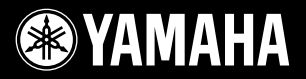

# RIUS **YDP-V240**

### **Owner's Manual Bedienungsanleitung Mode d'emploi Manual de instrucciones**

For information on assembling the keyboard stand, refer to the instructions at the end of this manual.

### **IMPORTANT — Check your power supply**

Make sure that your local AC mains voltage matches the voltage specified on the name plate on the bottom panel. In some areas a voltage selector may be provided on the bottom panel of the main keyboard unit near the power cord. Make sure that the voltage selector is set for the voltage in your area. The voltage selector is set at 240V when the unit is initially shipped.

To change the setting use a "minus" screwdriver to rotate the selector dial so that the correct voltage appears next to the pointer on the panel.

Weitere Informationen über die Montage des Keyboard-Ständers erhalten Sie in den Anweisungen am Ende dieses Handbuchs.

### **WICHTIG — Überprüfen Sie Ihren Netzanschluss —**

Vergewissern Sie sich, dass die Spannung in Ihrem örtlichen Stromnetz mit der Spannung übereinstimmt, die auf dem Typenschild auf der Unterseite des Instruments angegeben ist. In bestimmten Regionen ist auf der Unterseite des Keyboards in der Nähe des Netzkabels ein Spannungswähler angebracht. Vergewissern Sie sich, dass der Spannungswähler auf die Spannung Ihres lokalen Stromnetzes eingestellt ist. Dieser Spannungswähler ist bei Auslieferung auf 240 V eingestellt. Sie können die Einstellung mit einem Schlitzschraubenzieher ändern. Drehen Sie dazu den Wählschalter, bis der Pfeil auf dem Instrument auf die richtige Spannung zeigt.

Pour obtenir des informations sur l'assemblage du support du clavier, reportez-vous aux instructions à la fin de ce manuel.

### **IMPORTANT — Contrôler la source d'alimentation —**

Vérifiez que la tension spécifiée sur le panneau inférieur correspond à la tension du secteur. Dans certaines régions, l'instrument peut être équipé d'un sélecteur de tension situé sur le panneau inférieur du clavier à proximité du cordon d'alimentation. Vérifiez que ce sélecteur est bien réglé en fonction de la tension secteur de votre région. Le sélecteur de tension est réglé sur 240 V au départ d'usine. Pour modifier ce réglage, utilisez un tournevis à lame plate pour tourner le sélecteur afin de mettre l'indication correspondant à la tension de votre région vis à vis du repère triangulaire situé sur le panneau.

Para información sobre el montaje del soporte del teclado, consulte las instrucciones al final de este manual.

GENERAL<br>**Midi** 

### **IMPORTANTE — Verifique la alimentación de corriente —**

Asegúrese de que tensión de alimentación de CA de su area corresponde con la tension especificada en la placa de características del panel inferior. En algunas zonas puede haberse incorporado un selector de tensión en el panel inferior de la unidad del teclado principal, cerca del cable de alimentación. Asegúrese de que el selector de tensión esté ajustado a la tensión de su área. El selector de tension se ajusta a 240V cuando la unidad sale de fábrica. Para cambiar el ajuste, emplee un destornillador de cabeza "recta" para girar el selector de modo que aparezca la tensión correcta al lado del indicador del panel.

XGIRE XT STYLE USB OF

**FR DE**

**EN**

**ES**

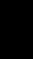

## **SPECIAL MESSAGE SECTION**

<span id="page-1-0"></span>**PRODUCT SAFETY MARKINGS:**Yamaha electronic products may have either labels similar to the graphics shown below or molded/stamped facsimiles of these graphics on the enclosure. The explanation of these graphics appears on this page. Please observe all cautions indicated on this page and those indicated in the safety instruction section.

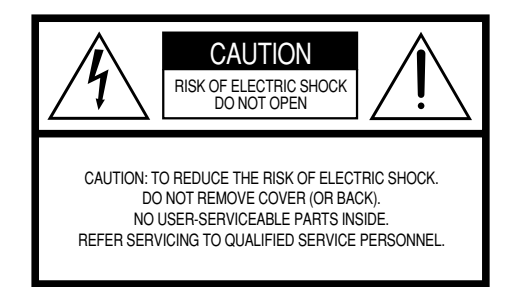

See bottom of Keyboard enclosure for graphic symbol markings.

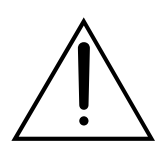

The exclamation point within the equilateral triangle is intended to alert the user to the presence of important operating and maintenance (servicing) instructions in the literature accompanying the product.

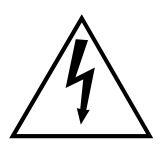

The lightning flash with arrowhead symbol, within the equilateral triangle, is intended to alert the user to the presence of uninsulated "dangerous voltage" within the product's enclosure that may be of sufficient magnitude to constitute a risk of electrical shock.

**IMPORTANT NOTICE:** All Yamaha electronic products are tested and approved by an independent safety testing laboratory in order that you may be sure that when it is properly installed and used in its normal and customary manner, all foreseeable risks have been eliminated. DO NOT modify this unit or commission others to do so unless specifically authorized by Yamaha. Product performance and/or safety standards may be diminished. Claims filed under the expressed warranty may be denied if the unit is/has been modified. Implied warranties may also be affected.

**SPECIFICATIONS SUBJECT TO CHANGE:** The information contained in this manual is believed to be correct at the time of printing. However, Yamaha reserves the right to change or modify any of the specifications without notice or obligation to update existing units.

**ENVIRONMENTAL ISSUES:**Yamaha strives to produce products that are both user safe and environmentally friendly. We sincerely believe that our products and the production methods used to produce them, meet these goals. In keeping with both the letter and the spirit of the law, we want you to be aware of the following:

**Battery Notice:** This product MAY contain a small nonrechargeable battery which (if applicable) is soldered in place. The average life span of this type of battery is approximately five years. When replacement becomes necessary, contact a qualified service representative to perform the replacement.

**Warning:** Do not attempt to recharge, disassemble, or incinerate this type of battery. Keep all batteries away from children. Dispose of used batteries promptly and as regulated by applicable laws. Note: In some areas, the servicer is required by law to return the defective parts. However, you do have the option of having the servicer dispose of these parts for you.

**Disposal Notice:** Should this product become damaged beyond repair, or for some reason its useful life is considered to be at an end, please observe all local, state, and federal regulations that relate to the disposal of products that contain lead, batteries, plastics, etc.

**NOTICE:** Service charges incurred due to lack of knowledge relating to how a function or effect works (when the unit is operating as designed) are not covered by the manufacturer's warranty, and are therefore the owners responsibility. Please study this manual carefully and consult your dealer before requesting service.

**NAME PLATE LOCATION:** The graphic below indicates the location of the name plate. The model number, serial number, power requirements, etc., are located on this plate. You should record the model number, serial number, and the date of purchase in the spaces provided below and retain this manual as a permanent record of your purchase.

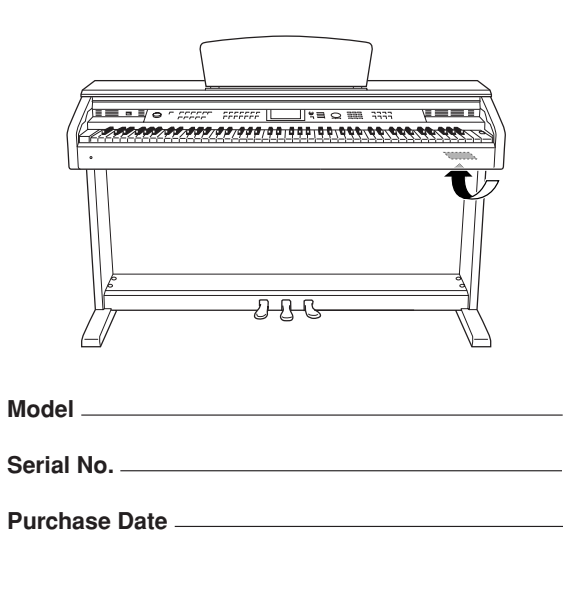

92-469- ➀

### **FCC INFORMATION (U.S.A.)**

- **1. IMPORTANT NOTICE: DO NOT MODIFY THIS UNIT!**<br>This product, when installed as indicated in the instructions contained in this manual, meets FCC requirements. Modifications not expressly approved by Yamaha may void your authority, granted by the FCC, to use the product.
- **2. IMPORTANT:** When connecting this product to accessories and/ or another product use only high quality shielded cables. Cable/s supplied with this product MUST be used. Follow all installation instructions. Failure to follow instructions could void your FCC authorization to use this product in the USA.
- **3. NOTE:** This product has been tested and found to comply with the requirements listed in FCC Regulations, Part 15 for Class "B" digital devices. Compliance with these requirements provides a reasonable level of assurance that your use of this product in a residential environment will not result in harmful interference with other electronic devices. This equipment generates/uses radio frequencies and, if not installed and used according to the instructions found in the users manual, may cause interference harmful to the operation of other electronic devices. Compliance with FCC regulations does

\* This applies only to products distributed by YAMAHA CORPORATION OF AMERICA. (class B)

not guarantee that interference will not occur in all installations. If this product is found to be the source of interference, which can be determined by turning the unit "OFF" and "ON", please try to eliminate the problem by using one of the following measures:

Relocate either this product or the device that is being affected by the interference.

Utilize power outlets that are on different branch (circuit breaker or fuse) circuits or install AC line filter/s.

In the case of radio or TV interference, relocate/reorient the antenna. If the antenna lead-in is 300 ohm ribbon lead, change the lead-in to co-axial type cable.

If these corrective measures do not produce satisfactory results, please contact the local retailer authorized to distribute this type of product. If you can not locate the appropriate retailer, please contact Yamaha Corporation of America, Electronic Service Division, 6600 Orangethorpe Ave, Buena Park, CA90620

The above statements apply ONLY to those products distributed by Yamaha Corporation of America or its subsidiaries.

### **IMPORTANT NOTICE FOR THE UNITED KINGDOM Connecting the Plug and Cord**

IMPORTANT. The wires in this mains lead are coloured in accordance with the following code:<br> $B = \frac{B}{1 + B}$ 

: NEUTRAL

BROWN : LIVE

As the colours of the wires in the mains lead of this apparatus may not correspond with the coloured makings identifying the terminals in your plug proceed as follows:

The wire which is coloured BLUE must be connected to the terminal which is marked with the letter N or coloured BLACK.

The wire which is coloured BROWN must be connected to the terminal which is marked with the letter L or coloured RED.

Making sure that neither core is connected to the earth terminal of the three pin plug.

This applies only to products distributed by Yamaha Music U.K. Ltd.

(2 wires)

### **COMPLIANCE INFORMATION STATEMENT (DECLARATION OF CONFORMITY PROCEDURE)**

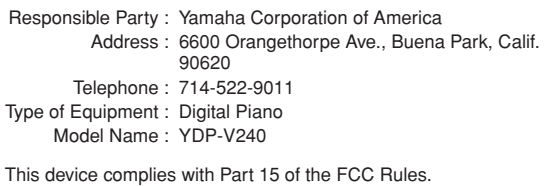

Operation is subject to the following two conditions:

1) this device may not cause harmful interference, and

2) this device must accept any interference received including

interference that may cause undesired operation. See user manual instructions if interference to radio reception is suspected.

\* This applies only to products distributed by YAMAHA CORPORATION OF AMERICA.

(FCC DoC)

Die Seriennummer dieses Produkts befindet sich an der Unterseite des Geräts. Sie sollten die Nummer des Modells, die Seriennummer und das Kaufdatum an den unten vorgesehenen Stellen eintragen und diese Anleitung als Dokument Ihres Kaufs aufbewahren.

**Modellnr.** 

**Seriennr.** 

Vous pouvez trouver le numéro de série de ce produit sur le bas de l'unité. Notez ce numéro de série dans l'espace fourni ci-dessous et conservez ce manuel en tant que preuve permanente de votre achat afin de faciliter l'identification du produit en cas de vol.

### **N˚ de modèle**

### **N˚ de série**

El número de serie de este producto se encuentra en la parte inferior de la unidad. Debe tomar nota del número de serie en el espacio proporcionado a continuación y conservar este manual como registro permanente de su adquisición; todo ello facilitará la identificación en caso de robo.

### **Modelo nº**

**Serie nº** 

(bottom)

## **PRECAUTIONS**

### *PLEASE READ CAREFULLY BEFORE PROCEEDING*

\* Please keep this manual in a safe place for future reference.

## *WARNING*

**Always follow the basic precautions listed below to avoid the possibility of serious injury or even death from electrical shock, short-circuiting, damages, fire or other hazards. These precautions include, but are not limited to, the following:**

### **Power supply/Power cord**

- Only use the voltage specified as correct for the instrument. The required voltage is printed on the name plate of the instrument.
- Check the electric plug periodically and remove any dirt or dust which may have accumulated on it.
- Use only the supplied power cord/plug.
- Do not place the power cord near heat sources such as heaters or radiators, and do not excessively bend or otherwise damage the cord, place heavy objects on it, or place it in a position where anyone could walk on, trip over, or roll anything over it.

### **Do not open**

• Do not open the instrument or attempt to disassemble the internal parts or modify them in any way. The instrument contains no user-serviceable parts. If it should appear to be malfunctioning, discontinue use immediately and have it inspected by qualified Yamaha service personnel.

### **Water warning**

- Do not expose the instrument to rain, use it near water or in damp or wet conditions, or place containers on it containing liquids which might spill into any openings. If any liquid such as water seeps into the instrument, turn off the power immediately and unplug the power cord from the AC outlet. Then have the instrument inspected by qualified Yamaha service personnel.
- Never insert or remove an electric plug with wet hands.

### **Fire warning**

• Do not put burning items, such as candles, on the unit. A burning item may fall over and cause a fire.

### **If you notice any abnormality**

• If the power cord or plug becomes frayed or damaged, or if there is a sudden loss of sound during use of the instrument, or if any unusual smells or smoke should appear to be caused by it, immediately turn off the power switch, disconnect the electric plug from the outlet, and have the instrument inspected by qualified Yamaha service personnel.

## *CAUTION*

**Always follow the basic precautions listed below to avoid the possibility of physical injury to you or others, or damage to the instrument or other property. These precautions include, but are not limited to, the following:**

### **Power supply/Power cord**

- When removing the electric plug from the instrument or an outlet, always hold the plug itself and not the cord. Pulling by the cord can damage it.
- Remove the electric plug from the outlet when the instrument is not to be used for extended periods of time, or during electrical storms.
- Do not connect the instrument to an electrical outlet using a multiple-connector. Doing so can result in lower sound quality, or possibly cause overheating in the outlet.

### **Assembly**

• Read carefully the attached documentation explaining the assembly process. Failure to assemble the instrument in the proper sequence might result in damage to the instrument or even injury.

### **Location**

- Do not expose the instrument to excessive dust or vibrations, or extreme cold or heat (such as in direct sunlight, near a heater, or in a car during the day) to prevent the possibility of panel disfiguration or damage to the internal components.
- Do not use the instrument in the vicinity of a TV, radio, stereo equipment, mobile phone, or other electric devices. Otherwise, the instrument, TV, or radio may generate noise.
- Do not place the instrument in an unstable position where it might accidentally fall over.
- Before moving the instrument, remove all connected cables.
- When setting up the product, make sure that the AC outlet you are using is easily accessible. If some trouble or malfunction occurs, immediately turn off the power switch and disconnect the plug from the outlet. Even when the power switch is turned off, electricity is still flowing to the product at the minimum level. When you are not using the product for a long time, make sure to unplug the power cord from the wall AC outlet.

### **Connections**

• Before connecting the instrument to other electronic components, turn off the power for all components. Before turning the power on or off for all components, set all volume levels to minimum. Also, be sure to set the volumes of all components at their minimum levels and gradually raise the volume controls while playing the instrument to set the desired listening level.

### **Maintenance**

- When cleaning the instrument, use a soft, dry or slightly damp cloth. Do not use paint thinners, solvents, cleaning fluids, or chemical-impregnated wiping cloths.
- During extreme changes in temperature or humidity, condensation may occur and water may collect on the surface of the instrument. If water is left, the wooden parts may absorb the water and be damaged. Make sure to wipe any water off immediately with a soft cloth.

### **Handling caution**

- Take care that the key cover does not pinch your fingers, and do not insert a finger or hand in any gaps on the key cover or instrument.
- Never insert or drop paper, metallic, or other objects into the gaps on the key cover, panel or keyboard. If this happens, turn off the power immediately and unplug the power cord from the AC outlet. Then have the instrument inspected by qualified Yamaha service personnel.
- Do not place vinyl, plastic or rubber objects on the instrument, since this might discolor the panel or keyboard.
- Do not rest your weight on, or place heavy objects on the instrument, and do not use excessive force on the buttons, switches or connectors.

• Do not use the instrument/device or headphones for a long period of time at a high or uncomfortable volume level, since this can cause permanent hearing loss. If you experience any hearing loss or ringing in the ears, consult a physician.

### **Using the bench (If included)**

- Do not place the bench in an unstable position where it might accidentally fall over.
- Do not play carelessly with or stand on the bench. Using it as a tool or stepladder or for any other purpose might result in accident or injury.
- Only one person should sit on the bench at a time, in order to prevent the possibility of accident or injury.
- If the bench screws become loose due to extensive long-term use, tighten them periodically using the included tool.

### **Saving data**

### **Saving and backing up your data**

• The panel settings and some other types of data are not retained in memory when you turn off the power to the instrument. Save data you want to keep to the Registration Memory (page [90](#page-89-0).)

Saved data may be lost due to malfunction or incorrect operation. Save important data to a USB storage device/or other external device such as a computer (pages [98,](#page-97-0) [99,](#page-98-0) [109\)](#page-108-0).

### **Backing up the USB storage device/external media**

• To protect against data loss through media damage, we recommend that you save your important data onto two USB storage devices/external media.

Yamaha cannot be held responsible for damage caused by improper use or modifications to the instrument, or data that is lost or destroyed.

Always turn the power off when the instrument is not in use.

The illustrations and LCD screens as shown in this manual are for instructional purposes only, and may appear somewhat different from those on your instrument.

### ● **Trademarks**

- The bitmap fonts used in this instrument have been provided by and are the property of Ricoh Co., Ltd.
- Windows is a registered trademark of Microsoft® Corporation in the United States and other countries.
- The company names and product names in this manual are the trademarks or registered trademarks of their respective companies.

### <span id="page-5-0"></span>Copyright Notice

The followings are the titles, credits and copyright notices for three (3) of the songs pre-installed in this electronic keyboard:

Mona Lisa from the Paramount Picture CAPTAIN CAREY, U.S.A. Words and Music by Jay Livingston and Ray Evans Copyright © 1949 (Renewed 1976) by Famous Music Corporation International Copyright Secured All Rights Reserved Composition Title : Against All Odds

Composer's Name : Collins 0007403 Copyright Owner's Name : EMI MUSIC PUBLISHING LTD AND HIT & RUN MUSIC LTD

**All Rights Reserved, Unauthorized copying, public performance and broadcasting are strictly prohibited.**

Can't Help Falling In Love from the Paramount Picture BLUE HAWAII Words and Music by George David Weiss, Hugo Peretti and Luigi Creatore Copyright © 1961 ; Renewed 1989 Gladys Music (ASCAP) Worldwide Rights for Gladys Music Administered by Cherry Lane Music Publishing Company, Inc. International Copyright Secured All Rights Reserved

This product incorporates and bundles computer programs and contents in which Yamaha owns copyrights or with respect to which it has license to use others' copyrights. Such copyrighted materials include, without limitation, all computer software, style files, MIDI files, WAVE data, musical scores and sound recordings. Any unauthorized use of such programs and contents outside of personal use is not permitted under relevant laws. Any violation of copyright has legal consequences. DON'T MAKE, DISTRIBUTE OR USE ILLEGAL COPIES.

Copying of the commercially available musical data including but not limited to MIDI data and/or audio data is strictly prohibited except for your personal use.

### <span id="page-5-1"></span>Logos

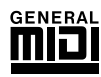

### **GM System Level 1**

"GM System Level 1" is an addition to the MIDI standard which ensures that any GM-compatible music data can be accurately played by any GM-compatible tone generator, regardless of manufacturer. The GM mark is affixed to all software and hardware products that support GM System Level.

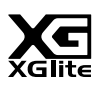

### **XGlite**

As its name implies, "XGlite" is a simplified version of Yamaha's high-quality XG tone generation format. Naturally, you can play back any XG song data using an XGlite tone generator. However, keep in mind that some songs may play back differently compared to the original data, due to the reduced set of control parameters and effects.

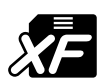

### **XF**

The Yamaha XF format enhances the SMF (Standard MIDI File) standard with greater functionality and open-ended expandability for the future. The instrument is capable of displaying lyrics when an XF file containing lyric data is played.

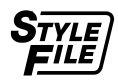

### **STYLE FILE**

The Style File Format is Yamaha's original style file format which uses a unique conversion system to provide high-quality automatic accompaniment based on a wide range of chord types.

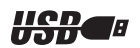

### **USB**

USB is an abbreviation for Universal Serial Bus. It is a serial interface for connecting a computer with peripheral Devices. It allows "hot swapping" (connecting peripheral devices while the power to the computer is on).

*Congratulations and thank you for purchasing the Yamaha Digital Piano!*

*Please read this owner's manual carefully before using the instrument in order to take full advantage of its various features.*

*Make sure to keep this manual in a safe and handy place even after you finish reading, and refer to it often when you need to better understand an operation or function.*

### <span id="page-6-0"></span>About this Owner's Manual and Data List

The documentation and reference materials for this instrument consist of the following: Owner's Manual (this book)

### ■ **Introduction (page [2\)](#page-1-0):**

Please read this section first.

### ■ **Reference (page [70](#page-69-0)):**

This section explains how to make detailed settings for the instrument's various functions.

### ■ **Appendix (page [110\)](#page-109-0):**

This section introduces reference material.

### **Data List**

You can download various MIDI-related reference materials, such as the MIDI Data Format and MIDI Implementation Chart, from the Yamaha Manual Library.

Connect to the Internet, visit the following website, type the model name of your instrument (such as "YDP-V240") in the Model Name text box, then click the Search button.

### **Yamaha Manual Library**

http://www.yamaha.co.jp/manual/

### <span id="page-6-1"></span>Accessories

The package includes the following items. Please check that you have them all.

- Accessory CD-ROM
- Accessory CD-ROM for Windows Installation Guide
- Owner's manual (this book)
- Bench

\* A bench may be included or optional, depending on your locale.

• My Yamaha Product User Registration

\* The PRODUCT ID on the sheet will be needed when you fill out the User Registration form.

### Special Features

### **GHS (Graded Hammer Standard) keyboard with matte black keytops**

<span id="page-7-0"></span>Graded Hammer Standard keyboard with matte black keytops on the instrument, feature graded key weight and response throughout the keyboard range. They respond to a heavier touch in the low range of the keyboard and a lighter touch in the higher range of the keyboard, thus providing natural grandpiano type playability. The matte finish of the black keys enhances keyboard's luxurious appearance. The Graded Hammer keyboard also offers superb playability for tremolo and other repetitive-striking techniques.

### ■ **Performance assistant technology** ► Page [39](#page-38-0)

Play along with a song on the instrument's keyboard and produce a perfect performance every time ... even if you play wrong notes! All you have to do is play on the keyboard—alternately on the left- and right-hand ranges of the keyboard, for example—and you'll sound like a pro as long as you play in time with the music.

And if you can't play with both hands, you can still play the melody simply by tapping one key.

### ■ Play a Variety of Instrument Voices ► Page [17](#page-16-0)

The instrument voice that sounds when you play the keyboard can be changed to violin, flute, harp, or any of an extensive range of voices. You can change the mood of a song written for piano, for example, by using violin to play it instead. Experience a whole new world of musical variety.

### ■ **Play Along with Styles** ► Page [27](#page-26-0)

Want to play with full accompaniment? Try the auto-accompaniment Styles. The accompaniment styles provide the equivalent of a full backing band covering wide variety of styles from waltzes to 8-beat to euro-trance … and much more. Select a style that matches the music you want to play, or experiment with new styles to expand your musical horizons.

### ■ **Easy Performance with Music Notation Display** ► Page [37](#page-36-0)

When you play back a song, the corresponding score will be shown on the display as the song plays. This is a great way to learn how to read music. If the song contains lyric and chord data\*, the lyrics and chords will also appear on the score display.

\* No lyrics or chords will appear on the display if the song you are using with the score display function does not contain the appropriate lyric and chord data.

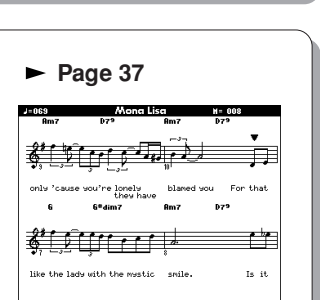

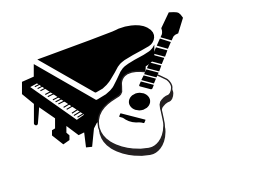

All you need is one finger!

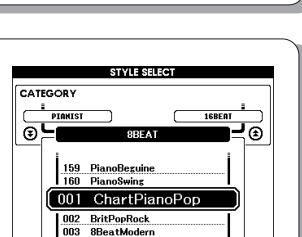

### **Contents**

### **[Introduction](#page-1-0)**

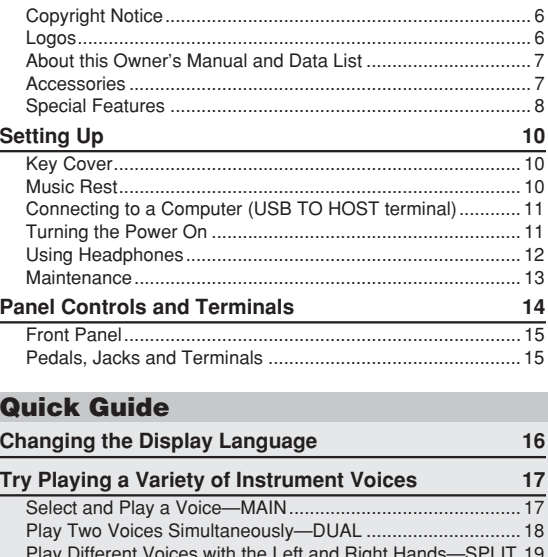

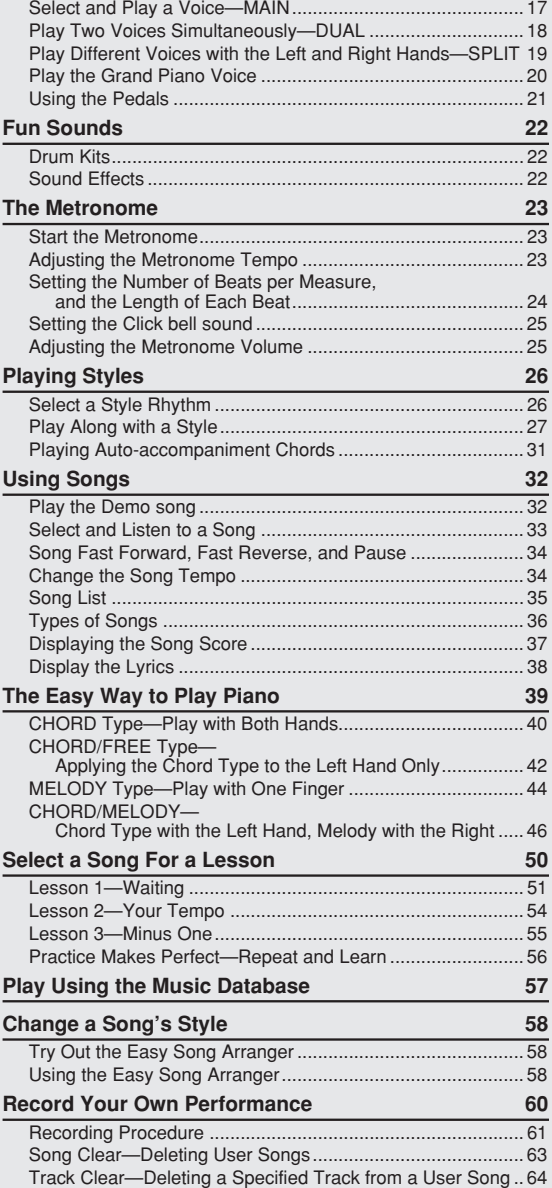

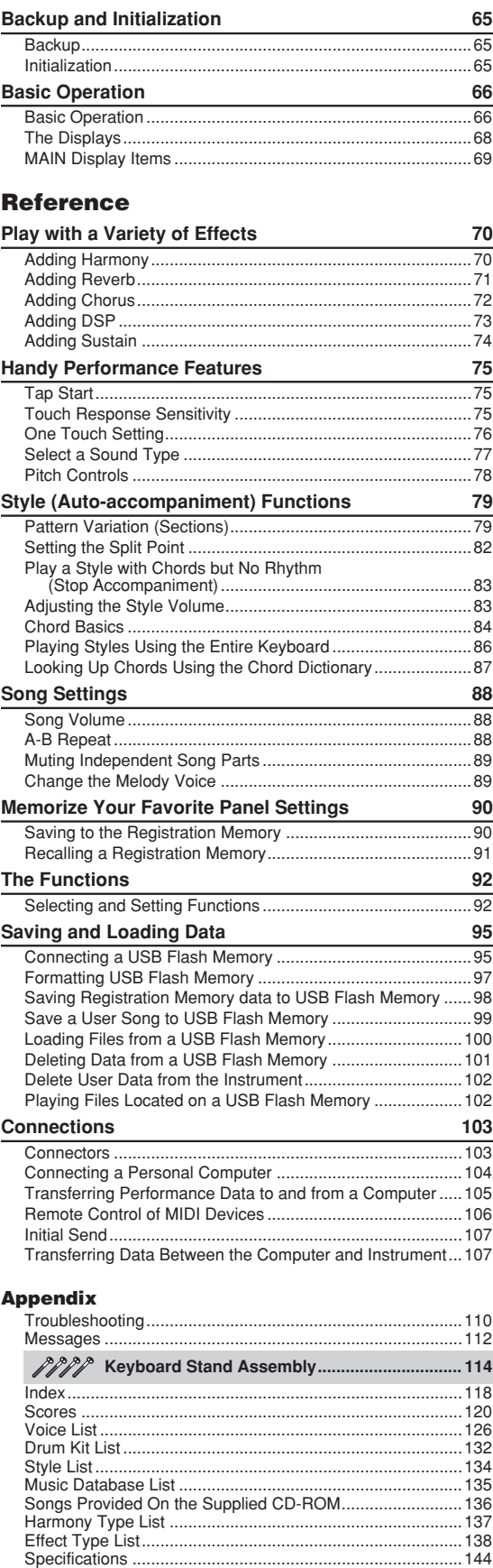

## <span id="page-9-0"></span>**Setting Up**

### Key Cover

### <span id="page-9-1"></span>■ **To open the key cover:**

Lift the cover slightly, then push and slide it open.

### ■ **To close the key cover:**

Slide the cover toward you and gently lower the cover over the keys.

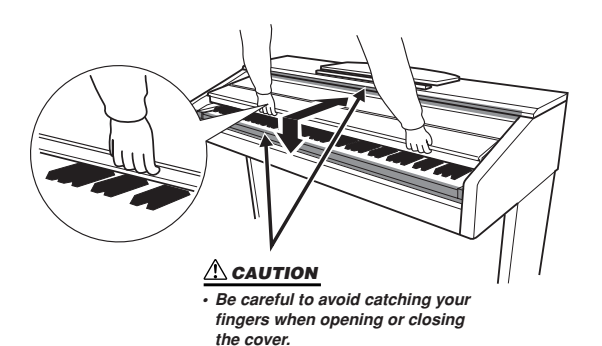

### **CAUTION**

*• Hold the cover with both hands when opening or closing it. Do not release it until it is fully opened or closed. Be careful to avoid catching fingers (yours or others, especially children's) between the cover and main unit.*

### $\triangle$  Caution

*• Do not place objects, such as a piece of metal or paper, on top of the key cover. Small objects placed on the key cover may fall inside the unit when the cover is opened and may be nearly impossible to remove. This could cause electric shock, short circuit, fire or other serious damage to the instrument.*

### Music Rest

### <span id="page-9-2"></span>■ **To raise the music rest:**

- *1* **Pull the music rest up and toward yourself as far as it will go.**
- *2* **Flip down the two metal supports at the left and right on the rear of the music rest.**
- *3* **Lower the music rest so that it rests on the metal supports.**

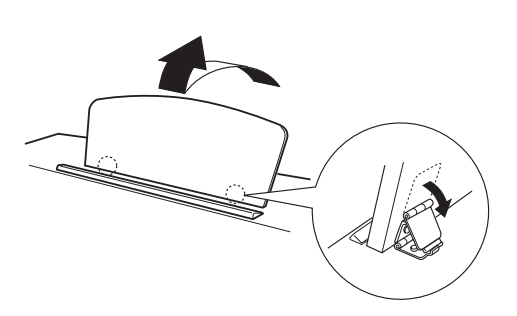

- **To lower the music rest:**
- *1* **Pull the music rest toward yourself as far as it will go.**
- *2* **Raise the two metal supports (at the rear of the music rest).**
- *3* **Gently lower the music rest backward until it is all the way down.**

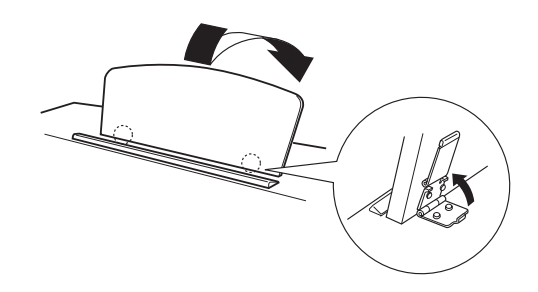

### $\triangle$  Caution

*• Do not try to use the music rest in a half-raised position. When lowering the music rest, do not release your hands from the music rest until it is all the way down.*

### Connecting to a Computer (USB TO HOST terminal)

<span id="page-10-0"></span>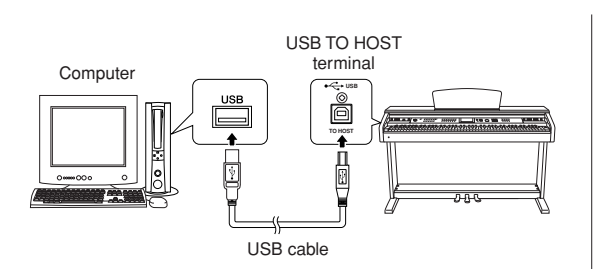

Connect the instrument's USB TO HOST terminal to the USB terminal of a computer, and you can transfer performance data and song files between the two (page [104](#page-103-1)). To use the USB data-transfer features you'll need to do the following:

**• First, make sure the POWER switch on the instrument is set to OFF, then use an AB type USB cable to connect the instrument to the computer. After making the connections, turn the instrument's power on.**

**• Install the USB-MIDI driver on your computer.**

Installation of the USB-MIDI driver is described on the "Accessory CD-ROM Installation Guide".

<span id="page-10-1"></span>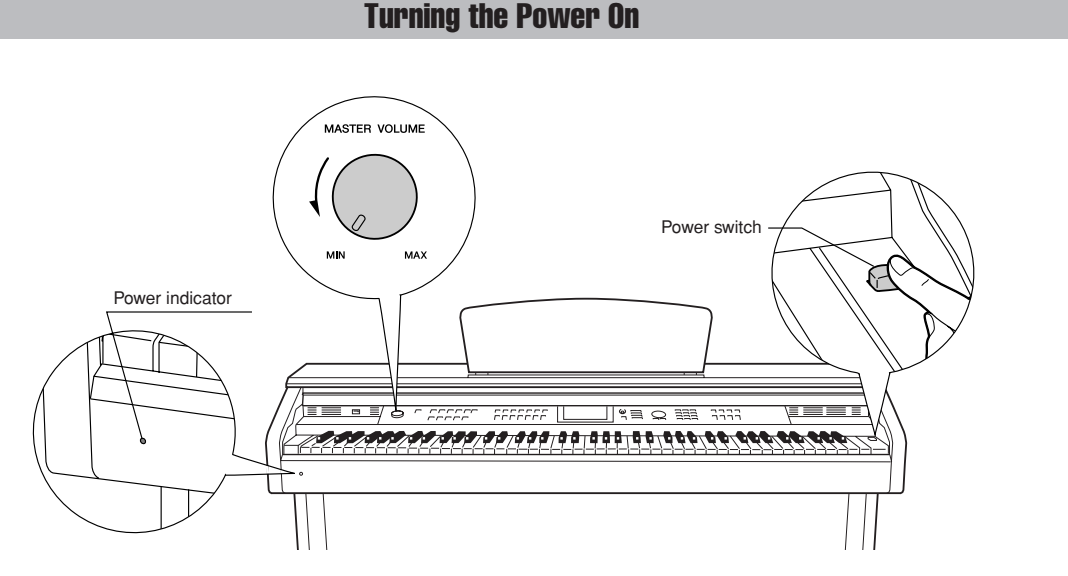

- *1* **Turn down the volume by turning the [MAS-TER VOLUME] control to the left.**
- *2* **Check the power cord to make sure it is connected properly. (See page [116](#page-115-0).)**
- *3* **Press the power switch to turn on the power.**

Press the power switch again to turn the power OFF.

### *NOTE*

*Power indicator • If you forget to turn off the power to the instrument and close the key cover, the power indicator will remain lit, indicating that the power is still on.*

Backup data in the flash memory is loaded to the instrument when the power is turned on. If no backup data exists on flash memory, all instrument settings are restored to the initial factory defaults when the power is turned on.

### $\Delta$  caution

*• Even when the switch is in the "off" position, electricity is still flowing to the instrument at the minimum level. When you are not using the instrument for a long time, make sure you unplug the AC power cord from the wall AC outlet.*

### $\triangle$  Cau<u>tion</u>

*• Never attempt to turn the power off when a "WRITING!" message is shown in the display. Doing so can damage the flash memory and result in a loss of data.*

### Using Headphones

Connect a pair of headphones to one of the [PHONES] jacks.

Two [PHONES] jacks are provided.

You can connect two sets of standard stereo headphones. (If you are using only one pair of headphones, you can plug them into either jack.)

### **Using the Headphone Hanger**

A headphone hanger is included in the package so that you can hang the headphoneson this instrument. Install the headphone hanger using the included two screws (4 x 10mm) as shown in the figure.

Standard stereo phone plug

**PHONES**

Bottom surface

 $\overline{r}$ 

<span id="page-11-0"></span> $E \equiv \frac{1}{2}$ 

### **CAUTION**

*• Do not hang anything other than the headphones on the hanger. Otherwise, this instrument or the hanger may be damaged.*

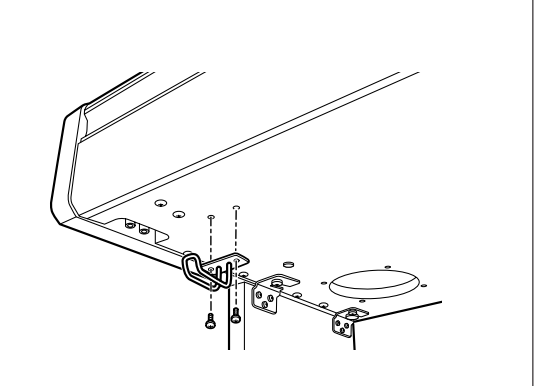

### **Maintenance**

<span id="page-12-0"></span>To keep your instrument in optimum condition, we recommend that you periodically follow the maintenance points below.

### ■ **Instrument and Bench Maintenance**

When cleaning the instrument, use a soft, dry or slightly damp cloth.

### $\triangle$  CAUTION

*• Do not use paint thinners, solvents, cleaning fluids, or chemicalimpregnated wiping cloths.*

Tighten the screws of the instrument and bench periodically.

### ■ **Pedal Cleaning**

As with an acoustic piano, pedals may become tarnished across the ages. When this occurs, polish the pedal with a compound designed for piano pedals. Before using the compound, make sure to read the instructions for proper usage.

### **CAUTION**

*• Do not use paint thinners, solvents, cleaning fluids, or chemicalimpregnated wiping cloths. Otherwise, the pedal may become discolored or degraded.*

### ■ **Tuning**

Unlike an acoustic piano, the instrument does not need to be tuned. It always stays perfectly in tune.

### ■ **Transporting**

If you move to another location, you can transport the instrument along with other belongings. You can move the unit as it is (assembled) or you can disassemble the unit down to the condition it was in when you first took it out of the box. Transport the keyboard horizontally. Do not lean it up against a wall or stand it up on its side. Do not subject the instrument to excessive vibration or shock.

When transporting the assembled instrument, make sure all screws are properly tightened and have not been loosened by moving the instrument.

## <span id="page-13-0"></span>**Panel Controls and Terminals**

### **Front Panel**

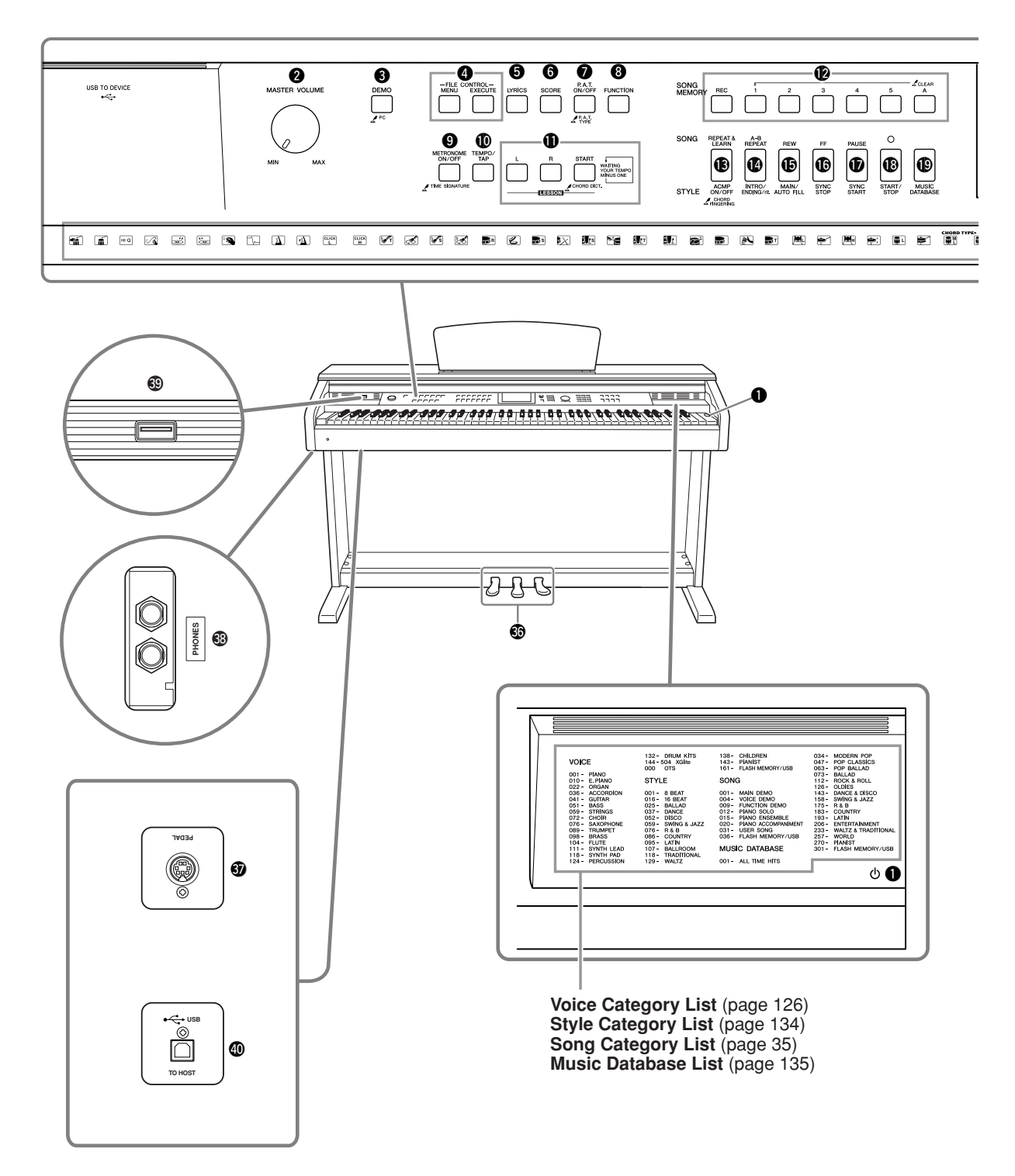

**Display** (pages [68,](#page-67-1) [69](#page-68-1))

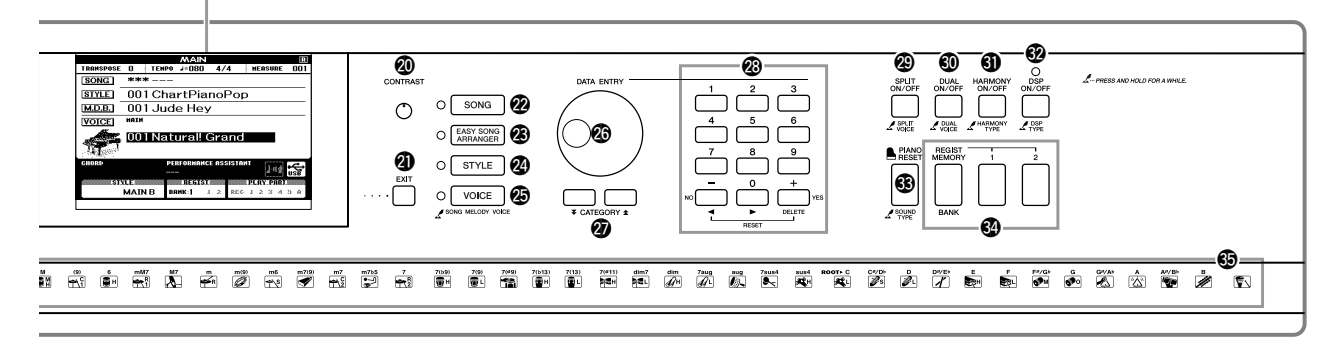

<span id="page-14-0"></span>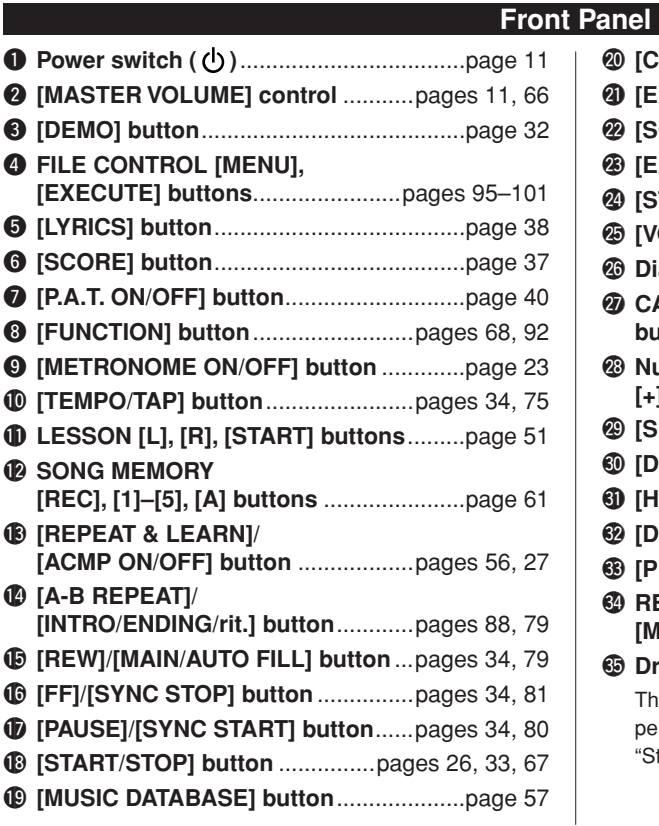

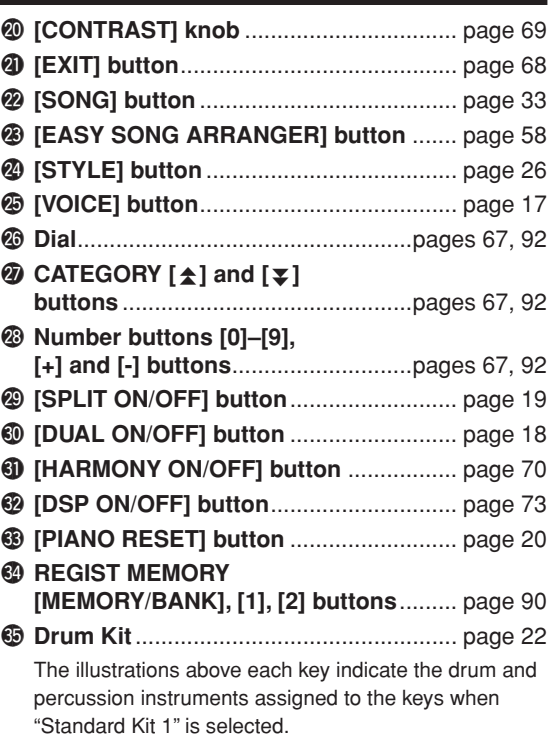

### **Pedals, Jacks and Terminals**

<span id="page-14-1"></span>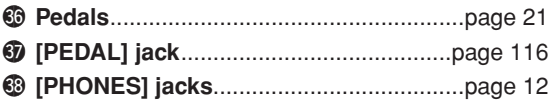

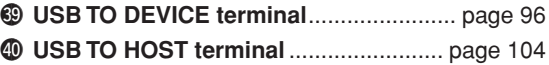

## <span id="page-15-1"></span>**Changing the Display Language**

<span id="page-15-0"></span>**This instrument allows you to select English or Japanese as the display language. The default display language is English, but if you switch to Japanese the lyrics, file names, demo display, and some messages will be displayed in Japanese where appropriate.**

### *1* **Press the [FUNCTION] button.**

**Lagitish** 

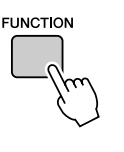

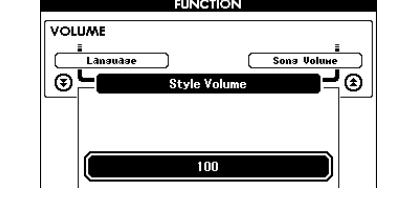

### 2 **Press the CATEGORY [**★] and [₹] buttons a number of times until the "Language" item appears. **times until the "Language" item appears.**

The currently selected display language will appear below the "Language" item.

When highlighted you can use the  $[+]$  and  $[$ - $]$  buttons to select the language as required.

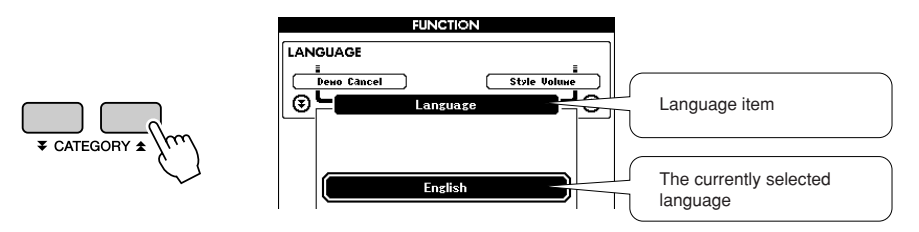

**3 3 Select a display language.**<br>The [+] button selects English and the [-] button selects Japanese.

The language selection will be stored in the internal flash memory so that it is retained even when the power is turned off.

### *4* **Press the [EXIT] button to return to the MAIN display.**

## <span id="page-16-1"></span><span id="page-16-0"></span>**Playing a Variety of Instrument Voices**

**In addition to piano, organ, and other "standard" keyboard instruments, this instrument has a large range of voices that includes guitar, bass, strings, sax, trumpet, drums and percussion, sound effects … a wide variety of musical sounds.**

### <span id="page-16-2"></span>Select and Play a Voice—MAIN

This procedure selects the main voice you will play on the keyboard.

### <span id="page-16-3"></span>*1* **Press the [VOICE] button.**

The main voice selection display will appear. The currently selected voice number and name will be highlighted.

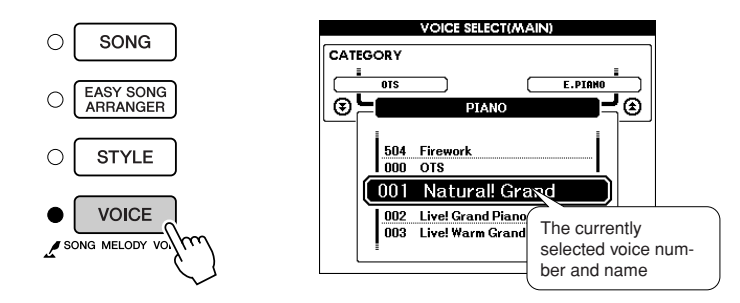

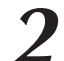

### *2* **Select the voice you want to play.**

While watching the highlighted voice name rotate the dial. The available voices will be selected and displayed in sequence. The voice selected here becomes the main voice.

For this example select the "106 Flute" voice.

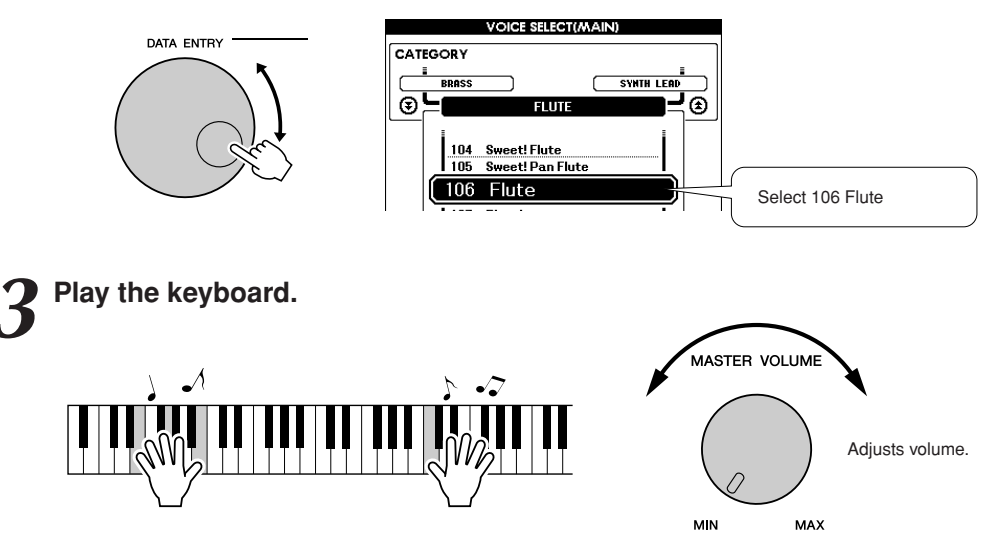

Try selecting and playing a variety of voices. Press the [EXIT] button to return to the MAIN display.

### <span id="page-17-0"></span>Play Two Voices Simultaneously—DUAL

You can select a second voice which will play in addition to the main voice when you play the keyboard. The second voice is known as the "dual" voice.

### <span id="page-17-1"></span>*1* **Press the [DUAL ON/OFF] button.**

The [DUAL ON/OFF] button turns the dual voice on or off. When turned on the dual voice "DUAL" will appear in the MAIN display. The currently selected dual voice will sound in addition to the main voice when you play the keyboard.

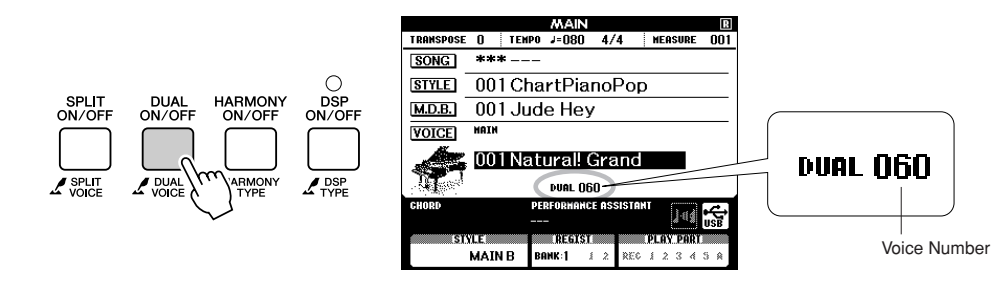

### *2* **Press and hold the [DUAL ON/OFF] button for longer than a second.**

The dual voice selection display will appear.

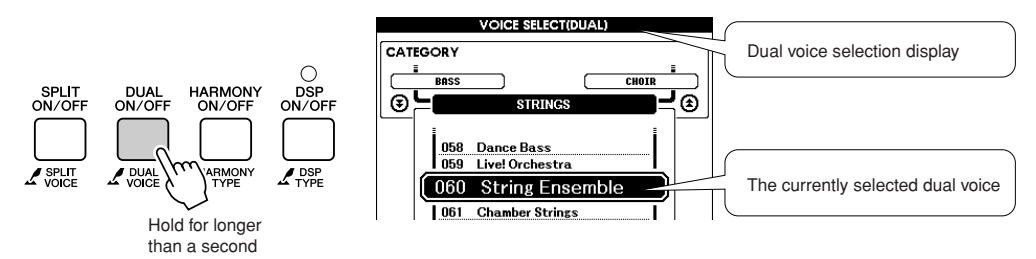

*3* **Select the desired dual voice.** Watch the displayed dual voice and rotate the dial until the voice you want to use is selected. The voice selected here becomes the dual voice. For this example try selecting the "124 Vibraphone" voice.

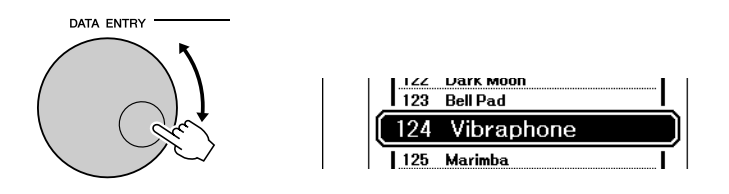

*4* **Play the keyboard.**

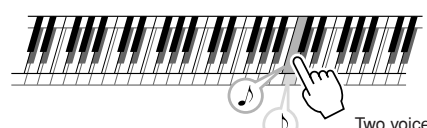

Two voices will sound at the same time.

Try selecting and playing a range of dual voices.

Press the [EXIT] button to return to the MAIN display.

### <span id="page-18-0"></span>Play Different Voices with the Left and Right Hands—SPLIT

In the split mode you can play different voices to the left and right of the keyboard "split point". The main and dual voices can be played to the right of the split point, while the voice played to the left of the split point is known as the "split voice". The split point setting can be changed as required (page [82\)](#page-81-1).

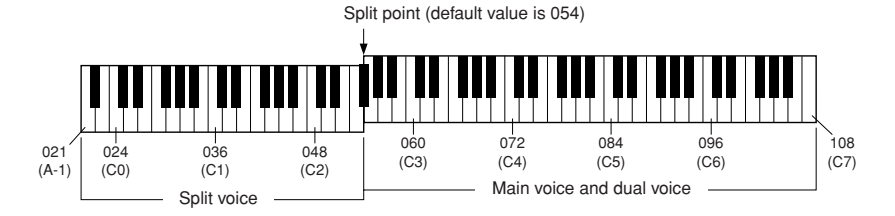

### <span id="page-18-1"></span>*1* **Press the [SPLIT ON/OFF] button.**

The [SPLIT ON/OFF] button turns the split voice on or off. When turned on the split voice "SPLIT" will appear in the MAIN display. The currently selected split voice will sound to the left of the keyboard split point.

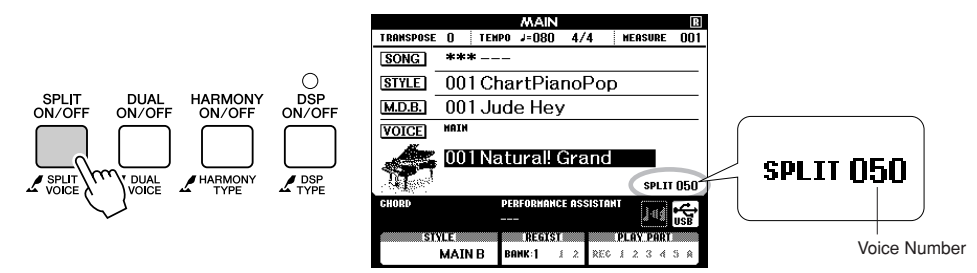

### *2* **Press and hold the [SPLIT ON/OFF] button for longer than a second.**

The split voice selection display will appear.

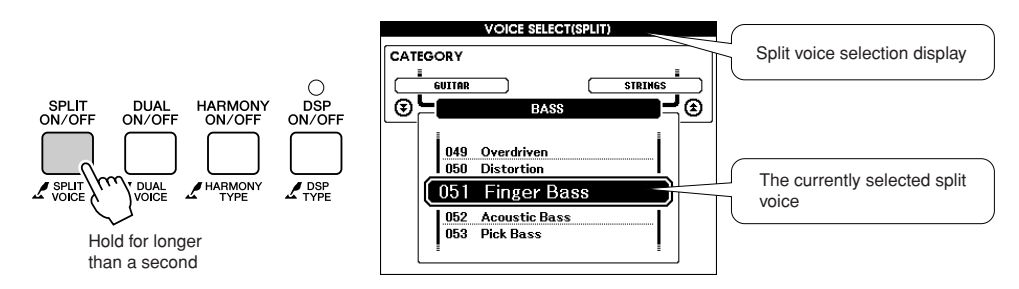

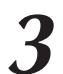

*3* **Select the desired split voice.** Watch the highlighted split voice and rotate the dial until the voice you want to use is selected. The voice selected here becomes the split voice which will play to the left of the keyboard split point. For this example try selecting the "042 Folk Guitar" voice.

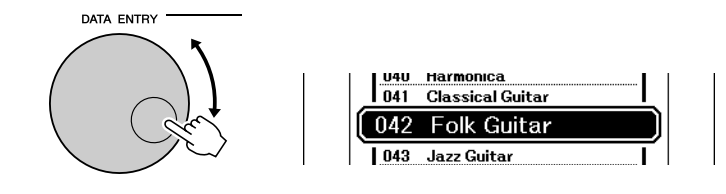

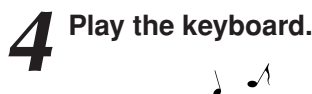

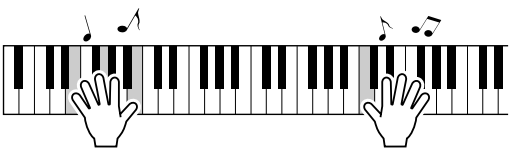

Try selecting and playing a range of split voices.

Press the [EXIT] button to return to the MAIN display.

### <span id="page-19-1"></span><span id="page-19-0"></span>Play the Grand Piano Voice

When you just want to play piano, all you have to do is press one convenient button.

### **Press the [PIANO RESET] button.**

The "001 Natural! Grand Piano" voice will be selected.

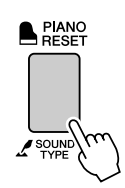

*NOTE*

*• When you press the [PIANO RESET] button all settings other than touch sensitivity are turned off. The dual and split voices will also be turned off, so only the Grand Piano voice will play over the entire keyboard.*

### <span id="page-20-1"></span><span id="page-20-0"></span>Using the Pedals

The instrument has three foot pedals that produce a range of expressive effects similar to those produced by the pedals on an acoustic piano.

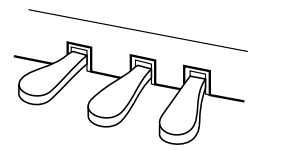

### **Damper (Right) Pedal**

The damper pedal functions in the same way as a damper pedal on an acoustic piano. When the damper pedal is pressed, notes sustain longer. Releasing the pedal immediately stops (damps) any sustained notes. The damper pedal also features a naturally expressive half-pedal function.

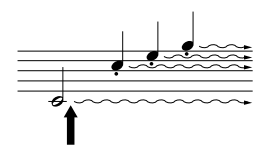

When you press the damper pedal here, the notes you play before you release the pedal have a longer sustain.

### **Sostenuto (Center) Pedal**

If you play a note or chord on the keyboard and press the sostenuto pedal while the note(s) are held, those notes will sustain as long as you hold the pedal (as if the damper pedal had been pressed) but all subsequently played notes will not be sustained. This makes it possible to sustain a chord, for example, while other notes are played "staccato."

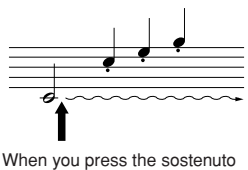

pedal here while holding the note, the note will sustain as long as you hold the pedal.

### **Soft (Left) Pedal**

The soft pedal reduces the volume and slightly changes the timbre of notes played while the pedal is pressed. The soft pedal will not affect notes that are already playing when it is pressed.

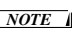

*• The pedal functions do not affect Split voice.*

### *NOTE*

*• If the damper pedal doesn't work, make sure that the pedal cord is properly plugged into the jack (page [116](#page-115-0)).*

### *NOTE*

*Half-pedal: • While playing the piano with Sustain and you want to slightly mute the sustained sound, release the damper pedal from maximum position to half position.*

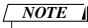

*• Organ, string and choir voices will continue to sound for as long as the sostenuto pedal is depressed.*

### **Fun Sounds**

<span id="page-21-0"></span>**This instrument includes a range of drum kits and unique sound effects you can use for entertainment. Laughter, babbling brooks, jet fly-bys, eerie effects, and much more. These sounds can be a great way to enhance the mood at parties.**

### <span id="page-21-3"></span><span id="page-21-1"></span>**Drum Kits**

**Drum kits are collections of drum and percussion instruments. When you select a violin or other normal instrument main voice, for example, all keys produce the sound of the same violin, only at different pitches. If you select a drum kit as the main voice, however, each key produces the sound of a different drum or percussion instrument.**

◆ **Drum Kit Selection Procedure** ➔ **(refer to steps 1 and 2 on page [17\)](#page-16-2)**

- **1 Press the [VOICE] button.**
- **2 Use the dial to select "132 Standard Kit 1".**
- **3 Try out each key and enjoy the drum and percussion sounds!**

Try out each key and enjoy the drum and percussion sounds! Don't forget the black keys! You'll hear a triangle, maracas, bongos, drums ... a comprehensive variety of drum and percussion sounds. For details on the instruments included in the drum kit voices (voice numbers 132 to 143), see the "[Drum Kit List](#page-131-1)" on page [132](#page-131-1).

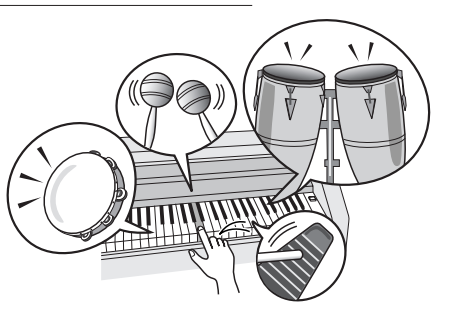

### <span id="page-21-2"></span>**Sound Effects**

**The sound effects are included in the drum kit voice group (voice numbers 142 and 143). When either of these voices are selected you will be able to play a range of sound effects on the keyboard.**

◆ **Sound Effect Selection Procedure** ➔ **(refer to steps 1 and 2 on page [17\)](#page-16-2)**

- **1 Press the [VOICE] button.**
- **2 Use the dial to select "143 SFX Kit 2".**
- **3 Try out each key and enjoy the sound effects!**

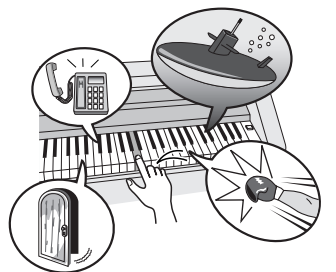

As you try out the various keys you'll hear the sound of a submarine, a telephone bell, a creaking door, and many other useful effects. "142 [SFX Kit 1"](#page-132-0) includes lightning, running water, dogs barking, and others. Some keys do not have assigned sound effects, and will therefore produce no sound.

For details on the instruments included in the SFX kit voices, see "[SFX Kit 1](#page-132-0)" and "[SFX Kit 2](#page-132-1)" in the ["Drum](#page-131-1)  [Kit List"](#page-131-1) on page [133.](#page-132-0)

## <span id="page-22-0"></span>**The Metronome**

**The instrument includes a metronome with adjustable tempo and time signature. Play and set the tempo that is most comfortable for you.**

### <span id="page-22-3"></span><span id="page-22-1"></span>Start the Metronome

### **Turn the metronome on and start it by pressing the [MET-RONOME ON/OFF] button.**

To stop the metronome, press the [METRONOME ON/OFF] button again.

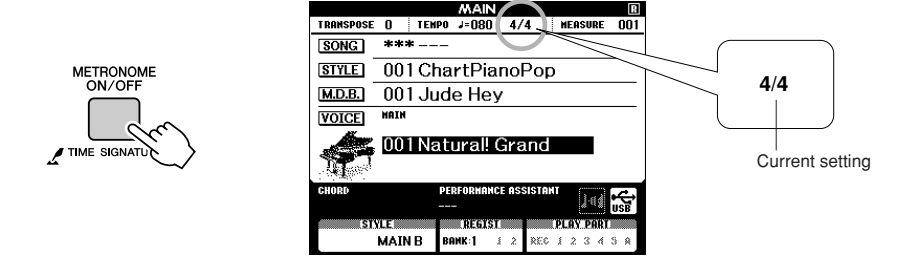

### <span id="page-22-2"></span>Adjusting the Metronome Tempo

*1* **Press the [TEMPO/TAP] button to call up the tempo setting.**

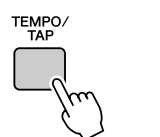

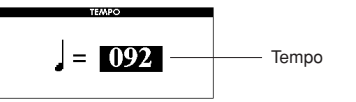

*2* **Use the dial to select a tempo from 5 to 280.**

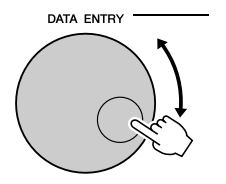

### <span id="page-23-0"></span>Setting the Number of Beats per Measure, and the Length of Each Beat

In this example we'll set up a 5/8 time signature.

**1 Press and hold the [METRONOME ON/OFF] button for longer than a second to select the function "Time Signa-<br>
ture Numerater" ture–Numerator".**

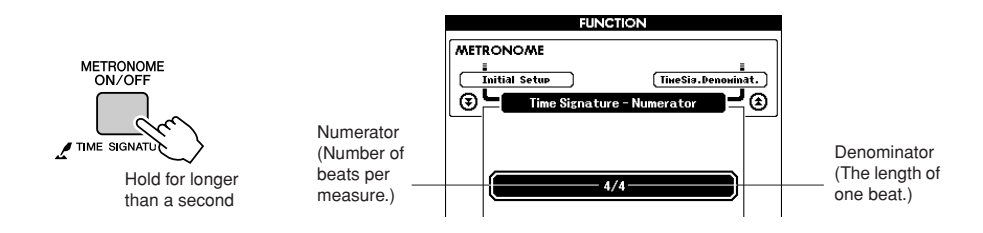

*2* **Use the dial to select the number of beats per measure.**

The available range is from 1 through 60. Select 5 for this example. A bell accent will be sounded at the first beat of each measure.

3<sup>2</sup> Press the CATEGORY [ $\triangle$ ] and [ $\Psi$ ] buttons as many times as necessary to select the beat length function "Time Sig**as necessary to select the beat length function "Time Signature–Denominator".**

### *NOTE*

*• The metronome time signature will synchronize to a style or song that is playing, so these parameters cannot be changed while a style or song is playing.*

## ¥ CATEGORY ±

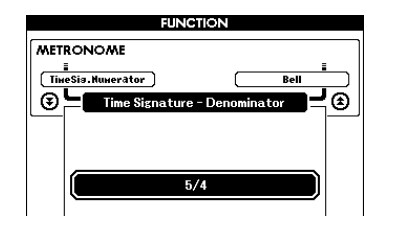

### *4* **Use the dial to select the beat length.**

Select the required length for each beat: 2, 4, 8, or 16 (half note, quarter note, eighth note, or 16th note). Select 8 for this example.

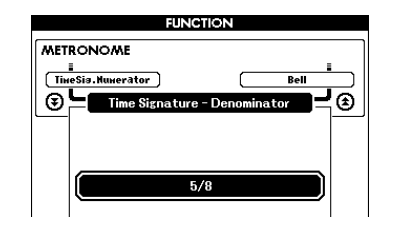

### <span id="page-24-0"></span>Setting the Click bell sound

This allows you to select whether the click sound has a bell accent, or plays only a click sound.

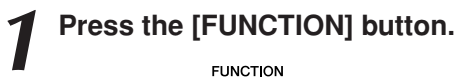

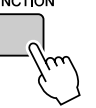

2 Use the CATEGORY [ $\triangle$ ] and [ $\checkmark$ ] buttons to select the Bell item. *<del>f</del>* item.

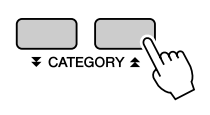

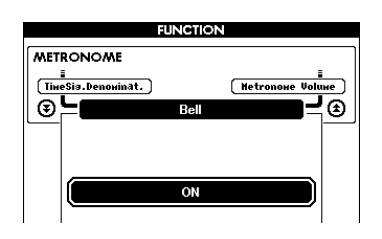

*3* **You can then use the [+] and [-] buttons to turn the bell sound on or off.**

<span id="page-24-1"></span>Adjusting the Metronome Volume

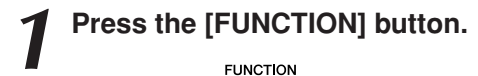

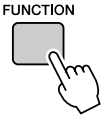

2 Use the CATEGORY [<del>Δ</del>] and [₹] buttons to select the Met-<br>ronome Volume item. **ronome Volume item.**

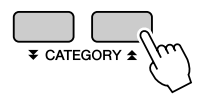

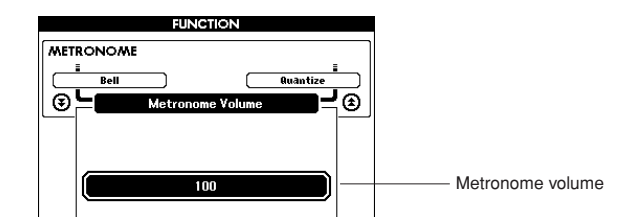

*3* **Use the dial to set the metronome volume as required.**

## <span id="page-25-0"></span>**Raying Styles**

**This instrument has an auto accompaniment feature that produces accompaniment (rhythm + bass + chords) in the style you choose to match chords you play with your left hand. You can select from 160 different styles covering a range of musical genres and time signatures (see page [134](#page-133-1) for a complete list of the available styles).**

**In this section we'll learn how to use the auto accompaniment features.**

### <span id="page-25-1"></span>Select a Style Rhythm

Most styles includes a rhythm part. You can select from a wide variety of rhythmic types—rock, blues, Euro trance, and many, many more. Let's begin by listening to just the basic rhythm. The rhythm part is played using percussion instruments only.

<span id="page-25-2"></span>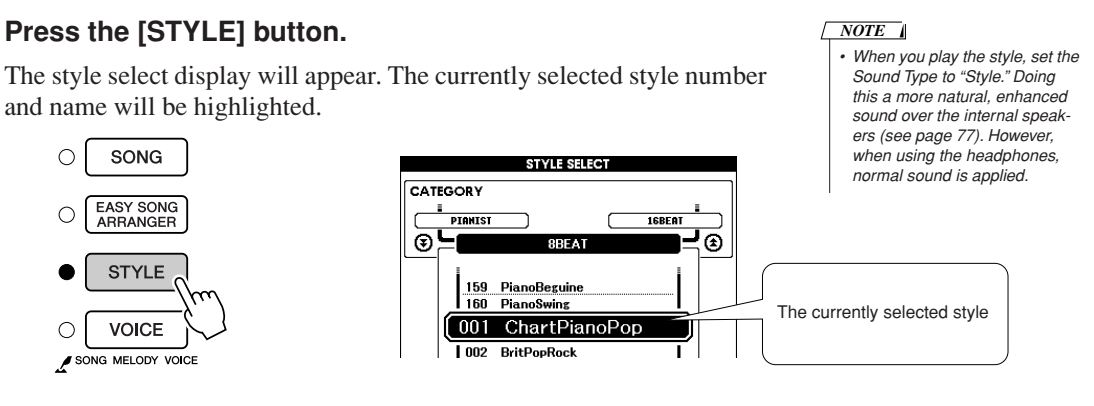

### *2* **Select a style.**

∩

◯

 $\bigcirc$ 

Use the dial to select the style you want to use. A list of all the available styles is provided on page [134.](#page-133-1)

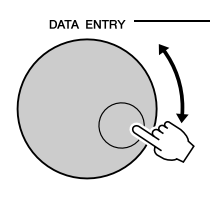

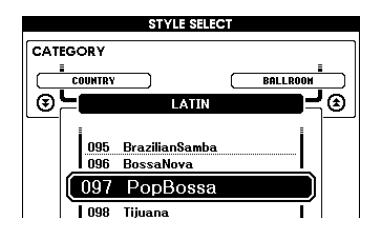

### *NOTE*

*• Style files transferred from a computer or stored on a USB flash memory device connected to the instrument can be selected and used in the same way as the internal Styles (Style numbers 161–). File transfer instructions are provided on page [107.](#page-106-2)*

### <span id="page-25-3"></span>*3* **Press the [START/STOP] button.**

The style rhythm will start playing.

Press the [START/STOP] button a second time when you want to stop playback.

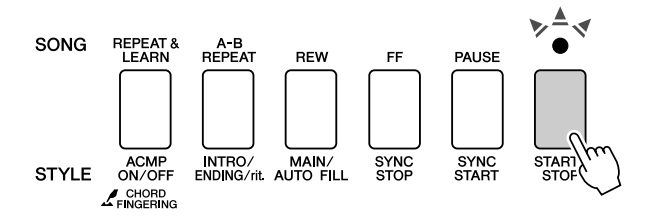

### *NOTE*

*• Style numbers 131, 143–160 have no rhythm part and therefore no rhythm will play if you use them for the above example. For these styles first turn auto accompaniment on as described on page [27](#page-26-1), press the [START/STOP] button, and the accompaniment bass and chord parts will begin playing when you play a key to the left of the keyboard split point.*

### <span id="page-26-1"></span><span id="page-26-0"></span>Play Along with a Style

You learned how to select a style rhythm on the preceding page.

Here we'll see how to add bass and chord accompaniment to the basic rhythm to produce a full, rich accompaniment that you can play along with.

### *1* **Press the [STYLE] button and select the desired style.**

### <span id="page-26-2"></span>*2* **Turn automatic accompaniment on.**

Press the [ACMP ON/OFF] button.

Pressing this button a second time will turn automatic accompaniment off.

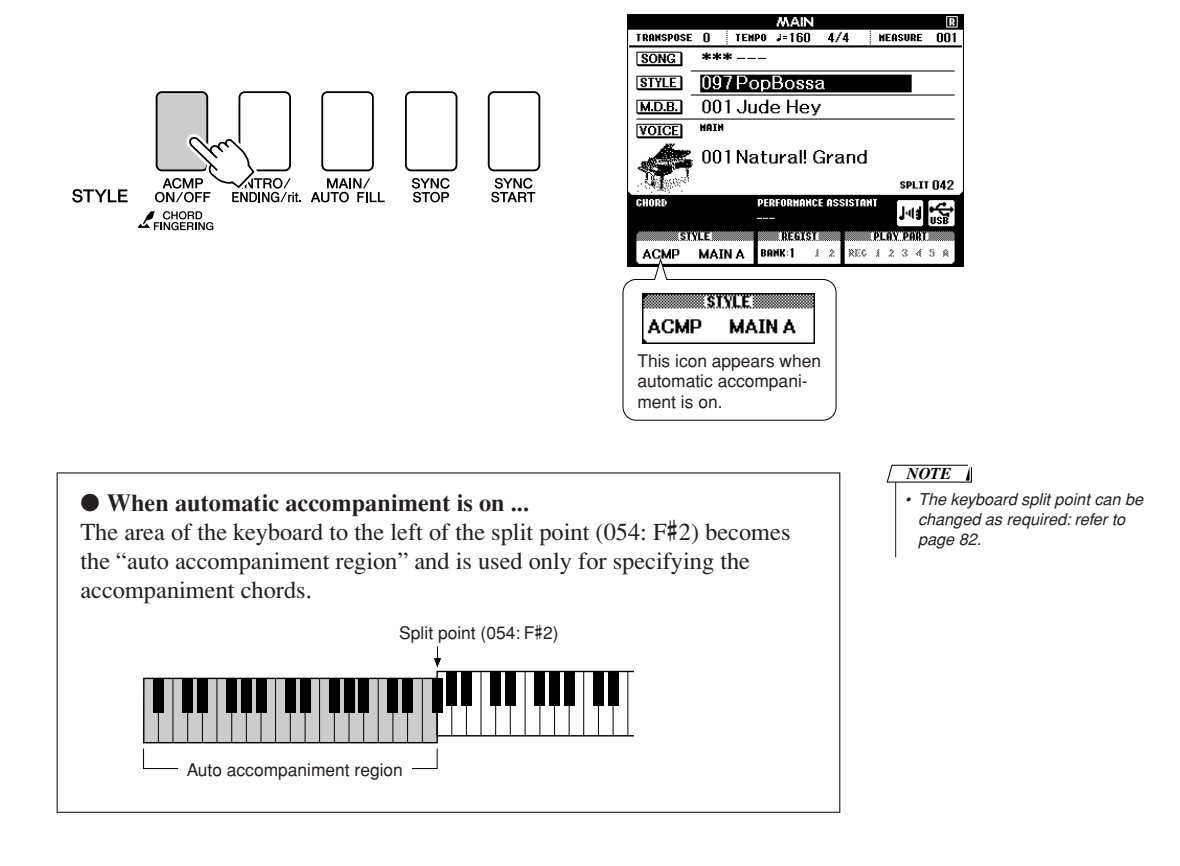

### *3* **Turn sync start on.**

Press the [SYNC START] button to turn the sync start function on.

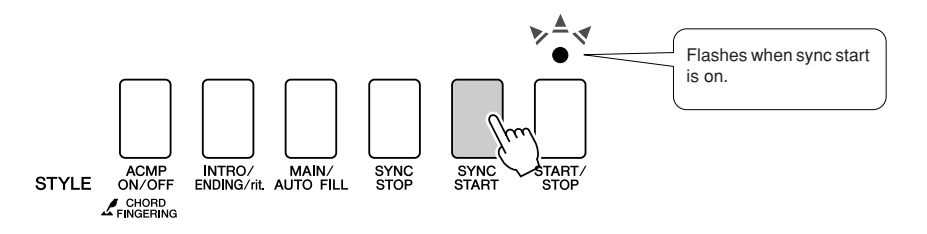

When sync start is on, the bass and chord accompaniment included in a style will start playing as soon as you play a note to left of the keyboard split point. Press the button a second time to turn the sync start function off.

### *4* **Play a left-hand chord to start the style.**

You can still "play" chords even if you don't actually know any chords. This instrument will recognize even a single note as a chord. Try playing from one to three notes at the same time to the left of the split point. The accompaniment will change according to the left-hand notes you play.

### **Try this!**

Scores for some chord progressions are provided on page [29.](#page-28-0) These examples should help you get a feel for what types of chord progressions sound good with the styles.

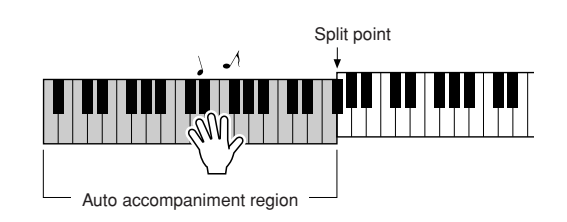

*5* **Play a variety of left-hand chords while playing a melody with your right hand.**

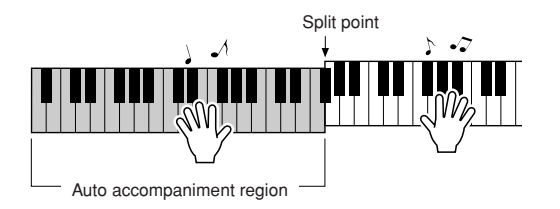

*6* **Press the [START/STOP] button to stop style playback when you're done.**

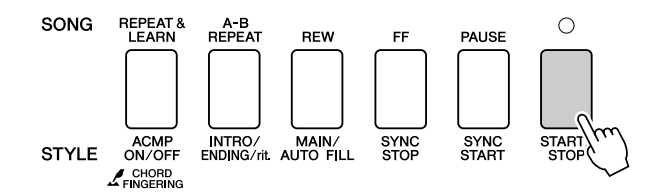

You can switch style "sections" to add variety to the accompaniment. Refer to ["Pattern Variation \(Sections\)"](#page-78-4) on page [79](#page-78-4).

### <span id="page-28-0"></span>**Styles Are More Fun When You Understand Chords**

Chords, created by playing multiple notes at the same time, are the basis for harmonic accompaniment. In this section we'll take a look at sequences of different chords played one after another, or "chord sequences." Since each chord has it's own unique "color"—even if it's different fingerings of the same chord—the chords you choose to use in your chord progressions have a huge influence on the overall feel of the music you play.

On page [27](#page-26-1) you learned how to play colorful accompaniments using styles. Chord progressions are vital to creating interesting accompaniments, and with a little chord know-how you should be able to take your accompaniments to a new level.

On these pages we'll introduce three easy-to-use chord progressions. Be sure to try them out with the instrument's accompaniment styles. The style will respond to the chord progression you play, effectively creating a complete song.

### ■**Playing the Chord Progressions** ● ● ● ● ● ● ● ● ● ● ● ● ● ● ● ● ● ● ● ● ● ● ● ● ● ● ● ● ●

Play the scores with the left hand.

Before playing the scores follow steps 1 through 3 of "[Play Along with a Style"](#page-26-1) on page [27.](#page-26-1)

\* The scores provided here are not standard song scores, but rather simplified scores that indicate which notes to play to produce the chord progressions.

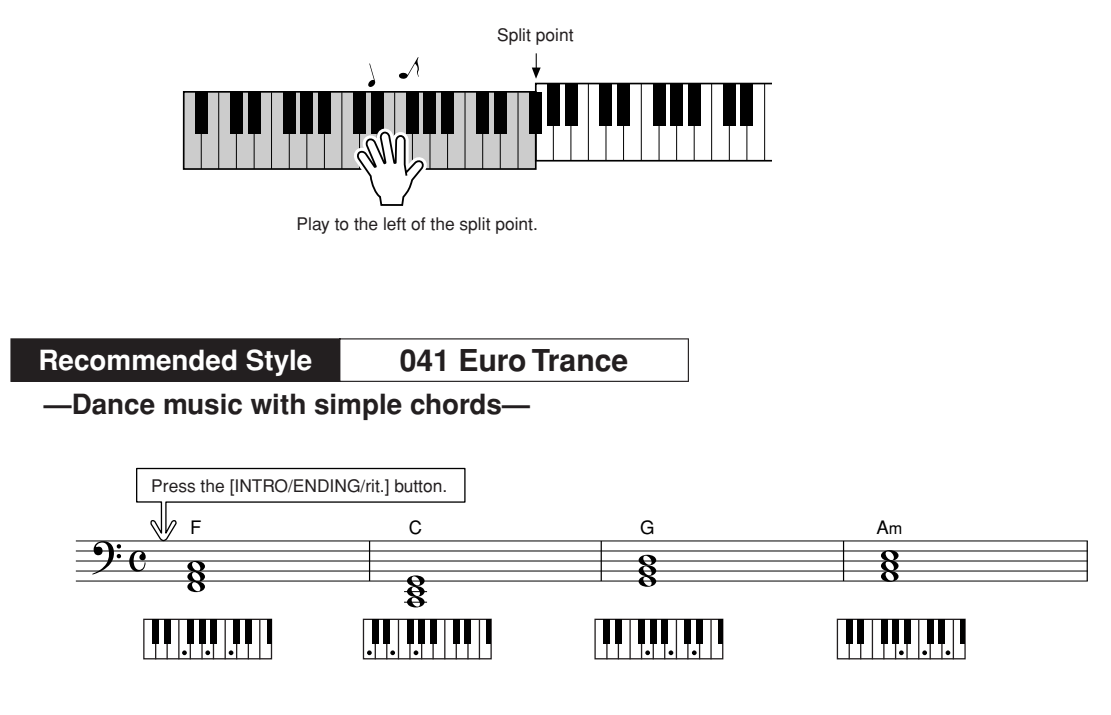

This is a simple-but-effective chord progression. When you play through to the end of the score, start again from the beginning. When you're ready to stop playing press the [INTRO/ENDING/rit.] button and the auto accompaniment function will create a perfect ending.

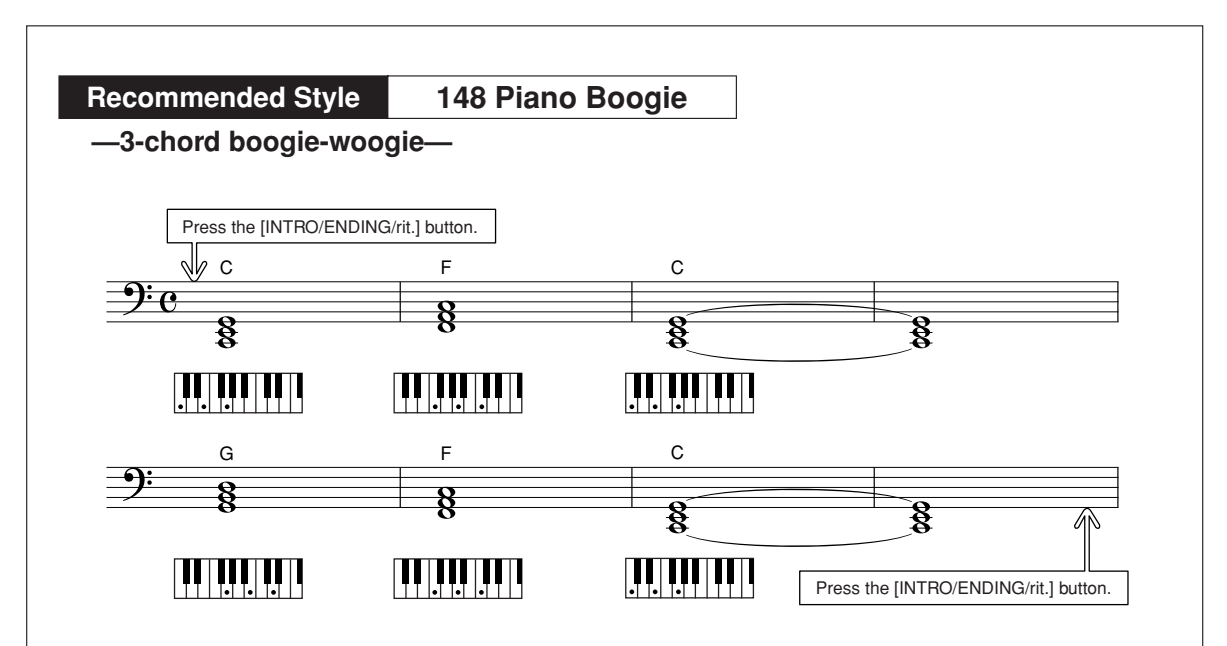

This progression provides varied harmonic backing with just three chords. When you get a feel for the progression in the score, try changing the order of the chords!

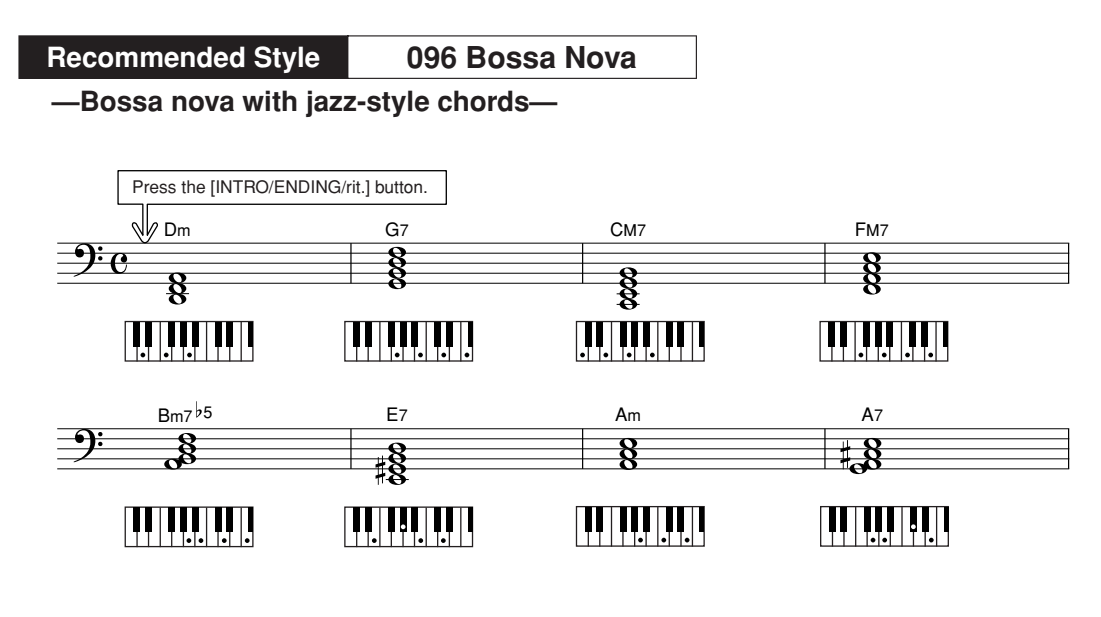

This progression includes jazzy "two-five" (II-V) changes. Try playing it through several times. When you're ready to stop playing press the [INTRO/ENDING/rit.] button.

### <span id="page-30-0"></span>Playing Auto-accompaniment Chords

There are two ways of playing auto-accompaniment chords:

● **Easy Chords**

### ● **Standard Chords**

The instrument will automatically recognize the different chord types. The function is called Multi Fingering.

Press the [ACMP ON/OFF] button to turn auto-accompaniment on (page [27](#page-26-1)). The keyboard to the left of the split point (default: 054/F#2) becomes the "accompaniment range". Play the accompaniment chords in this area of the keyboard.

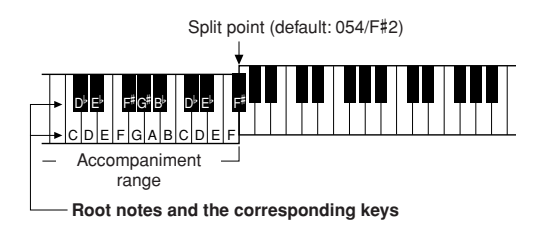

### ■**Easy Chords ••••••••**

This method lets you easily play chords in the accompaniment range of the keyboard using only one, two, or three fingers.

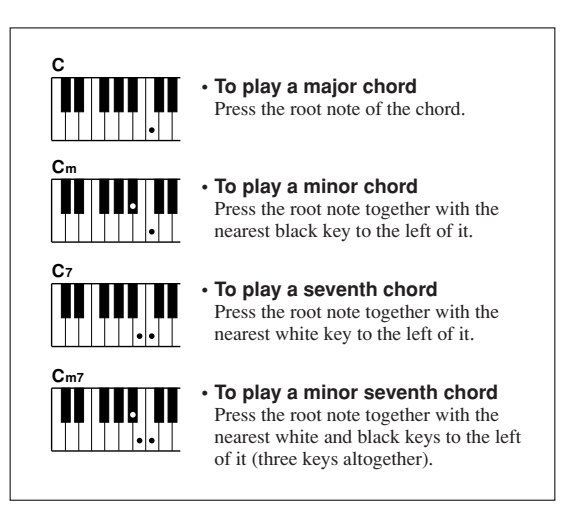

### ■**Standard Chords** • • • • • • •

This method lets you produce accompaniment by playing chords using normal fingerings in the accompaniment range of the keyboard.

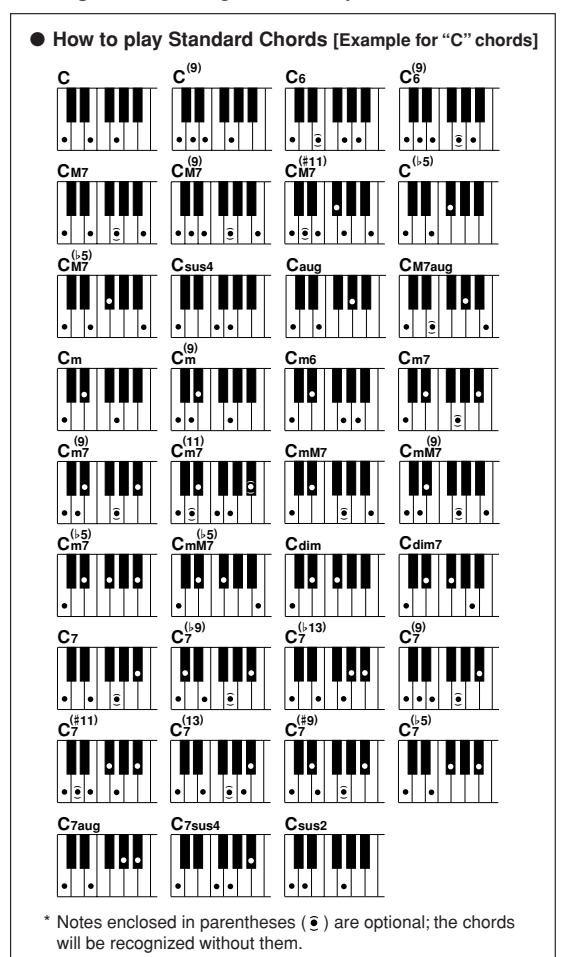

## <span id="page-31-0"></span>**Using Songs**

**With this instrument the term "song" refers the data that makes up a piece of music. You can simply enjoy listening to a demo song and 29 internal songs, or use them with just about any of the many functions provided—the performance assistant technology feature, lessons, and more. The songs are organized by category.**

**In this section we'll learn how to play a demo song and select other songs, and briefly describe the demo song and 29 songs provided.**

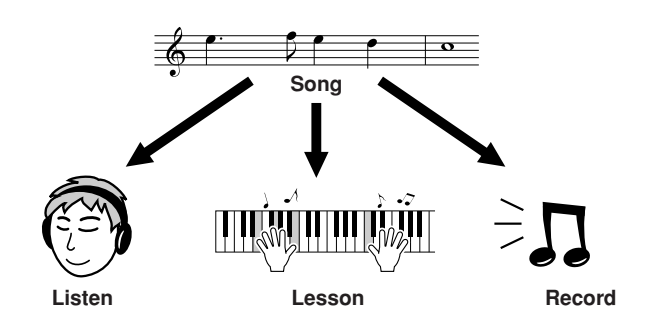

### <span id="page-31-1"></span>Play the Demo song

### <span id="page-31-2"></span>*1* **Press the [DEMO] button**

The demo song will start playing.

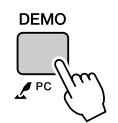

To stop demo play back at any time, press the [DEMO] button or [START/STOP] button.

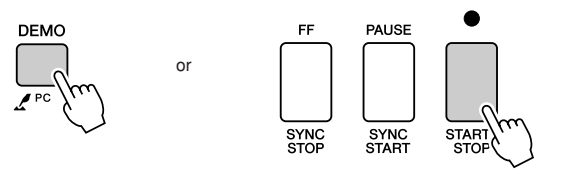

### <span id="page-32-2"></span><span id="page-32-0"></span>Select and Listen to a Song

### *1* **Press the [SONG] button**

The song selection display will appear. The currently selected song number and name will be highlighted.

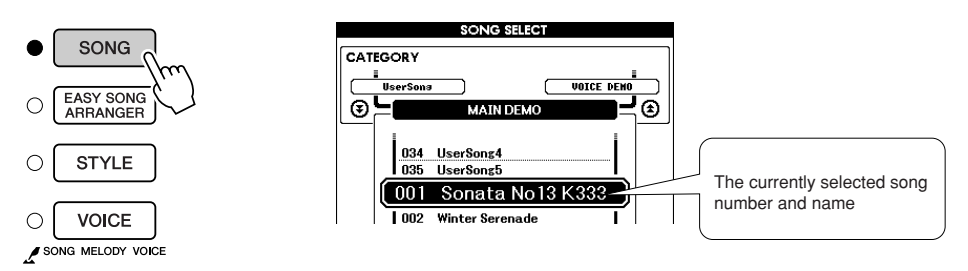

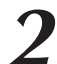

2 **Select a song.**<br>
Select a song after referring to the preset song category list on page [35.](#page-34-0) Use the dial to select the song you want to listen to.

### *NOTE*

*• You can also play songs you have recorded yourself (User Songs) or songs that have been transferred to the instrument from a computer in the same way that you play the internal songs.*

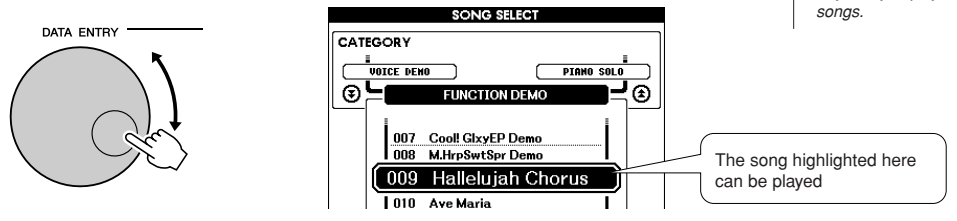

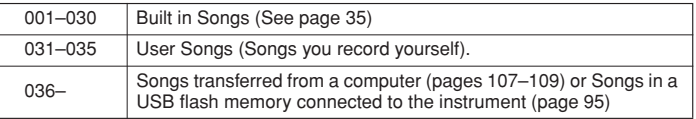

### <span id="page-32-1"></span>*3* **Listen to the song.**

Press the [START/STOP] button to begin playback of the selected song. You can stop playback at any time by pressing the [START/STOP] button again.

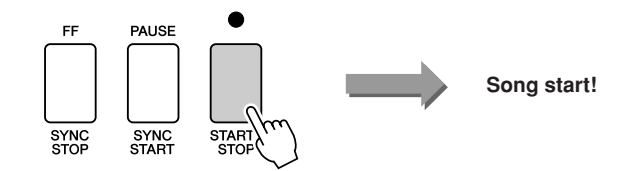

### <span id="page-33-0"></span>Song Fast Forward, Fast Reverse, and Pause

These are just like the transport controls on a cassette deck or CD player, letting you fast forward [FF], rewind [REW] and pause [PAUSE] playback of the song.

<span id="page-33-5"></span><span id="page-33-4"></span><span id="page-33-2"></span>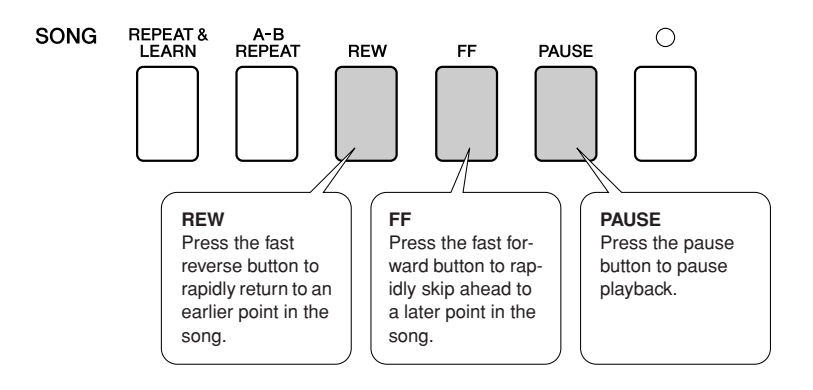

### <span id="page-33-3"></span><span id="page-33-1"></span>Change the Song Tempo

You can change the song tempo as required. Press the [TEMPO/TAP] button. The tempo display will appear and you can use the dial, the [+] and [-] buttons, or the [0] to [9] number buttons to set to tempo to anywhere from 5 and 280 quarter-note beats per minute.

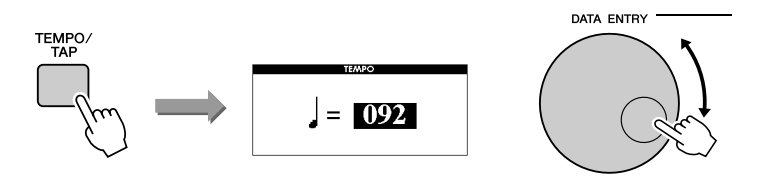

You can return to the original tempo by simultaneously pressing the  $[+]$  and  $[$ - $]$  buttons. Press the [EXIT] button to return to the MAIN display.

### <span id="page-34-1"></span><span id="page-34-0"></span>Song List

These 30 songs include songs that effectively demonstrate the instrument's Easy Song Arranger feature, songs that are ideally suited for use with the performance assistant technology feature, and more. The "Suggested Uses" column provides some ideas as to how the songs can most effectively used.

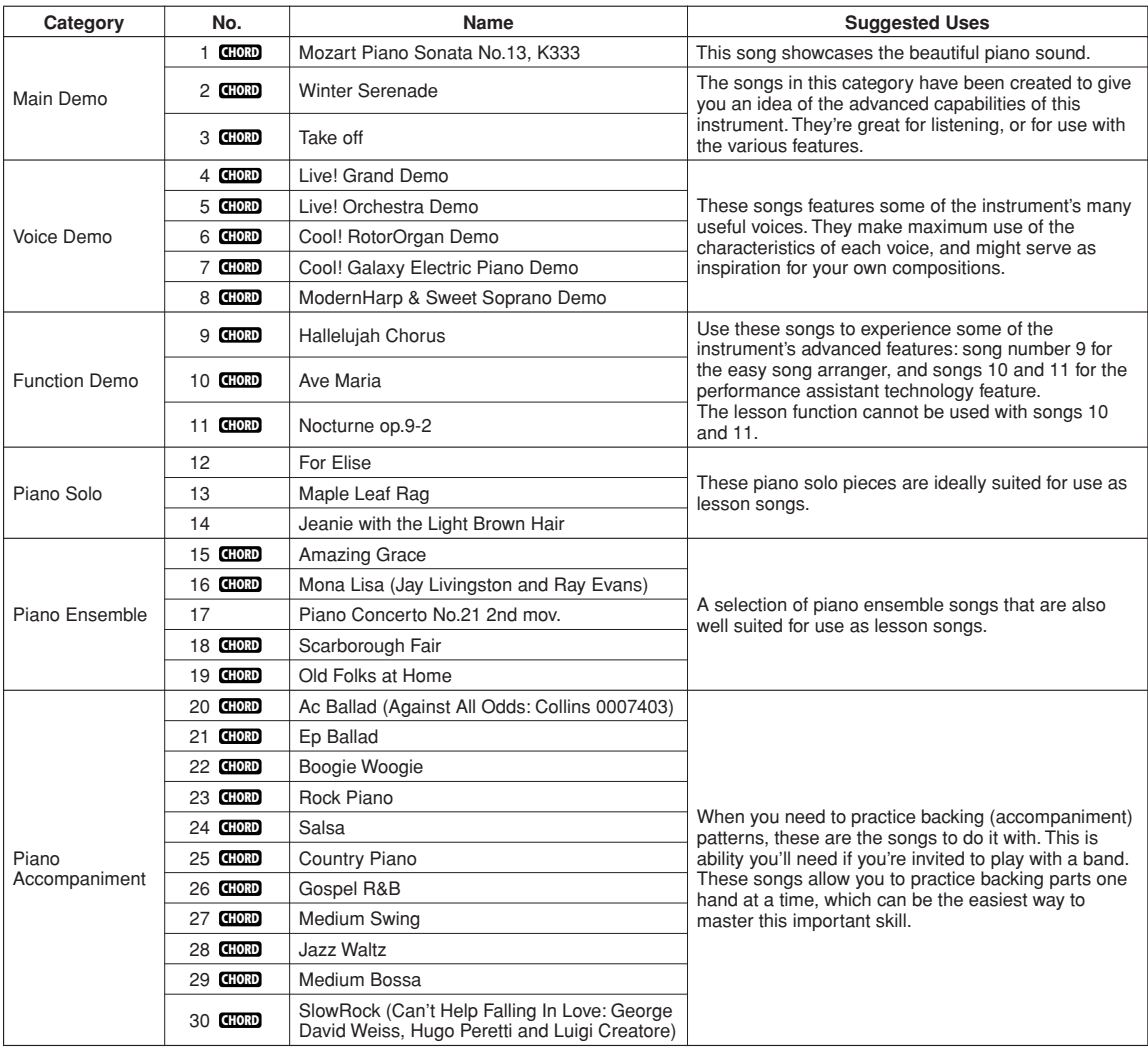

: Includes chord data. **CHORD**

The scores for the internal songs—except for songs 1–11, and song 16, 20 and 30 which is copyrighted, are provided in the Song Book on the CD-ROM. The scores for songs 9–11 are provided in this manual.

Some of the classic and/or traditional songs have been edited for length or for ease in learning, and may not be exactly the same as the original.

### <span id="page-35-0"></span>Types of Songs

The following three types of songs can be used by this instrument.

- **Demo Song and Preset songs**
- **(the 30 songs built into the instrument)........................................Song numbers 001–030.**
- **User Songs (recordings of your own performances) ..................Song numbers 031–035.**
- **External song files (song data transferred from a computer\*) ...Song numbers 036–.**

\* The Accessory CD-ROM includes a selection of 70 MIDI songs. See page [108](#page-107-0) for instructions on how to transfer the songs to the instrument.

The chart below shows the basic processes flow for using the preset songs, user songs, and external song files from storage to playback.

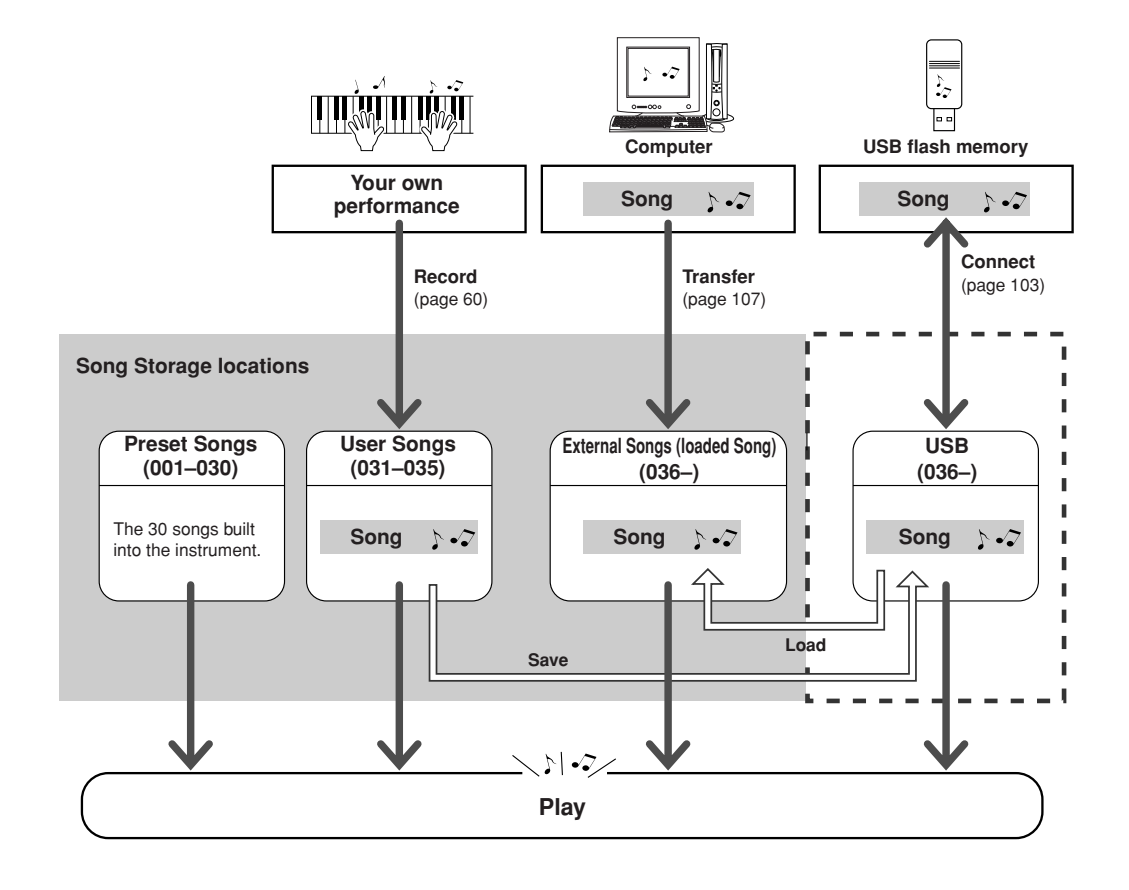

### *NOTE*

*• User songs cannot produce score display as they are. If you convert a user song file to SMF and save it to USB flash memory, however, it becomes capable of producing score display and can be used with the lesson features.*

### *NOTE*

*• Different flash memory areas are used to store user songs and external song files transferred from a computer. User songs cannot be directly transferred to the flash memory area for the external song, and vice versa.*
# Displaying the Song Score

This instrument is capable of display the scores of songs.

Scores are displayed for the 30 internal preset songs as well as songs in SMF format stored in a USB flash memory or the instrument's internal flash memory.

## *1* **Select a song.**

Follow steps 1 and 2 of the procedure described on page [33.](#page-32-0)

## *2* **Press the [SCORE] button and a single-staff score will appear.**

There are two types of score display: single-staff and double-staff. These are alternately selected each time the [SCORE] button is pressed.

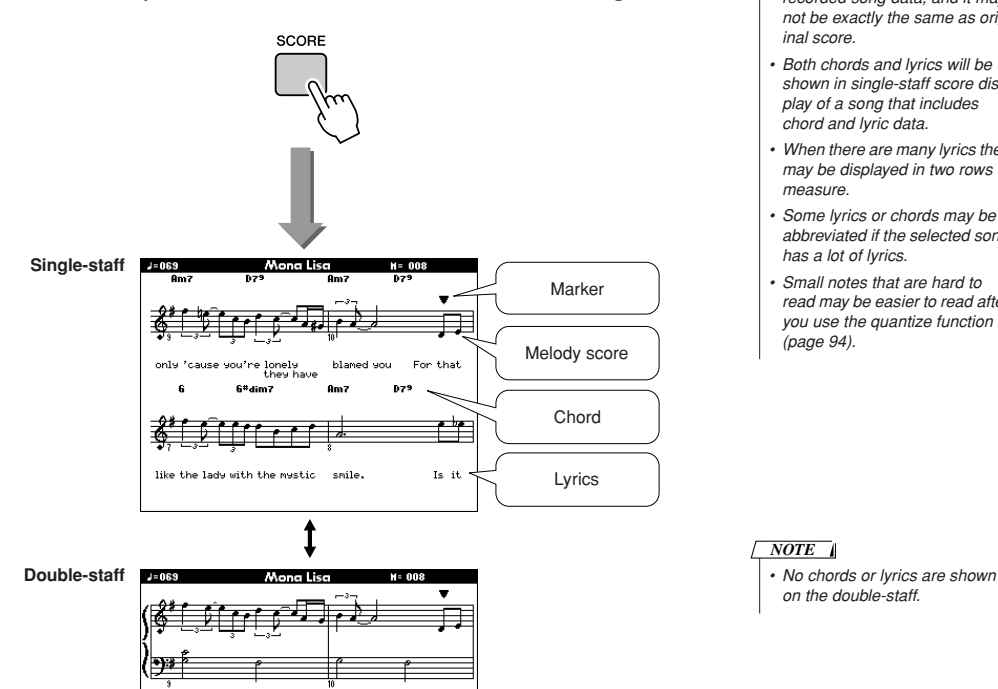

#### *NOTE*

- *• The score is created from the recorded song data, and it may not be exactly the same as orig-*
- *• Both chords and lyrics will be shown in single-staff score display of a song that includes chord and lyric data.*
- *• When there are many lyrics they may be displayed in two rows a*
- *• Some lyrics or chords may be abbreviated if the selected song has a lot of lyrics.*
- *• Small notes that are hard to read may be easier to read after you use the quantize function*

## *3* **Press the [START/STOP] button.**

The song will begin playing. The triangular will move across the top of the score to indicate the current location.

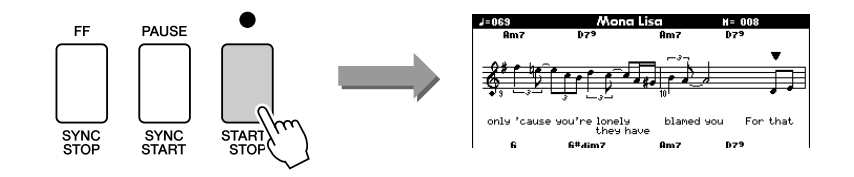

# Display the Lyrics

If a song contains lyric data, the lyrics can be made to appear on the display. No lyrics will be displayed for a song that contains no lyric data even if the [LYRICS] button is pressed.

# *1* **Select a song.**

Select a song between 16, 20, and 30 by performing steps 1 and 2 described on page [33](#page-32-0).

# *2* **Press the [LYRICS] button.**

The title, lyricist, and composer of the song will appear on the display.

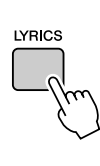

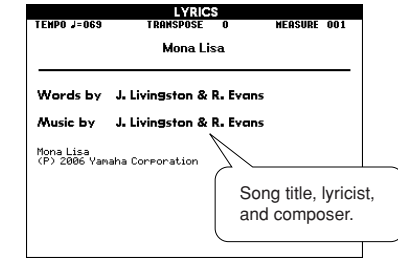

#### *NOTE*

*• Songs downloaded from the Internet or commercially available song files, including XF format files (page [6\)](#page-5-0), are compatible with the lyrics display features as long as they are standard MIDI file format files containing lyric data. Lyrics display may not be possible with some files.*

#### *NOTE*

*• If the lyrics display shows garbled characters, try changing the display language (page [16\)](#page-15-0).*

# *3* **Press the [START/STOP] button.**

The song will play back while the lyrics and chords are shown on the display.

The lyrics will be highlighted to show the current location in the song.

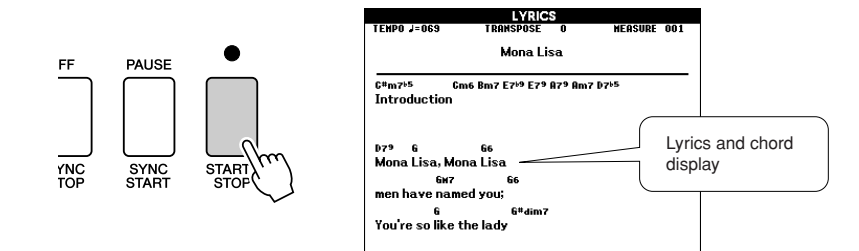

#### ■ **Preset Songs That Can be Used For Lyrics Display**

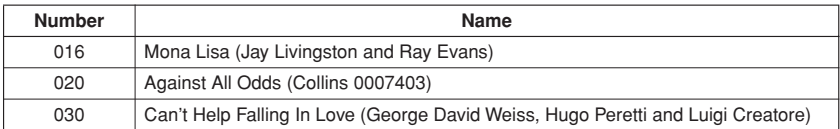

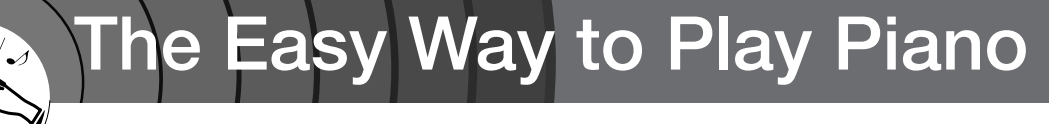

**This instrument includes a performance assistant technology feature that lets you play along with a song and sound like a great pianist (even though you might be making lots of mistakes)! In fact, you can play any notes and still sound good! You could even just tap one key and the results would be a beautiful melody. So even if you can't play piano and can't read a note of music, you can have some musical fun.**

Performance assistant technology offers four selectable types. Select the type that produces the best results for you.

● Chord......................... No matter where or what you play, the result will be musical, well-balanced sound. This type offers the greatest freedom, allowing you to play anything with both your left and right hands.

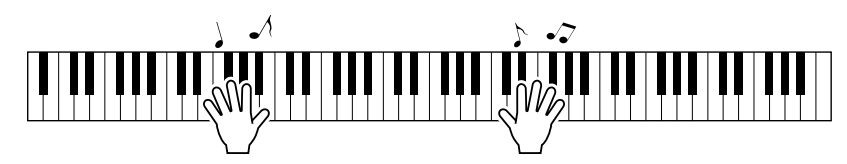

● **Chord/Free**........... If you can play simple right-hand melodies but have trouble with lefthand chords, this is the type for you. The Chord type applies to only the left-hand section of the keyboard, allowing you to easily play chords to support the melody you are playing with your right hand.

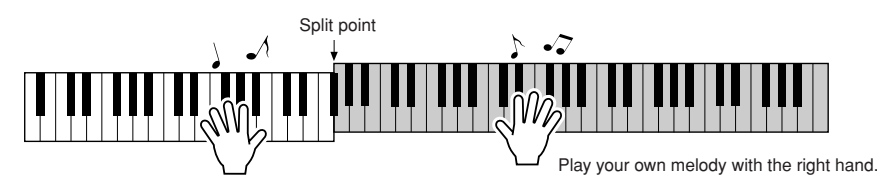

● **Melody**................... This type lets you play the melody of the selected song by playing any keys with just one finger. Start playing melodies right away, even if you've never played a keyboard instrument before!

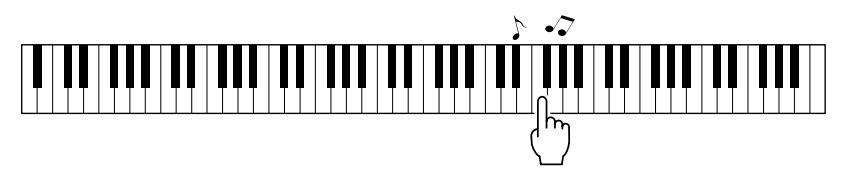

● **Chord/Melody** .... Play the melody of the selected song with one finger on the right-hand section of the keyboard, and play chords on the left-hand section of the keyboard using the Chord type.

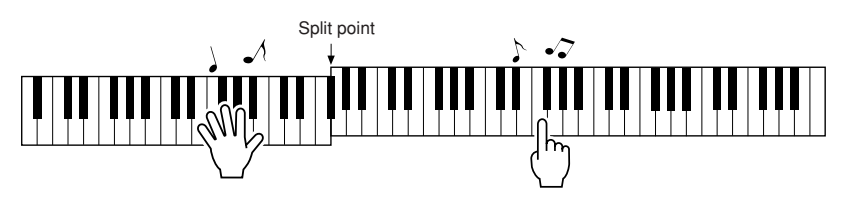

Refer to page [48](#page-47-0) for more information on using performance assistant technology to help you play.

# CHORD Type—Play with Both Hands

## *1* **Press the [P.A.T. ON/OFF] button.**

This turns on the performance assistant technology feature. The currently selected type is shown in the MAIN display when the performance assistant technology feature is on.

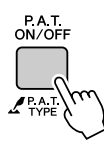

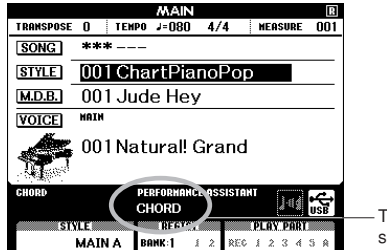

The currently selected type

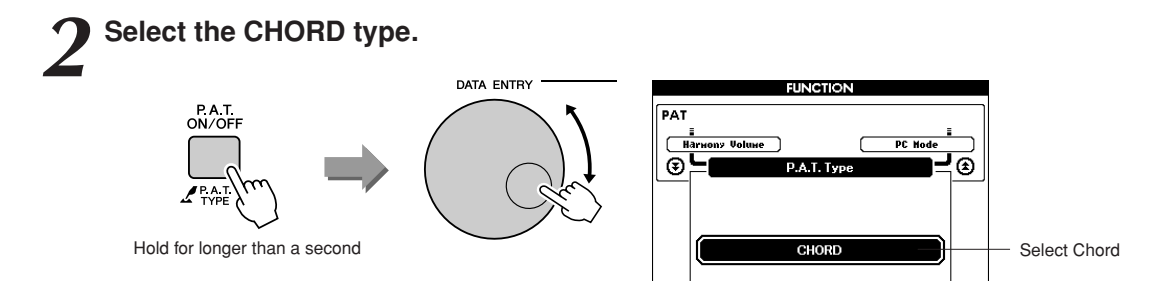

Press and hold the [P.A.T. ON/OFF] button for longer than a second so that the performance assistant technology type appears. Select the Chord type by using the dial.

#### *3* **Select a song.**

Press the [SONG] button, and the Song Select display appears. Select a song by using the dial. For this example try selecting the "010 Ave Maria".

*• [Using Songs](#page-31-0) (page [32](#page-31-0)) NOTE*

When the Chord type is selected, features only available for this song can be seen in the display!

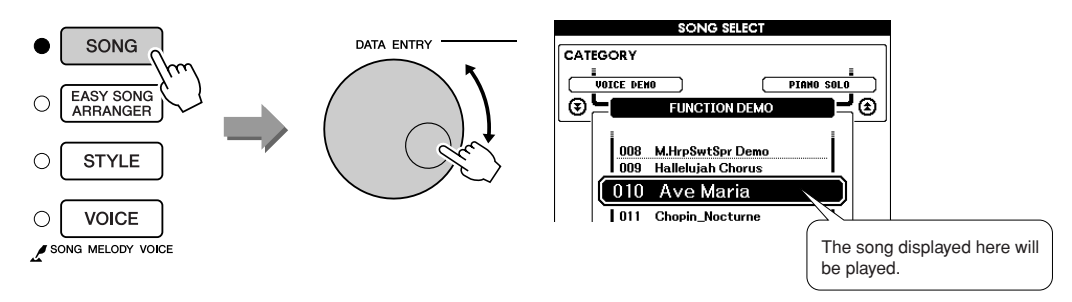

#### ● **What is a Song?**

You know the normal meaning of this word, but in this instrument the term "Song" refers to the data that makes up a complete song. The performance assistant technology features uses the chord and melody data, and should always be used with a song (page [32\)](#page-31-0).

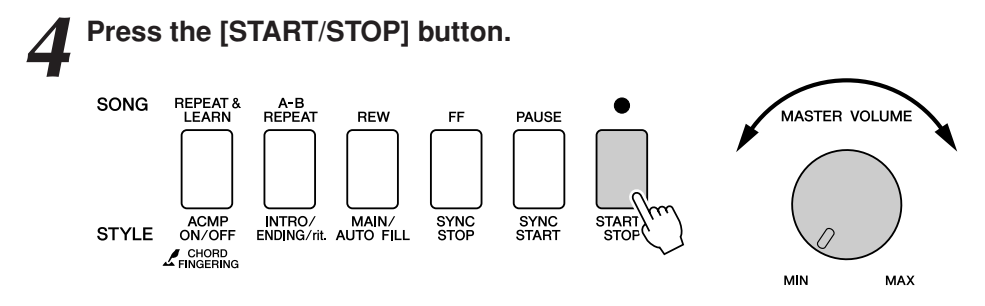

#### Song playback will begin.

The basic pattern will play repeatedly. Listen to the basic pattern for four measures while getting a feel for the basic pattern, then begin playing yourself from the fifth measure. The keys you should play will be shown in the display.

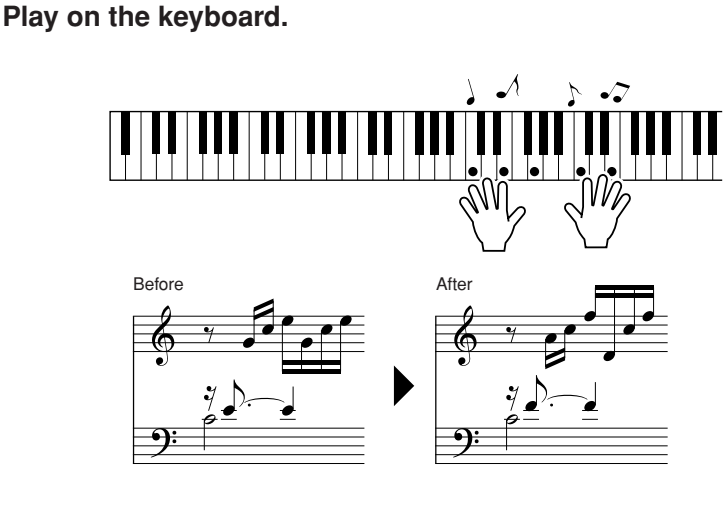

Try playing the score on the left with both hands. You can even play the same keys over and over: C, E, G, C, E, G, C, E. You'll notice that at measure five the notes will come out according to the score on the right. Keep playing, and performance assistant technology Chord type will continue to "correct" the notes that you play.

This is the performance assistant technology Chord type.

You can stop song playback at any time by pressing the [START/STOP] button.

# *6* **Press the [P.A.T. ON/OFF] button to turn the performance assistant technology feature off.**

"..." will appear on the display where the performance assistant technology type is normally shown.

*• The score for Ave Maria is provided on page [122.](#page-121-0) NOTE*

# CHORD/FREE Type—Applying the Chord Type to the Left Hand Only

# *1* **Press the [P.A.T. ON/OFF] button.**

This turns on the performance assistant technology feature. The currently selected type is shown in the MAIN display when the performance assistant technology feature is on.

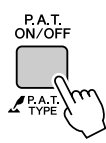

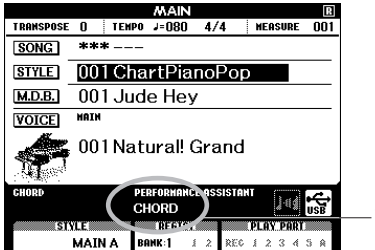

The currently selected type

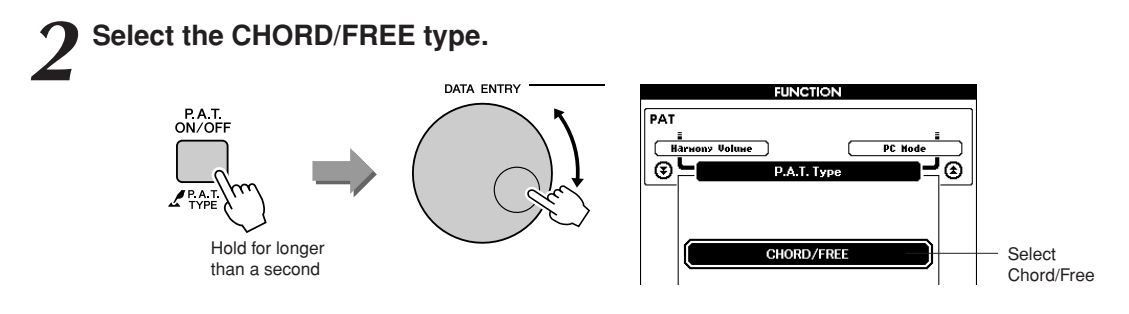

Press and hold the [P.A.T. ON/OFF] button for longer than a second so that the performance assistant technology type appears. Select the Chord/Free type by using the dial.

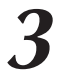

#### *3* **Select a song.**

Press the [SONG] button, and the Song Select display appears. Select a song by using the dial. For this example try selecting the "011 Nocturne".

*• [Using Songs](#page-31-0) (page [32](#page-31-0)) NOTE*

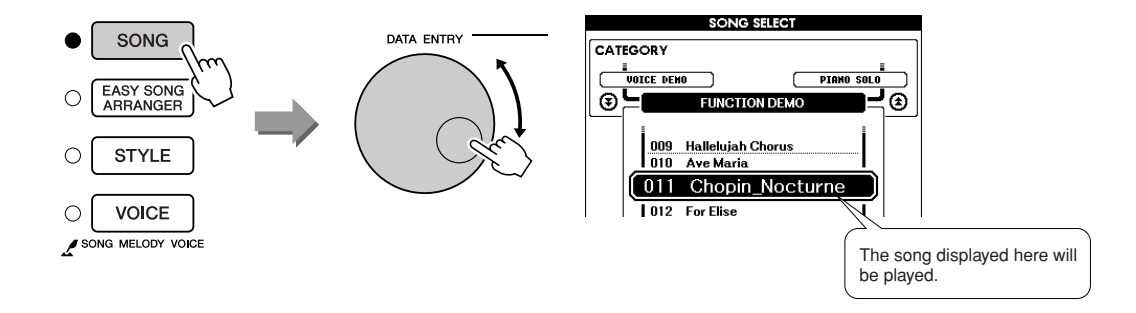

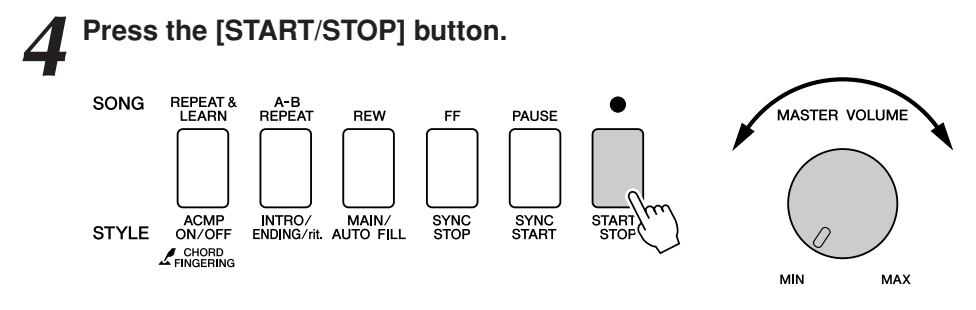

Song playback will begin.

The left-hand keys you should play will be shown on the display.

**5 Play on the keyboard.**<br>Play to the right of the split point with your right hand, and to the left of the split point with your left hand.

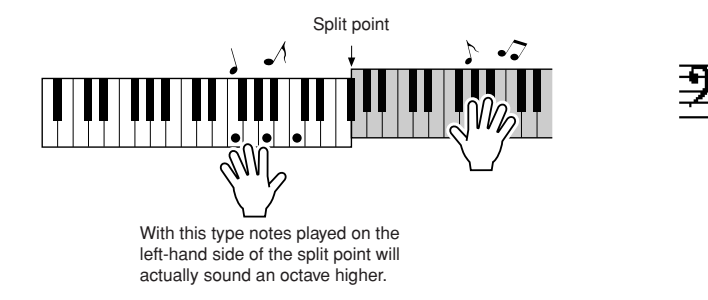

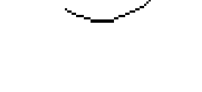

Play the Nocturne melody with your right hand. Continually play an F-A-C arpeggio with your left hand as indicated by the score shown in the display. Although you're repeatedly playing the same notes with your left hand, the actual notes produced will change to match the music. This is the performance assistant technology Chord/Free type.

Press the [SCORE] button if you want to see the score for the right-hand part in the display.

You can stop song playback at any time by pressing the [START/STOP] button.

#### *6* **Press the [P.A.T. ON/OFF] button to turn the performance assistant technology feature off.**

"..." will appear on the display where the performance assistant technology type is normally shown.

*• The score for Nocturne is provided on page [124.](#page-123-0) NOTE*

# MELODY Type—Play with One Finger

<span id="page-43-0"></span>See page [48](#page-47-0) for some hints on how to play melodies.

## *1* **Press the [P.A.T. ON/OFF] button.**

This turns on the performance assistant technology feature. The currently selected type is shown in the MAIN display when the performance assistant technology feature is on.

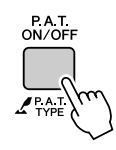

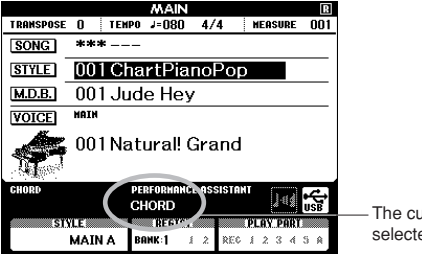

urrently ed type

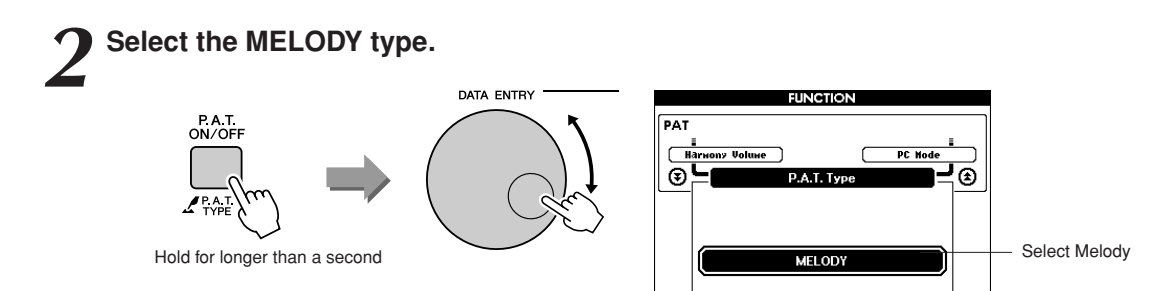

Press and hold the [P.A.T. ON/OFF] button for longer than a second so that the performance assistant technology type appears. Select the Melody type by using the dial.

*3* **Select a song.** Press the [SONG] button, and the Song Select display appears. Select a song by using the dial.

*• [Using Songs](#page-31-0) (page [32](#page-31-0)) NOTE*

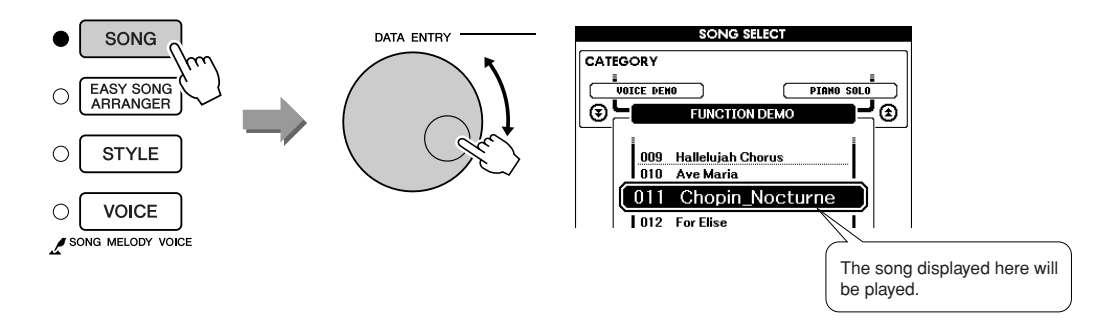

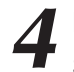

## *4* **Press the [START/STOP] button.**

Song playback will begin.

Because the Melody type has been selected, the song melody will not sound. You can enjoy playing the melody yourself (step 5).

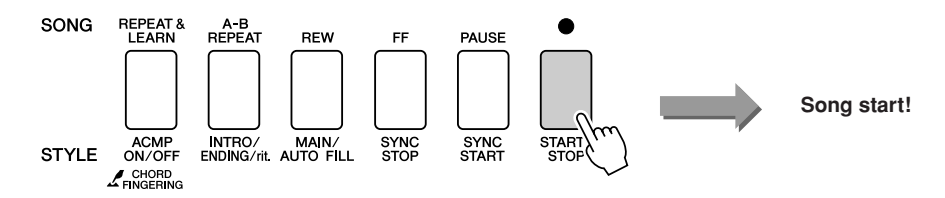

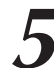

#### *5* **Play on the keyboard.**

To begin, try to feel the rhythm of the song. Then tap a key with one finger of your right hand in time with the music. You can play any key. If you want to play the melody with the melody score, press the [SCORE] button to call up the melody score in the display.

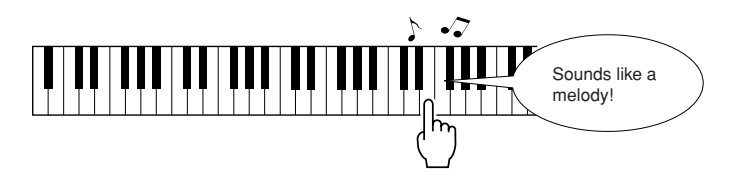

How does it sound? You've played the melody using only one finger thanks to the performance assistant technology Melody type!

You can stop song playback at any time by pressing the [START/STOP] button.

*6* **Press the [P.A.T. ON/OFF] button to turn the performance assistant technology feature off.**

"..." will appear on the display where the performance assistant technology type is normally shown.

# CHORD/MELODY—Chord Type with the Left Hand, Melody with the Right

## *1* **Press the [P.A.T. ON/OFF] button.**

This turns on the performance assistant technology feature. The currently selected type is shown in the MAIN display when the performance assistant technology feature is on.

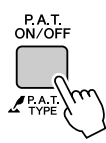

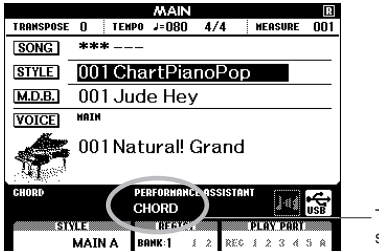

The currently selected type

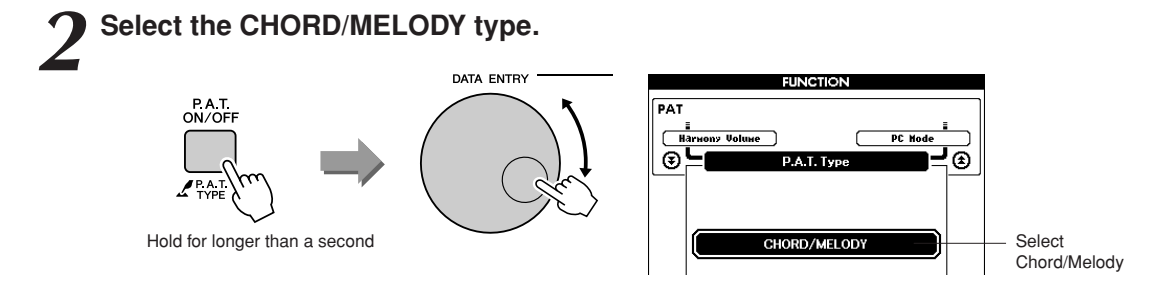

Press and hold the [P.A.T. ON/OFF] button for longer than a second so that the performance assistant technology type appears. Select the Chord/Melody type by using the dial.

#### *3* **Select a song.**

Press the [SONG] button, and the Song Select display appears. Select a song by using the dial.

*• [Using Songs](#page-31-0) (page [32](#page-31-0)) NOTE*

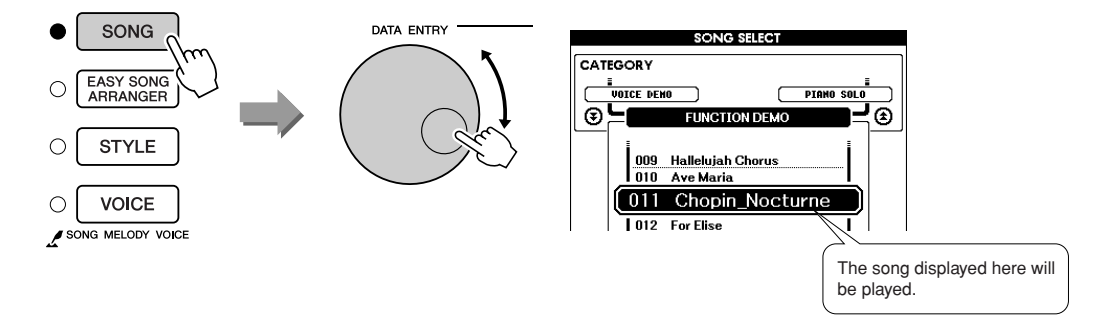

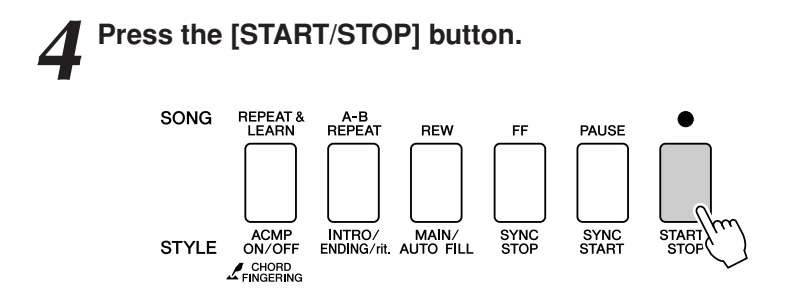

Song playback will begin.

The basic pattern will repeat. Listen to eight measures while memorizing the basic pattern. It's your turn to play the part from the ninth measure.

#### *5* **Play on the keyboard.**

Play to the right of the split point with your right hand, and to the left of the split point with your left hand.

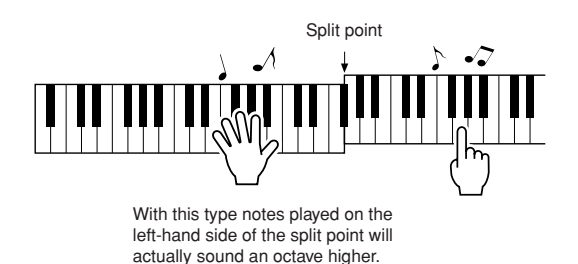

Play along with the rhythm of the song melody with your right hand. You can play any keys as long as you're playing to the right of the split point. At the same time play accompaniment-like chords and phrases with your left hand. No matter what you play, you'll produce the song melody with your right hand and beautiful chords and phrases with your left hand.

This is the performance assistant technology Chord/Melody type.

If you want to play the melody with the melody score, press the [SCORE] button to call up the melody score in the display. You can stop song playback at any time by pressing the [START/STOP] button.

#### *6* **Press the [P.A.T. ON/OFF] button to turn the performance assistant technology feature off.**

"..." will appear on the display where the performance assistant technology type is normally shown.

<span id="page-47-0"></span>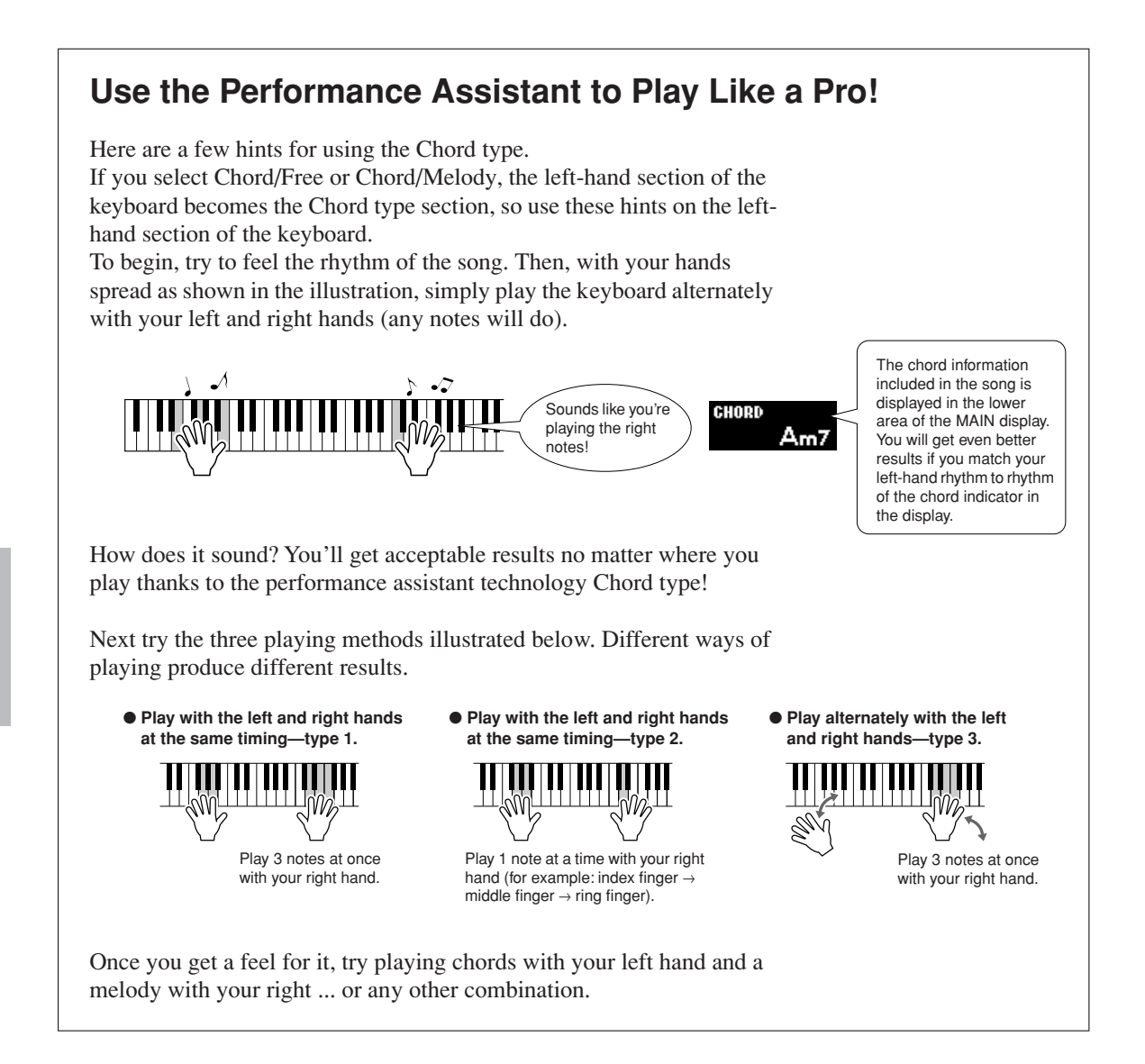

# **Make Use of the Score in the Melody Type.**

If you want to play the melody with the correct rhythm, use the onscreen score feature.

#### **Displaying the Score.**

After performing steps 1 to 4 on page [44,](#page-43-0) press the [SCORE] button. The melody score will appear.

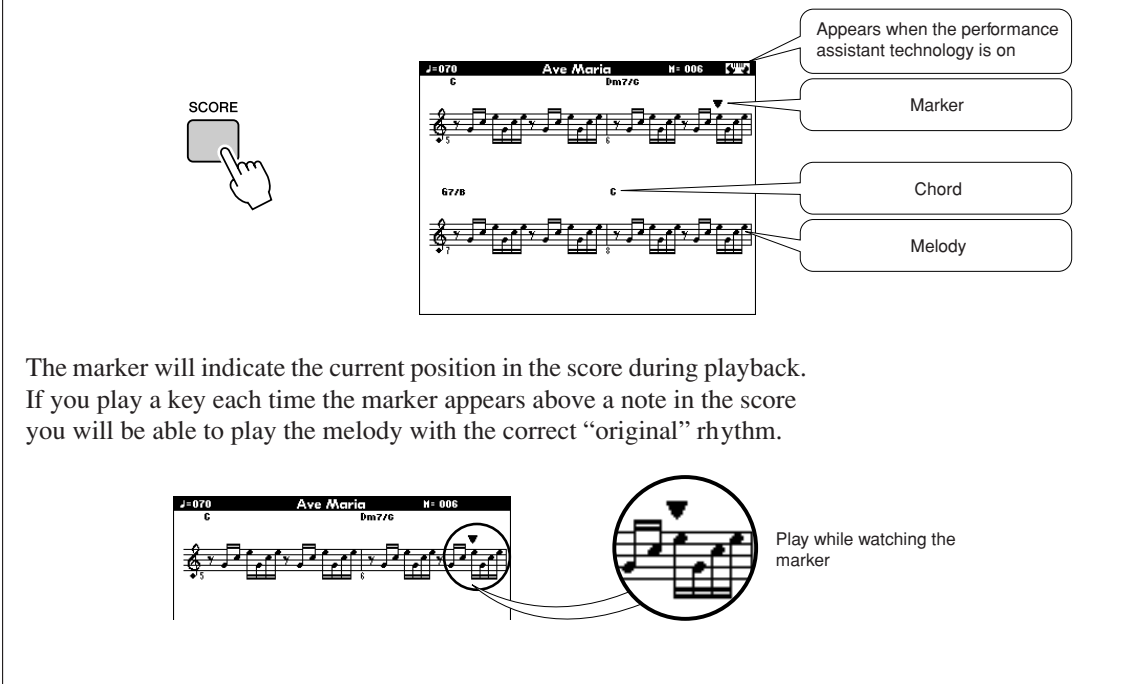

#### ●**Songs That Can Be Used With the performance assistant technology.**

When the Chord type is selected the performance assistant technology can only be used with songs that include chord data. When the Melody type is selected the performance assistant technology will only work with songs that include melody data. In order to find out if a song includes the required data, first select the song and then press the [SCORE] button. If chords appear on the display when you press the [SCORE] button you can use the Chord type or any combination type that includes the Chord type. If melody appear on the display when you press the [SCORE] button you can use the Melody type or any combination type that includes the Melody type.

#### ●**External Songs and the performance assistant technology.**

Songs downloaded from the Internet can also be used with the performance assistant technology as long as they include the required chord and/or melody data.

See page [108](#page-107-0) for instructions on how to transfer the songs to the instrument.

# **Select a Song For a Lesson**

## **Yamaha Education Suite**

**You can select song you like and use it for a left-hand, right-hand, or both-hands lesson. You can also use songs (only SMF format 0/1) transferred to the instrument from a computer. (page [107](#page-106-0)) During the lesson you can play as slowly as you like, and you can even play wrong notes. Song playback will slow down to a speed you can handle. It's never too late to start learning!**

#### **Lesson Flow:**

Select a song from the Piano Solo, Piano Ensemble category!

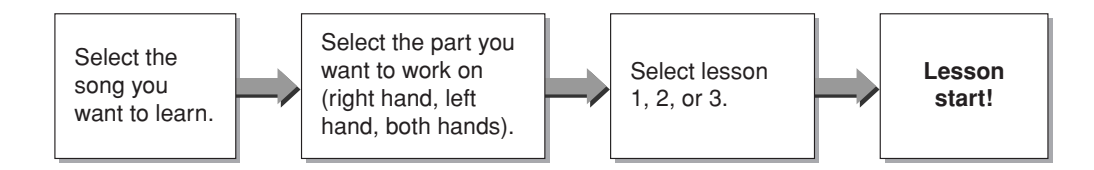

#### **The practice methods:**

- **Lesson 1** ..............Learn to play the correct notes.
- **Lesson 2** ..............Learn to play the correct notes with the correct timing.
- **Lesson 3** ..............Learn to play the correct notes at the correct timing along with the song.

#### *NOTE*

*• Song numbers 10 and 11 are function demos for performance assistant. The lesson function cannot be used with them.*

# Lesson 1—Waiting

In this lesson, try playing the correct notes. Play the note shown in the display. The song will wait until you play the right note.

# <span id="page-50-0"></span>**1 Select a song for your lesson.**<br>Press the [SONG] button, and rotate the dial to select the song you want to use for your lesson. As listed on page [35](#page-34-0) there are a variety of song

types.

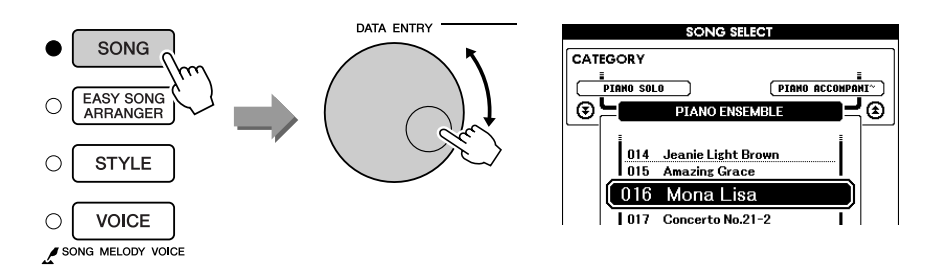

*2* **Press [EXIT] button to return to the MAIN display.**

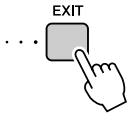

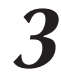

**3** Select the part you want to practice.<br>
Press the [R] button for a right-hand lesson, [L] button for a left-hand lesson, or press both the [R] and [L] buttons simultaneously for a bothhands lesson. The currently selected part is shown in the upper right corner of the display.

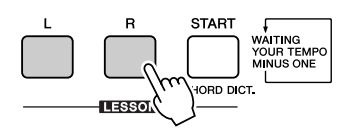

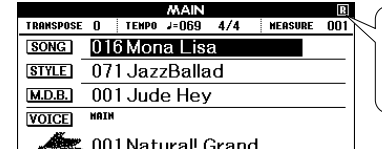

Select R for right-hand lesson. Select L for left-hand lesson. Select LR for bothhands lesson.

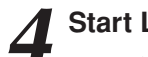

#### *4* **Start Lesson 1.**

Press the LESSON [START] button to select Lesson 1. Each time the LESSON [START] button is pressed the lesson modes are selected in sequence: Lesson 1 → Lesson 2 → Lesson 3 → Off → Lesson 1 ... An explanation of the selected lesson will appear on the display for a few seconds before the lesson begins.

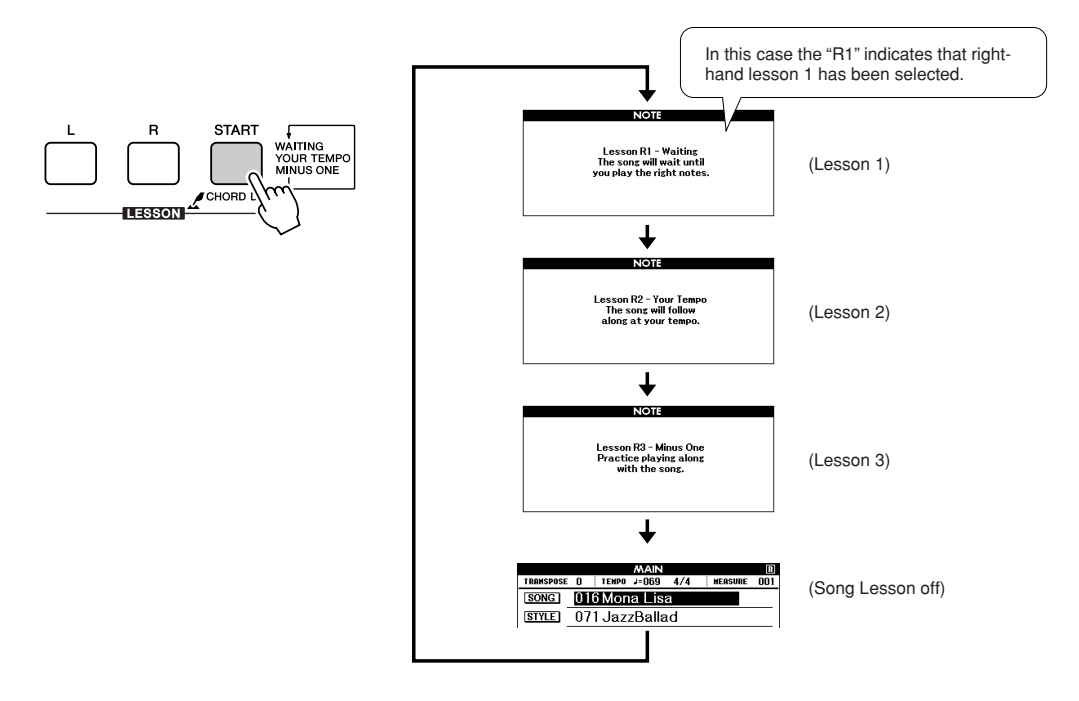

#### **Song playback will begin automatically when you select Lesson 1.**

Play the notes shown in the on-screen score. The next note to be played is indicated by a dot  $($  $\bullet)$  on the appropriate key of the graphic on-screen keyboard. When you play the correct note the marker will move to the next key to be played. Playback will pause and wait for you to play the correct note. The triangular marker  $(\blacktriangledown)$  above the score indicates playback progress.

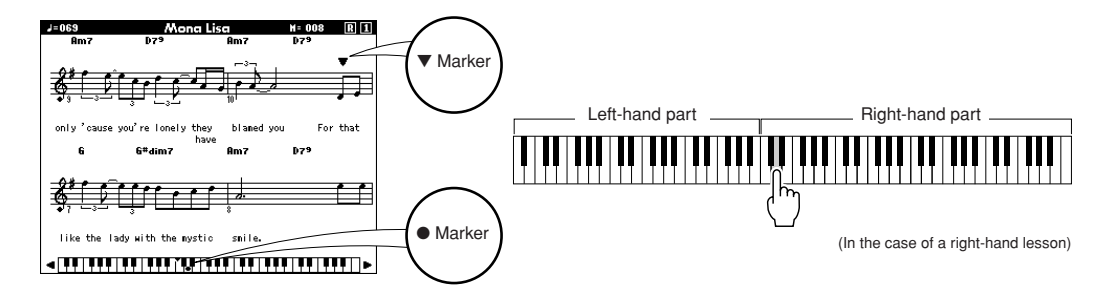

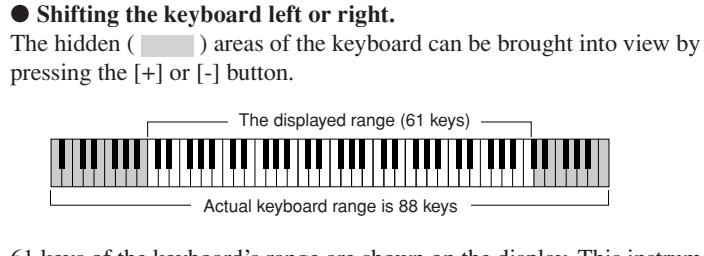

61 keys of the keyboard's range are shown on the display. This instrument actually have 88 keys. In some songs that include very high or low notes, those notes may fall outside the displayed range and may not be shown on the display. In such cases an "over" indicator appear to the left or right of the graphic keyboard. Use the [+] or [-] button to shift the keyboard left or right so you can see the notes (the ● marker will appear on the appropriate key in the display). Notes that actually fall outside the keyboard's range cannot be used in the lesson.

**5 500 Stop the Lesson mode**<br>
You can stop the Lesson mode at any time by pressing the [START/ STOP] button.

Once you've mastered Lesson 1, move on to Lesson 2.

#### ■ See How You've Done • • • • • • • • **■**

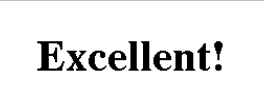

**LESSON GRADE** 

When the lesson song has played all the way through your performance will be evaluated in 4 levels: OK, Good, Very Good, or Excellent. "Excellent!" is the highest evaluation.

After the evaluation display has appeared, the lesson will start again from the beginning.

#### *NOTE*

*• The evaluation feature can be turned off via the FUNCTION Grade item (page [94](#page-93-1)).*

# Lesson 2—Your Tempo

Learn to play the correct notes with the correct timing. Song playback tempo will vary to match the speed you are playing at. The song will slow down when you play wrong notes, so you can learn at your own pace.

## *1* **Select the song and part you want to practice (steps 1 and 3 on page [51\)](#page-50-0).**

2 **Start Lesson 2.**<br>
Each time the LESSON [START] button is pressed the lesson modes are selected in sequence: Lesson  $1 \rightarrow$  Lesson  $2 \rightarrow$  Lesson  $3 \rightarrow$  Off  $\rightarrow$  Lesson 1 ...

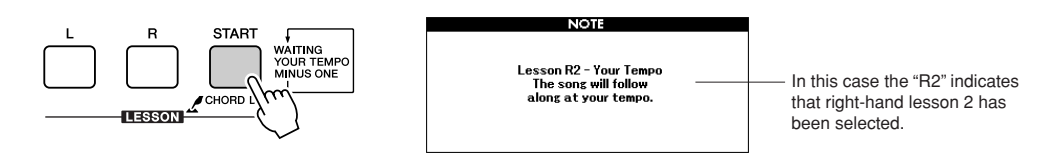

#### **Song playback will begin automatically when Lesson 2 is selected.**

The triangular marker will appear in the score display, and will move to indicate the current note in the song. Try to play the notes at the correct timing. As you learn to play the right notes at the right timing the tempo will increase until eventually you'll be playing at the song's original tempo.

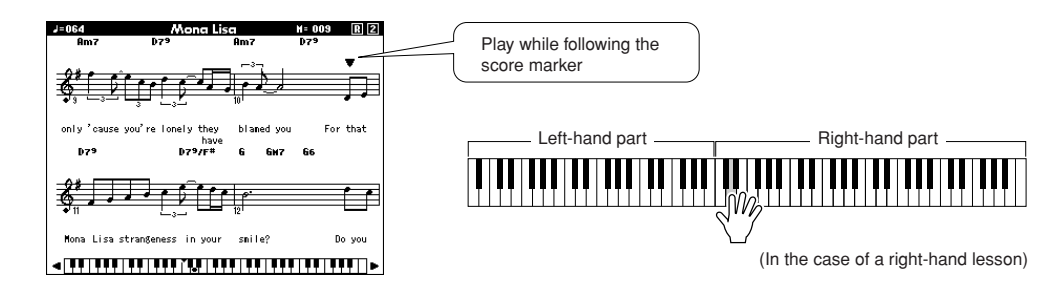

## *3* **Stop the Lesson mode.**

You can stop the Lesson mode at any time by pressing the [START/ STOP] button.

Once you've mastered Lesson 2, move on to Lesson 3.

# Lesson 3—Minus One

Here's where you can perfect your technique. The song will play at the normal tempo, minus the part you have chosen to play. Play along while listening to the song.

## *1* **Select the song and part you want to practice (steps 1 and 3 on page [51\)](#page-50-0).**

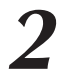

2 **Start Lesson 3.**<br>
Each time the LESSON [START] button is pressed the lesson modes are selected in sequence: Lesson  $1 \rightarrow$  Lesson  $2 \rightarrow$  Lesson  $3 \rightarrow$  Off  $\rightarrow$  Lesson 1 ...

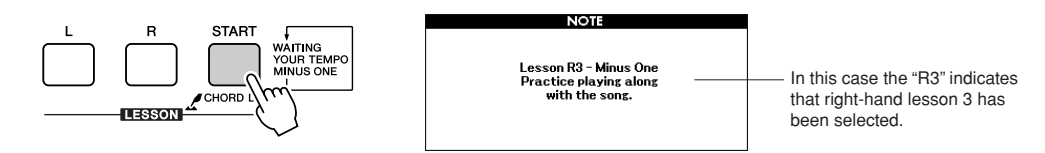

#### **Song playback will begin automatically when Lesson 3 is selected.**

Play along while listening to the song. The score marker and keyboard marker in the display will indicate the notes to play.

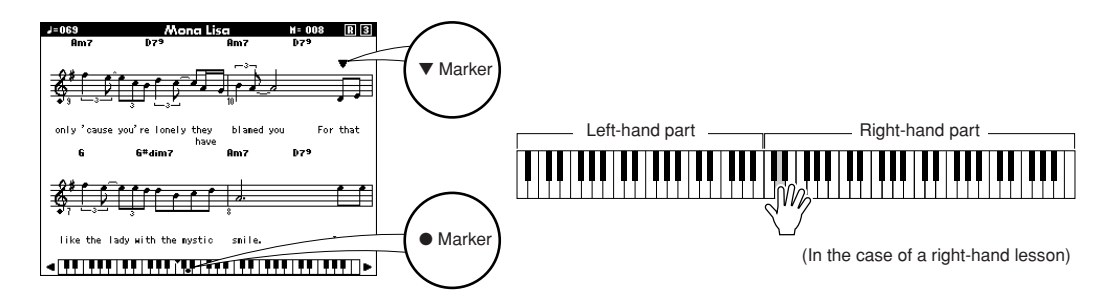

## *3* **Stop the Lesson mode.**

You can stop the Lesson mode at any time by pressing the [START/ STOP] button.

# Practice Makes Perfect—Repeat and Learn

Use this feature when you want to start again just ahead of a section on which you made a mistake, or to repeatedly practice a section you find difficult.

### **Press the [REPEAT & LEARN] button during a lesson.**

The song location will move back four measures from the point at which you pressed the button, and playback will begin after a one-measure count-in. Playback will continue up to the point at which you pressed the [REPEAT & LEARN] button, and then jump back four measures and begin again after a count-in. This process will repeat, so all you have to do is press the [REPEAT & LEARN] button when you make a mistake in order to repeat practice of that section until you get it right

*NOTE*

*• You can change the number of measures the Repeat and learn function jumps back by pressing a number button [1]–[9] during repeat playback.*

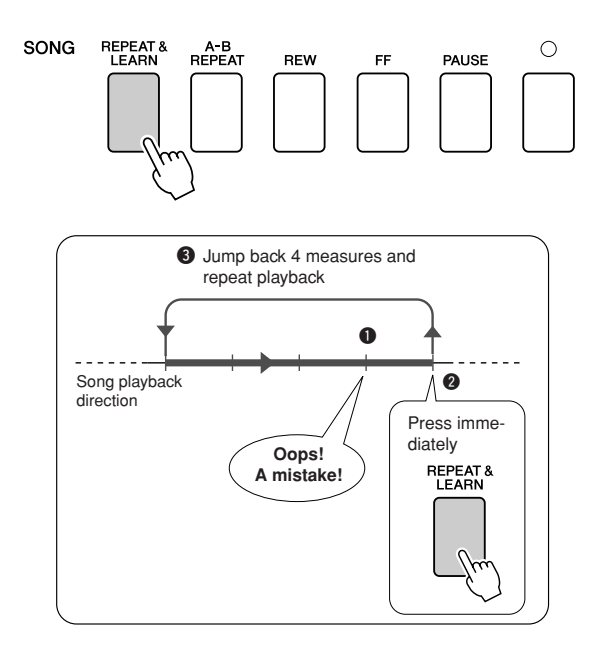

# **Palay Islay the Music Database**

**You want to play music in your favorite style, but you're not sure how to select the best voice and style for the type of music you want to play ... simply select the appropriate style from the Music Database. The panel settings will automatically be adjusted for the ideal combination of sounds and style!**

# *1* **Press the [MUSIC DATABASE] button.**

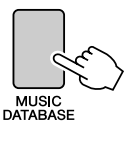

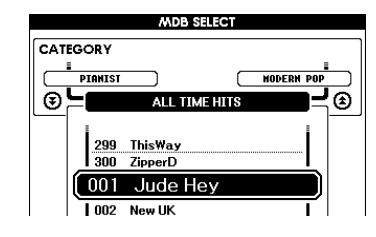

A Music Database list will appear in the display.

2 **2 Select a Music Database.**<br>Referring to the list on the panel or Music Database List on page [135](#page-134-0) of the manual, use the dial to select a music database. Select one that matches the image of the song you intend to play. For this example select the "158 Patrol".

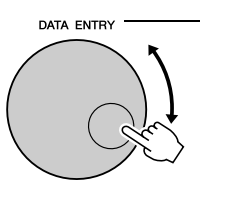

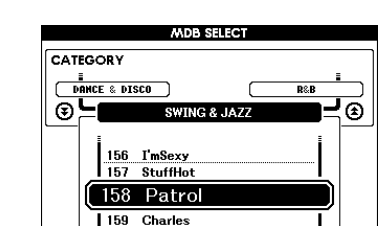

#### *NOTE*

*• Music Database (MDB) files transferred from a computer or stored on a USB flash memory device connected to the instrument can be selected and used in the same way as the internal Music Databases (MDB numbers 301–). File transfer instructions are provided on page [107.](#page-106-0)*

## *3* **Play the chords with your left hand and melody with your right.**

The jazz style will start playing when you play a left-hand chord to the left of the split point (page [27\)](#page-26-0). Refer to pages [29](#page-28-0)–[31](#page-30-0) for information about playing chords.

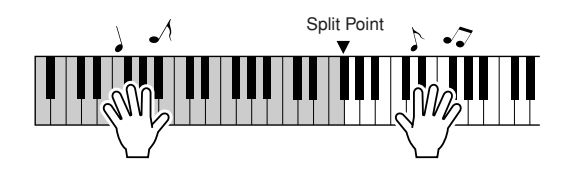

If you press the [EXIT] button to return to the MAIN display at this point you can check the assigned voice and style.

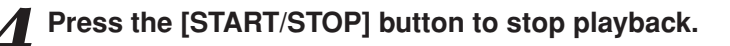

# **Change a Song's Style**

**In addition to each song's default style, you can select any other style to play the song with the Easy Song Arranger feature. This means that you can play a song that is normally a ballad, for example, as a bossa nova, as a hip-hop tune, etc. You can create totally different arrangements by changing the style with which a song is played.**

**You can also change the song's melody voice and the keyboard voice for a complete change of image.**

# Try Out the Easy Song Arranger

You can try out the Easy Song Arranger feature using the internal Hallelujah Chorus song.

**Press the [SONG] button and use the dial to select "009 Hallelujah Chorus." Press the [START/STOP] button begin playback of the song. An explanation of the Easy Song Arranger feature will appear on the display.**

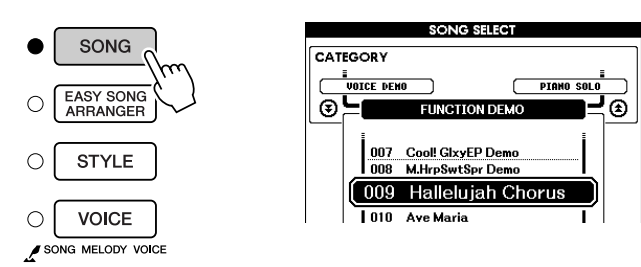

As the song progresses the styles will change, changing the overall image of the song.

*NOTE*

*• The score for Hallelujah Chorus is provided on page [120.](#page-119-0)*

Keep in mind that you can enjoy using Easy Song Arranger with other songs as well—any songs that include chord data.

# Using the Easy Song Arranger

# *1* **Press the [EASY SONG ARRANGER] button.**

The Song Select display will appear. The currently selected song name and number will be highlighted.

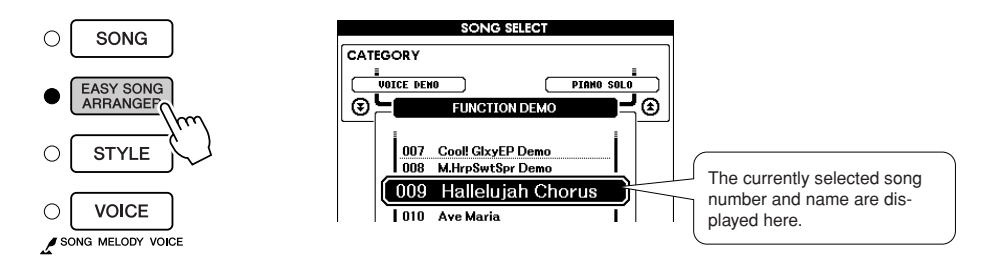

# *2* **Select a Song.**

Use the dial to select the song you want to arrange.

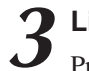

*3* **Listen to the song.** Press the [START/STOP] button to begin playback of the song. Move on to the next step while the song is playing.

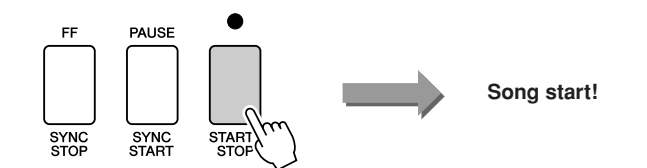

#### *NOTE*

*• When playing song numbers 010, 011, and 020 to 030 while using the Easy Song Arranger, melody tracks will be automatically muted and no melody will sound. In order to hear the melody tracks you will need to press the SONG MEMORY buttons [3] to [5].*

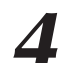

#### *4* **Press the [EASY SONG ARRANGER] button.**

The Style Select display will appear. The currently selected style name and number will be highlighted.

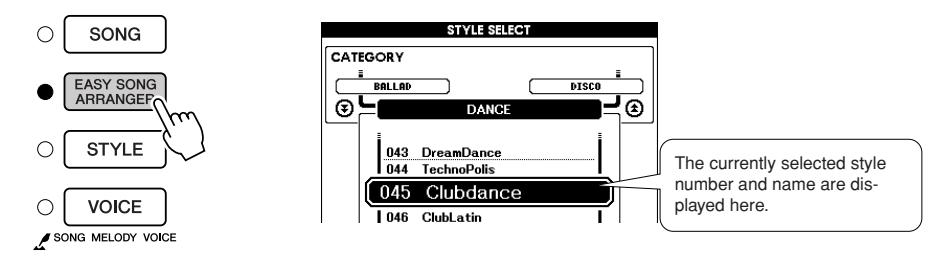

**5 Select a style.**<br>
Rotate the dial and listen to how the song sounds with different styles. As you select different styles the song will remain the same while only the styles change.

#### *6* **Select a voice part.**

If you press and hold the [VOICE] button for longer than a second a voice list will appear. The Melody R and Melody L displays will be selected alternately each time you press the [VOICE] button.

#### *NOTE*

- *• Because the Easy Song Arranger uses song data you can't specify chords by playing in the accompaniment range of the keyboard. The [ACMP ON/ OFF] button will not function.*
- *• If the time signature of the song and style are different, the time signature of the song will be used.*

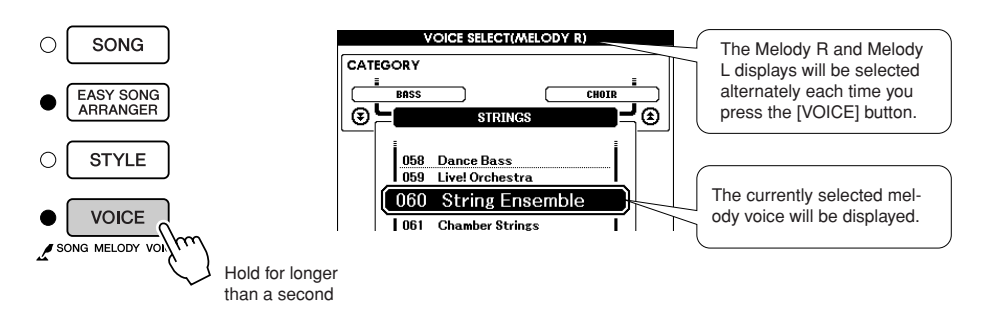

## *7* **Select a voice you want to play as a song melody.**

Use the dial to change the melody voice. As you select different melody voices the song will remain the same while only the melody voice changes.

*NOTE*

*• If you press the [INTRO/END-ING/rit.] button during style playback, the style will stop but the song will continue playing. Use the [START/STOP] button to stop playback completely.*

# **Record Your Own Performance**

**You can record up to 5 of your own performances and save them as user songs 031 through 035. Once your performances have been saved as user songs they can be played in the same way as the internal songs. User songs can also be saved to a USB flash memory device, as described on page [99.](#page-98-0)**

#### ■ **Recordable Data**

 $((()')$ 

5 melody tracks and 1 Style (chord) track can be recorded. To record your own performance, first use the SONG MEMORY [1]–[5] and [A] buttons to specify the track(s) you want to record on.

- <span id="page-59-0"></span>● **SONG MEMORY (Track) [1]–[5]** Record the melody parts.
- **SONG MEMORY (Track) [A]** Records the style pattern and chord parts.

#### *NOTE*

- *• Up to approximately 30,000 notes can be recorded for the five user songs if you record only to the melody tracks.*
- *• User songs are saved as SMF (Standard MIDI File) format 0 files. Refer to page [107](#page-106-1) for information on SMF files.*

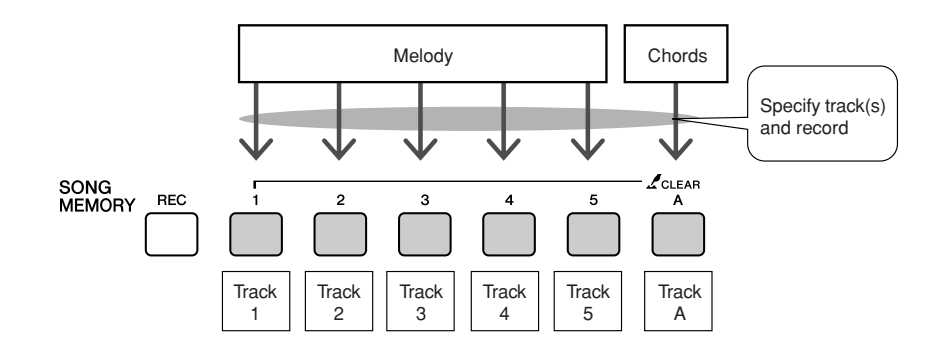

#### ■ **Track Mute**

This instrument allows you to choose whether recorded tracks will play back while you are recording or playing back other tracks (page [89\)](#page-88-0).

## Recording Procedure

*1* **From the MAIN display press the [SONG] button, then use the dial to select the user song number (031–035) you want to record to.**

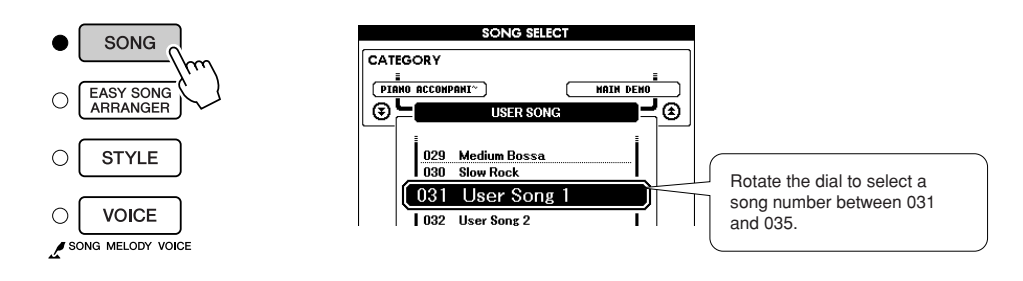

#### *2* **Select the track(s) you want to record to and confirm your selection on the display.**

#### ◆ **Record a Melody Track and the Accompaniment Track Together**

Press the melody track button [1]–[5] you want to record to while holding the [REC] button.

Next, press the [A] button while holding the [REC] button. The selected tracks will be highlighted in the display.

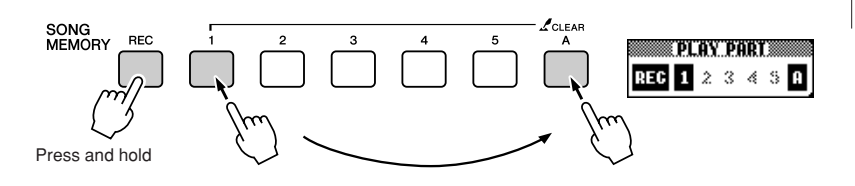

#### **CAUTION**

*• If you record to track that contains previously-recorded data the previous data will be overwritten and lost.*

#### *NOTE*

- *• Style accompaniment is automatically turned on when you select the style track [A] for recording.*
- *• Style accompaniment cannot turned on or off while recording is in progress.*

#### ◆ **Record a Melody track**

Press the melody track button [1]–[5] you want to record to while holding the [REC] button. Select button [1]–[3] if you want to record a dual voice. Split voices cannot be recorded.

The selected track will be highlighted in the display.

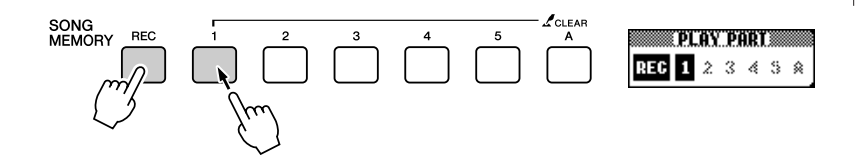

#### To cancel recording to a selected track, press that track button a second time. Style accompaniment cannot be turned on or off while recording is in progress.

#### *NOTE*

*• If style accompaniment is on and track [A] has not yet been recorded, the style track [A] will automatically be selected for recording when a melody track is selected. If you only want to record a melody track, be sure to turn the style track [A] off.*

## *3* **Recording will start when you play on the keyboard.**

You can also start recording by pressing the [START/STOP] button. The current measure will be shown on the display during recording.

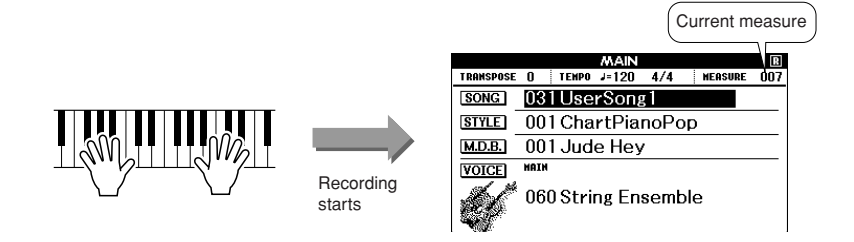

## *4* **Stop recording by pressing the [START/STOP] or [REC] button.**

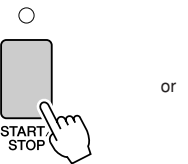

When recording stops the current measure number will return to 001 and the recorded track numbers in the display will be shown in a box border.

SONG

**MEMORY** 

**REC** 

#### *5* **Save the song.**

When recording is stopped a message asking if you want to save the song will appear. Press the [+/YES] button to save the song, or the [-/NO] button if you don't want to save the song. If saved, the song will be stored as a MIDI file in song number 031–035.

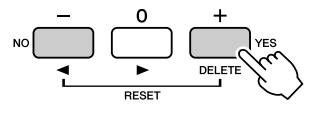

If you press the [-/NO] button in response to the confirmation message the song will not be saved as a MIDI file but will remain in the instrument's memory until the power is turned off, so you have the option of converting the song to a MIDI file and saving it later. To do this press and hold the [REC] button until the save confirmation message appears, then press the [+/YES] button.

#### *NOTE*

*• If the memory becomes full during recording a warning message will appear and recording will stop automatically. Use the song clear or track clear (page [63](#page-62-0)) function to delete unwanted data and make more room available for recording, then do the recording again.*

#### *NOTE*

*• If you press the [INTRO/END-ING/rit.] button while recording a style track, an appropriate ending pattern will play and then recording will stop.*

#### $\triangle$  Caution

*• The recorded Song data will be lost if you turn the power to the instrument off without executing the Save operation.*

#### ● **To Record Other Tracks**

Repeat steps 2 through 5 to record any of the remaining tracks. By selecting an unrecorded track—SONG MEMORY buttons [1]–[5], [A]—you can record the new track while listening to previously recorded tracks (the border around the track number will appear in the display). You can also mute previously recorded tracks (the border around the track number disappears in the display) while recording new tracks.

#### ● **To Re-record a Track**

Simple select the track you want to re-record for recording in the normal way.

The new material will overwrite the previous data.

# *6* **When the recording is done ...**

#### ◆ **To Play Back a User Song**

User songs are played back in the same way as regular songs (page [32\)](#page-31-0).

- **1** Press the [SONG] button from the MAIN display.
- **2** The current song number/name will be highlighted—use the dial to select the user song (031–035) you want to play.
- **3** Press the [START/STOP] button to start playback.

#### ◆ **To save a User Song to USB flash memory** ➔ **page [99](#page-98-0).**

#### ● **Data that cannot be recorded**

- Split voice
- The following items are recorded at the beginning of the track. Changes made during the song will not be recorded. Time signature, Style number, Style volume

# <span id="page-62-0"></span>Song Clear—Deleting User Songs

This function clears an entire user song (all tracks).

## *1* **From the SONG SELECT display select the user song (031–035) you want to clear.**

# *2* **Press and hold the SONG MEMORY [1] button for longer than a second while holding the SONG MEMORY [A] button.**

A confirmation message will appear on the display. You can cancel the clear operation by pressing the [-] button.

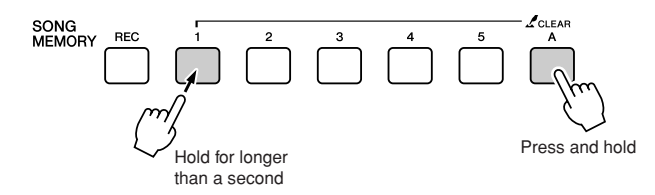

#### *NOTE*

*• If you only want to clear a specific track from a user song use the Track Clear function.*

#### *3* **Press the [+] button to clear the song.**

The clear-in-progress message will appear briefly on the display while the song is being cleared.

# Track Clear—Deleting a Specified Track from a User Song

This function lets you delete a specified track from a user song.

*1* **From the SONG SELECT display select the user song (031–035) you want to clear.**

## *2* **Press and hold the SONG MEMORY track button ([1]–[5], [A]) corresponding to the track you want to clear for longer than a second.**

A confirmation message will appear on the display. You can cancel the clear operation by pressing the [-] button.

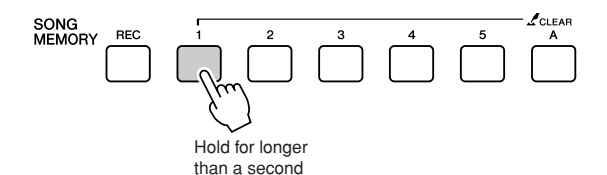

*3* **Press the [+] button to clear the track.** The clear-in-progress message will appear briefly on the display while the track is being cleared.

# **Backup and Initialization**

# **Backup**

The following settings are always backed up, and are maintained even when the power is turned off. If you want to initialize the settings, use the Initialize operation as explained below.

- **The Backup Parameters**
- Registration Memory
- FUNCTION Settings: Tuning, Split Point, Touch Sensitivity, Style Volume, Song Volume, Metronome Volume, Grade, Demo Cancel, Language Selection, Sustain, Sound Type, Chord Fingering

# **Initialization**

This function erases all backup data in the instrument's flash memory and restores the initial default settings. The following initialization procedures are provided.

#### ■**Backup Clear..............................**

To clear data backed up to the internal flash memory—panel user setting, registration memory—turn the power on by pressing the power switch while holding the highest white key on the keyboard. The backed up data will be erased and the default values restored.

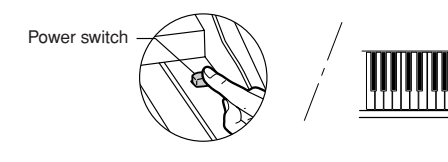

#### ■**Flash Clear** ••••

To clear User Songs as well as Song, Style, and Music Database files that have been transferred to the internal flash memory from a computer, turn the power on by pressing the power switch while simultaneously holding the highest white key on the keyboard and the three highest black keys.

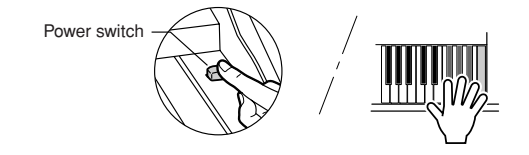

#### $\triangle$  CAUTION

*• When you execute the Flash Clear operation, data you have purchased will also be cleared. Be sure to save data you want to keep to a computer.*

# Basic Operation

Overall control is based on the following simple operations.

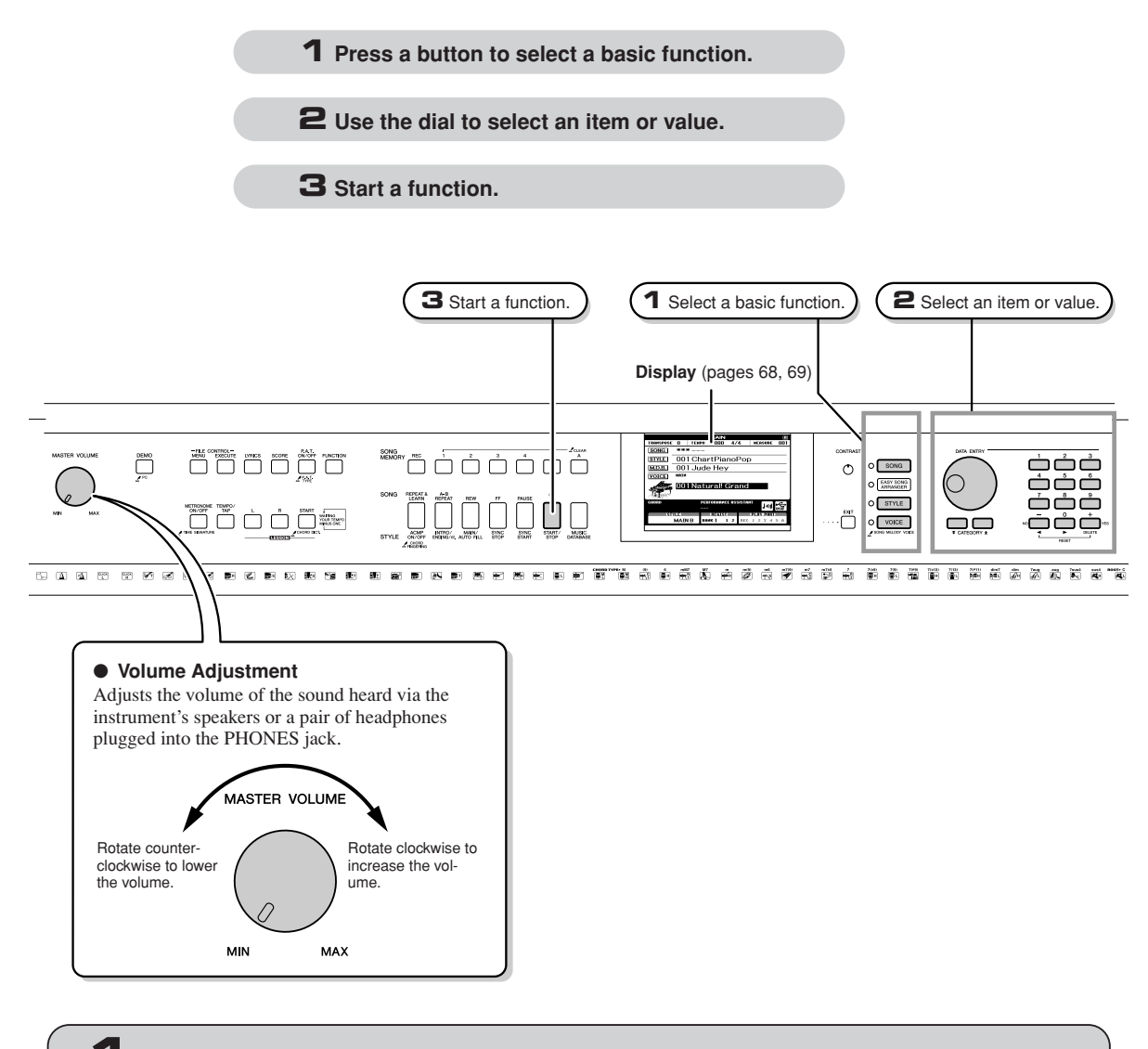

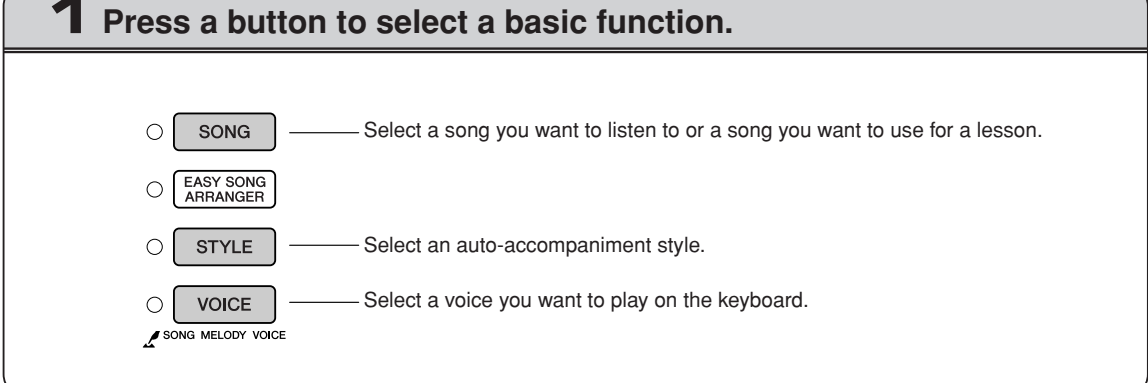

<span id="page-66-0"></span>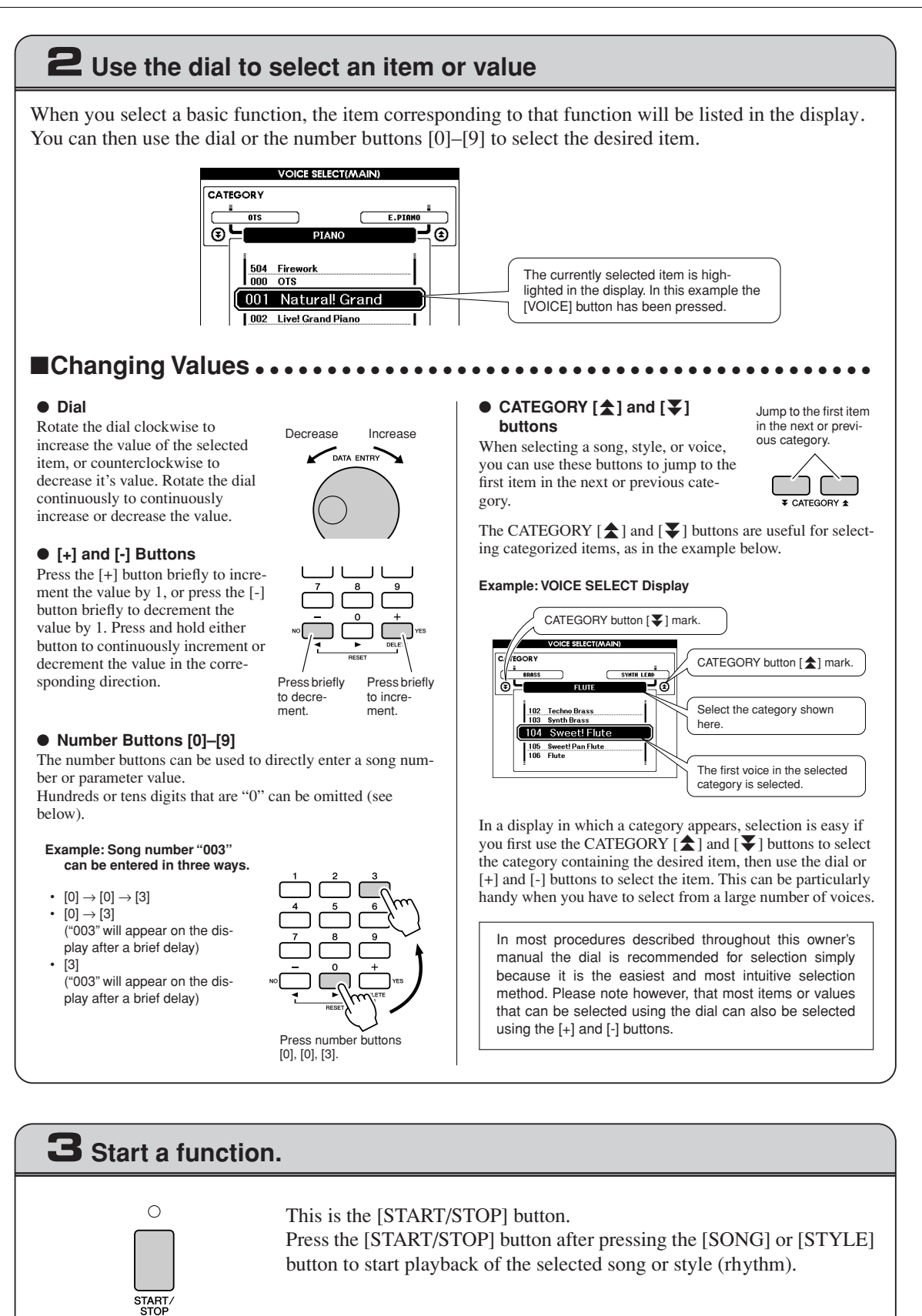

# <span id="page-67-0"></span>The Displays

#### ● **Display Names**

All operations are carried out while watching the display. A number of display types are provided for different modes and functions. The name of the current display appears at the top of the display.

#### ● **MAIN Display**

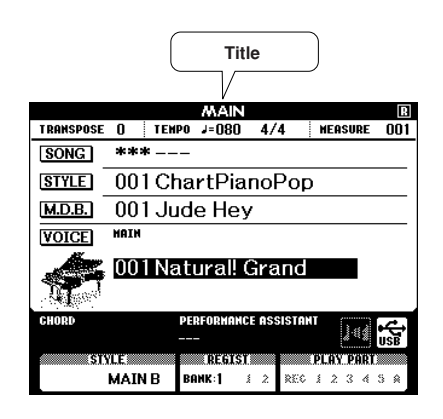

#### **To Return To the MAIN Display**

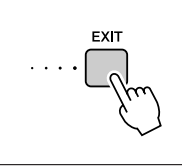

**Most basic operations are carried out from the instrument's MAIN display.**

You can return to the MAIN display from any other display by pressing the [EXIT] button near the lower right corner of the display panel.

#### ● **FUNCTION Display (page [92](#page-91-0))**

The FUNCTION display provides access to 49 utility functions.

The FUNCTION display appears when the [FUNCTION] button is pressed. In the FUNCTION display you can use the CATEGORY  $[\triangle]$  and  $[\triangledown]$  buttons (page [67](#page-66-0)) to select 49 different groups of functions. Press the CATEGORY button(s) as many times as necessary until the required function appears. You can then use the dial, the [+] and [-] buttons, or the number [0]–[9] buttons to adjust the value of the function as required.

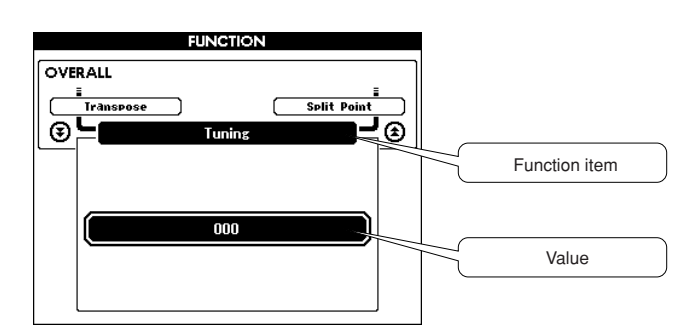

 $\bigcap$ **ON/OFI** 

#### **The "Press & Hold" Symbol**

The "  $\sum$  " symbol that appears next to some buttons indicates that the button can be pressed and held for longer than a second to call up a related function. This provides convenient direct access to a range of functions.

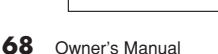

# <span id="page-68-0"></span>MAIN Display Items

The MAIN display shows all of the current basic settings: song, style, voice. It also includes a range of indicators that show the on/off status of a range of functions.

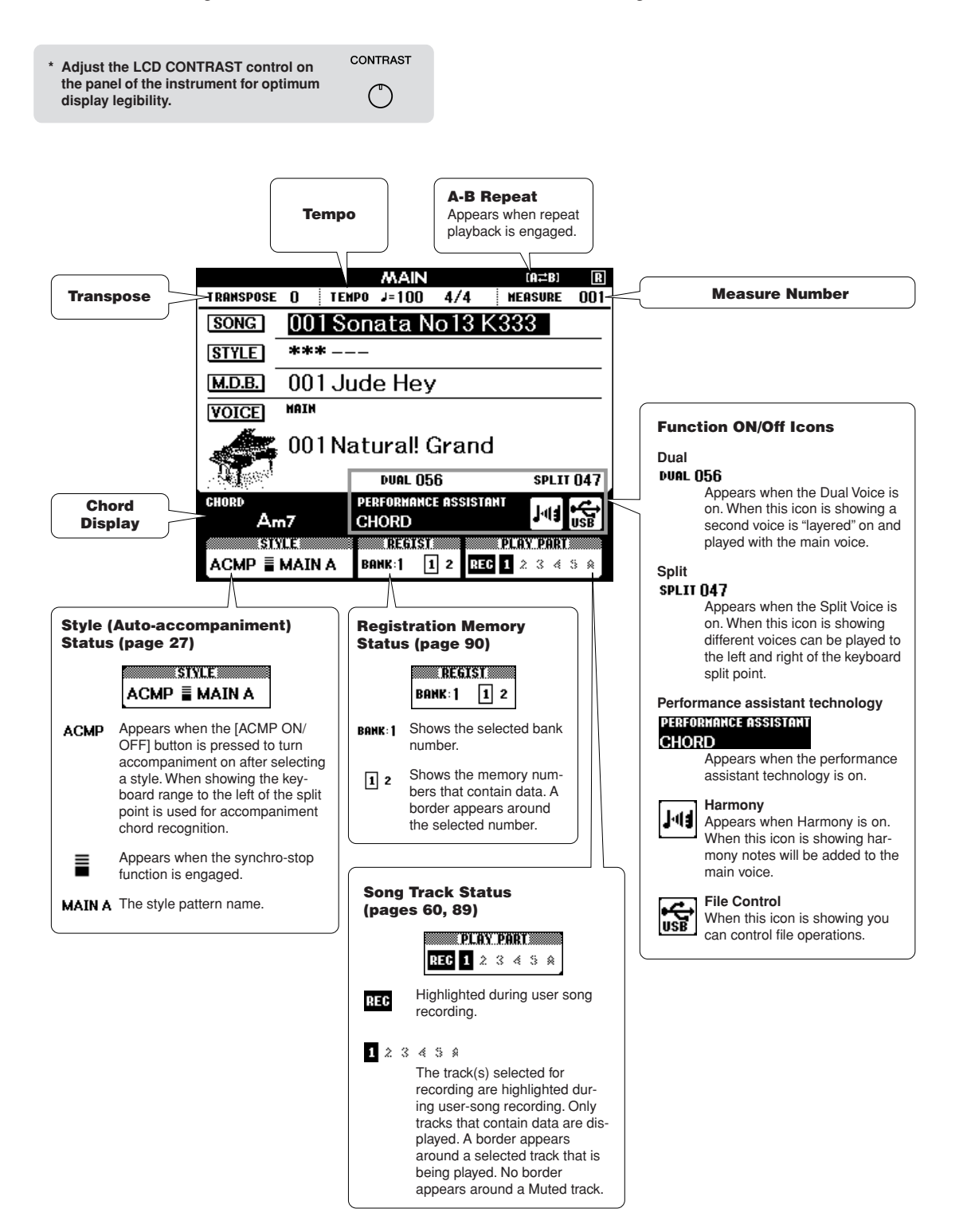

# **Play with a Variety of Effects**

# Adding Harmony

This feature adds harmony notes to the main voice.

#### *1* **Press the [HARMONY ON/OFF] button to turn Harmony feature on.**

To turn Harmony off, press the [HARMONY ON/OFF] button again.

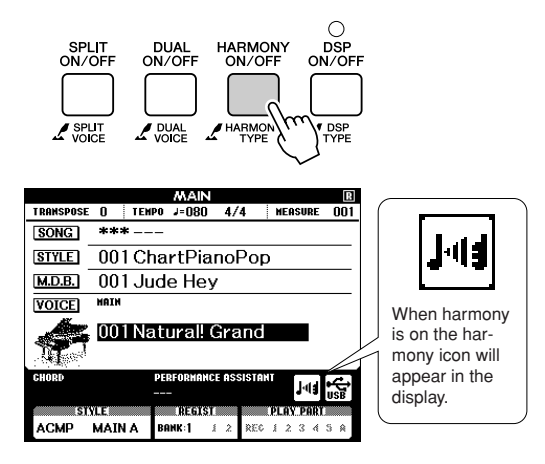

*NOTE*

*• When you press the [HARMONY ON/OFF] button to turn this feature on, the appropriate harmony type for the currently selected main voice is automatically selected.*

## *2* **Press and hold the [HARMONY ON/ OFF] button for longer than a second.**

The currently selected harmony type will be displayed.

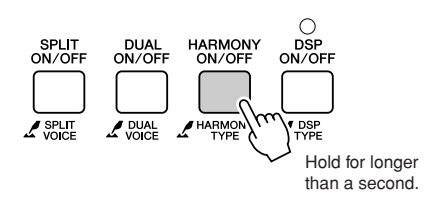

<span id="page-69-0"></span>● **How to sound each Harmony Type** • Harmony type 01 to 10, 13 WW. Press the right-hand keys while playing chords in the auto accompaniment range of the keyboard when the Auto Accompaniment is on (page [27\)](#page-26-2). • Harmony type 15 to 18 (Echo)

> Keep holding down the keys.

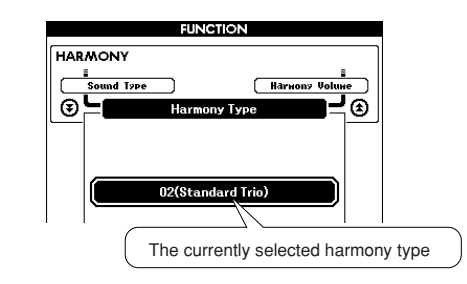

# *3* **Use the dial to select a harmony type.**

Refer to the Effect Type List on page [137](#page-136-0) for information about the available harmony types. Try playing the keyboard with the harmony function. The effect and operation of each Harmony Type is different-refer to the below section ["How to sound each Harmony Type"](#page-69-0) as well as the Effect Type List for details.

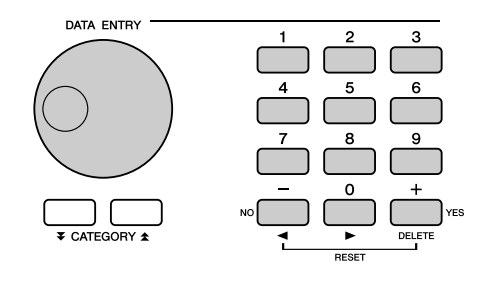

#### *NOTE*

*• The harmony notes can be added only to the Main Voice, not to Dual or Split Voices.*

*• The keys left of the Split Point of the keyboard produce no harmony notes when the auto accompaniment is on (ACMP ON is lit).*

• Harmony type 19 to 22 (Tremolo)

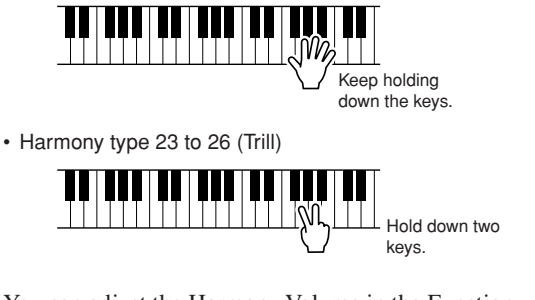

You can adjust the Harmony Volume in the Function Settings (page [94\)](#page-93-2).

# Adding Reverb

Reverb lets you play with a rich concert hall type ambience.

When you select a style or song the optimum reverb type for the voice used is automatically selected. If you want to select a different reverb type, use the procedure described below. Refer to the Effect Type List on page [138](#page-137-0) for information about the available reverb types.

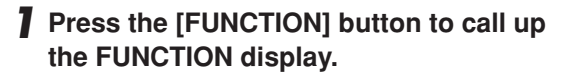

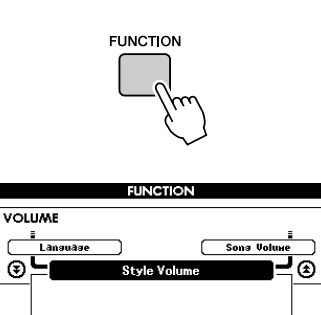

 $2$  Use the CATEGORY  $[$  $\angle$   $]$  and  $[$  $\angle$  $]$  but**tons to select the Reverb Type item.**

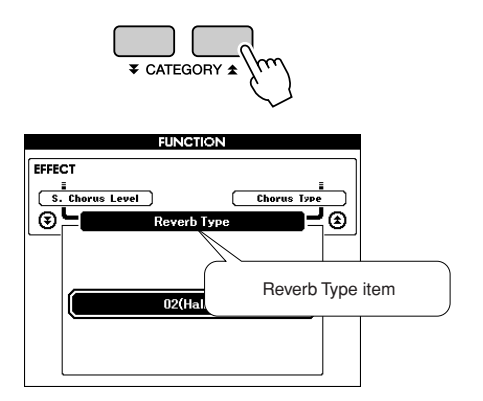

## *3* **Use the dial to select a reverb type.**

You can check how the selected reverb type sounds by playing on the keyboard.

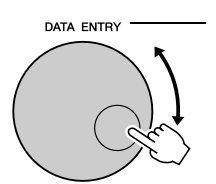

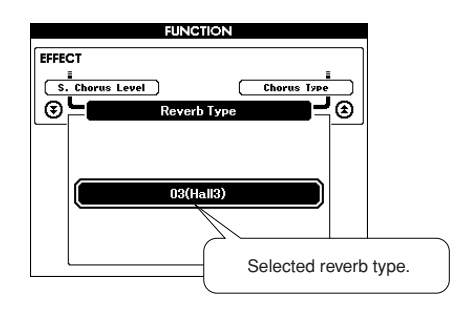

Refer to the Effect Type List on page [138](#page-137-0) for information about the available reverb types.

## ● **Adjusting the Reverb Level**

You can individually adjust the amount of reverb that is applied to the main, dual, and split voices. (See page [93](#page-92-0)).

# Adding Chorus

The chorus effect creates a thick sound that is similar to many of the same voices being played in unison. When you select a style or song the optimum chorus type for the voice used is automatically selected. If you want to select a different chorus type, use the procedure described below.

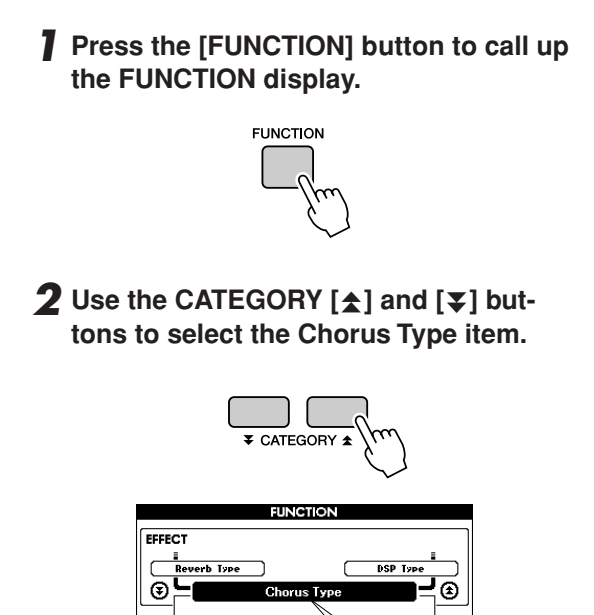

 $01$ (CHOF

Chorus Type item

## *3* **Use the dial to select a chorus type.**

You can check how the selected chorus type sounds by playing on the keyboard.

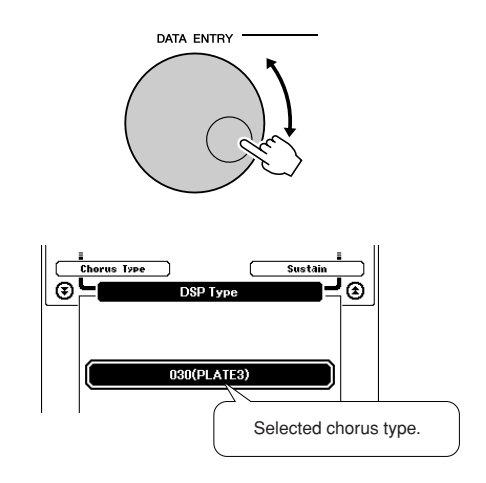

#### ● **Adjusting the Chorus Level**

You can individually adjust the amount of chorus that is applied to the main, dual, and split voices. (See page [93](#page-92-0)).
## Adding DSP

DSP is term of abbreviated form of Digital Signal Processor. The DSP effect can be added to the Main and Dual Voices. These range from reverb-like ambience effects to distortion and other dynamic processing tools that let you enhance the sound, or completely transform it.

### *1* **Use the [DSP ON/OFF] button to turn the DSP function on.**

The indicator lights when DSP is on. To turn DSP off, press the [DSP ON/OFF] button again.

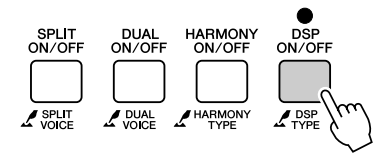

#### *NOTE*

- *• When DSP is turned on, the optimum DSP type for the current Voice is automatically selected.*
- *• The volume of the currently playing Voice changes when turning DSP on or off. This is not a malfunction. The amount of change differs depending on the selected Voice.*
- *• The DSP type is an overall setting–only one type can be selected. For this reason, when you play a newly loaded Song or Style, for example, the currently playing Voices may not sound as expected. This is normal, since the Song or Style has its own DSP type which replaces any selection you've made before loading. A similar phenomenon occurs when you use the [FF], [REW] buttons or A-B Repeat function during song playback.*

## *2* **Press and hold the [DSP ON/OFF] button for longer than a second.**

The currently selected DSP type will be displayed.

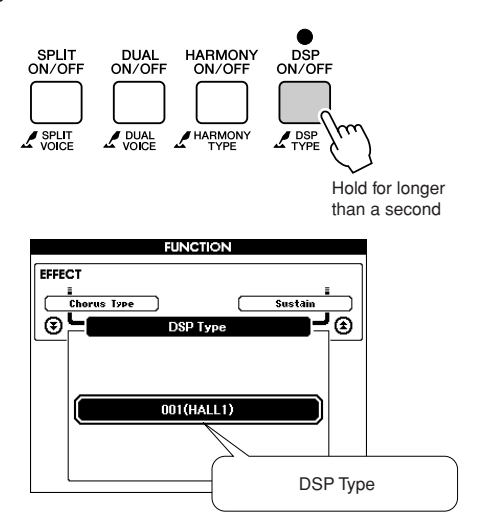

## *3* **Use the dial to select a DSP type.**

Refer to the DSP Type List on page [140](#page-139-0) for information about the available DSP types.

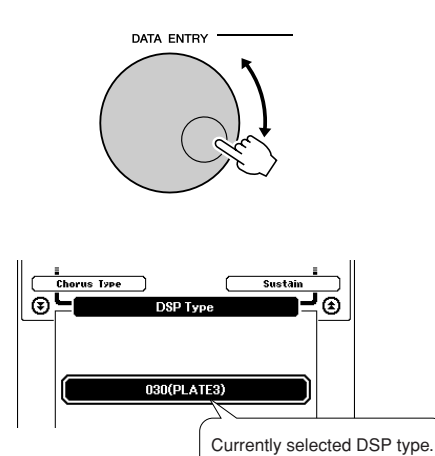

## ● **Adjusting the DSP Level**

You can individually adjust the amount of DSP that is applied to the main and dual voices. (See page [93](#page-92-0)).

## <span id="page-73-0"></span>Adding Sustain

This function adds sustain to the keyboard voices. Use it when you want to add sustain to the voices at all times, regardless of damper operation. The sustain function does not affect split voice.

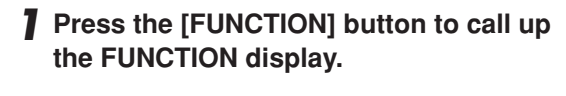

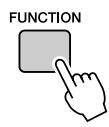

2 Use the CATEGORY [ $\angle$ ] and [ $\angle$ ] but**tons to select the Sustain item.**

The current setting is displayed.

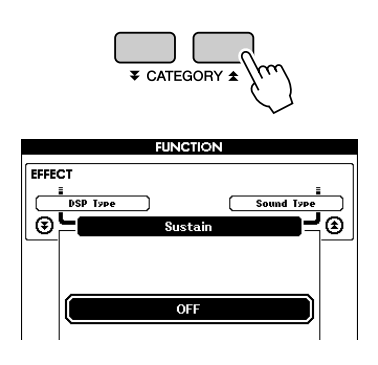

### *3* **You can then use the [+] and [-] buttons to turn sustain on or off.**

*NOTE*

*• The sustain of some voices may not be markedly affected when the sustain function is turned on.*

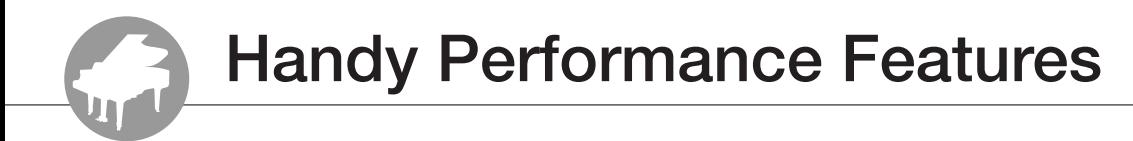

## Tap Start

You can start the song/style by simply tapping the [TEMPO/TAP] button at the required tempo—4 times for time signatures in 4, and three times for time signatures in 3. You can change the tempo during song playback by pressing the button just twice.

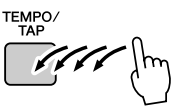

## Touch Response Sensitivity

You can adjust the keyboard's sensitivity to dynamics in three steps.

## *1* **Press the [FUNCTION] button.**

The currently selected function will appear in the display.

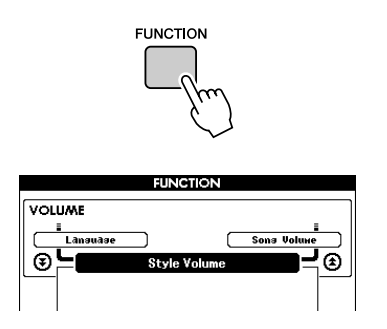

## 2 Use the CATEGORY [ $\triangle$ ] and [ $\checkmark$ ] but**tons to select the Touch Sensitivity item.**

The currently selected touch sensitivity will be displayed.

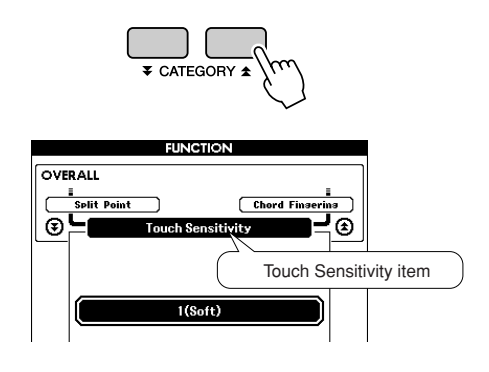

*3* **Use the dial to select a touch sensitivity setting between 1 and 3. Higher values produce greater (easier) volume variation in response to keyboard dynamics —i.e. greater sensitivity.**

A setting of "4" results in a fixed touch response, or no level change no matter how hard or how soft you play the keys.

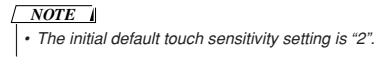

## One Touch Setting

Sometimes selecting the ideal voice to play with a song or style can be confusing. The One Touch Setting feature automatically selects a well-balanced voice for you when you select a style or song. Simply select voice number "000" to activate this feature.

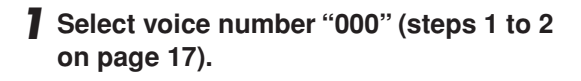

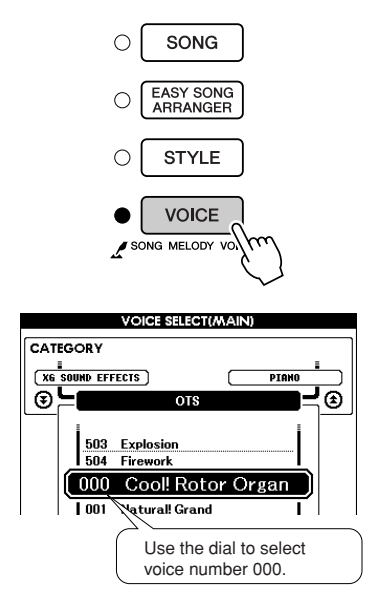

- *2* **Select and play back any song (steps 1 to 3 on page [33\)](#page-32-0).**
- *3* **Play the keyboard and remember the sound of the voice.**

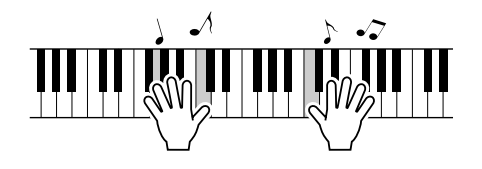

If you have stopped playback at some point during this procedure press the [START/STOP] button to start playback again.

*4* **Use the dial to change songs, then play the keyboard and listen to the voice.**

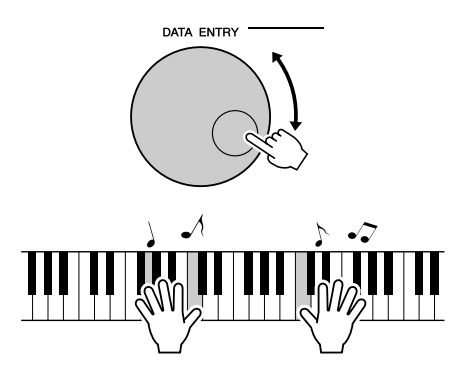

You should hear a different keyboard voice than you played in step 3. Watch the display while changing songs and you will see that different voices are selected for each song.

## Select a Sound Type

Select a sound type for the internal speakers from piano sound or style sound.

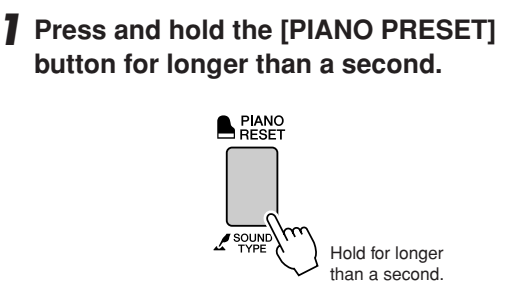

The currently selected sound type will appear.

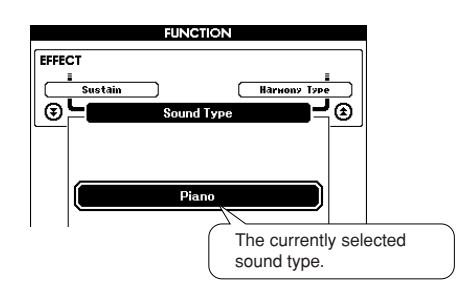

### *2* **Use the dial to select the desired Sound Type.**

Select Piano when you want to play only a piano sound, or select Style when you want to play a style.

#### *NOTE*

*• When using headphones the normal sound is applied.*

This function can also be set by using the [FUNCTION] button (see page [93\)](#page-92-1).

## Pitch Controls

### ◆ **Large Pitch Changes (Transpose)**

The overall pitch of the instrument can by shifted up or down by a maximum of 1 octave in semitone increments.

### *1* **Press the [FUNCTION] button.**

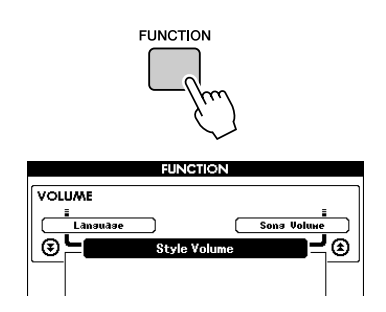

2 Use the CATEGORY [ $\triangle$ ] and [ $\blacktriangledown$ ] but**tons to select the Transpose item.**

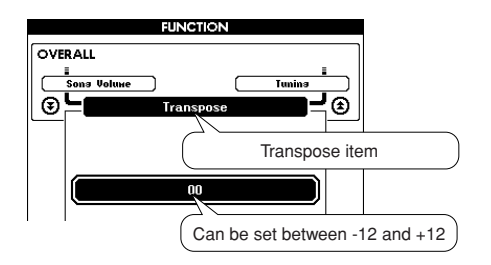

### *3* **Use the dial to set the transpose value between -12 and +12 as required.**

#### *NOTE*

*• The pitch of Drum Kits voices cannot be changed.*

### ◆ **Small Pitch Changes (Tuning)**

The overall tuning of the instrument can by shifted up or down by a maximum of 100 cents in 1-cent increments  $(100 \text{ cents} = 1 \text{ semitone}).$ 

## *1* **Press the [FUNCTION] button.**

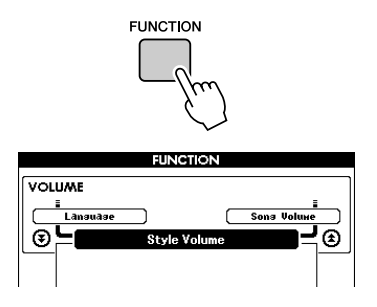

2 Use the CATEGORY  $[\pm]$  and  $[\mp]$  but**tons to select the Tuning item.**

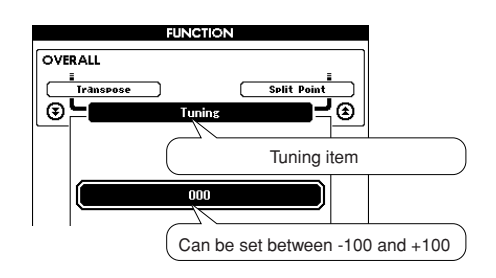

*3* **Use the dial to set the tuning value between -100 and +100 as required.**

*• The pitch of Drum Kits voices cannot be changed. NOTE*

**Basic operation of the Style (auto-accompaniment) feature is described on page [26](#page-25-0) of the Quick Guide.**

**Here are some other ways you can play the styles, the style volume adjustment procedure, how you can play chords using the styles, and more.**

## Pattern Variation (Sections)

This instrument features a wide variety of style "sections" that allow you to vary the arrangement of the accompaniment to match the song you are playing.

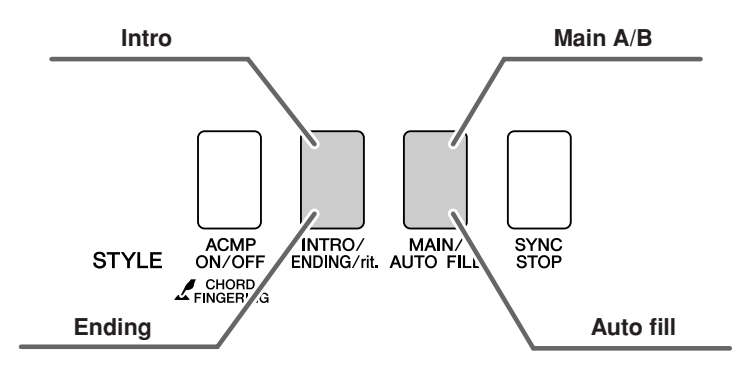

### ● **INTRO section**

This is used for the beginning of the Song. When the intro finishes playing, accompaniment shifts to the main section. The length of the intro (in measures) differs depending on the selected Style.

### ● **MAIN section**

This is used for playing the main part of the Song. It plays a main accompaniment pattern, and repeats indefinitely until another section's button is pressed. There are two variations on the basic pattern (A and B), and the Style playback sound changes harmonically based on the chords you play with your left hand.

### ● **Fill-in section**

This is automatically added before changing to section A or B.

### ● **ENDING section**

This is used for the ending of the Song. When the ending is finished, the auto accompaniment stops automatically. The length of the ending (in measures) differs depending on the selected Style.

- *1* **Press the [STYLE] button and then select a style.**
- *2* **Press the [ACMP ON/OFF] button to turn auto accompaniment on.**

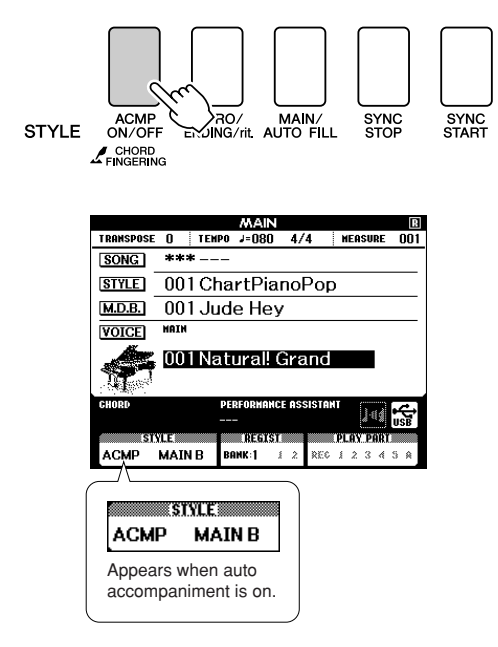

### *3* **Press the [SYNC START] button to turn synchro start on.**

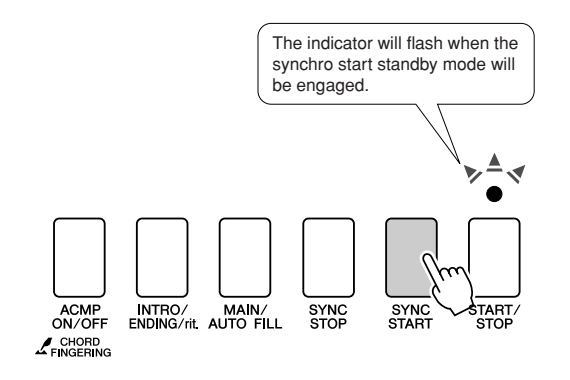

#### ● Synchro Start

When the synchro start standby mode is engaged, style playback will begin as soon as you play a chord in the accompaniment range of the keyboard. You can disengage the synchro-start standby mode by pressing the [SYNC START] button again.

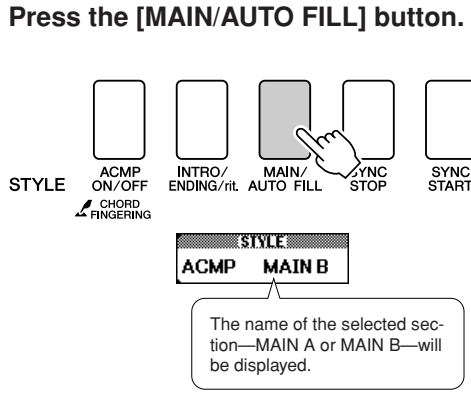

## *5* **Press the [INTRO/ENDING/rit.] button.**

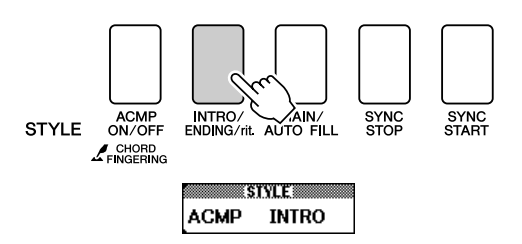

You're now ready to play the intro.

### *6* **As soon as you play a chord with your left hand, the Intro of the selected Style starts.**

For this example, play a C major chord (as shown below). For information on how to enter chords, see "[Playing Auto-accompaniment](#page-30-0)  [Chords](#page-30-0)" on page [31](#page-30-0).

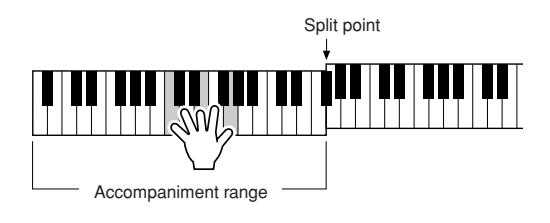

## *4* **Press the [MAIN/AUTO FILL] button.**

## *7* **Press the [MAIN/AUTO FILL] button.**

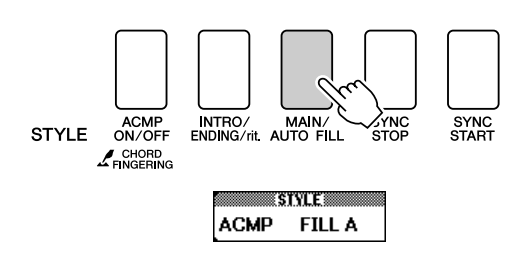

When the fill-in is finished, it leads smoothly into the selected main section A/B.

*8* **Press the [INTRO/ENDING/rit.] button.**

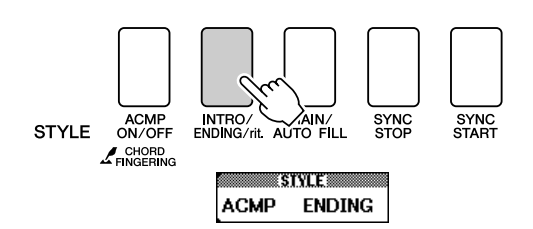

This switches to the ending section. When the ending is finished, the auto accompaniment stops automatically. You can have the ending gradually slow down (ritardando) by pressing the [INTRO/ENDING/rit.] button again while the ending is playing back.

#### ● **Synchro Stop**

When this function is selected the accompaniment style will only play while you are playing chords in the accompaniment range of the keyboard. Style playback will stop when you release the keys. To turn the function on, press the [SYNC STOP] button.

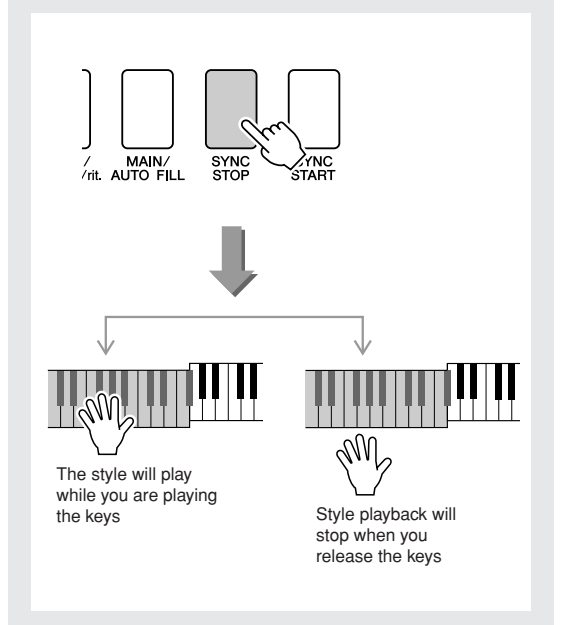

## Setting the Split Point

The initial default split point is key number 054 (the F#2 key), but you can change it to another key using the procedure described below.

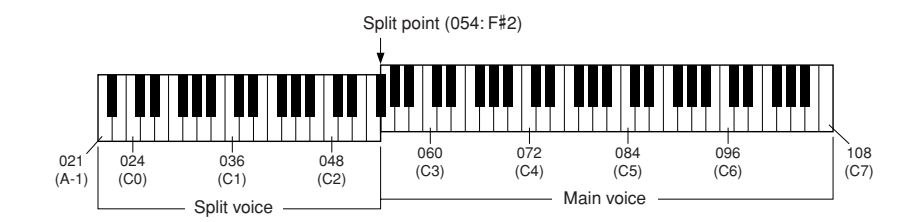

## *1* **Press the [FUNCTION] button.**

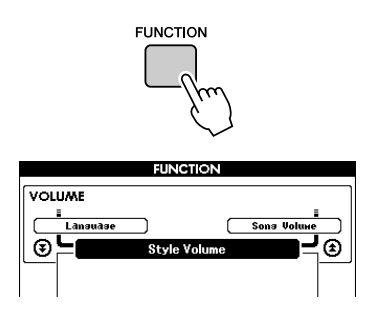

2 Use the CATEGORY [ $\angle$ ] and [ $\angle$ ] but**tons to select the Split point item.**

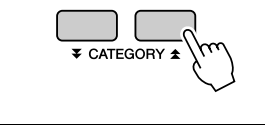

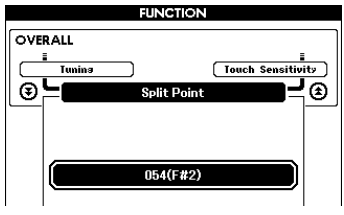

### *3* **Use the dial to set the split point to any key from 021(A-1) through 108 (C7).**

#### *NOTE*

- *• When you change the split point the auto-accompaniment split point also changes.*
- *• The split point cannot be changed during a song lesson.*
- *• The split voice sounds when the split-point key is played.*

#### *NOTE*

*• You can also access the Split Point item by pressing the [FUNCTION] button and using the CATEGORY [* **<u>A</u>** *] and [₹ ] buttons to locate the item (page [92\)](#page-91-0).*

## Play a Style with Chords but No Rhythm (Stop Accompaniment)

When auto accompaniment is on (the ACMP ON icon is showing) and Synchro Start is off, you can play chords in the left-hand accompaniment range of the keyboard while the style is stopped and still hear the accompaniment chords. This is "Stop Accompaniment", and any of the chord fingerings recognized by the instrument can be used (page [31](#page-30-0)).

**Press the [ACMP ON/OFF] button to turn auto accompaniment on after pressing the [STYLE] button.**

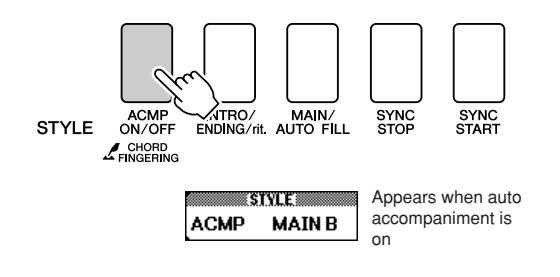

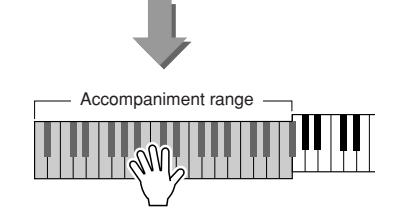

## Adjusting the Style Volume

**Press the [STYLE] button to engage the style function.**

*1* **Press the [FUNCTION] button.**

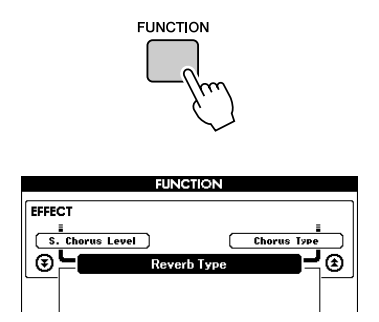

2 Use the CATEGORY [ $\angle$ ] and [ $\angle$ ] but**tons to select the Style Volume item.**

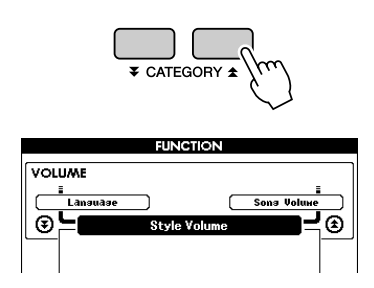

*3* **Use the dial to set the style volume between 000 and 127.**

## Chord Basics

Two or more notes played together constitute a "chord".

The most basic chord type is the "triad" consisting of three notes: the root, third, and fifth degrees of the corresponding scale. A C major triad, for example, is made up of the notes C (the root), E (the third note of the C major scale), and G (the fifth note of the C major scale).

In the C major triad shown above, the lowest note is the "root" of the chord (this is the chord's "root position" ... using other chord notes for

the lowest note results in "inversions"). The root is the central sound of the chord, which supports and anchors the other chord notes.

The distance (interval) between adjacent notes of a triad in root position is either a major or minor third.

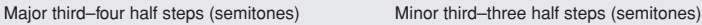

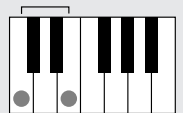

The lowest interval in our root-position triad (between the root and the third) determines whether the triad is a major or minor chord, and we can shift the highest note up or down by a semitone to produce two additional chords, as shown below.

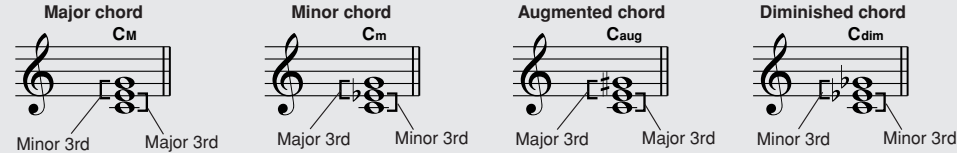

The basic characteristics of the chord sound remain intact even if we change the order of the notes to create different inversions. Successive chords in a chord progression can be smoothly connected, for example, by choosing the appropriate inversions (or chord "voicings").

#### ● **Reading Chord Names**

Chord names tell you just about everything you need to know about a chord (other than the inversion/voicing). The chord name tells you what the root of the chord is, whether it is a major, minor, or diminished chord, whether it requires a major or flatted seventh, what alterations or tensions it uses ... all at a glance.

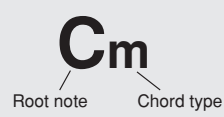

#### ● **Some Chord Types** (These are just some of the "Standard" chord types recognized by this instrument.)

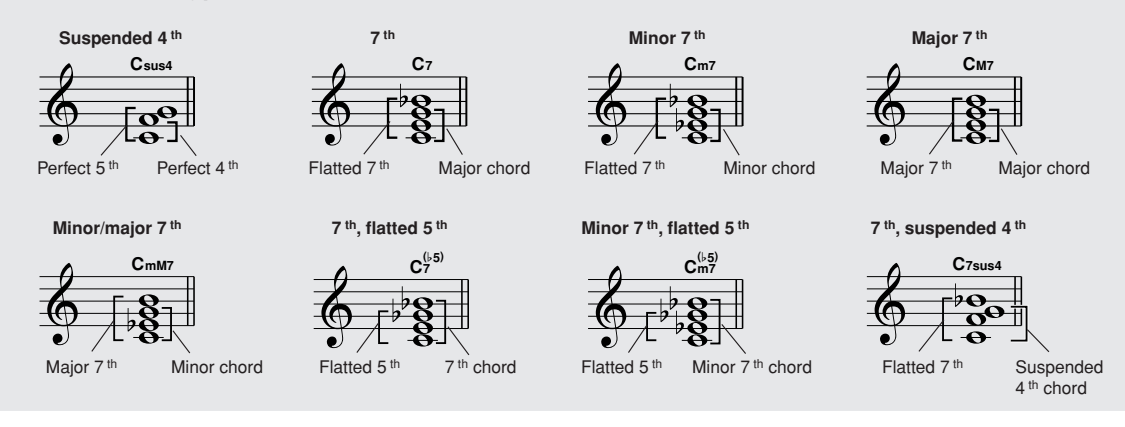

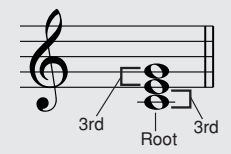

## ■**Recognized Standard Chords**● ● ● ● ● ● ● ● ● ● ● ● ● ● ● ● ● ● ● ● ● ● ● ● ● ● ● ● ● ● ● ● ● ● ●

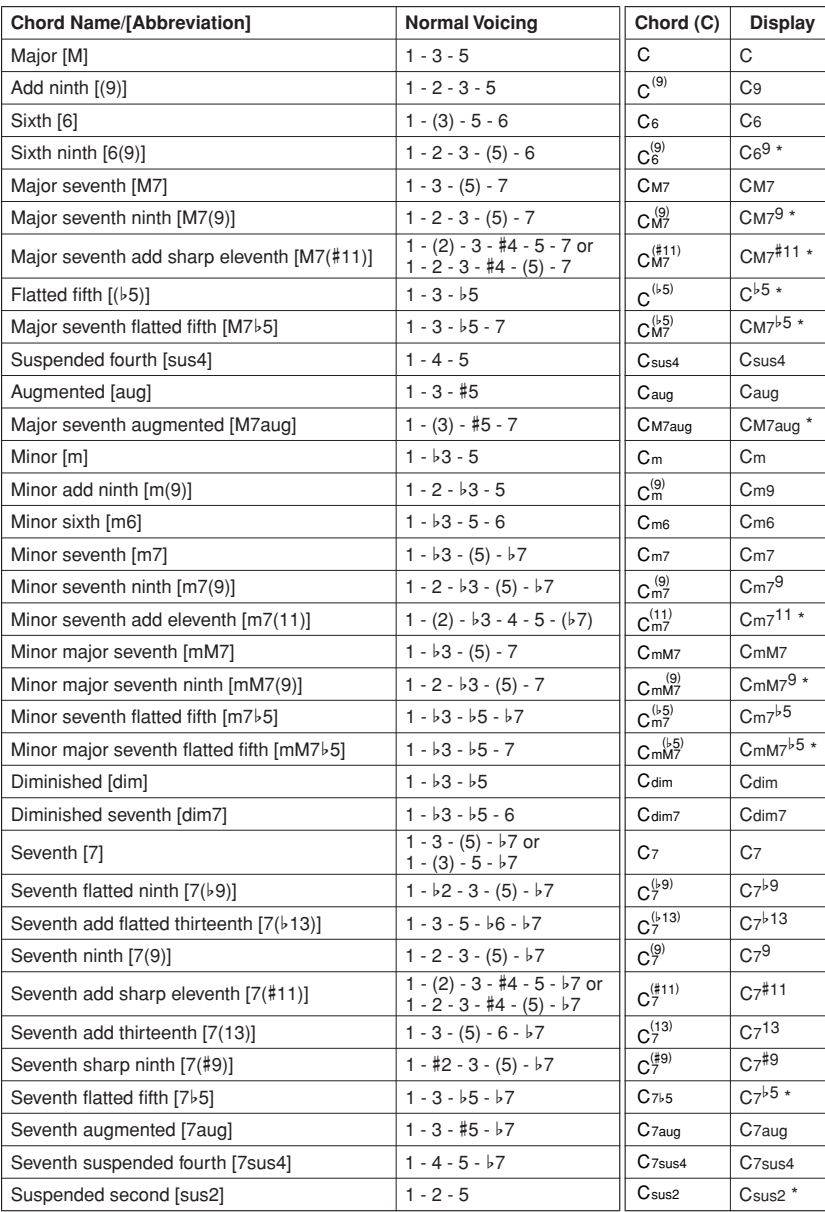

All chords in the chart are "C-root" chords.

\* These chords are not shown in the Dictionary function.

#### *NOTE*

- *• Notes in parentheses can be omitted.*
- *• Playing two same root keys in the adjacent octaves produces accompaniment based only on the root.*
- *A perfect fifth (1 + 5) produces accompaniment based only on the root and fifth which can be used with both major and minor chords.*
- *• The chord fingerings listed are all in "root" position, but other inversions can be used—with the following exceptions: m7, m7*b*5, 6, m6, sus4, aug, dim7, 7*b*5, 6(9), sus2.*

#### *NOTE*

- *Inversion of the m7(11) chords are not recognized if the notes shown in parentheses are omitted.*
- *• The auto accompaniment will sometimes not change when related chords are played in sequence (e.g. some minor chords followed by the minor seventh).*
- *Two-note fingerings will produce a chord based on the previously played chord.*

## Playing Styles Using the Entire Keyboard

In ["Play Along with a Style"](#page-26-0) on page [27](#page-26-0) we described a method of playing styles in which chords were detected only to the left of the keyboard split point. By making the settings described below, however, chord detection for style accompaniment occurs over the entire range of the keyboard, allowing for even more dynamic style performance. In this mode only chords played in the normal way (page [31\)](#page-30-0) can be detected.

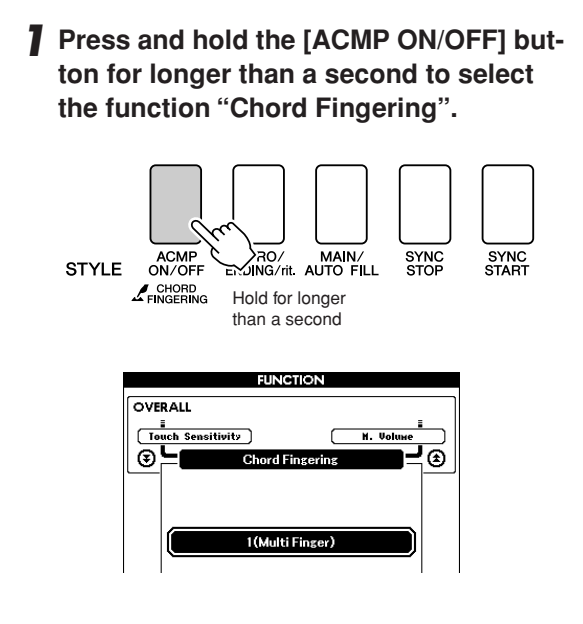

## *2* **Use the dial to select 2 "FullKeyboard".**

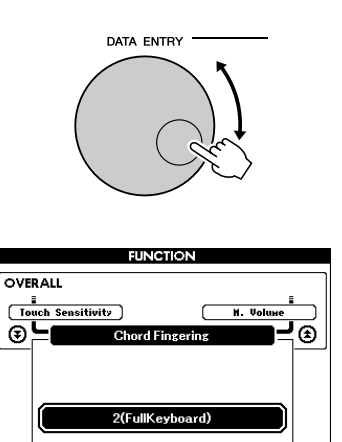

## Looking Up Chords Using the Chord Dictionary

The Dictionary function is essentially a built-in "chord book" that shows you the individual notes of chords. It is ideal when you know the name of a certain chord and want to quickly learn how to play it.

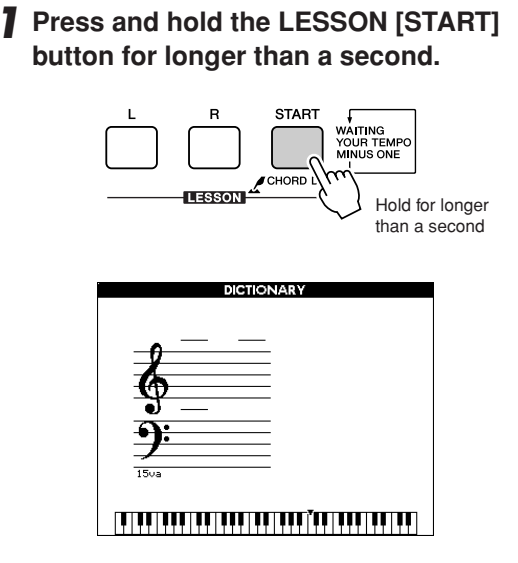

*2* **As an example, we'll learn how to play a GM7 (G major seventh) chord. Press the "G" key in the section of the keyboard labeled "ROOT". (The note doesn't sound.) The root note you set is shown in the display.**

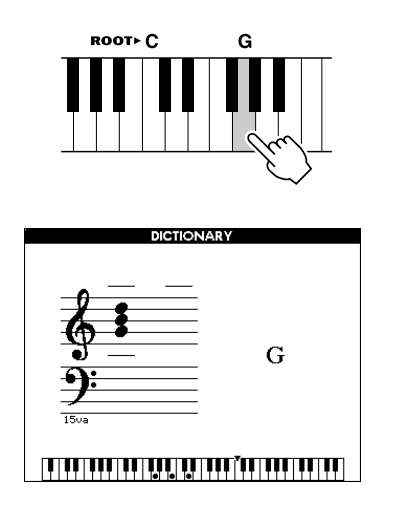

*3* **Press the "M7" (major seventh) key in the section of the keyboard labeled "CHORD TYPE". (The note doesn't sound.) The notes you should play for the specified chord (root note and chord type) are shown in the display, both as notation and in the keyboard diagram.**

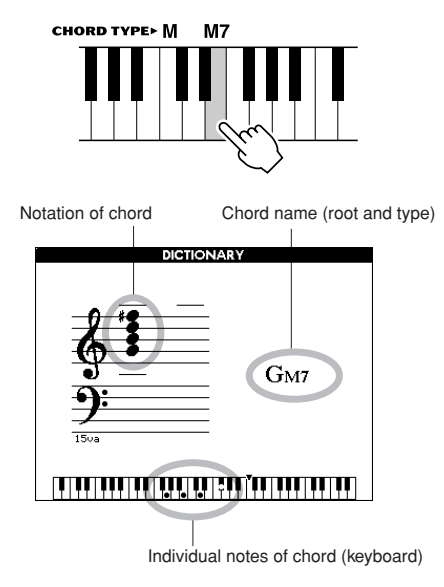

To call up possible inversions of the chord, press the [+]/[-] buttons.

#### *NOTE*

- *• About major chords: Simple major chords are usually indicated only by the root note. For example, "C" refers to C major. However, when specifying major chords here, make sure to select "M" (major) after pressing the root note.*
- *• Be aware that the chord types explained here are the left-hand notes applied to various styles and different from the one for the performance assistant technology feature.*
- *4* **Try playing a chord in the auto accompaniment section of the keyboard, checking the indications in the display. When you've played the chord properly, a bell sound signals your success and the chord name in the display flash.**

Press the [EXIT] button to return to the MAIN display.

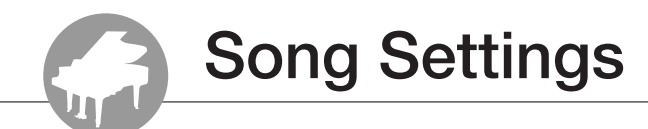

## Song Volume

*1* **Press the [FUNCTION] button.**

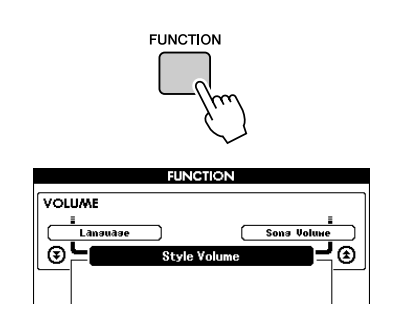

 $2$  Use the CATEGORY  $[$  $\angle$   $]$  and  $[$  $\angle$  $]$  but-

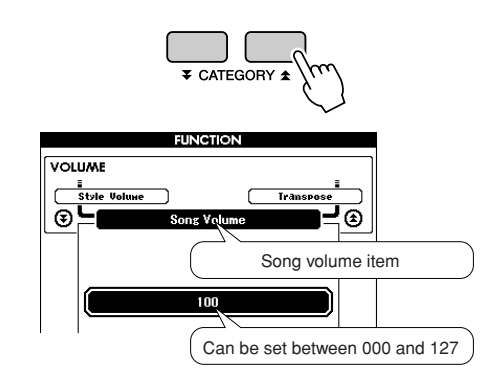

Use the CATEGORY  $[\triangle]$  and  $[\triangle]$  but-<br>tons to select the Song Volume item.<br>**3** Use the dial to set the song volume **between 000 and 127.**

> *• Song volume can be adjusted while a song is selected. NOTE*

## A-B Repeat

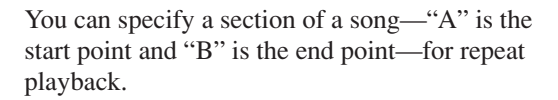

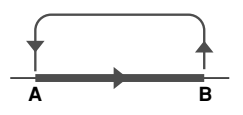

*1* **Play the song (page [32](#page-31-0)) and press the [A-B REPEAT] button at the beginning of the section you want to repeat (the "A" point).**

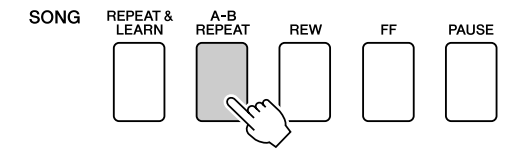

*2* **Press the [A-B REPEAT] button a second time at the end of the section you want to repeat (the "B" point).**

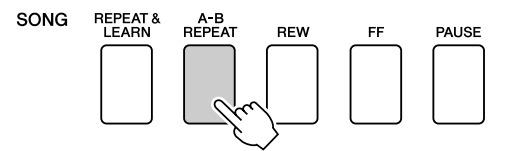

### *3* **The specified A-B section of the song will now play repeatedly.**

You can stop repeat playback at any time by pressing the [A-B REPEAT] button.

#### *NOTE*

- *• Repeat start and end points cannot be specified within the same measure While the song is stopped.*
- *• The current measure number is shown in the display during playback.*
- *• If you want to set the start point "A" at the very beginning of the song press the [A-B REPEAT] button before starting playback of the song.*

## Muting Independent Song Parts

Each "track" of a song plays a different part of the song—melody, percussion, accompaniment, etc. You can mute individual tracks and play the muted part on the keyboard yourself, or simply mute tracks other than the ones you want to listen to. To mute a track, press the appropriate track button  $(TRACK [1]–[5], [A])$  button. Press the same button a second time to disengage track muting.

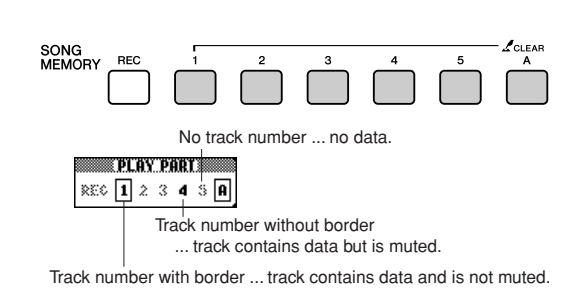

## Change the Melody Voice

You can change a song's melody voice to any other voice you prefer.

### **Press the lesson [L] and [R] buttons simultaneously so that "LR" appears in the upper right corner of the MAIN display. Select the song and play it.**

### *1* **Press the [VOICE] button for longer than a second.**

The VOICE SELECT (MELODY R or MEL-ODY L) display will appear so you can select the Melody R or Melody L voice. Pressing the [VOICE] button alternates between VOICE SELECT MELODY R and MELODY L.

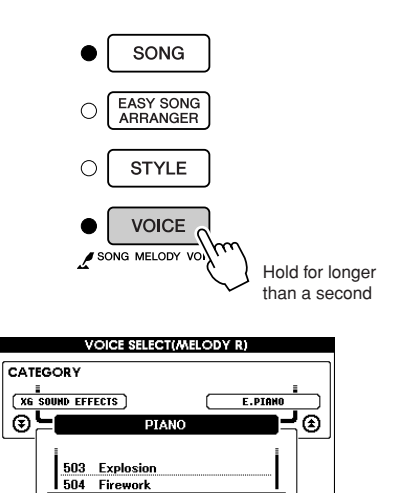

001 Natural! Grand

## *2* **Use the dial to select the voice.**

As you select different melody voices, only the melody voice changes while the song will remain the same.

**This instrument has a Registration Memory feature that lets you save your favorite settings for easy recall whenever they're needed. Up to 16 complete setups can be saved (8 banks of two setups each).**

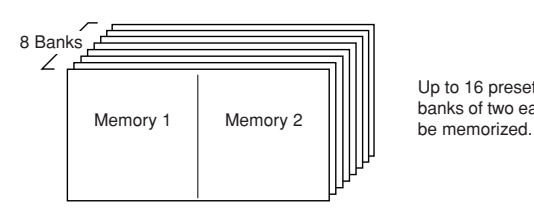

Up to 16 presets (eight banks of two each) can

# Saving to the Registration Memory

- *1* **Set the panel controls as required select a voice, accompaniment style, etc.**
- *2* **Press the [MEMORY/BANK] button. A bank number will appear in the display when you release the button.**

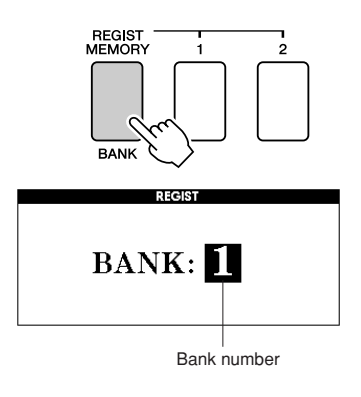

*3* **Use the dial or the [1]–[8] number buttons to select a bank number from 1 to 8.**

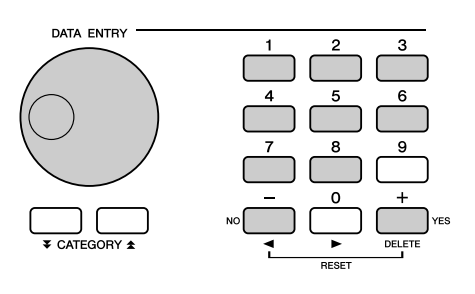

*NOTE*

*• Data cannot be saved to the registration memory during song playback.*

*4* **Press the REGIST MEMORY [1] or [2] button while holding the [MEMORY/ BANK] button to store the current panel settings to the specified registration memory.**

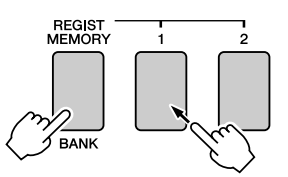

Press the [EXIT] button to return to the MAIN display in order to check the bank and registration memory numbers.

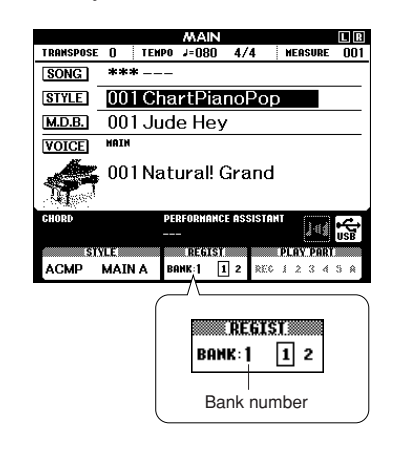

#### *NOTE*

*• You can also save your panel settings memorized to registration memory button into USB flash memory as the user file or to a computer as the backup file.*

#### *NOTE*

*• If you select a Registration Memory number that already contains data, the previous data is deleted and overwritten by the new data.*

#### $\triangle$  Caution

*• Do not turn off the power while saving settings to the registration memory, otherwise the data may be damaged or lost.*

## Recalling a Registration Memory

*1* **Press the [MEMORY/BANK] button. A bank number will appear in the display when you release the button.**

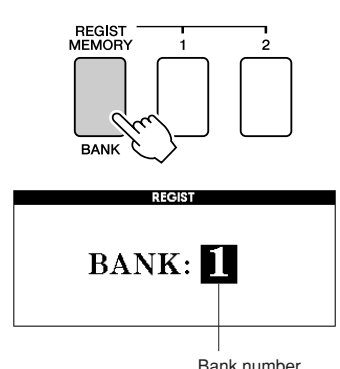

### *2* **Use the dial or the [1]–[8] number buttons to select bank you want to recall.**

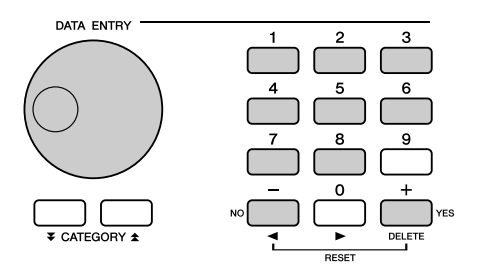

You can check whether the panel settings are stored in registration memory 1 or 2 by pressing the [EXIT] button to return to the MAIN display.

*3* **Press the REGIST MEMORY button, [1] or [2], containing the settings you want to recall. The panel controls will be instantly set accordingly.**

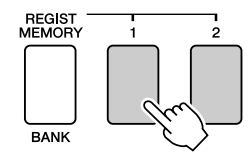

#### ● **Settings That Can be Saved to the Registration Memory**

#### • **Style settings\***

Style number, Auto Accompaniment ON/OFF, Split Point, Style settings (Main A/B), Style Volume, Tempo, Chord Fingering

#### • **Voice settings**

Main Voice setting (Voice number, Volume, Octave, Pan, Reverb Level, Chorus Level, DSP Level), Dual Voice settings (Dual ON/OFF, Voice number, Volume, Octave, Pan, Reverb Level, Chorus Level, DSP Level), Split Voice settings (Split ON/OFF, Voice number, Volume, Octave, Pan, Reverb Level, Chorus Level)

#### • **Effect settings**

Reverb Type, Chorus Type, Sustain ON/OFF, DSP ON/OFF, DSP Type

- **Harmony settings** Harmony ON/OFF, Harmony Type, Harmony Volume
- **Other settings** Transpose
- \* Style settings are not available for Registration Memory when using the Song features.

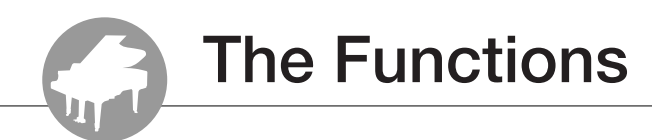

**The "Functions" provide access to a range of detailed instrument parameters for tuning, setting the split point, and adjusting the voices and effects. Take a look at the function list starting on the opposite page. There are 49 function parameters in all. When you locate a function you want to set up, simply select the function's display name and adjust as required.**

## <span id="page-91-0"></span>Selecting and Setting Functions

- *1* **Find the function you want to set in the list that begins on page [93.](#page-92-0)**
- *2* **Press the [FUNCTION] button.**

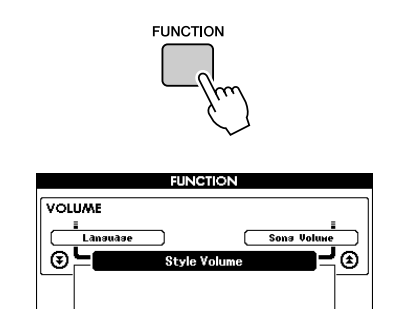

## *3* **Select a function.**

Press the CATEGORY  $[\triangle]$  and  $[\triangledown]$  buttons as many times as necessary until the function's display name appears in the display.

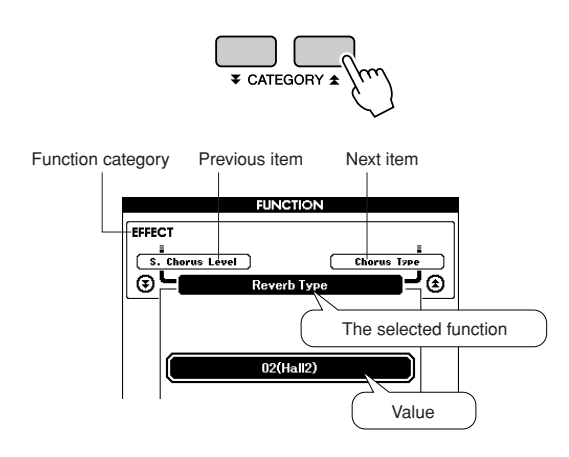

*4* **Use the dial, the [+] and [-] buttons, or the [0]–[9] number buttons to set the selected function as required.**

The [+] and [-] buttons are used to make ON/ OFF type settings:  $[+] = ON$ ,  $[-] = OFF$ . In some cases the [+] button will initiate execution of the selected function, and the [-] will cancel the selection.

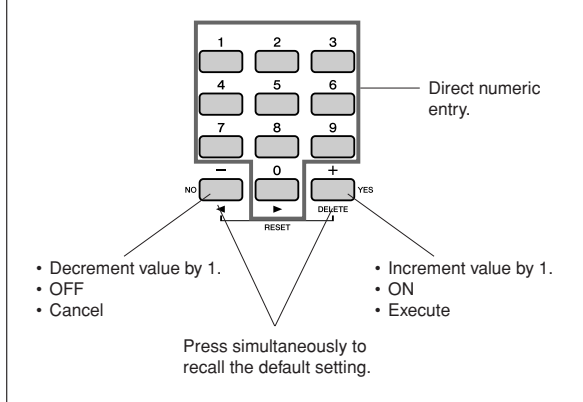

Some Function settings are stored in memory as soon as they are changed. See ["The Backup](#page-64-0)  [Parameters](#page-64-0)" on page [65](#page-64-0) for information on the function settings that are stored on the instrument.

To restore all initial factor default settings perform the "[Backup Clear](#page-64-2)" procedure described in the ["Initialization"](#page-64-1) section on page [65.](#page-64-1)

## <span id="page-92-0"></span>● **Function Setting List**

<span id="page-92-1"></span>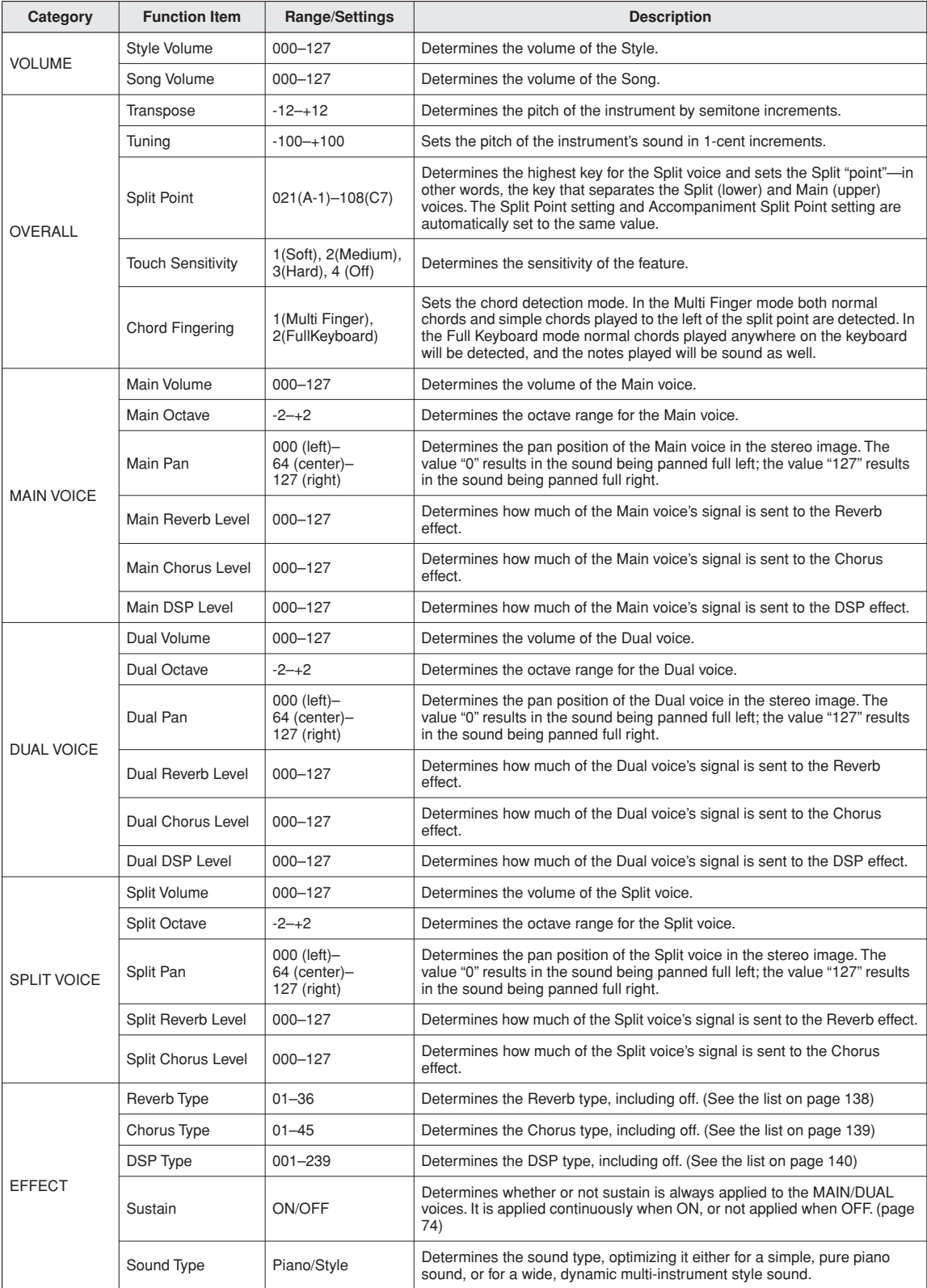

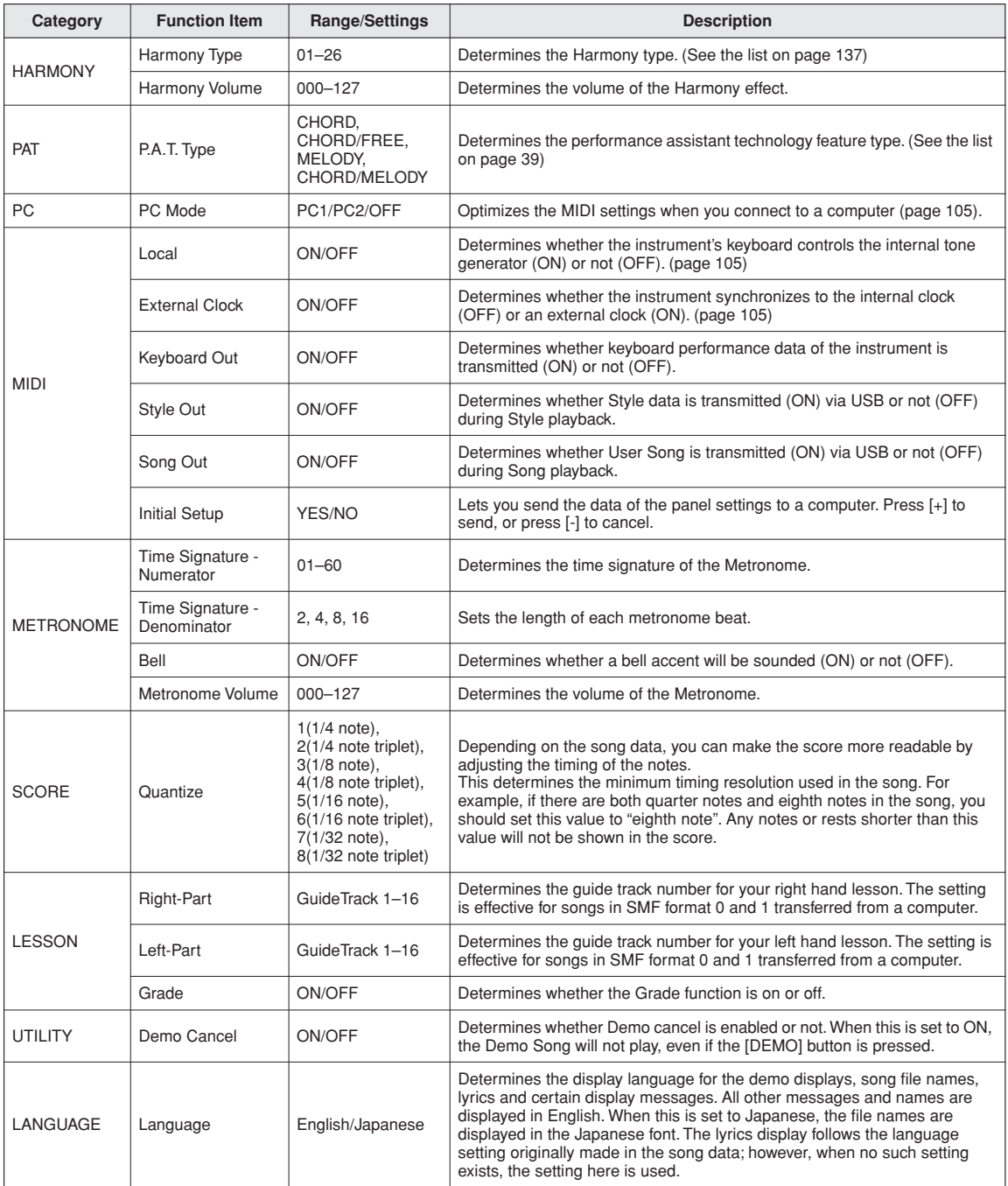

\* All these settings can be conveniently reset to their initial default values by pressing the [+] and [-] buttons simultaneously. (The exception to this is Initial Send, which is an operation, not a setting.)

**Saving and Loading Data**

**USB flash memory is a memory medium used for storing data.**

**When a USB flash memory is inserted in this instrument's USB TO DEVICE terminal, registered settings can be saved from or loaded into the instrument. USB flash memory can also be used to transfer Song, Style, and Music Database files to the instrument, where they can be selected and used in the same way as the internal data. In this section we'll look at the procedures for setting up and formatting USB flash memory devices, as well as for saving and loading data to and from them. Before using a USB device, read through the "[Precautions when using the USB TO](#page-95-0)  [DEVICE terminal](#page-95-0)" section on page [96](#page-95-0).**

## Connecting a USB Flash Memory

*1* **Connect a USB flash memory to the USB TO DEVICE terminal, being careful to insert it with the proper orientation.**

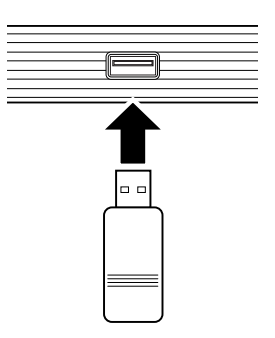

A message (information or confirmation dialog) sometimes appears on the display to facilitate operation. Refer to the ["Messages](#page-111-0)" on page [112](#page-111-0) for an explanation of each message.

*2* **Check that the file control icon is shown in the MAIN display.**

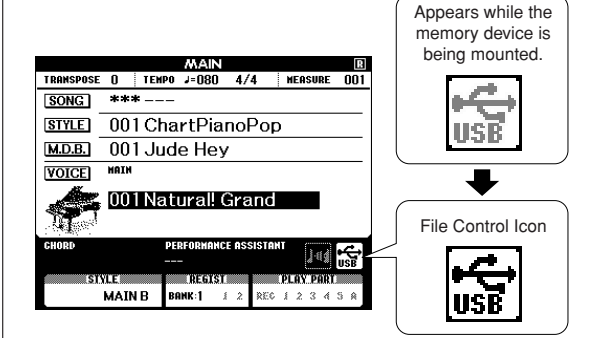

You can go to the FILE CONTROL display from which you can access file operations by pressing the [MENU] button from this display. (Do not press this button now, but only when instructed to in the sections below.)

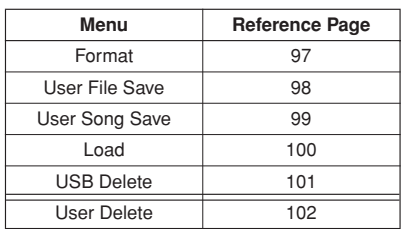

#### *NOTE*

*• No sound will be produced if you play the keyboard while the FILE CONTROL display is showing. Also, in this state only buttons related to file functions will be active.*

#### *NOTE*

*• The FILE CONTROL display will not appear in any of the following cases:*

- *• During style or song playback.*
- *• During a lesson.*
- *• While data is being loaded from a USB flash memory.*

## <span id="page-95-0"></span>■**Precautions when using the USB TO DEVICE terminal**

This instrument features a built-in USB TO DEVICE terminal. When connecting a USB device to the terminal, be sure to handle the USB device with care. Follow the important precautions below.

#### *NOTE*

*• Although CD-R/RW drives can be used to read data to the instrument, they cannot be used for saving data.*

#### ● **Compatible USB devices**

• USB storage devices (flash memory, floppy disk drive)

The instrument does not necessarily support all commercially available USB devices. Yamaha cannot guarantee operation of USB devices that you purchase. Before purchasing a USB device for use with this instrument, please visit the following web page:

http://music.yamaha.com/download/

#### *NOTE*

*• Other USB devices such as a computer keyboard or mouse cannot be used.*

#### ● **Connecting USB device**

• When connecting a USB device to the USB TO DEVICE terminal, make sure that the connector on the device is appropriate and that it is connected in the proper direction.

#### $\triangle$  CAUTION

- *• Do not close the key cover when a USB device is connected to the USB TO DEVICE terminal. Doing so can damage the USB device.*
- Though the instrument supports the USB 1.1 standard, you can connect and use a USB 2.0 storage device with the instrument. However, note that the transfer speed is that of USB 1.1.

#### ● **Using USB Storage Devices**

By connecting the instrument to a USB storage device, you can save data you've created to the connected device, as well as read data from the connected device.

#### *NOTE*

- *• Although CD-R/RW drives can be used to read data to the instru-*
- *ment, they cannot be used for saving data.*

#### **The number of USB storage device to be used**

Only one USB storage devices can be connected to the USB TO DEVICE terminal.

#### **Formatting USB storage media**

When a USB storage device is connected or media is inserted, a message may appear prompting you to format the device/media. If so, execute the Format operation (page [97](#page-96-0)).

#### $\triangle$  CAUTION

*• The format operation overwrites any previously existing data. Make sure that the media you are formatting does not contain important data.*

#### **To protect your data (write-protect)**

To prevent important data from being inadvertently erased, apply the write-protect provided with each storage device or media. If you are saving data to the USB storage device, make sure to disable write-protect.

#### **Connecting/removing USB storage device**

Before removing the media from the device, make sure that the instrument is not accessing data (such as in the Save and Delete operations).

#### $\triangle$  Caution

*• Avoid frequently turning the power on/off to the USB storage device, or connecting/disconnecting the device too often. Doing so may result in the operation of the instrument "freezing" or hanging up. While the instrument is accessing data (such as during Save, Delete, Load and Format operations) or is mounting the USB storage device (shortly after the connection), do NOT unplug the USB connector, do NOT remove the media from the device, and do NOT turn the power off to either device. Doing so may corrupt the data on either or both devices.*

## <span id="page-96-0"></span>Formatting USB Flash Memory

New USB flash memory must be formatted before they can be used by this instrument.

#### $\triangle$  CAUTION

*• If you format a USB flash memory that already contains data, all of the data will be erased. Be careful not to erase important data when using the format function.*

*1* **After connecting the USB flash memory to be formatted to the instrument's USB TO DEVICE terminal, check that the icon is showing in the MAIN display.**

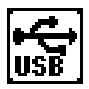

*2* **Press the FILE CONTROL [MENU] button.**

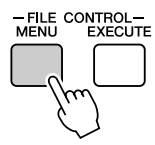

### **3** Use the CATEGORY [ $\triangle$ ] and [ $\blacktriangledown$ ] but**tons to select the Format item.**

The display prompts you for confirmation.

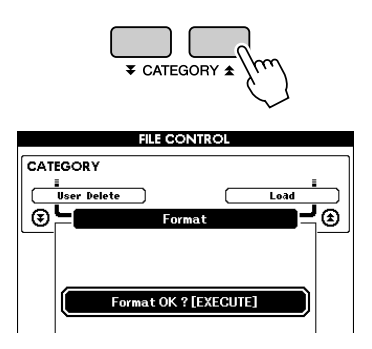

### *4* **Press the [EXECUTE] button and the display prompts you for confirmation.**

You can press the [-] button at this point to cancel the operation.

*5* **Press the [EXECUTE] button again, or the [+] button, and the format operation will begin.**

#### **CAUTION**

*• Once the format-in-progress message appears on the display the format operation cannot be canceled. Never turn off the power or remove the USB flash memory during this operation.*

### *6* **A message will appear on the display to inform you that the operation has finished.**

Press the [EXIT] button to return to the MAIN display.

#### *NOTE*

*• If the USB flash memory has been write-protected, an appropriate message will appear on the display and you will not be able to execute the operation.*

## <span id="page-97-0"></span>Saving Registration Memory data to USB Flash Memory

This operation saves Registration Memory data as a "User File" to a USB flash memory device. The User File name will have a ".usr" extension which will not appear in the instrument's display.

- *1* **Make sure that a properly formatted USB flash memory has been properly connected to the instrument's USB TO DEVICE terminal, and that the icon is showing in the MAIN display.**
- *2* **Press the FILE CONTROL [MENU] button.**
- 3 Use the CATEGORY [ $\triangle$ ] and [ $\blacktriangledown$ ] but**tons to locate the Regist Save item.**

A default file name will automatically be created.

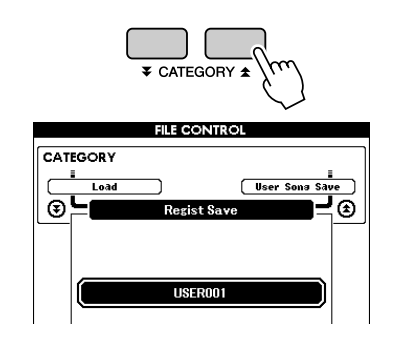

#### ● **To Overwrite an Existing File**

If you want to overwrite a file that already exists on the USB flash memory, use the dial or the [+] and [-] buttons to select the file, then skip ahead to step 6.

#### *NOTE*

- *• Up to 100 user files can be saved to a single USB flash memory.*
- *• If the USB flash memory has been write-protected, an appropriate message will appear on the display and you will not be able to execute the operation.*
- *• If there is not enough capacity left on the USB flash memory to save the data an appropriate message will appear on the display and you will not be able to save the data. Erase unwanted files from the USB flash memory to make more memory available (page [101](#page-100-0)), or use a different USB flash memory.*
- *• Refer to the ["Messages](#page-111-0)" list on page [112](#page-111-0) for other possible errors that might prevent you from completing the operation.*

### *4* **Press the [EXECUTE] button. A cursor will appear below the first character in the file name.**

### *5* **Change the file name as necessary.**

- The [-] button moves the cursor to the left. and the [0] button moves it to the right.
- Use the dial to select a character for the current cursor location.
- The  $[+]$  button deletes the character at the cursor location.

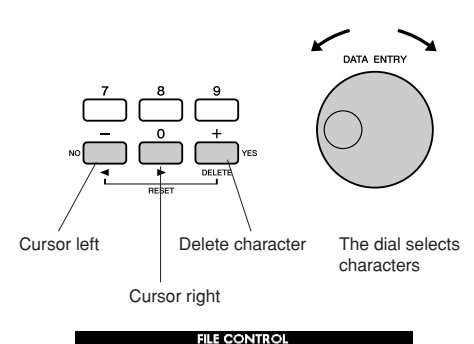

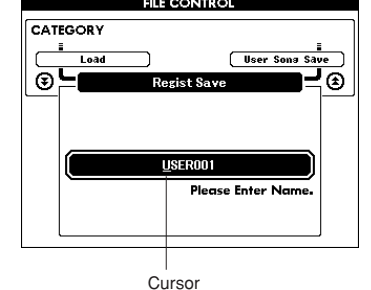

### *6* **Press the [EXECUTE] button. The display prompts you for confirmation.**

You can cancel the save operation at this point by pressing the [-] button.

### *7* **Press the [EXECUTE] button again, or the [+] button, and the save operation will begin.**

The file will be stored to the USER FILE folder in the USB flash memory.

#### **CAUTION**

*• Once the save-in-progress message appears on the display the operation cannot be canceled. Never turn off the power or remove the USB flash memory during this operation.*

### *8* **A message will appear on the display to inform you that the operation has finished.**

Press the [EXIT] button to return to the MAIN display.

#### *NOTE*

- *• If an existing filename is specified the display prompts you for confirmation. Press [EXECUTE] or [+] if it is OK to overwrite the file, or [-] to cancel.*
- **•** The amount of time it will take to perform the save operation will *depend on the condition of the USB flash memory.*

**98** Owner's Manual

## <span id="page-98-0"></span>Save a User Song to USB Flash Memory

This operation saves a user song (song numbers 031–035) to USB flash memory.

- *1* **Make sure that a properly formatted USB flash memory has been properly connected to the instrument's USB TO DEVICE terminal, and that the icon is showing in the MAIN display.**
- *2* **Press the FILE CONTROL [MENU] button.**
- **3** Use the CATEGORY [ $\triangle$ ] and [ $\le$ ] but**tons to locate the User Song Save item.**

The SOURCE FILE—a user song name—will be highlighted.

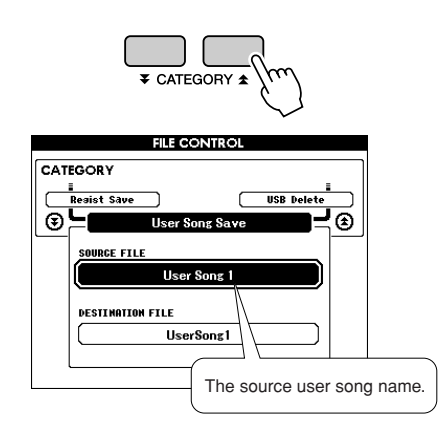

### *4* **Use the dial to select the source user song.**

You can press the  $[+]$  and  $[$ - $]$  buttons simultaneously to select the first user song.

## *5* **Press the [EXECUTE] button.**

The DESTINATION SONG will be highlighted, and a default name will automatically be created.

#### ● **To Overwrite an Existing File**

If you want to overwrite a file that already exists on the USB flash memory, use the dial or the [+] and [-] buttons to select the file, then skip ahead to step 7.

## *6* **Press the [EXECUTE] button.**

A cursor will appear below the first character in the file name.

## *7* **Change the file name as necessary.**

Refer to "[Saving Registration Memory data to](#page-97-0)  [USB Flash Memory](#page-97-0)" on page [98](#page-97-0) for filename entry.

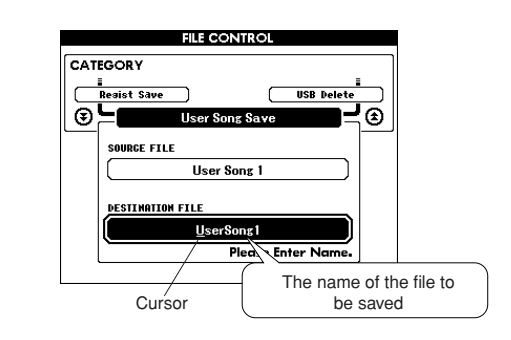

### *8* **Press the [EXECUTE] button. The display prompts you for confirmation.**

You can cancel the save operation at this point by pressing the [-] button.

### *9* **Press the [EXECUTE] button again, or the [+] button, and the save operation will begin.**

The user song will be stored to the USER FILE folder in the USB flash memory.

#### $\triangle$  CAUTION

*• Once the save-in-progress message appears on the display the operation cannot be canceled. Never turn off the power or remove the USB flash memory during this operation.*

### *10* **A message will appear on the display to inform you that the operation has finished.**

Press the [EXIT] button to return to the MAIN display.

#### *NOTE*

- *• If an existing filename is specified the display prompts you for confirmation. Press [EXECUTE] or [+] if it is OK to overwrite the file, or [-] to cancel.*
- The amount of time it will take to perform the save operation will
- *depend on the condition of the USB flash memory.*

## <span id="page-99-0"></span>Loading Files from a USB Flash Memory

User files as well as Style, Song, and Music Database files residing on a USB flash memory can be loaded into the instrument.

#### $\triangle$  Caution

*• If you load a User File registration memory data will be overwritten by the newly loaded data. Save important data to a USB flash memory before loading data that will overwrite it.*

*1* **With the USB flash memory containing the file you want to load connected to the USB TO DEVICE connector, check that the File Control icon is shown in the MAIN display.**

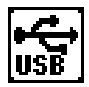

- *2* **Press the FILE CONTROL [MENU] button.**
- $3$  Use the CATEGORY  $[$  $\angle$  $]$  and  $[$  $\angle$  $]$  but**tons to locate the Load item.**

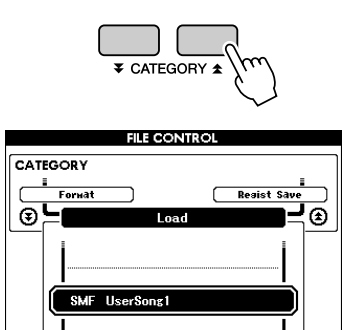

### *4* **Use the dial to select the file you want to load.**

All user files in the USB flash memory will be displayed first, followed by the style files, song files and music database files.

Files must be located in the "User Files" folder in the USB flash memory. Files located outside of that folder will not be recognized.

### *5* **Press the [EXECUTE] button. The display prompts you for confirmation.**

You can cancel the load operation at this point by pressing the [-] button.

### *6* **Press the [EXECUTE] button again, or the [+] button, and the load operation will begin.**

#### **CAUTION**

*• Once the load-in-progress message appears on the display the operation cannot be canceled. Never turn off the power or remove the USB flash memory during this operation.*

*7* **A message will appear on the display to inform you that the operation has finished.**

Press the [EXIT] button to return to the MAIN display.

## <span id="page-100-0"></span>Deleting Data from a USB Flash Memory

This procedure deletes User, Style, Song, and Music Database files from a USB flash memory.

*1* **Make sure that the USB flash memory containing the file(s) you want to delete has been properly connected to the instrument's USB TO DEVICE terminal, and that the icon is showing in the MAIN display.**

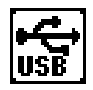

- *2* **Press the FILE CONTROL [MENU] button.**
- **3** Use the CATEGORY [ $\triangle$ ] and [ $\blacktriangledown$ ] but**tons to locate the USB Delete item.**

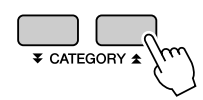

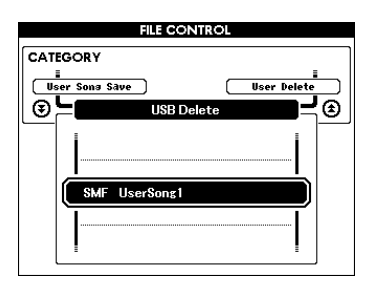

### *4* **Use the dial to select the file you want to delete.**

All User files in the USB flash memory will be displayed first, followed by the style files, song files and music database files.

Files must be located in the "User Files" folder in the USB flash memory. Files located outside of that folder will not be recognized.

### *5* **Press the [EXECUTE] button. The display prompts you for confirmation.**

You can cancel the delete operation at this point by pressing the [-] button.

### *6* **Press the [EXECUTE] button again, or the [+] button, and the delete operation will begin.**

#### **CAUTION**

*• Once the delete-in-progress message appears on the display the operation cannot be canceled. Never turn off the power or remove the USB flash memory during this operation.*

### *7* **A message will appear on the display to inform you that the operation has finished.**

Press the [EXIT] button to return to the MAIN display.

#### *NOTE*

*• If the USB flash memory has been write-protected, an appropriate message will appear on the display and you will not be able to execute the operation.*

## <span id="page-101-0"></span>Delete User Data from the Instrument

This procedure deletes the User Song as well as Style, Song, and Music Database files transferred from an external device such as a computer. This operation does not erase the preset data.

*1* **Press the FILE CONTROL [MENU] button.**

**2** Use the CATEGORY  $[\pm]$  and  $[\mp]$  but**tons to locate the User Delete item.**

Only "User Delete" can be selected if no USB flash memory is connected to the instrument.

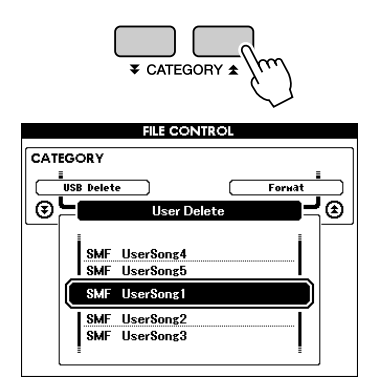

*3* **Use the dial to select the file you want to delete.**

All user songs will be displayed first, followed by the song, style and music database files.

- *4* **Press the [EXECUTE] button. The display prompts you for confirmation.** You can cancel the delete operation at this point by pressing the [-] button.
- *5* **Press the [EXECUTE] button again, or the [+] button, and the delete operation will begin.**

#### **CAUTION**

*• Once the delete-in-progress message appears on the display the operation cannot be canceled.*

*6* **A message will appear on the display to inform you that the operation has finished.**

Press the [EXIT] button to return to the MAIN display.

## Playing Files Located on a USB Flash Memory

#### *IMPORTANT*

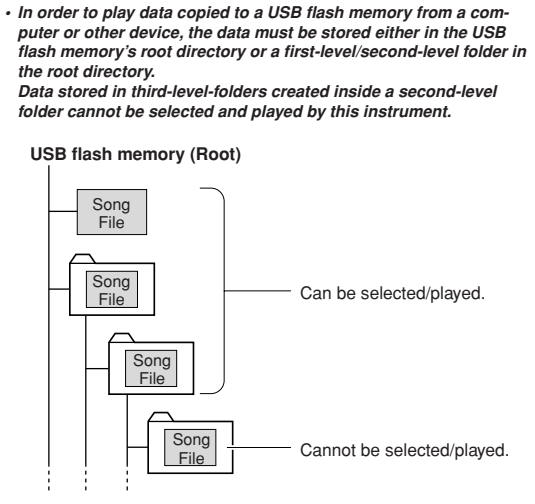

*1* **Make sure that the USB flash memory containing the file you want to play has been properly connected to the instrument's USB TO DEVICE terminal, and that the icon is showing in the MAIN display.**

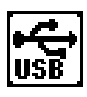

- *2* **Press the [SONG], [STYLE] or [MUSIC DATABASE] button. Files of the corresponding type will be displayed.**
- *3* **Use the dial to select the file you want to play.**
- *4* **Play the selected file in the same way the internal files are played: press the [START/STOP] button, or play on the keyboard.**

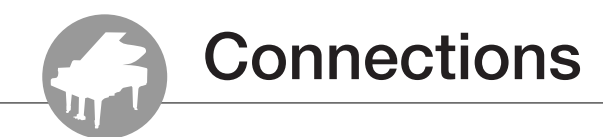

## **Connectors**

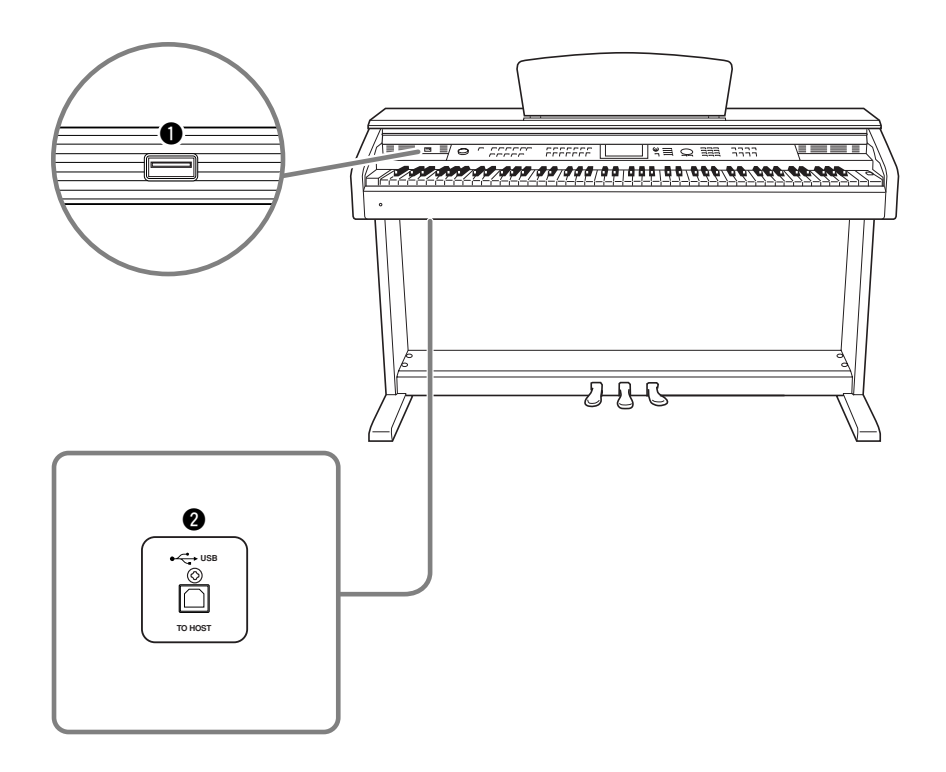

### q **USB TO DEVICE terminal**

This terminal allows connection to USB storage devices. Refer to "[Precautions when using](#page-95-0)  [the USB TO DEVICE terminal"](#page-95-0) on page [96.](#page-95-0)

### **@ USB TO HOST terminal**

This terminal allows direct connection to a personal computer. Refer to "[Connecting a Per](#page-103-0)[sonal Computer"](#page-103-0) on page [104](#page-103-0) for more information.

## <span id="page-103-0"></span>Connecting a Personal Computer

The following functions become available when this instrument is connected to a computer.

- **Performance data can be transferred between the instrument and the computer (page [105\)](#page-104-1).**
- **Files can be transferred between the instrument and the computer (page [107](#page-106-1)).**

The connection procedure is as follows:

#### *1* **Install the USB-MIDI driver on your computer.**

The USB-MIDI driver is included on the CD-ROM. Installation of the USB-MIDI driver is described on the "Accessory CD-ROM Installation Guide".

#### *2* **Connect the USB terminal of the computer to the USB terminal on the instrument using an AB type USB cable (USB cable sold separately).**

The supplied CD-ROM also includes a Musicsoft Downloader application that allows you to transfer song files from your computer to the instrument's flash memory. For instructions about how to install Musicsoft Downloader (refer to included "Accessory CD-ROM Installation Guide") and how to transfer song files (refer to page [107\)](#page-106-0).

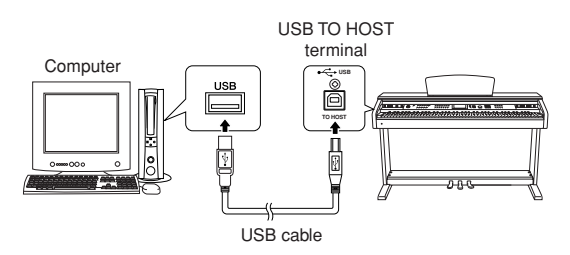

#### ■ **Precautions when using the USB TO HOST terminal**

When connecting the computer to the USB TO HOST terminal, make sure to observe the following points. Failing to do so risks freezing the computer and corrupting or losing the data. If the computer or the instrument freezes, restart the application software or the computer OS, or turn the power to the instrument off then on again.

#### $\triangle$  Caution

- *• Use an AB type USB cable of less than about 3 meters.*
- *• Before connecting the computer to the USB TO HOST terminal, exit from any power-saving mode of the computer (such as suspended, sleep, standby).*
- *• Before turning on the power to the instrument, connect the computer to the USB TO HOST terminal.*
- *Execute the following before turning the power to the instrument on/off or plugging/unplugging the USB cable to/from the [USB TO HOST] terminal.*
	- *• Quit any open application software on the computer.*
	- *• Make sure that data is not being transmitted from the instrument. (Data is transmitted whenever you play on the keyboard or play back a song, etc.)*
- *• While the computer is connected to the instrument, you should wait for six seconds or more between these operations: (1) when turning the power of the instrument off then on again, or (2) when alternately connecting/disconnecting the USB cable.*

## <span id="page-104-1"></span>Transferring Performance Data to and from a Computer

By connecting the instrument to a computer, the instrument's performance data can be used on the computer, and performance data from the computer can be played on the instrument.

### ● **When the instrument is connected with computer, it transmits/receives performance data.**

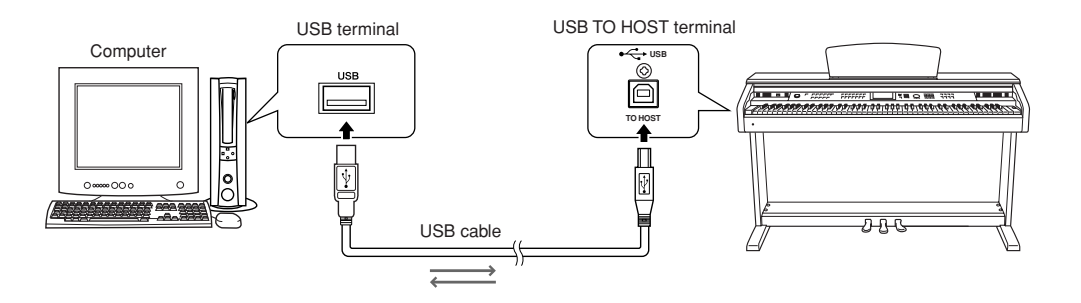

## <span id="page-104-0"></span>■**MIDI** settings • • • • •

These settings pertain to performance data transmission and reception.

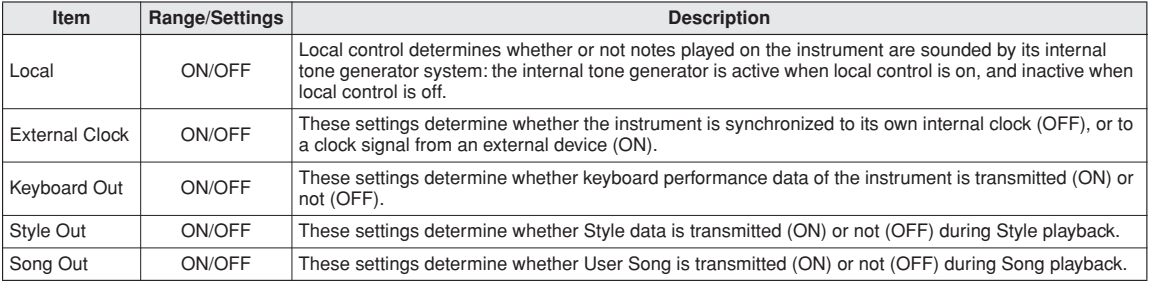

#### *NOTE*

*• If you can't get any sound out of the instrument, this most likely may be caused by Local Control being set to off.*

#### *NOTE*

*• If External Clock is ON and no clock signal is being received from an external device, the song, style, and metronome functions will not start.*

## *1* **Press the [FUNCTION] button.**

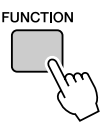

2 Use the CATEGORY [ $\triangle$ ] and [ $\blacktriangledown$ ] buttons **to select the item you want to change its value.**

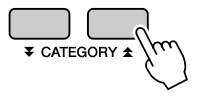

*3* **Use the dial to select ON or OFF.**

## ■**PC Mode ••••••••••**

A number of MIDI settings need to be made when you want to transfer performance data between the computer and the instrument. The PC Mode item can conveniently make multiple settings for you in one operation. Three settings are available: PC1, PC2, and OFF.

This setting is not necessary when transferring song or backup files between the computer and the instrument.

\* Set the PC mode to PC2 when using Digital Music Notebook.

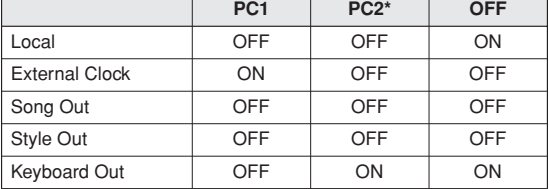

*1* **Press and hold the [DEMO] button for longer than a second so that the PC Mode item appears.**

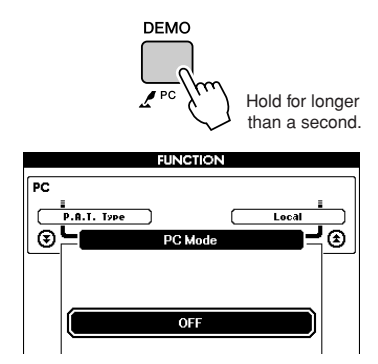

## *2* **Use the dial to select PC1, PC2, or OFF.**

#### *NOTE*

*• When the PC2 setting is selected the instrument's style, song, demo, song recording, and lesson features cannot be used.*

#### *NOTE*

*• You can also access the PC Mode item by first pressing the [FUNC-TION] button and then using the CATEGORY [***△**] and [**◆**] buttons to *locate it (page [92](#page-91-0)).*

## Remote Control of MIDI Devices

You can also use this instrument as a remote control device for the Digital Music Notebook application on your computer (via the USB connection)—controlling playback, stop and transport functions from the panel.

### ■**Remote control keys** • • • • • •

To use the remote control functions, simultaneously hold down the lowest two keys on the keyboard  $(A-1$  and  $A\ddagger-1)$  and press the appropriate key (shown below).

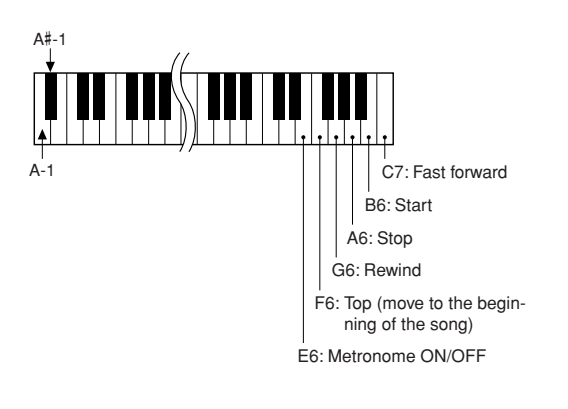

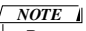

*• Remote control of MIDI devices will function independently of the PC2 mode.*

## <span id="page-106-1"></span>Initial Send

This function lets you send the panel setup data to a computer. Before you record performance data to a sequencer application running on your computer, it is a good idea to first send and record the panel setup data before the actual performance data.

## *1* **Press the [FUNCTION] button.**

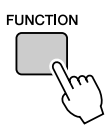

**2** Use the CATEGORY [<del></del><sup>t</sup></sub>] and [₹] buttons **to select the Initial Send item.**

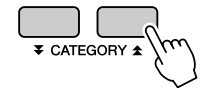

*3* **Press [+/YES] to send, or press [-/NO] to cancel.**

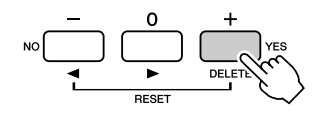

## Transferring Data Between the Computer and Instrument

Songs, styles, or Music Database files residing on a computer or the supplied CD-ROM, can be transferred to the instrument. Backup file can also be transferred from the instrument to the computer and back.

In order to transfer files between your computer and the instrument you will need to install the Musicsoft Downloader application and the USB-MIDI Driver included on the Accessory CD-ROM on your computer. Refer to the included "Accessory CD-ROM Installation Guide" for installation details.

#### ● **Data that can be transferred from a computer to this instrument.**

- Data Capacity: 1895KB 502 files total for the Song, Style and Music Database.
- Data Format Song: .mid SMF format 0/1 Style: .sty Music Database: .mfd Backup File: 09DP88.BUP

● **What is SMF (Standard MIDI File)?** The SMF (Standard MIDI File) format is one of the most common and widely compatible sequence formats used for storing sequence data. There are two variations: Format 0 and Format 1. A large number of MIDI devices are compatible with SMF Format 0, and most commercially available MIDI sequence data is provided in SMF Format 0.

## <span id="page-106-0"></span>■**With the Musicsoft** Downloader You Can. **••••••••••**

- Transfer files from the computer to the instrument's flash memory.
	- ⇒ **refer to the procedure described on page [108](#page-107-0).**

The procedure for transferring songs included on the Accessory CD-ROM from your computer to the instrument is given as an example.

- Backup file can be transferred from the instrument to a computer and back.
	- ⇒ **refer to the procedure described on page [109](#page-108-0).**

Use the Musicsoft Downloader application with Internet Explorer 5.5 or higher.

## <span id="page-107-0"></span>■**Use Musicsoft Downloader To Transfer Songs From the Accessory CD-ROM To the**  Instrument's flash memory • • • • •

*NOTE*

*• If a song or style is being played, stop playback before proceeding.*

- *1* **Install the Musicsoft Downloader and USB-MIDI driver to your computer, then connect the computer and the instrument (refer to "Accessory CD-ROM Installation Guide").**
- *2* **Insert the included CD-ROM into the CD-ROM drive.**

A start window will appear automatically.

*3* **Double-click the Musicsoft Downloader shortcut icon that is created on the desktop.**

This will launch the Musicsoft Downloader application and the main window will appear.

```
NOTE
```
*• The instrument cannot be operated while the Musicsoft Downloader is running.*

- *4* **Click the "Add File" button and the Add File window will appear.**
- *5* **Click the button to the right of "Look in" and select the CD-ROM drive from the drop-down menu that appears. Doubleclick the "SampleData" Folder on the window. Select the file from the "Song-Data" Folder you want to transfer to the instrument, and click "Open".**

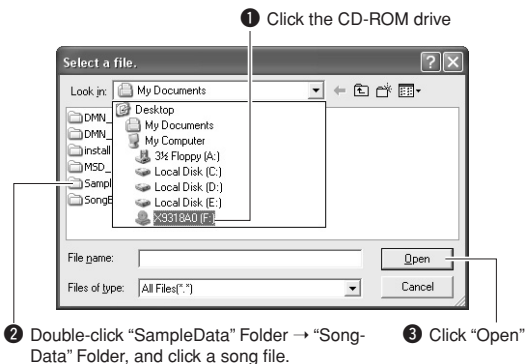

At this point you can select a Style or Music Database file on the computer or CD-ROM and transfer it to the instrument in the same way as a song file.

## *6* **A copy of the selected MIDI song file will appear in the "List of files stored temporarily" at the top of the window.**

The memory medium will also be displayed at the bottom of the window to specify the destination for the transfer. Click "Instrument", and then "Flash memory".

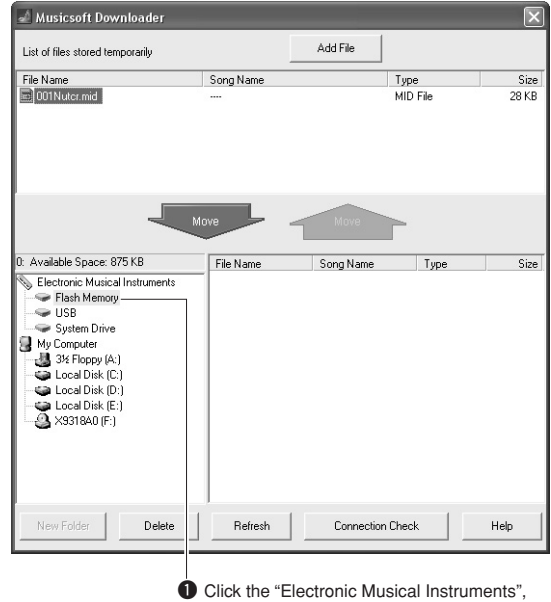

and then "Flash Memory"

*7* **After selecting the file in the "List of files stored temporarily", click the downward [Move] button and a confirmation message will appear. Click [OK] and the song will be transferred from the "List of files stored temporarily" to the instrument's memory.**

#### *NOTE*

*• Files transferred to a USB flash memory root directory using the Musicsoft Downloader—any location outside the USER FILES folder on the USB flash memory device—cannot be deleted via the instrument's file control display. Use the Musicsoft Downloader delete button to delete such files.*
#### *8* **Close the window to end the Musicsoft Downloader.**

#### *NOTE*

*• End the Musicsoft Downloader to playback the file transferred from your computer.*

#### *9* **To playback a song stored in flash memory, press the [SONG] button. Use the dial to select the song you want to play, then press the [START/STOP] button to start playback.**

#### **CAUTION**

*• Do not unplug the USB cable during a data transfer. Not only will the data not be transferred and saved, but operation of the memory media may become unstable and its contents may disappear completely when the power is turned on or off.*

#### **CAUTION**

*• Store data can be lost due to equipment malfunction or improper operation. For safety we recommend that you keep a copy of all important data stored on your computer.*

#### <span id="page-108-1"></span>● **To Use transferred Songs For Lessons...**

In order to use songs (only SMF format 0 and 1) transferred from a computer for lessons it is necessary to specify which channels are to be played back as the right-hand and left-hand parts.

- **1** Press the [SONG] button and select the song (036–) residing in flash memory for which you want to set the guide track.
- **2** Press the [FUNCTION] button.
- **3** Use the CATEGORY  $[\triangle]$  and  $[\triangledown]$  buttons to select the R-Part or L-Part item.
- **4** Use the dial to select the channel you want to play back as the specified right- or left-hand part.

We recommend that you select channel 1 for the right-hand part and channel 2 for the left-hand part.

### ■**Transfer a Backup file from the instrument to a computer...**

<span id="page-108-0"></span>You can use the Musicsoft Downloader to transfer "Backup" files containing Registration Memory and FUNCTION settings (page [65\)](#page-64-0) to a computer. If you click "Electronic Musical Instruments" in the Musicsoft Downloader display, and then "System Drive", a file named "09DP88.BUP" will appear in the lower right corner of the Musicsoft Downloader display. This is the backup file. For details about how to transfer backup files using the Musicsoft Downloader application, refer to the Online help "Transferring Data Between the Computer and Instrument (for unprotected data)" in the application.

#### *NOTE*

*• Preset Song data cannot be transmitted from the instrument.*

#### **CAUTION**

*• The backup file is transmitted/received as a single file. As a result, all registration memory data will be overwritten every time you transmit or receive. Keep this in mind when transferring data.*

#### **CAUTION**

*• Do not rename the backup file on the computer. If you do so it will not be recognized when transferred to the instrument.*

### <span id="page-109-0"></span>■ **For the Instrument**

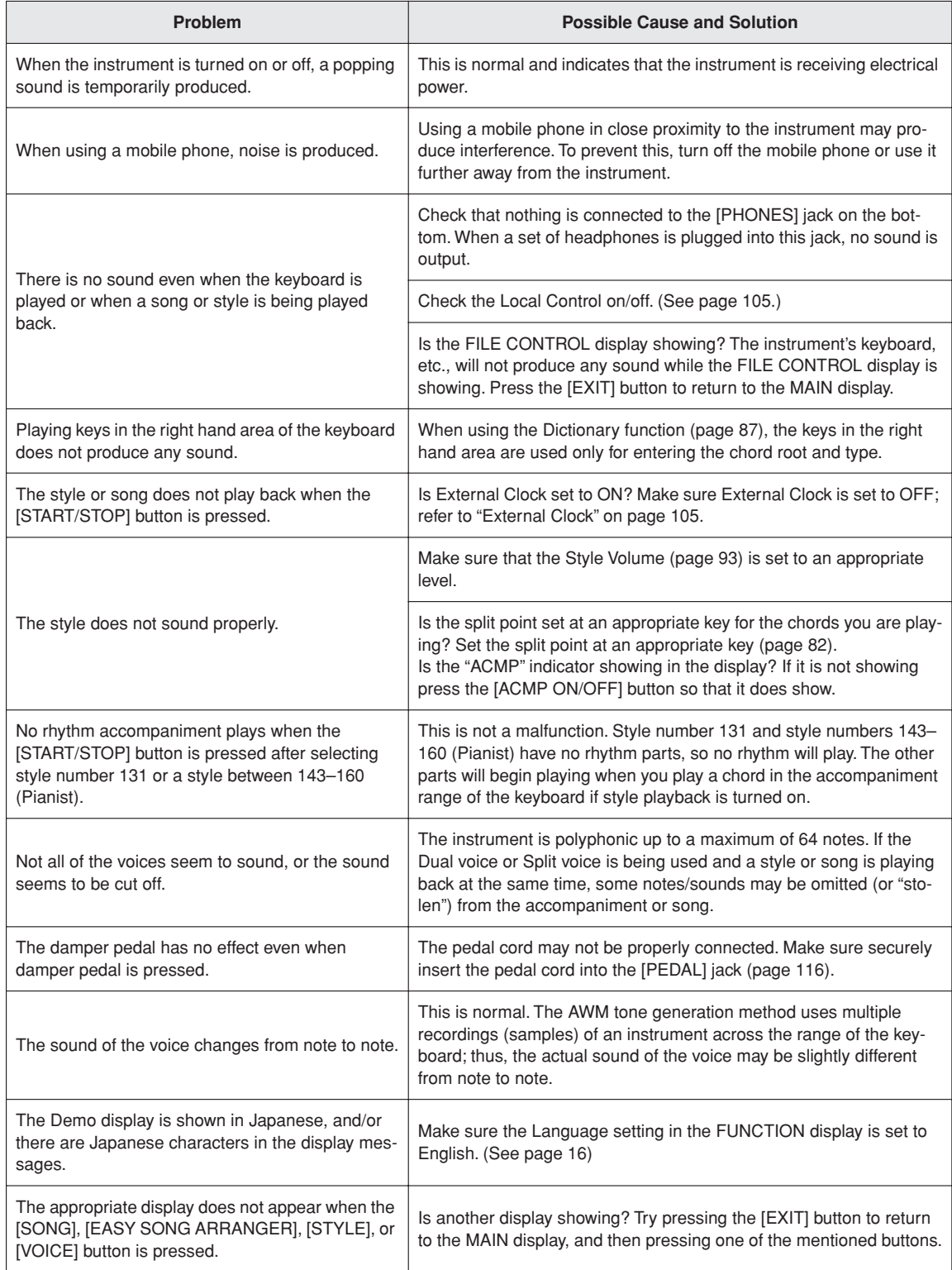

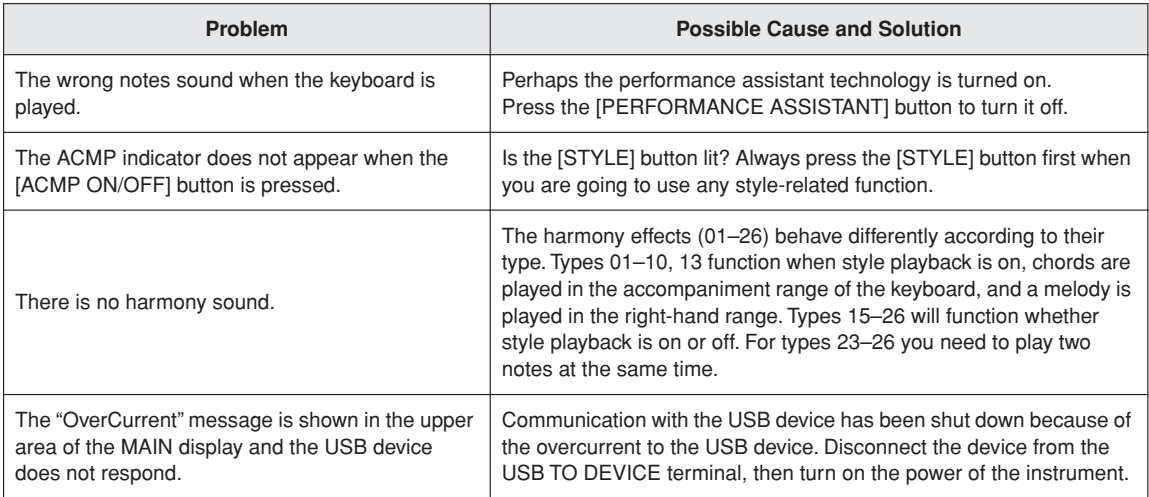

<span id="page-111-0"></span>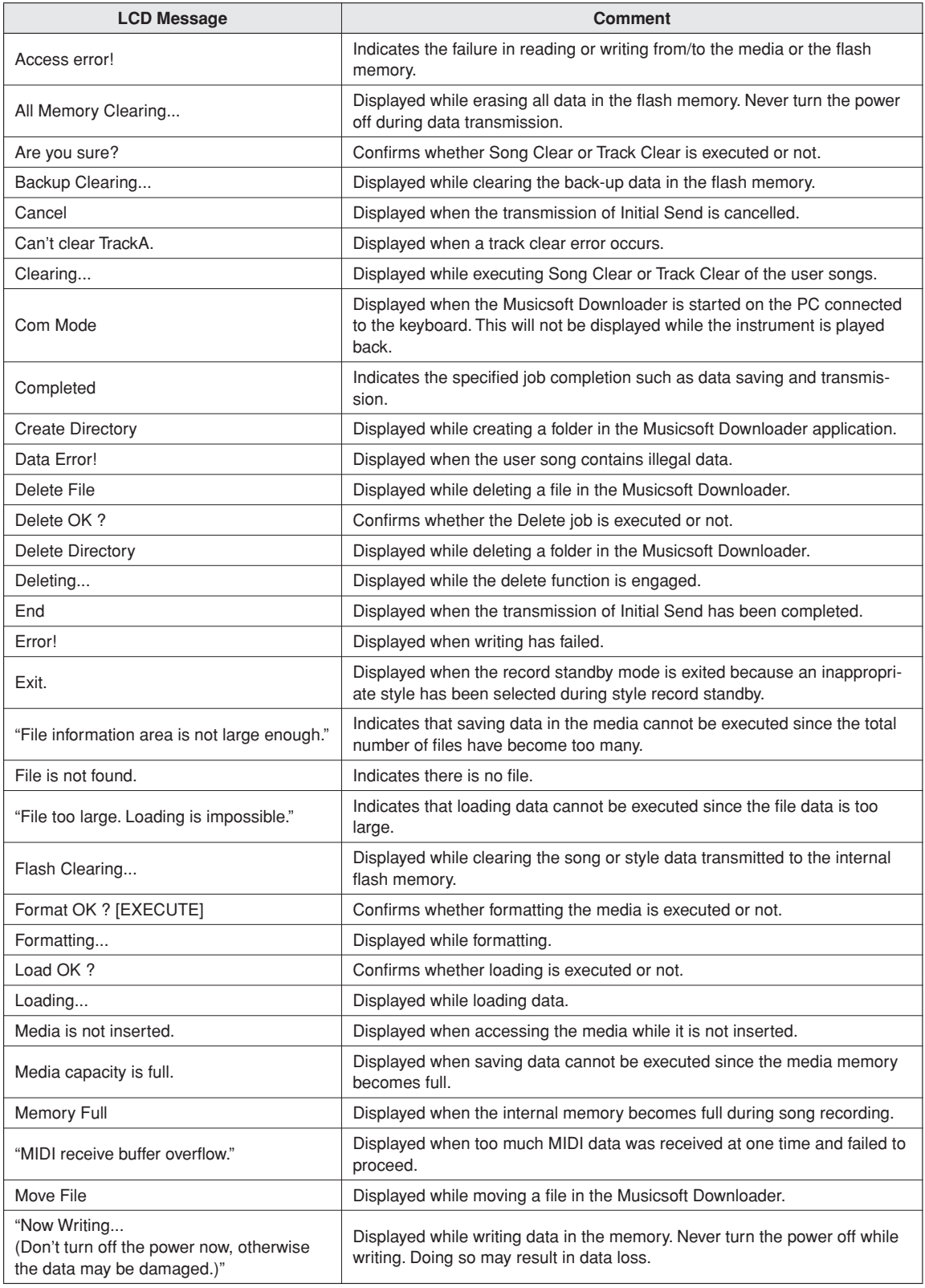

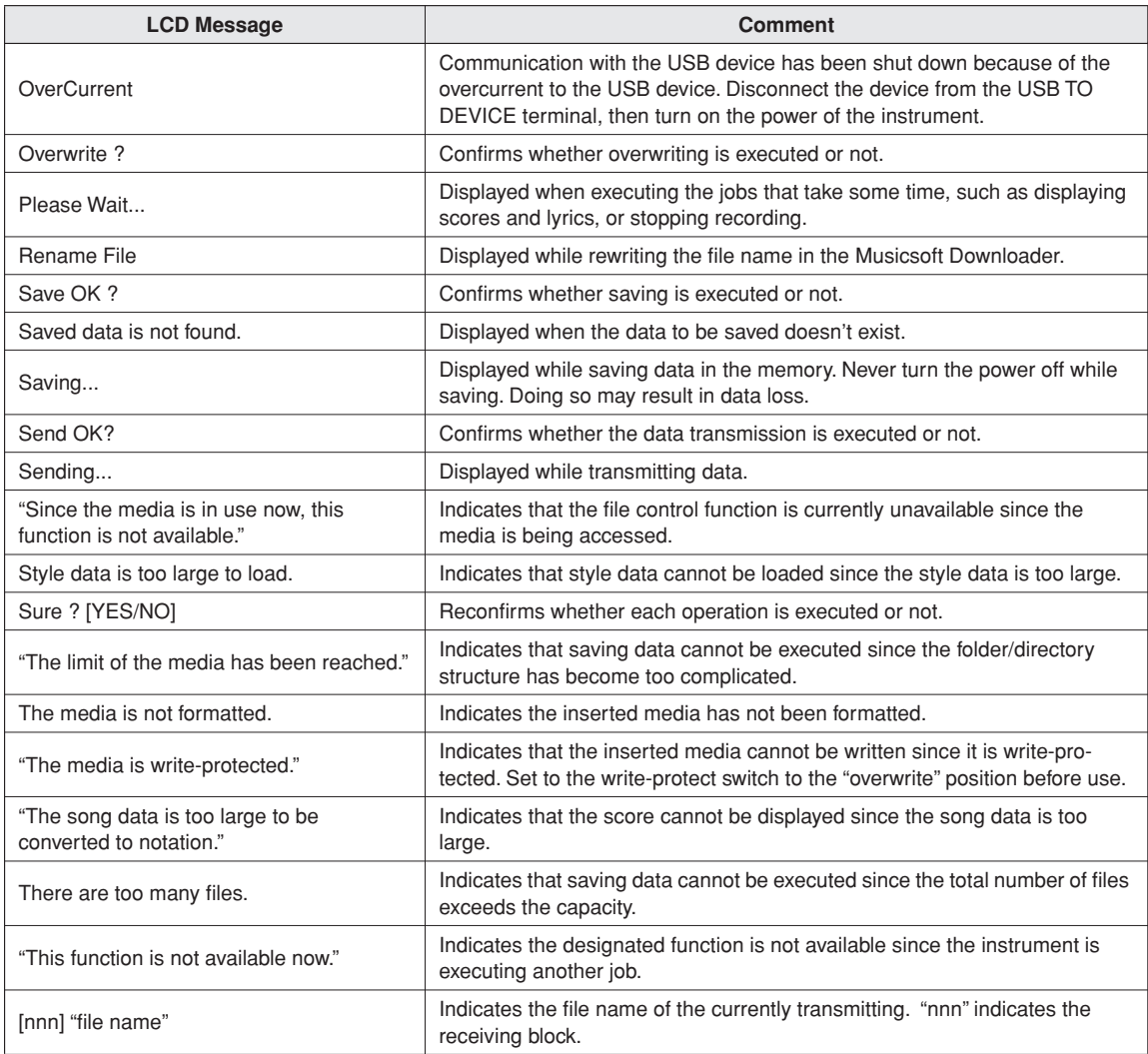

#### *NOTE*

*• Not all the messages are listed in the table: the messages neces-sary to be explained only.*

# <span id="page-113-0"></span>**Keyboard Stand Assembly**

#### $\triangle$  Caution

- *• Be careful not to confuse parts, and be sure to install all parts in the correct direction. Please assemble in accordance with the sequence given below.*
- *• Assembly should be carried out by at least two persons.*
- *• Assemble the stand on a hard and flat floor with ample space.*
- *• Be sure to use the included screws only, and insert screws of the correct size in the correct hole locations. Do not use any other screws. Use of incorrect screws can cause damage or malfunction of the product.*
- *• Be sure to tighten up all screws upon completing assembly of each unit.*
- *To disassemble, reverse the assembly sequence given below.*

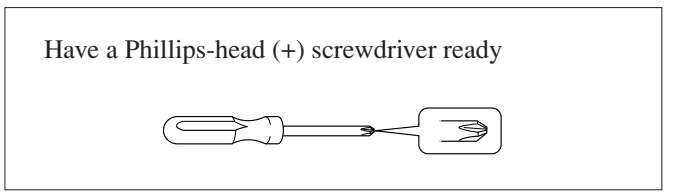

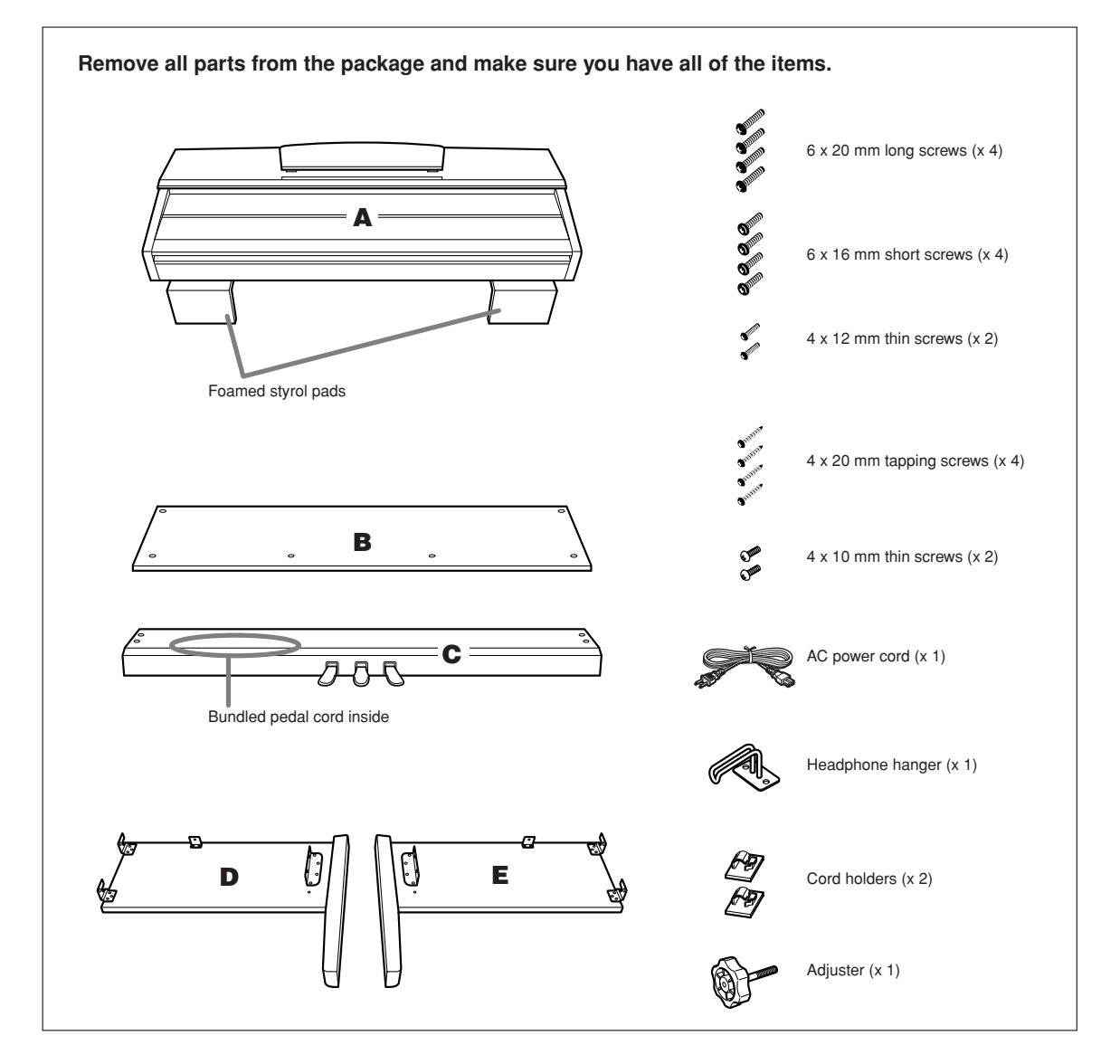

### *1* **Attach the adjuster to C.**

Step 8.

*1-1* Align the tip of the adjuster with the screw hole, then screw in the adjuster all the way until it stops turning. You will adjust the height of the adjuster in

*1-2* Untie and straighten out the bundled cord. Don't discard the vinyl tie, you'll need it later in Step 7.

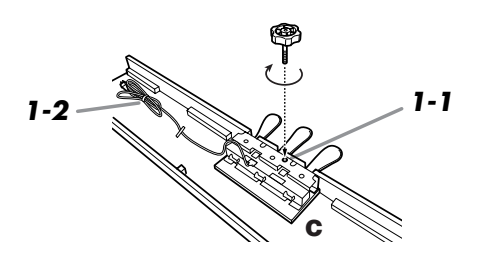

### *2* **Attach (finger-tighten) D and E to C.**

- *2-1* Align D and E with each end of C.
- *2-2* Attach D and E to C by finger-tightening the long screws (6 x 20mm).

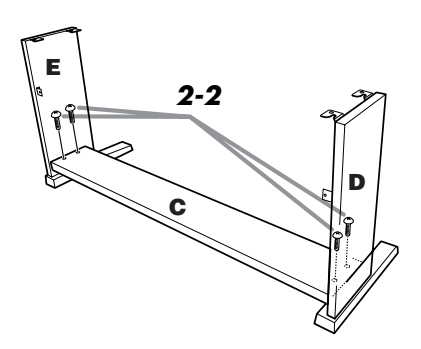

### *3* **Attach B.**

- *3-1* Place the lower side of B on each foot of D and E, then attach the upper side to D and E.
- *3-2* Attach the top of B to D and E by finger-tightening the thin screws (4 x 12mm).
- *3-3* While pushing the lower outside part of D and E towards each other, secure the bottom of B at each end using two tapping screws (4 x 20mm).
- *3-4* Insert the other two tapping screws (4 x 20mm) into the other two screw holes to secure B.
- *3-5* While pushing D and E towards each other, securely tighten the screws that were fingertightened in Step 3-2.

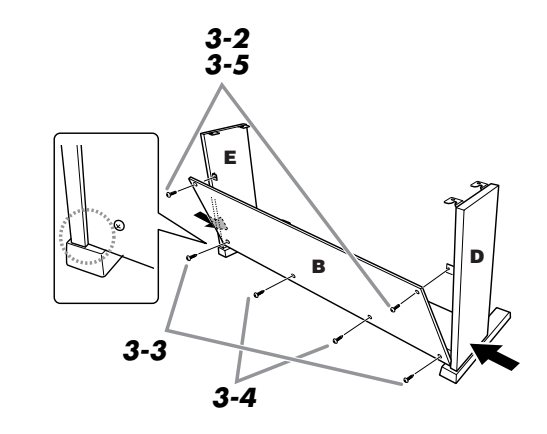

### *4* **Secure C.**

*4-1* Securely tighten the screws on C that were attached in Step 2-2.

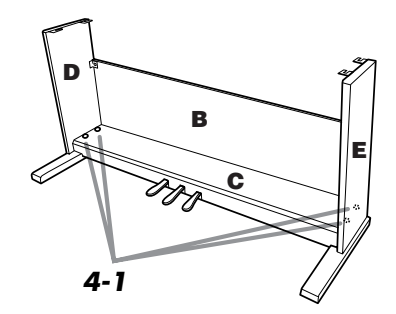

### *5* **Mount A.**

*5-1* Place your hands at least 15 cm from either end of A when positioning it.

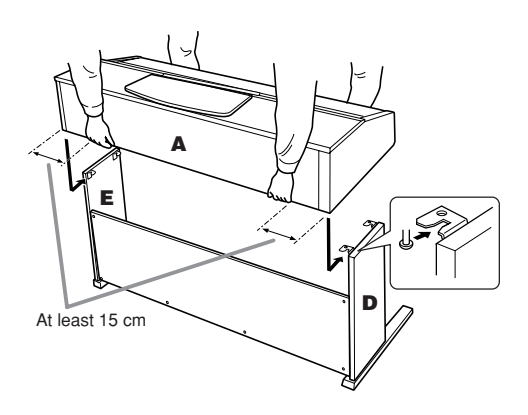

### *6* **Secure A.**

- *6-1* Adjust the position of A so that the left and right ends of A will project beyond D and E equally when seen from the front.
- *6-2* Secure A by tightening the short screws (6 x 16mm) from the front.

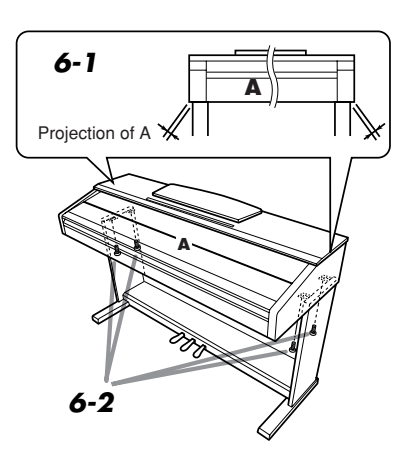

#### <span id="page-115-0"></span>*7* **Connect the pedal cord and the power cord.**

- *7-1* Insert the pedal cord plug to the pedal connector from the rear.
- *7-2* Attach the cord holders to B, then clip the cord into the holders.
- *7-3* Use a vinyl tie to bundle the pedal cord.
- *7-4* For models that feature a voltage selector: Set the voltage selector to an appropriate voltage.

#### **Voltage Selector**

Before connecting the AC power cord, check the setting of the voltage selector which is provided in some areas. To set the selector for 110V, 127V, 220V or 240V main voltages, use a "minus" screwdriver to rotate the selector dial so that the correct voltage for your region appears next to the pointer on the panel. The voltage selector is set at 240V when the unit is initially shipped. After the proper voltage has been selected, connect the AC power cord to the AC INLET and an AC wall outlet. A plug adaptor may be also provided in some areas to match the pin configuration of the AC wall outlets in your area.

#### **WARNING**

*• An improper voltage setting can cause serious damage to this instrument or result in improper operation.*

*7-5* Insert the AC power cord plug into the AC INLET.

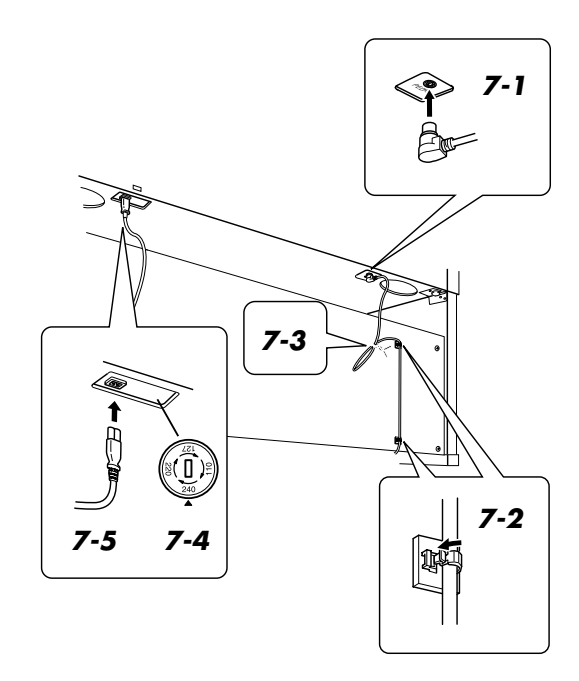

### *8* **Set the adjuster.**

*8-1* Rotate the adjuster until it comes in firm contact with the floor surface.

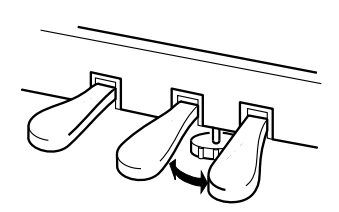

### *9* **Attach the headphone hanger.**

*9-1* Install the headphone hanger using included two screws (4 x 10mm) as shown in the figure.

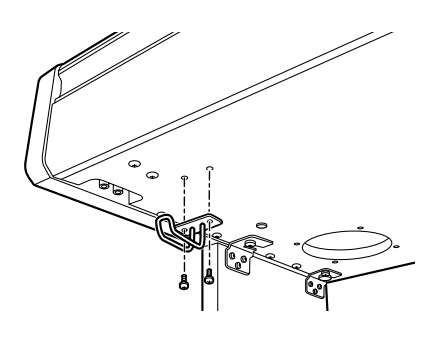

#### ■ **Remove the protective tapes**

Open the key cover and remove the protective tape on each side of the keyboard.

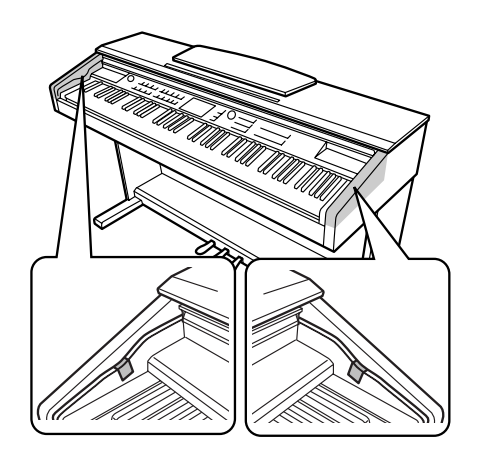

#### ■ After completing the assembly, please **check the following.**

- Are there any parts left over? → Review the assembly procedure and correct any errors.
- Is this instrument clear of doors and other movable fixtures?
	- → Move the instrument to an appropriate location.
- Does this instrument make a rattling noise when you shake it?
	- → Tighten all screws.
- Does the pedal box rattle or give way when you step on the pedals?
	- → Turn the adjuster so that it is set firmly against the floor.
- Are the pedal and power cords inserted securely into the sockets?
	- $\rightarrow$  Check the connection.
- If the main unit creaks or is otherwise unsteady when you play on the keyboard, refer to the assembly diagrams and retighten all screws.

#### **CAUTION**

*• When moving the instrument after assembly, always hold the bottom of the main unit.*

*Do not hold the key cover or top portion. Improper handling can result in damage to the instrument or personal injury.*

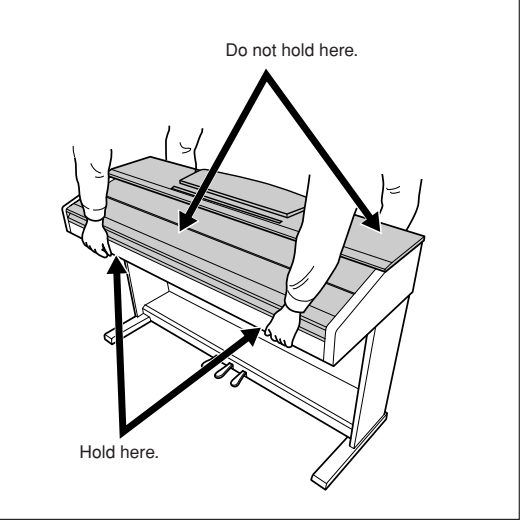

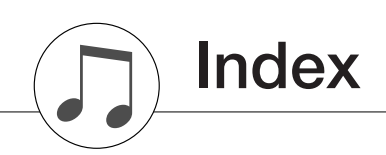

#### **Panel controls and terminals**

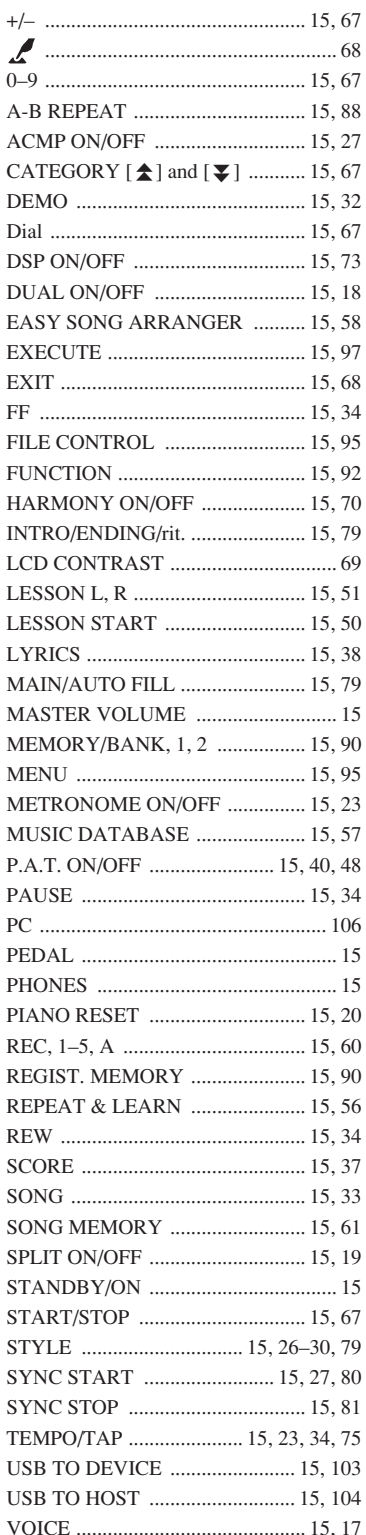

### **Alphabetical order**

 $\overline{\mathbf{A}}$ 

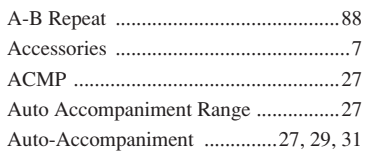

### $\mathbf B$

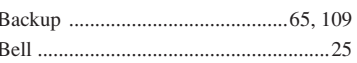

### $\mathbf{c}$

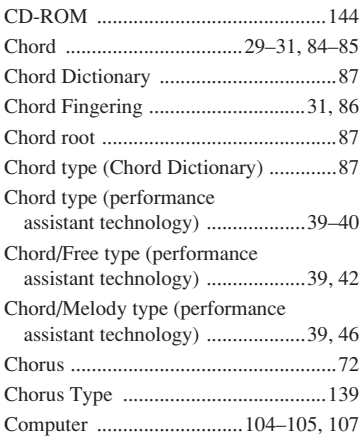

### $\mathbf{D}$

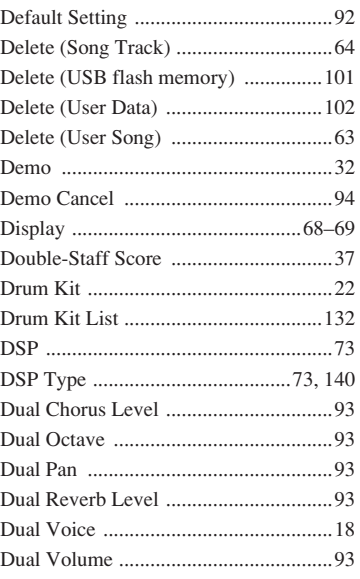

### $\mathbf{E}$

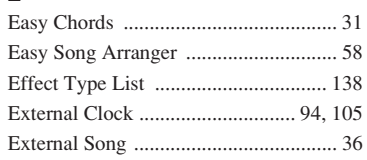

### F

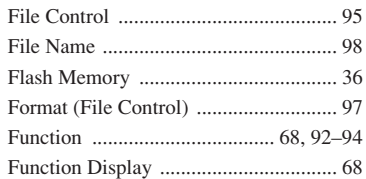

### $\mathbf{G}$

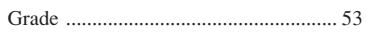

### $\mathbf H$

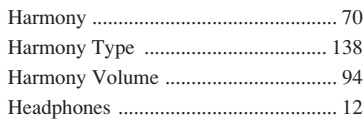

### $\overline{\phantom{a}}$

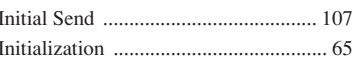

### $\mathbf K$

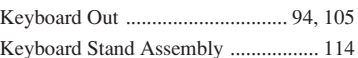

## $\mathbf{L}%$

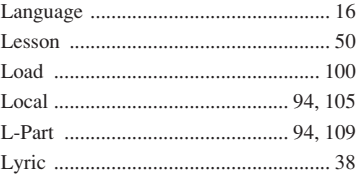

### M

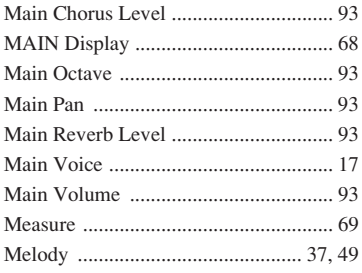

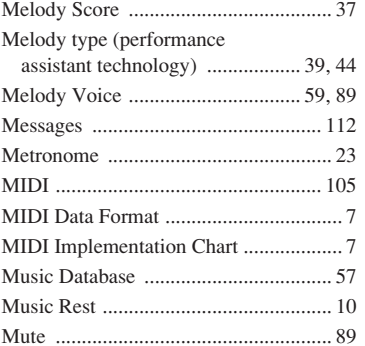

### $\mathbf N$

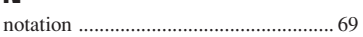

### $\mathbf 0$

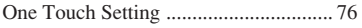

### $\mathbf{P}$

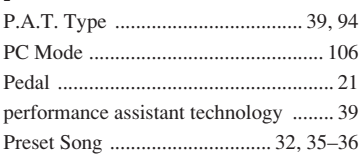

### $\mathbf 0$

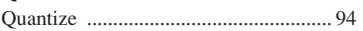

### $\mathbf R$

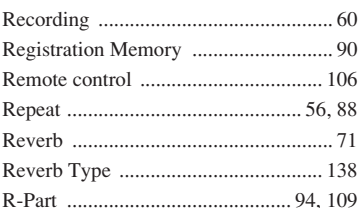

### $\mathbf{s}$

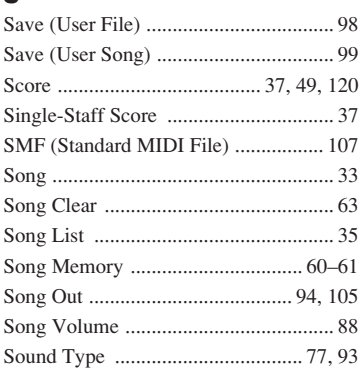

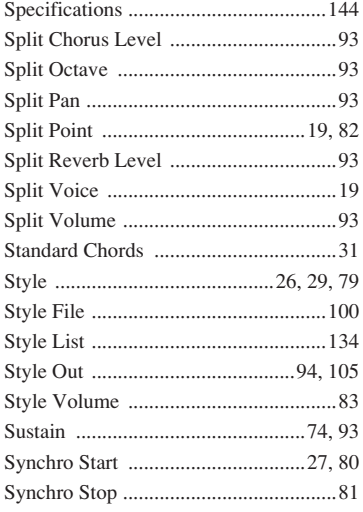

### $\mathbf{I}$

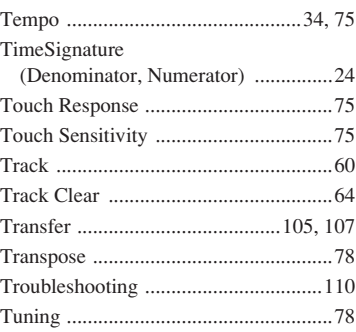

### $\mathbf U$

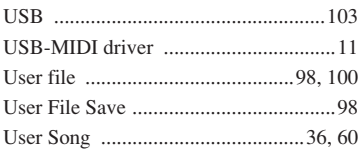

### $\mathbf{V}$

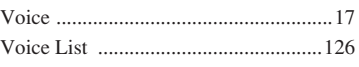

#### $\pmb{\chi}$

<span id="page-119-0"></span>**Scores / Noten / Partitions / Partituras**

This demo is an example of how the Easy Song Arranger can be used to change styles throughout a piece.

Song No. 9  $\int 123$  = 123

Melody

Style<br>Progression

G/D D

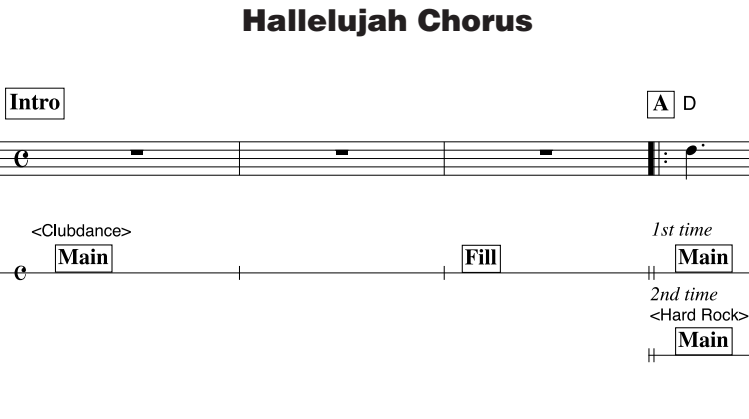

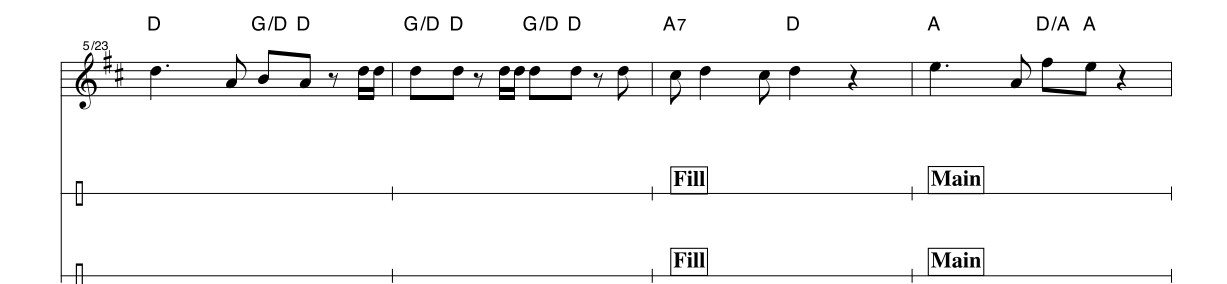

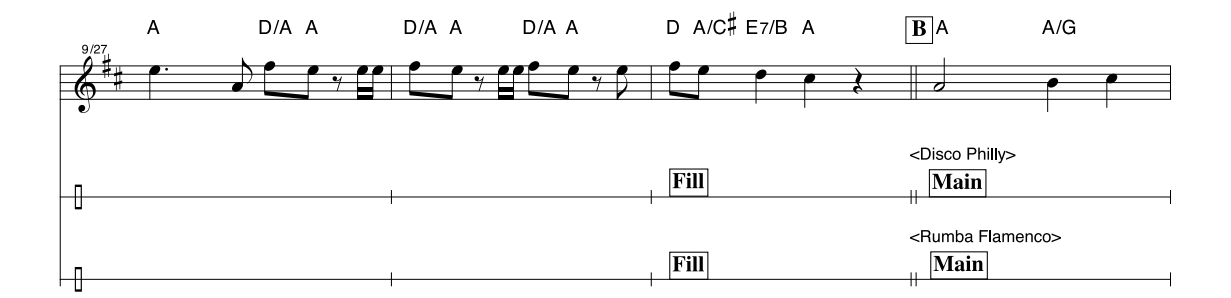

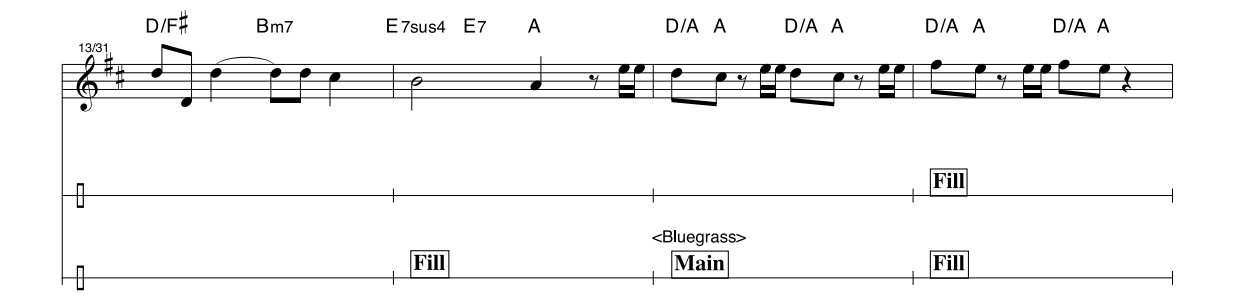

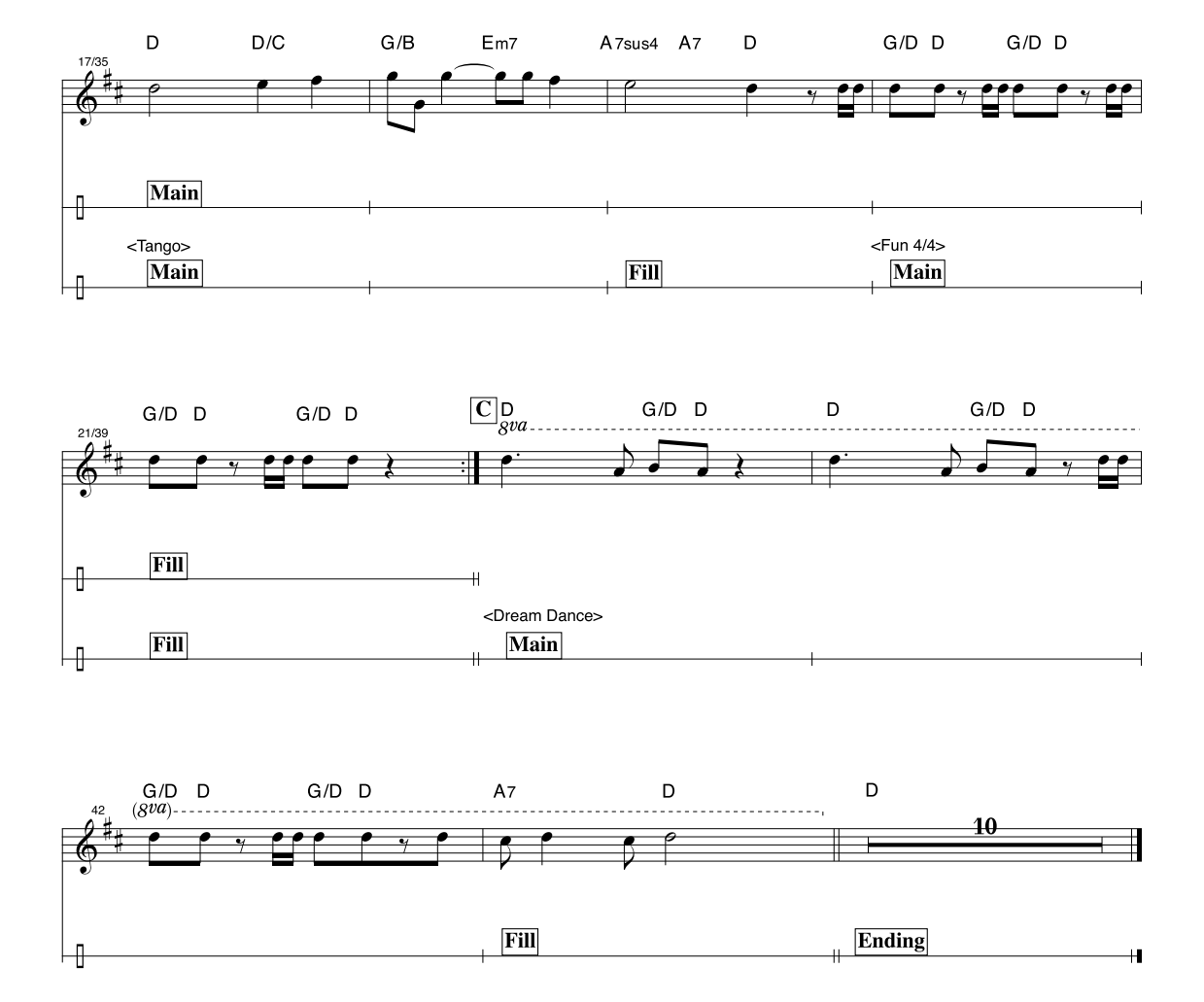

This score is provided with the intent that the pitch will be corrected by the performance assistant technology feature. If you play the "Play These Notes" part using the performance assistant technology feature, the part will be corrected and played so that it matches the backing part.

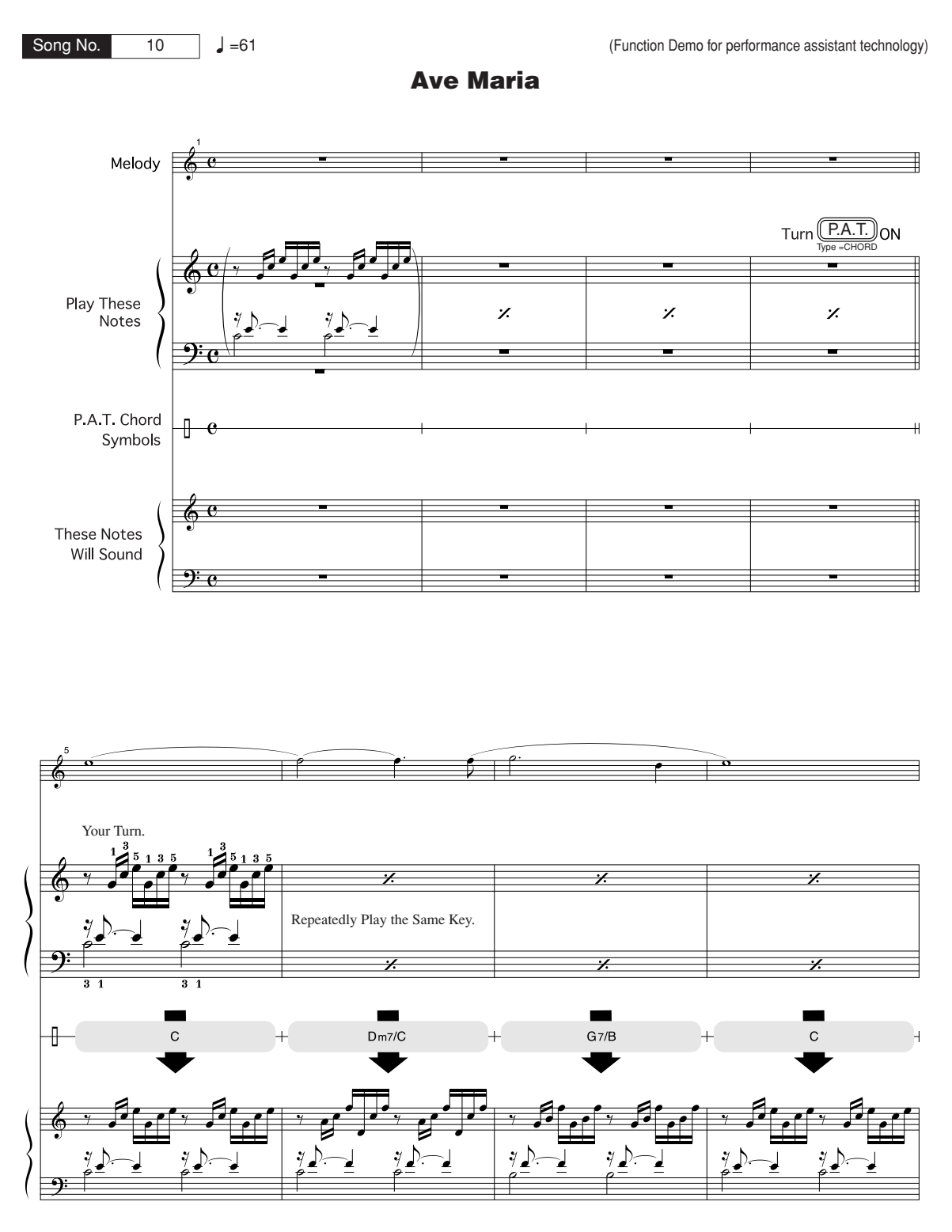

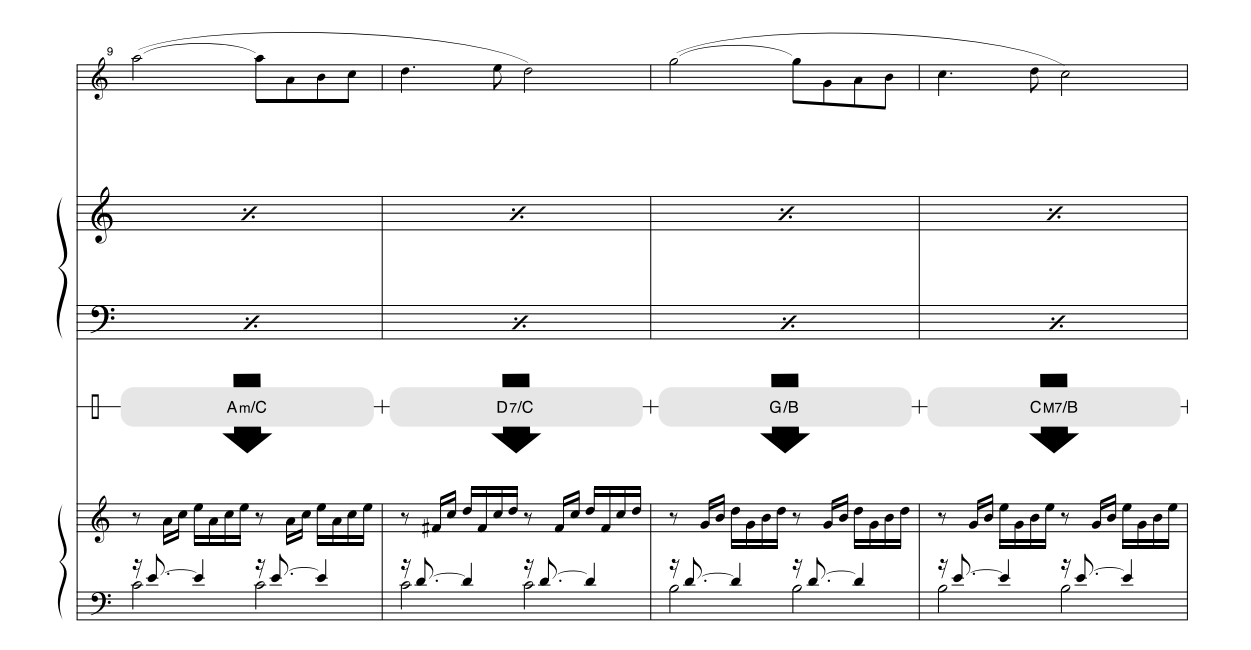

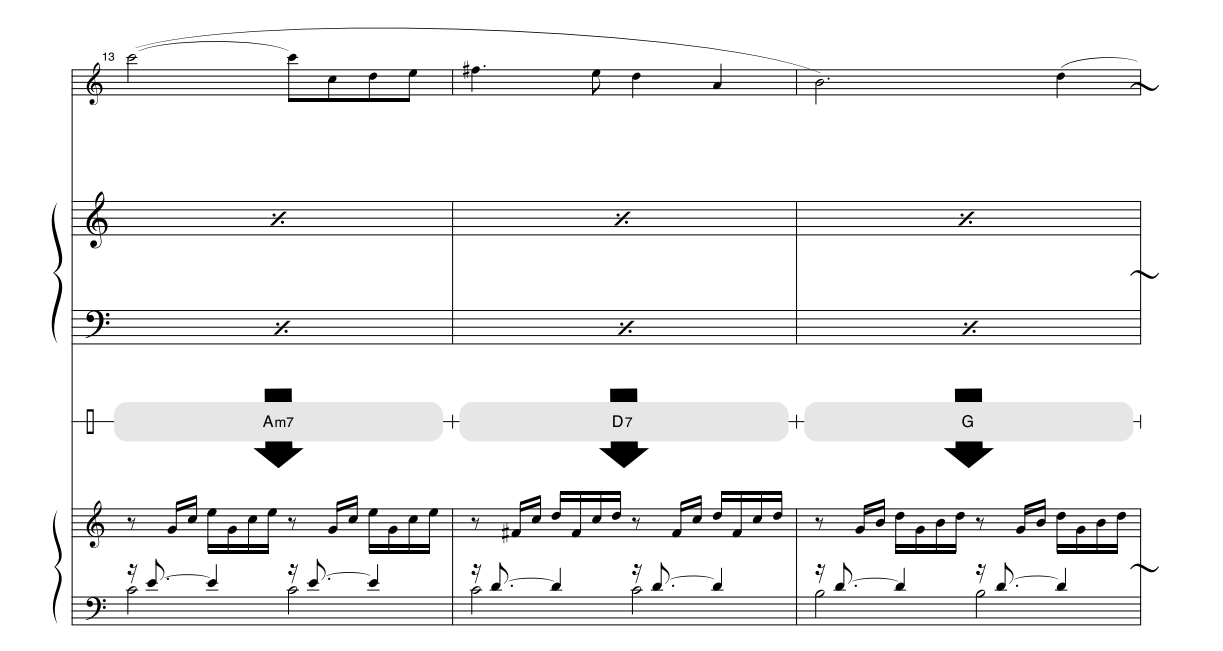

This score is provided with the intent that the pitch will be corrected by the performance assistant technology feature. If you play the "Play These Notes" part using the performance assistant technology feature, the part will be corrected and played so that it matches the backing part.

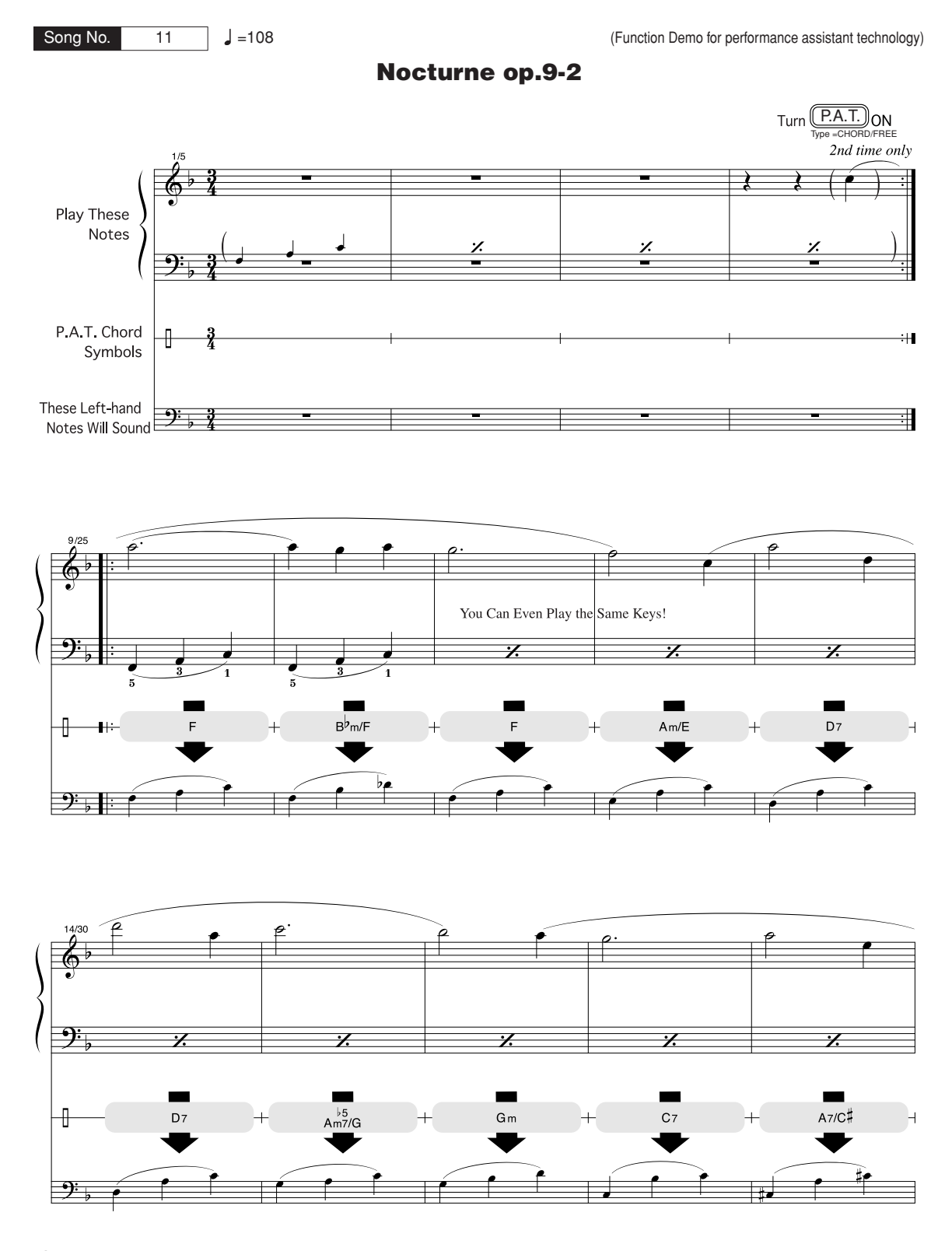

**124** Owner's Manual / Bedienungsanleitung / Mode d'emploi / Manual de instrucciones

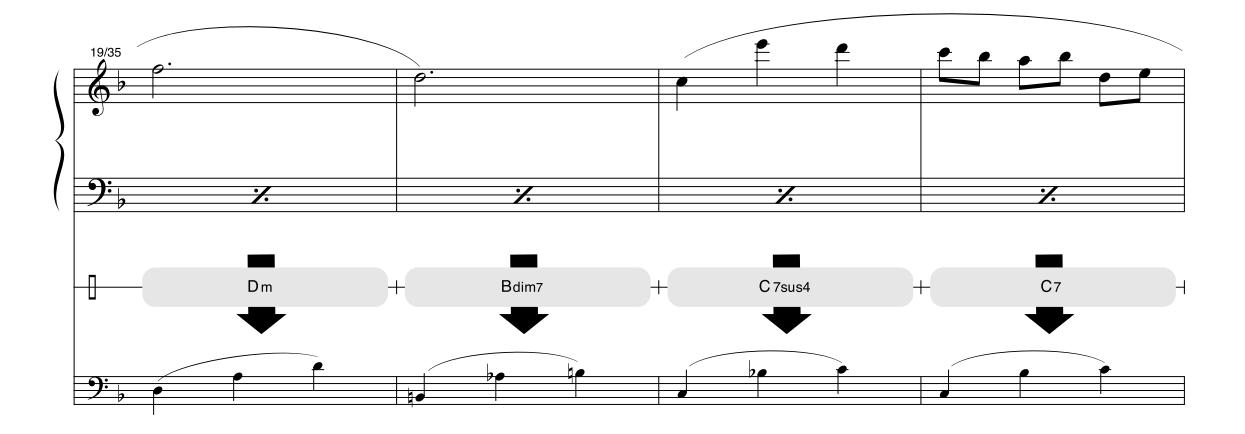

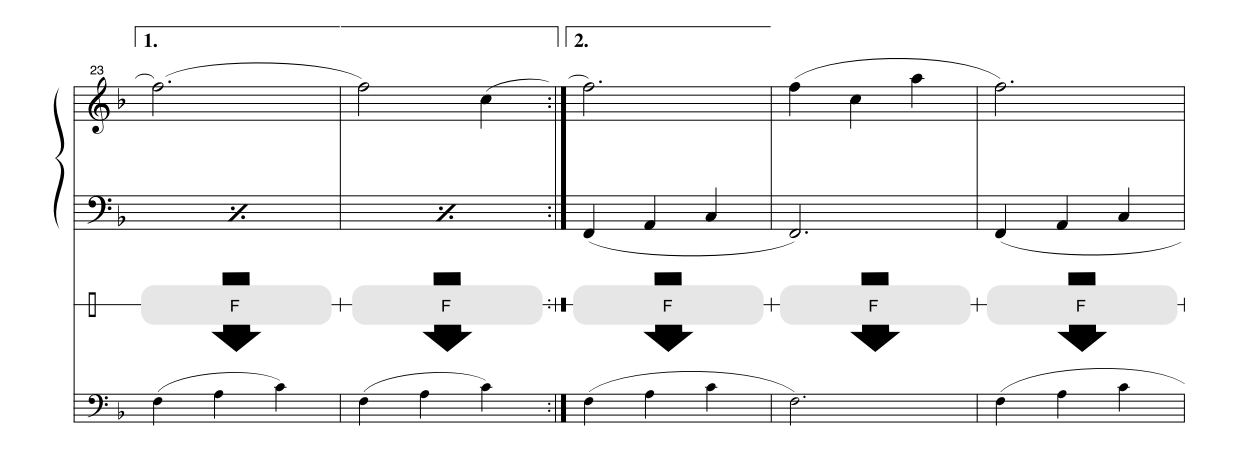

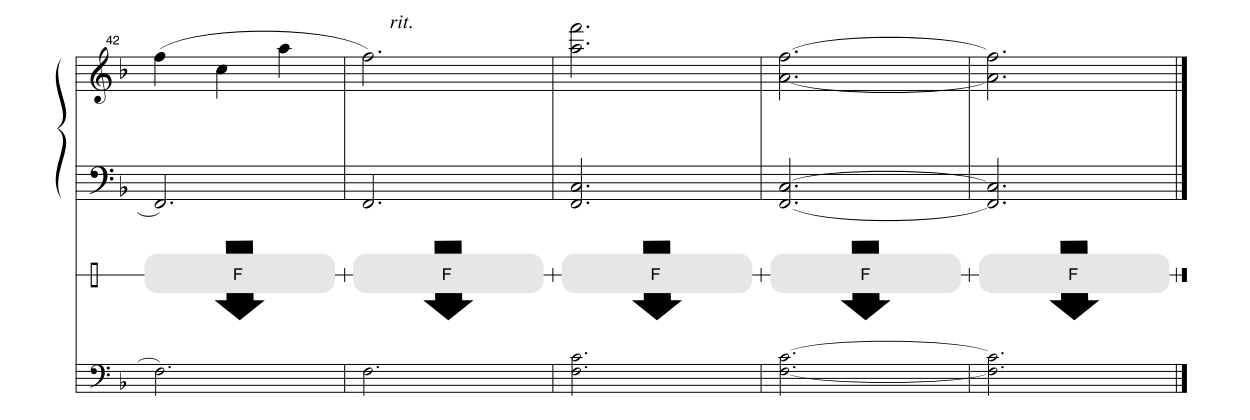

#### <span id="page-125-0"></span>■ Maximum Polyphony•••••••••••••••••••

The instrument has 64-note maximum polyphony. This means that it can play a maximum of up to 64 notes at once, regardless of what functions are used. Auto accompaniment uses a number of the available notes, so when auto accompaniment is used the total number of available notes for playing on the keyboard is correspondingly reduced. The same applies to the Split Voice and Song functions. If the maximum polyphony is exceeded, earlier played notes will be cut off and the most recent notes have priority (last note priority).

#### ■ Maximale Polyphonie •••••••••••••••••••

Das Instrument verfügt über eine maximale Polyphonie von 64 Noten. Dies bedeutet, daß das Instrument unabhängig von den aktivierten Funktionen maximal 64 Noten gleichzeitig spielen kann. Eine bestimmte Anzahl der verfügbaren Noten wird von der automatischen Begleitung belegt; bei deren Einsatz verringert sich somit die Anzahl der für das Spiel auf der Klaviatur verfügbaren Noten entsprechend. Das Gleiche gilt für Split Voices und Song-Funktion. Wenn die maximale Polyphonie überschritten wird, werden die am frühesten gespielten Noten ausgeschaltet und die zuletzt gespielten Noten haben Vorrang (Last Note Priority).

#### ■ **Polyphonie maximale** ••••••••••••••

Le YDP-V240 dispose d'une polyphonie maximale de 64 notes. Cela signifie que l'instrument peut reproduire un nombre maximal de 64 voix à la fois, indépendamment des fonctions utilisées. L'accompagnement automatique fait appel à un certain nombre de notes disponibles. Il s'ensuit que lorsque l'accompagnement automatique est utilisé, le nombre total de notes disponibles pour l'interprétation au clavier est réduit en conséquence. Cela s'applique aussi aux fonctions Split Voice (Voix partagées) et Song (Morceau). Lorsque la polyphonie maximale est dépassée, les notes jouées en premier ne produisent aucun son ; seules les notes interprétées en dernier sont audibles (priorité à la dernière note).

#### ■ **Polifonía máxima ••••••••••**

El instrumento tiene una polifonía máxima de 64 notas. Esto significa que puede tocar un máximo de 64 notas a la vez, independientemente de las funciones que se usen. El acompañamiento automático utiliza una parte de las notas disponibles, de forma que cuando éste se utiliza el número de notas disponibles se reduce proporcionalmente. Lo mismo puede aplicarse a las funciones Split Voice (Voz de división) y Song (Canción). Si se excede la polifonía máxima, las notas tocadas con anterioridad se cortan y se da prioridad a las notas más recientes (prioridad de la última nota).

#### *NOTE*

- *• The Voice List includes MIDI program change numbers for each voice. Use these program change numbers when playing the instrument via MIDI from an external device.*
- *• Program change numbers are often specified as numbers "0–127." Since this list uses a "1–128" numbering system, in such cases it is necessary to subtract 1 from the transmitted program change numbers to select the appropriate sound: e.g. to select No. 2 in the list, transmit program change number 1.*
- *• Some voices may sound continuously or have a long decay after the notes have been released while the damper pedal is held.*

#### *HINWEIS*

- *• In der Voice-Liste sind für jede Voice MIDI-Programmwechselnummern enthalten. Verwenden Sie diese Programmwechselnummern, wenn Sie das Instrument über MIDI von einem externen Gerät aus ansteuern.*
- *• Die Programmnummern 001 bis 128 hängen direkt mit den MIDI-Programmwechsel-Nummern 000 bis 127 zusammen. Das bedeutet: Programmnummern und Programmwechsel-Nummern unterscheiden sich mit einem Wert von 1. Denken Sie bei diesen Überlegungen daran.*
- *• Einige Voices klingen fortwährend, oder klingen sehr lange aus, nachdem die Tasten losgelassen wurden, während das Dämpferpedal gedrückt ist.*

#### *NOTE*

- *• La liste des voix comporte des numéros de changement de programme MIDI pour chaque voix. Utilisez ces derniers pour commander le YDP-V240 à partir d'un périphérique MIDI.*
- *• Les numéros de programme 001 à 128 correspondent aux numéros de changement de programme MIDI 000 à 127. Cela signifie que les numéros de programme et les numéros de changement de programme sont décalés de 1. N'oubliez pas de tenir compte de cet écart.*
- *• Certaines voix peuvent être entendues en continu ou présenter une longue atténuation une fois que les notes ont été relâchées et tandis que la pédale de maintien est enfoncée.*

#### *NOTA*

- *• La lista de voces incluye números de cambio de programa MIDI para cada voz. Utilice estos números de cambio de programa cuando toque el instrumento a través del MIDI desde un dispositivo externo.*
- *• Números de programa de 001 a 128 directamente relacionados con los números de cambio de programa MIDI de 000 a 127. Esto quiere decir que los números de programa y los números de cambio de programa difieren en un valor de 1, elemento que se debe tener en cuenta.*
- *• Después de soltar las notas, algunas voces podrían sonar de forma continuada o presentar una larga disminución mientras se mantiene pisado el pedal amortiguador.*

#### ● **Panel Voice List / Verzeichnis der Bedienfeld-Voices / Liste des voix de panneau / Lista de voces del panel**

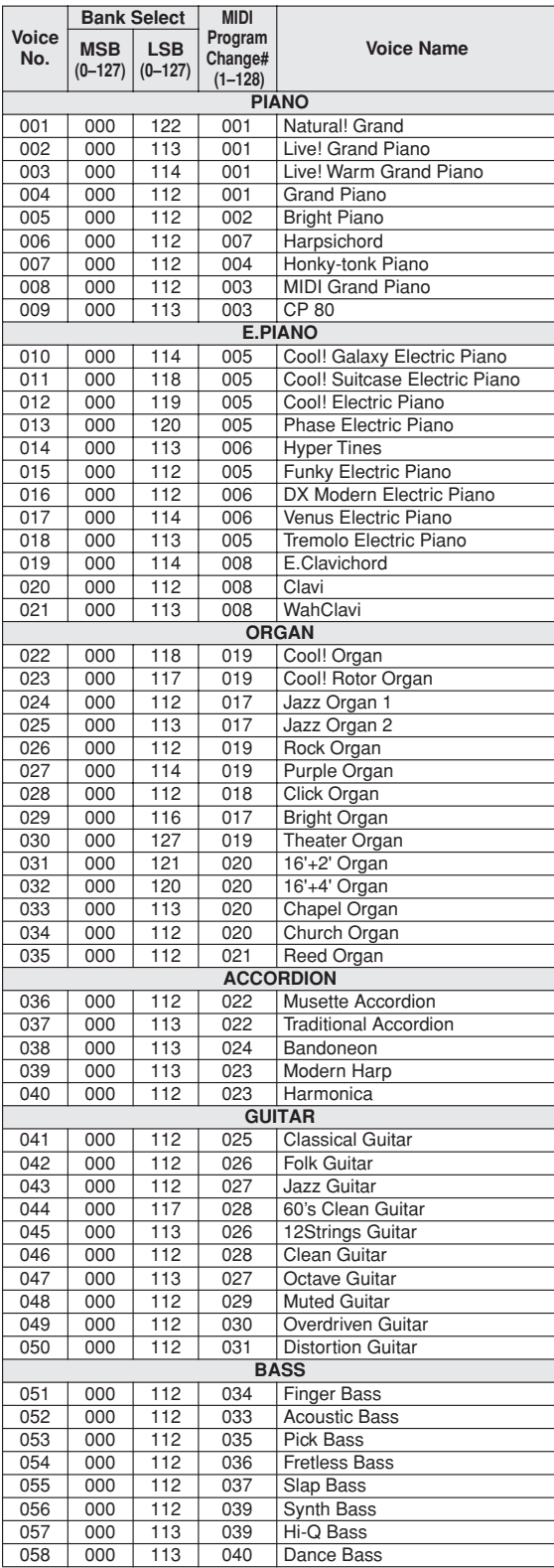

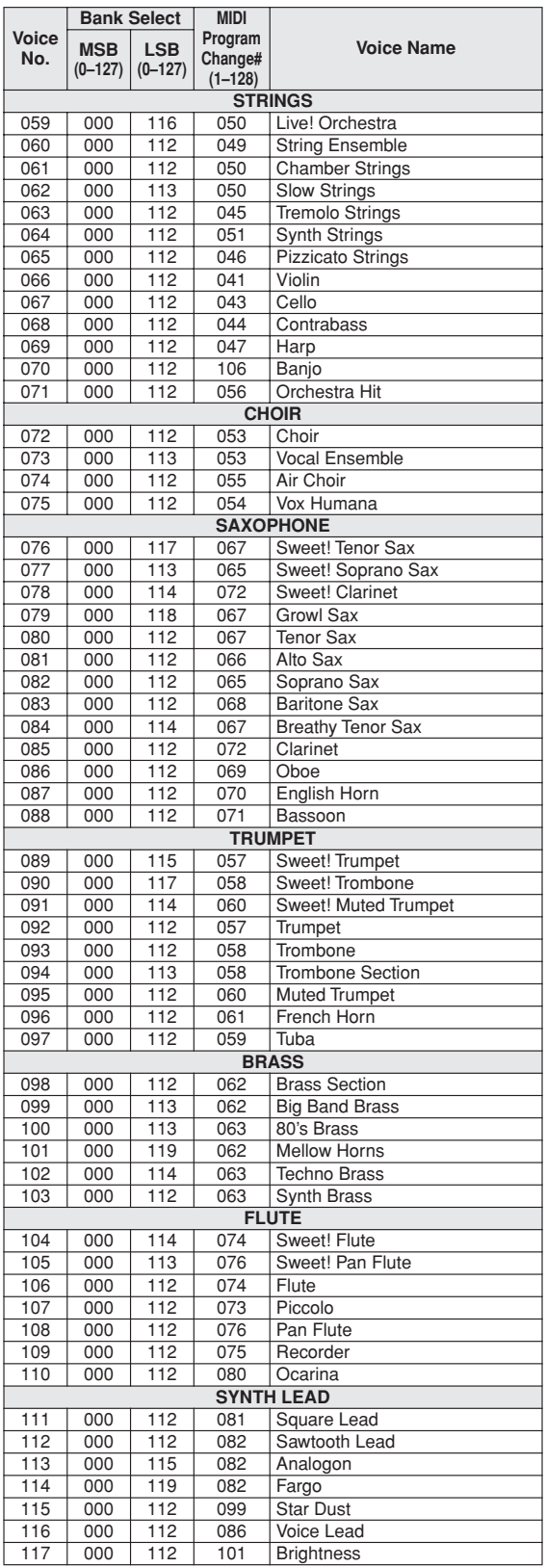

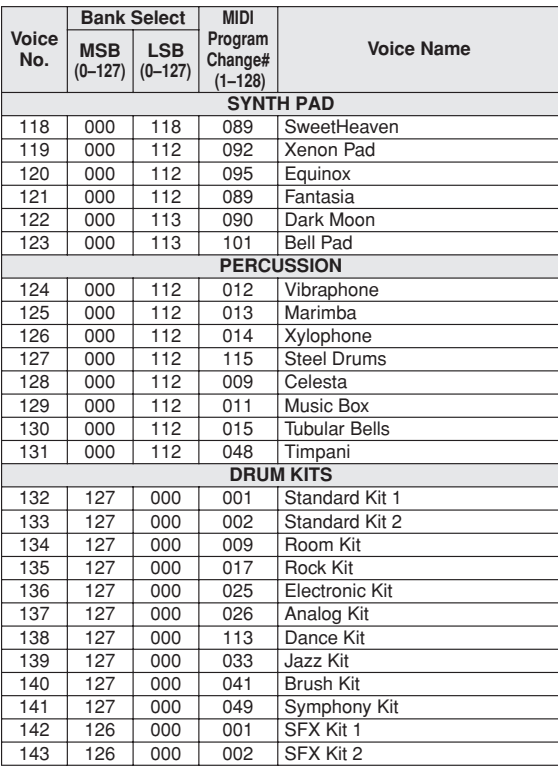

● **XGlite Voice/XGlite Optional Voice\* List / Liste der XGlite-Voices/optionale XGlite-Voices\* / Voix XGlite/liste des voix\* XGlite en option / Lista de SYNTH PAD voces de XGlite/voces opcionales de XGlite\*** 

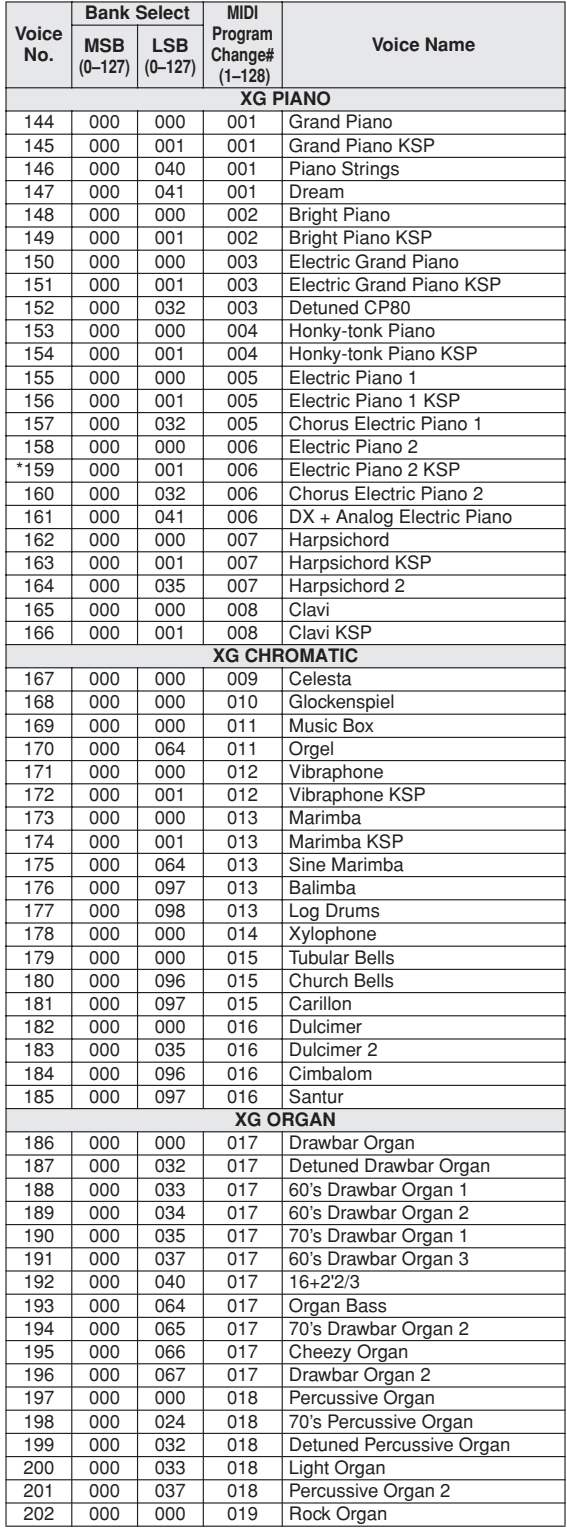

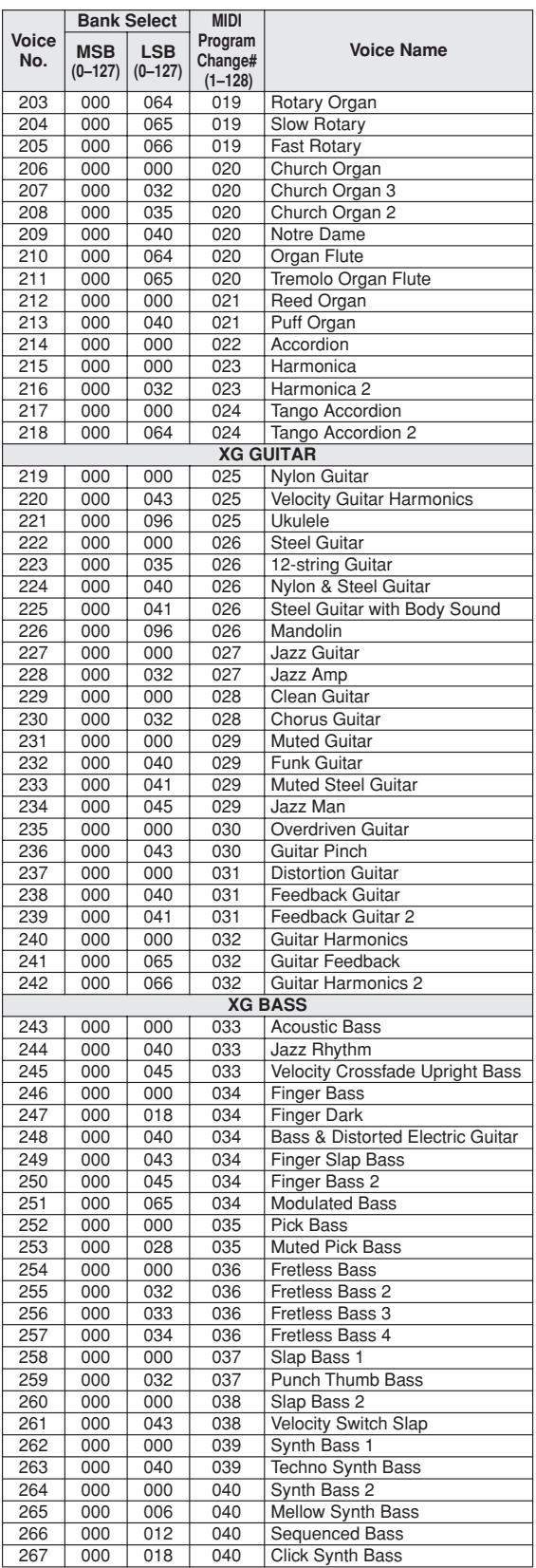

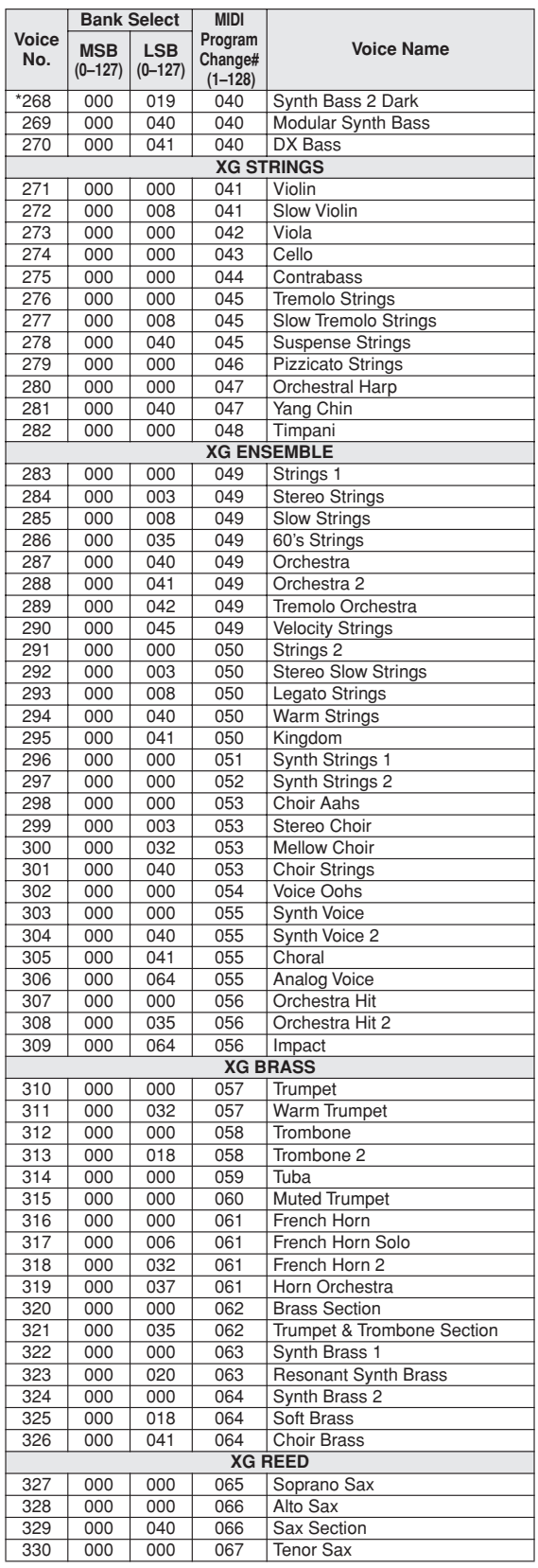

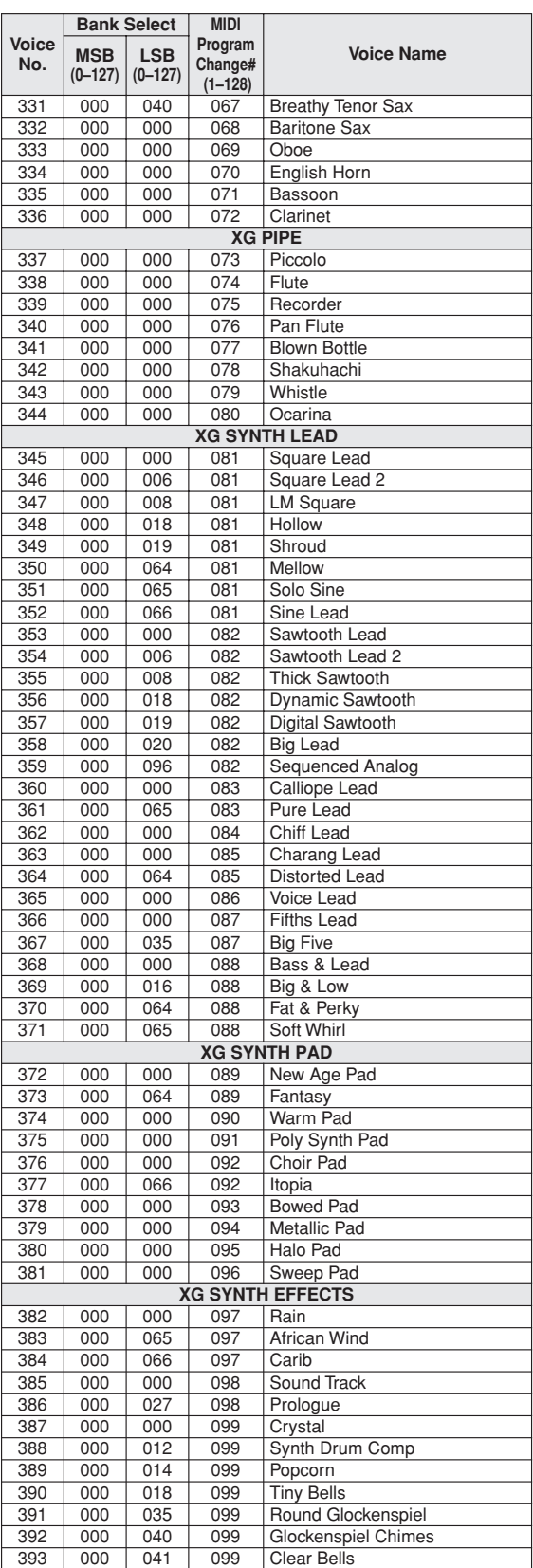

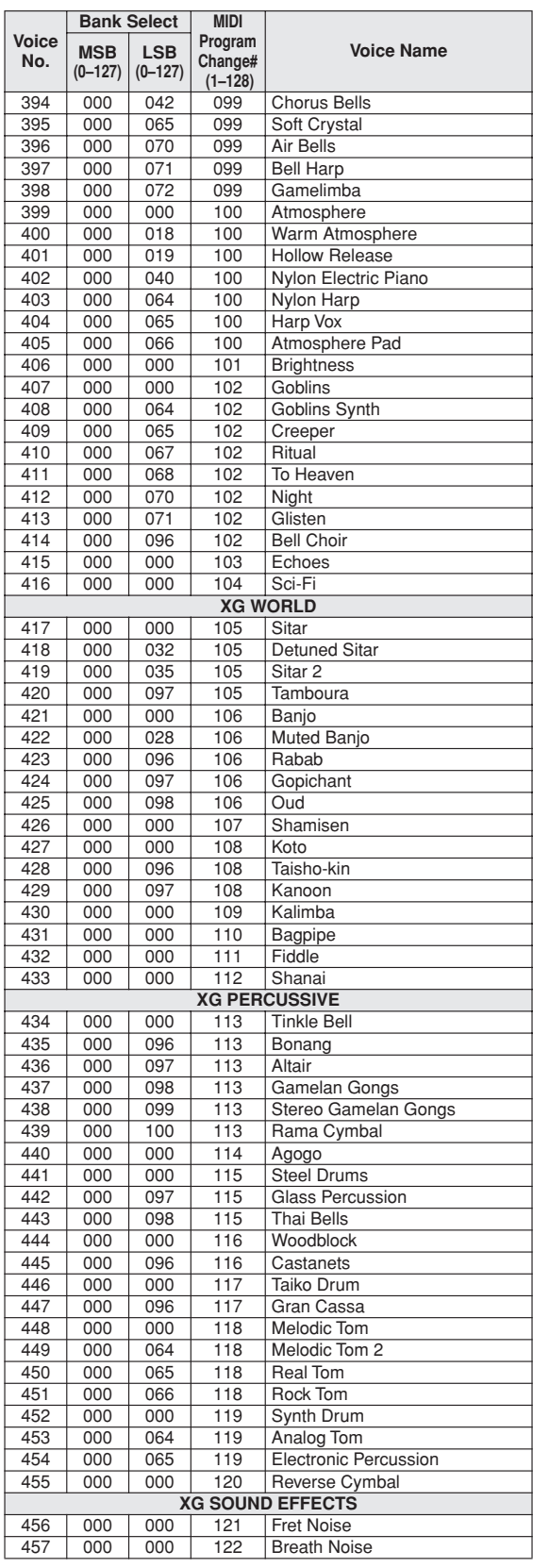

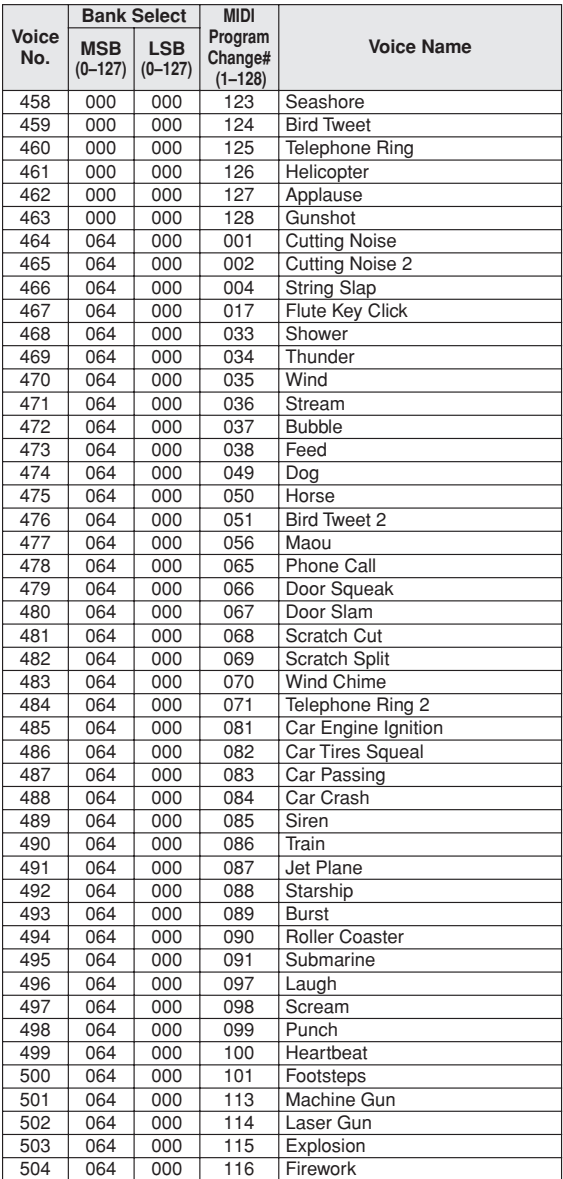

The voice number with an asterisk (\*) is XGlite optional voice.

Voice-Nummern mit einem Stern (\*) sind optionale Xglite-Voices.

Le numéro de voix porteur d'un astérisque (\*) est une voix XGlite en option.

El número de voz con un asterisco (\*) es una voz opcional de XGlite.

**Drum Kit List / Drum Kit-Liste / Liste des kits de** 

- <span id="page-131-0"></span>• " " indicates that the drum sound is the same as "Standard Kit 1". • Each percussion voice uses one note.
- 
- The MIDI Note # and Note are actually one octave lower than keyboard Note # and Note. For example, in "132: Standard Kit 1", the "Seq Click H"<br>(Note# 36/Note C1) corresponds to (Note# 24/Note C0).<br>• Key Off: Keys marked "O" stop sounding the instant they are released.
- Voices with the same Alternate Note Number (\*1 ... 4) cannot be played simultaneously. (They are designed to be played alternately with each other.)
- " " bedeutet, dass der Schlagzeugklang gleich "Standard Kit 1" ist.<br>• Jede Perkussionsnote belegt eine Note.
- Die MIDI-Note # und Note sind in Wirklichkeit eine Octave tiefer als hier
- aufgeführt. Beispiel: In "132: Standard Kit 1" entspricht die "Seq Click H"<br>(Note# 36/Note C1) der Note (Note# 24/Note C0).<br>• Key Off: Mit "O" bezeichnete Tasten hören sofort auf zu klingen, sobald sie
- losgelassen werden.
- Stimmen mit derselben Alternate Note Number (\*1 ... 4) können nicht gleichzeitig gespielt werden. (Diese Stimmen sind dazu gedacht, wechselweise gespielt zu werden.)

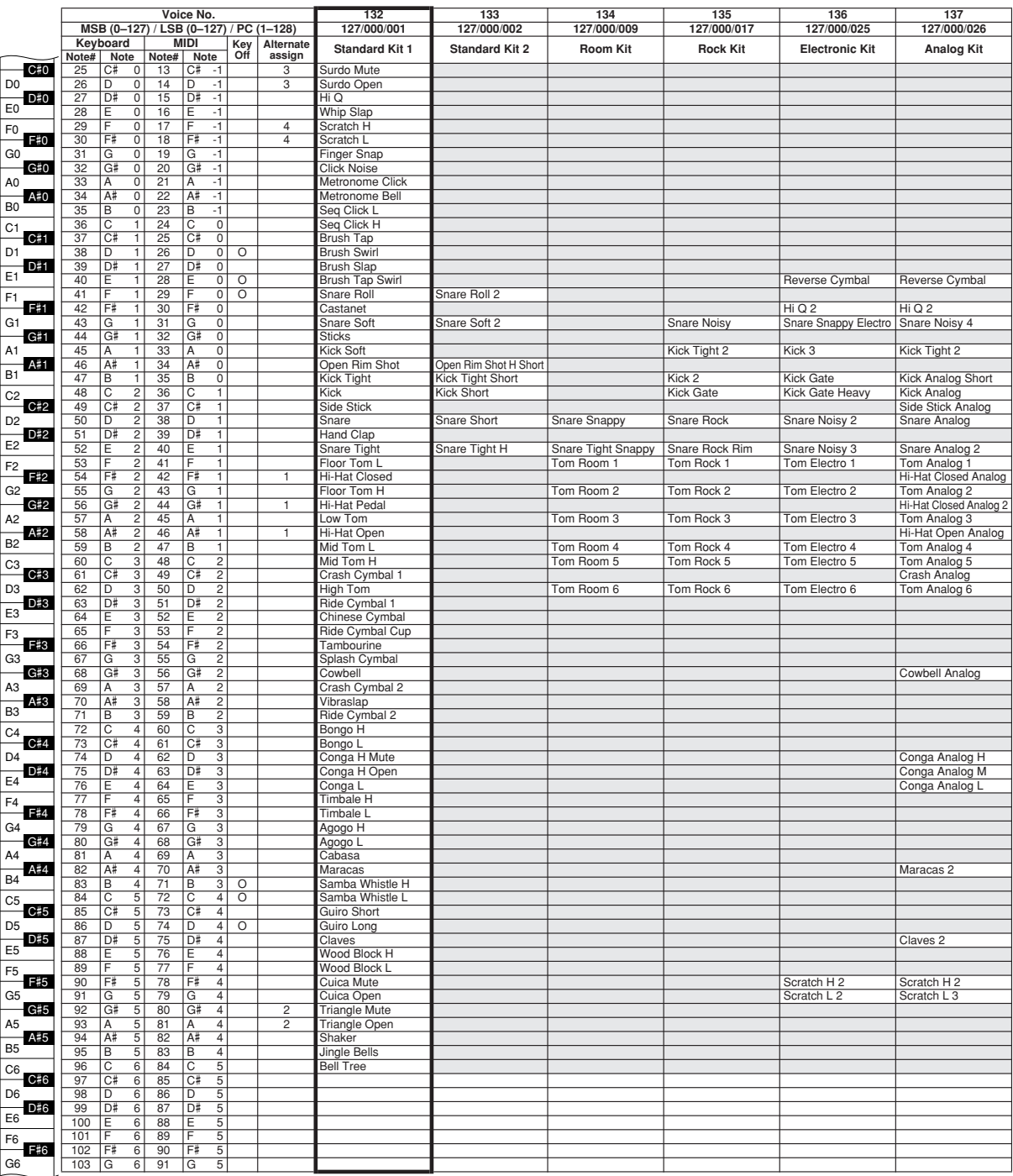

- « » indique que les sonorités de percussion sont identiques à cel-les de « Standard Kit 1 ».
- Chaque voix de percussion utilise une note unique.
- Le numéro de note MIDI (Note #) et la note MIDI se situent en réalité à une<br>octave inférieure à celle qui est indiquée dans la liste. Par exemple, dans<br>« 132 : Standard Kit 1 », « Seq Click H » (Note# 36/Note C1) corres (Note# 24/Note C0).
- Key Off : pour les touches signalées par « O », l'émission de sons s'arrête instantanément aussitôt que les touches sont relâchées.
- Les voix portant un même numéro de note alternative (\*1 ... 4) ne peuvent pas être jouées simultanément. (Elles sont en effet conçues pour être interprétées en alternance).
- " " indica que el sonido de batería es el mismo que el "Standard Kit 1".
- Cada sonido de percusión utiliza una nota.
- La nota MIDI # y la nota son en realidad una octava menos de lo que apa-rece en la lista. Por ejemplo, en "132: Standard Kit 1", el "Seq Click H" (Nota# 36/Nota C1) corresponde a (Nota# 24/Nota C0).
- Tecla desactivada: las teclas marcadas con "O" dejan de sonar en el momento en que se sueltan.
- Los sonidos con el mismo número alterno de nota (\*1 ... 4) no pueden tocarse simultáneamente. (Están diseñados para tocarse alternativamente el uno con el otro.)

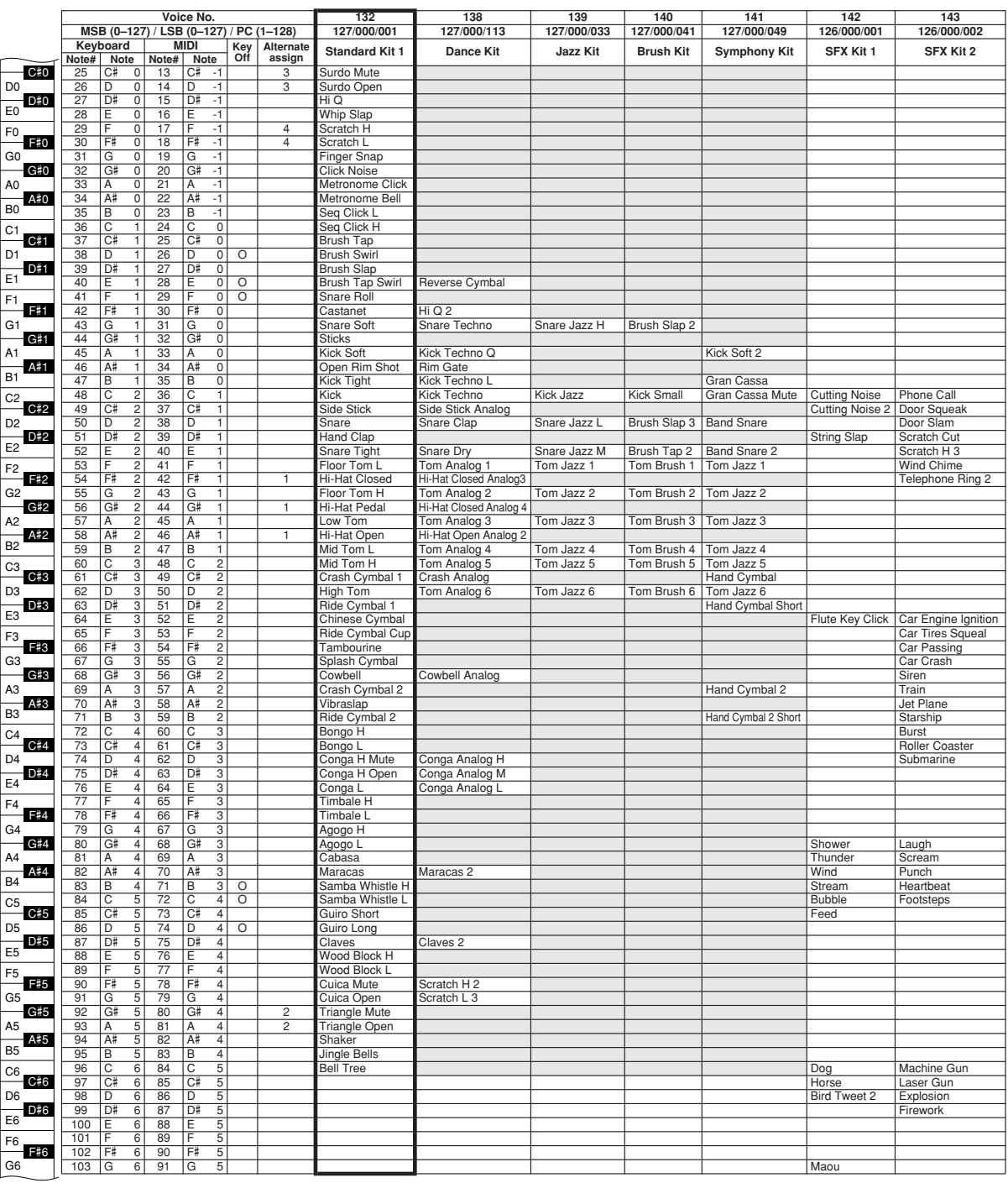

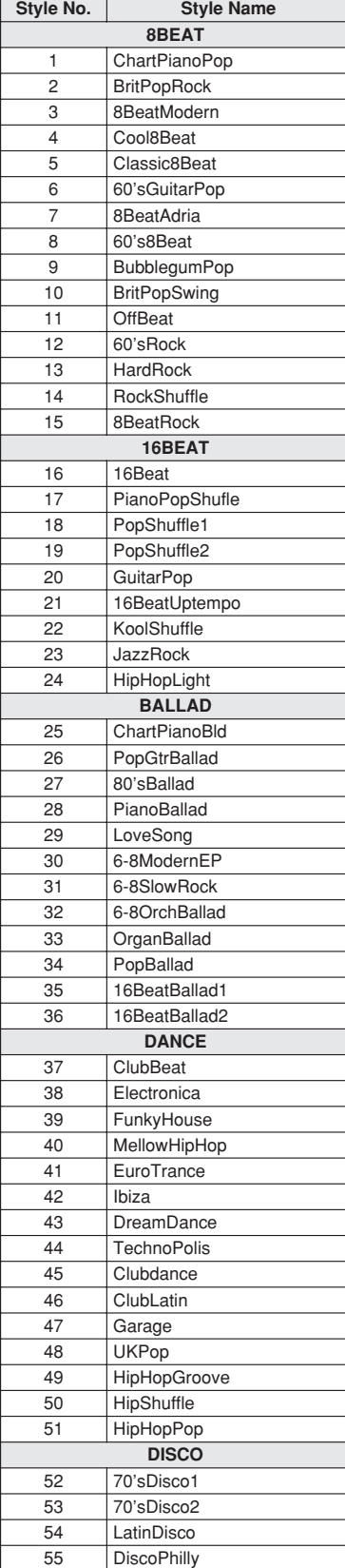

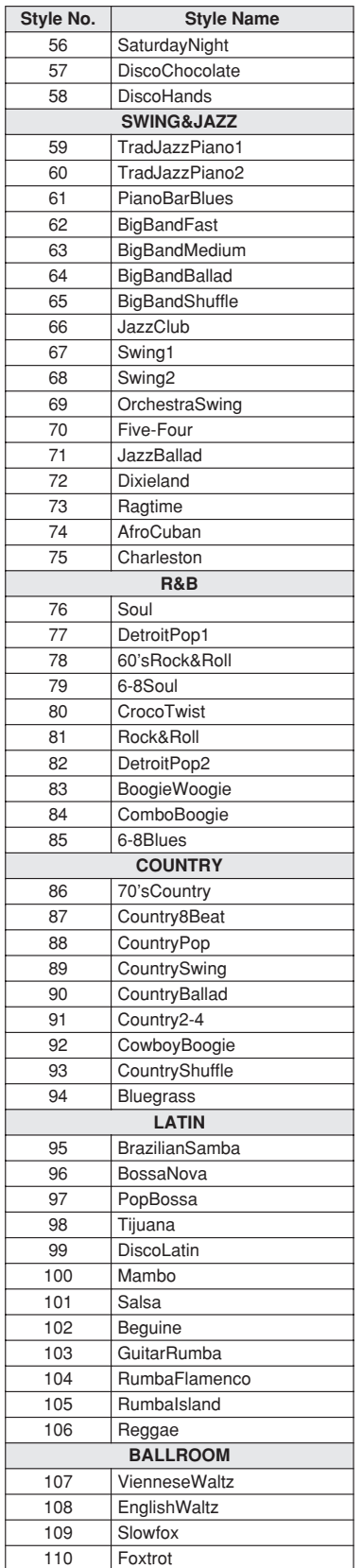

<span id="page-133-0"></span>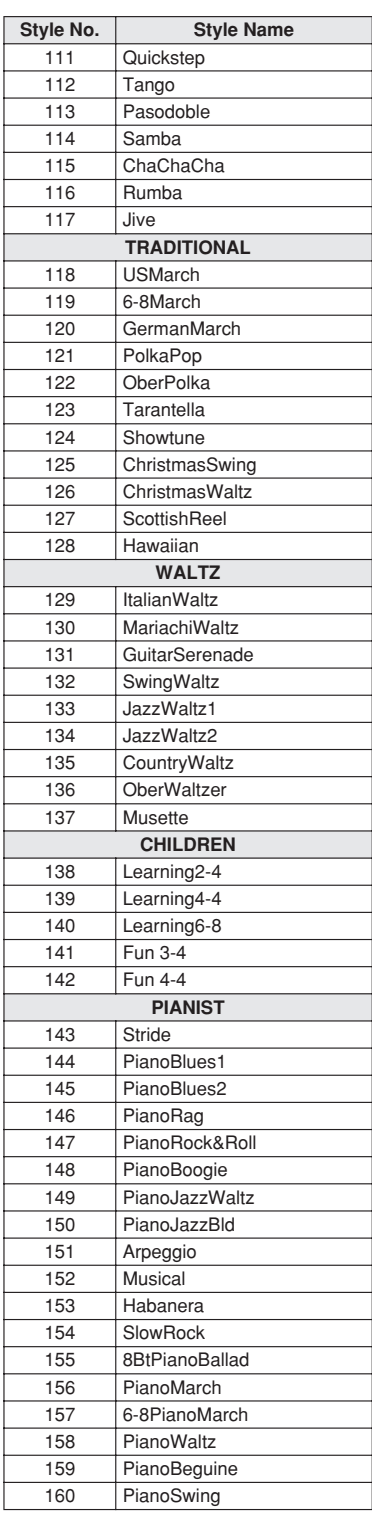

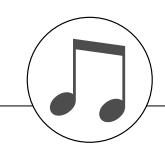

#### **Music Database List / Musikdatenbankliste / Liste des bases de données musicales / Lista de la base de datos musical**

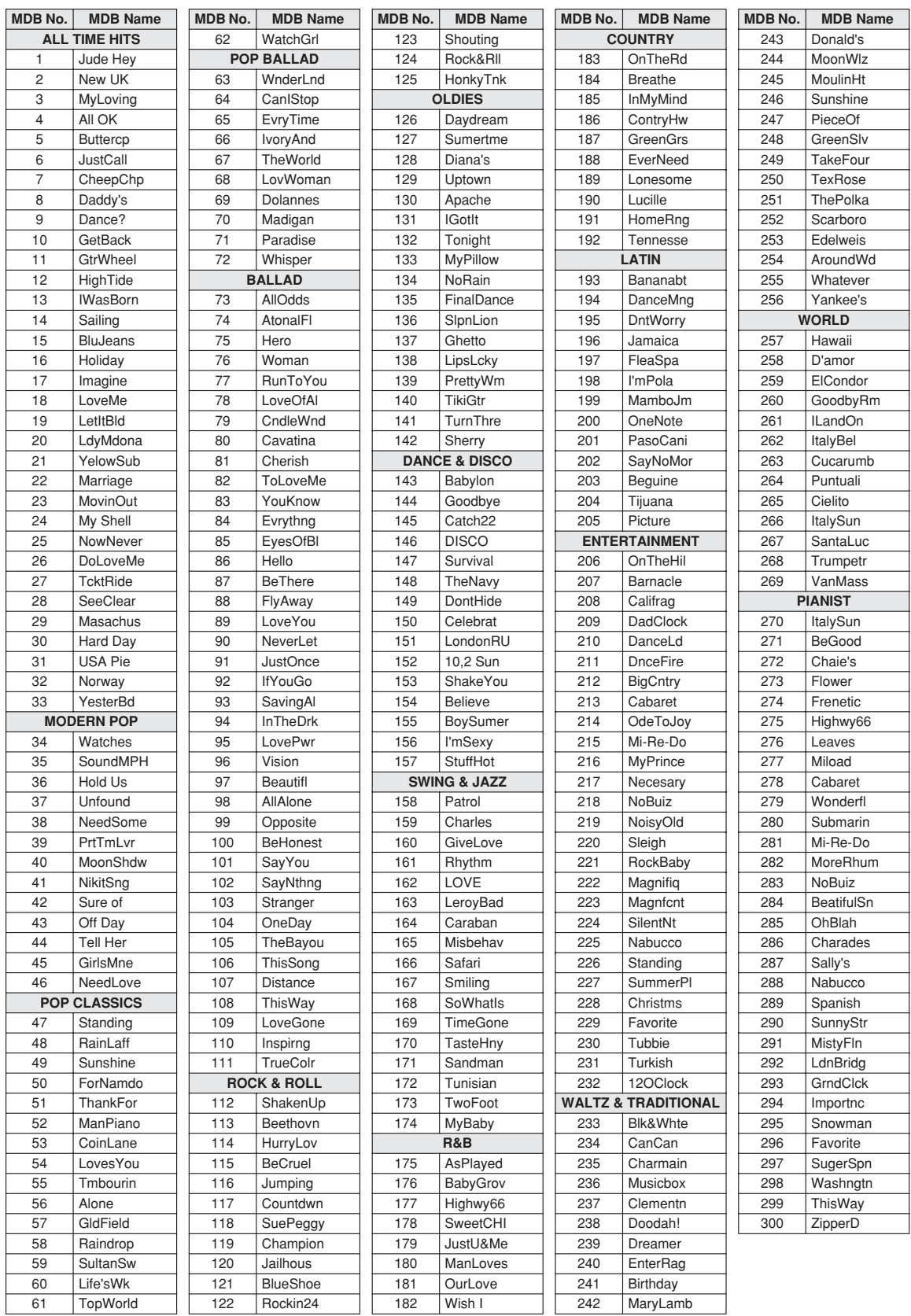

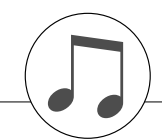

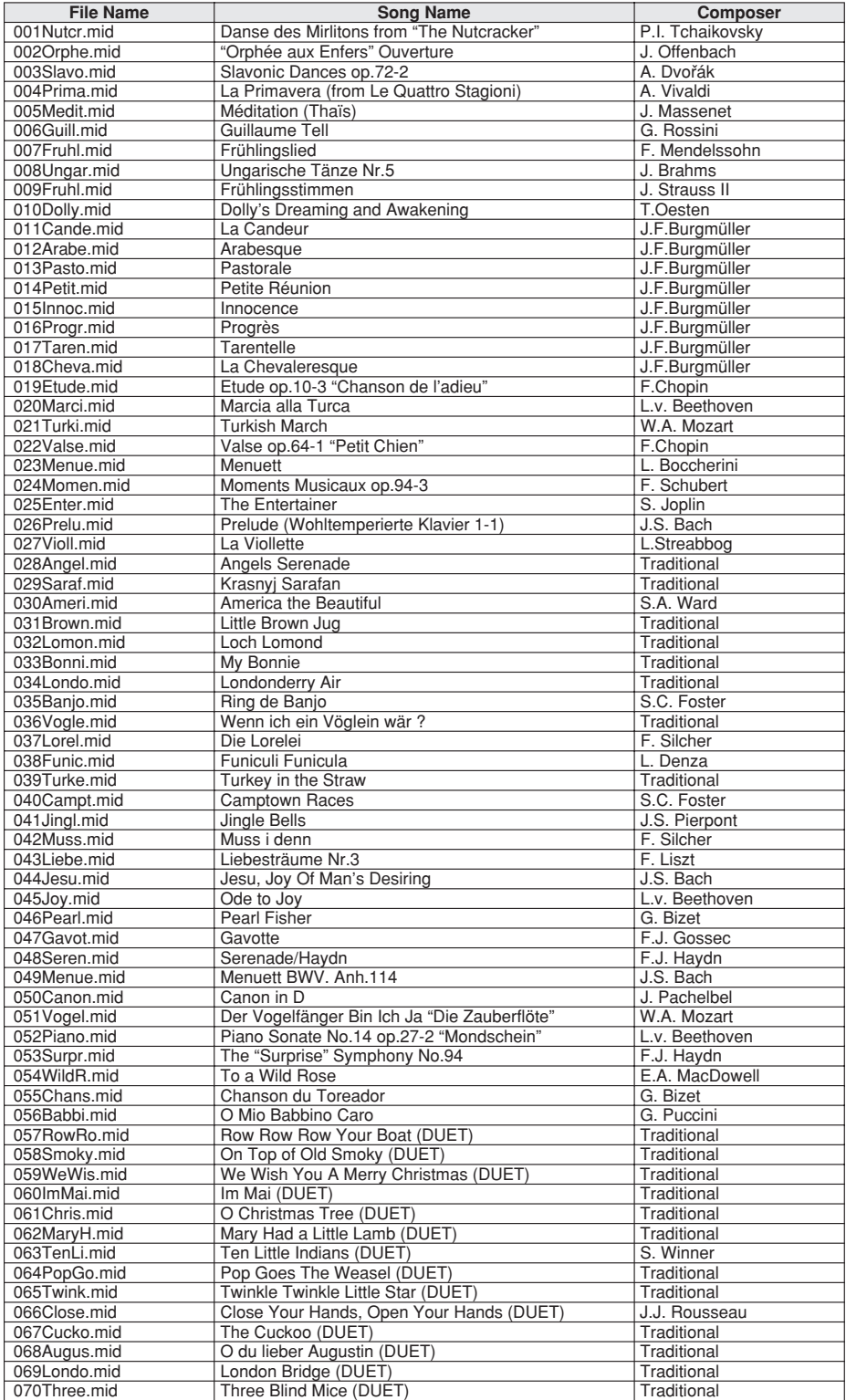

The easy song arranger can only be used with songs that include chord data.

Easy Song Arranger kann nur zusammen mit Songs verwendet werden, die Akkorddaten enthalten.

La fonction Easy Song Arranger ne s'utilise qu'avec des morceaux comportant des données d'accord.

La función Easy Song Arranger (arreglos sencillos de canciones) sólo puede utilizarse con canciones que incluyan datos de acordes.

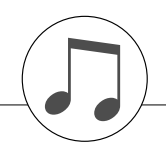

#### **Harmony Type List / Liste der Harmony-Typen / Liste des types d'harmonie / Lista de tipos de armonías**

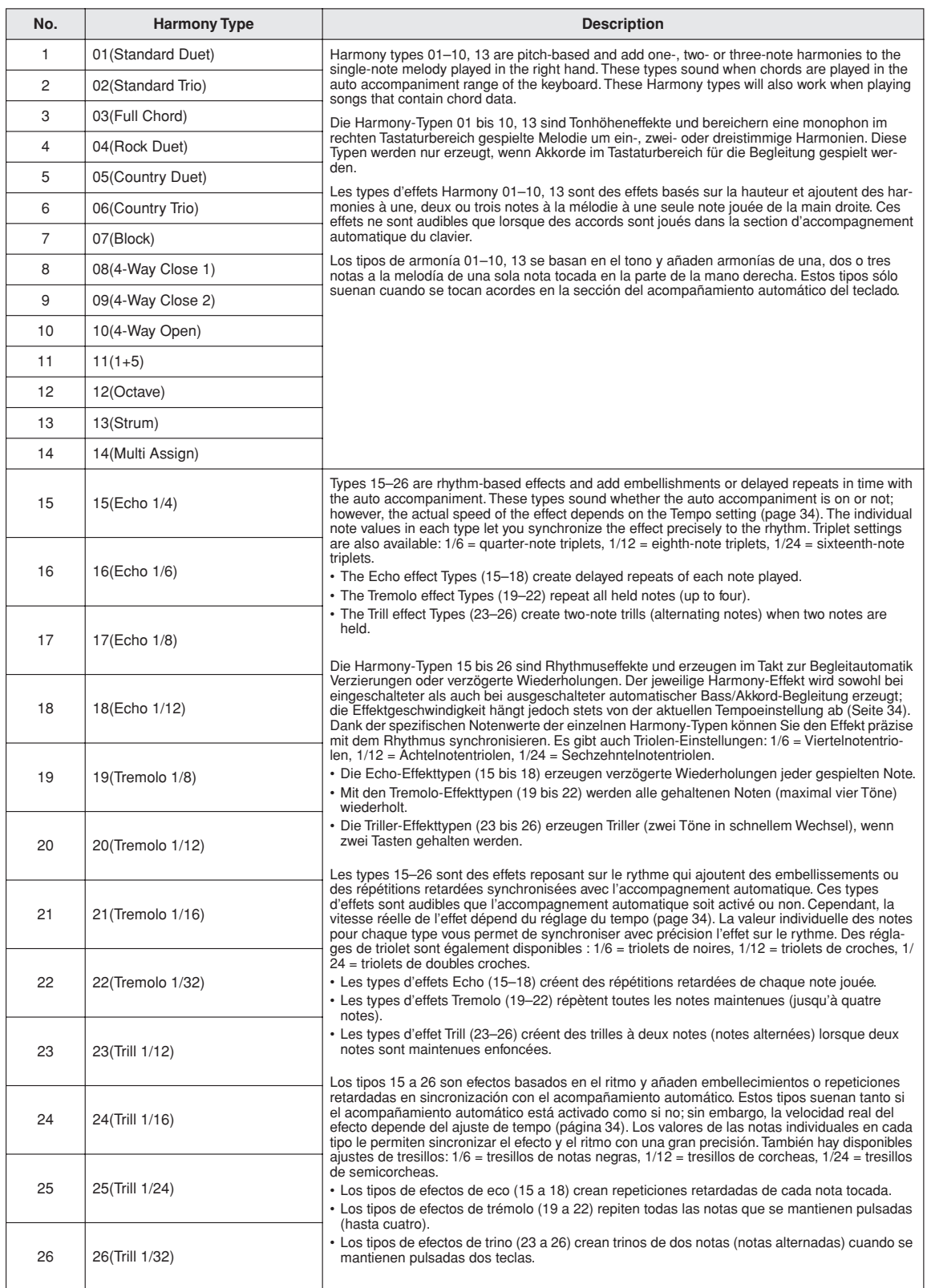

#### <span id="page-137-1"></span><span id="page-137-0"></span>● **Reverb Types / Reverb-Typen / Types d'effets Reverb / Tipos de reverberación**

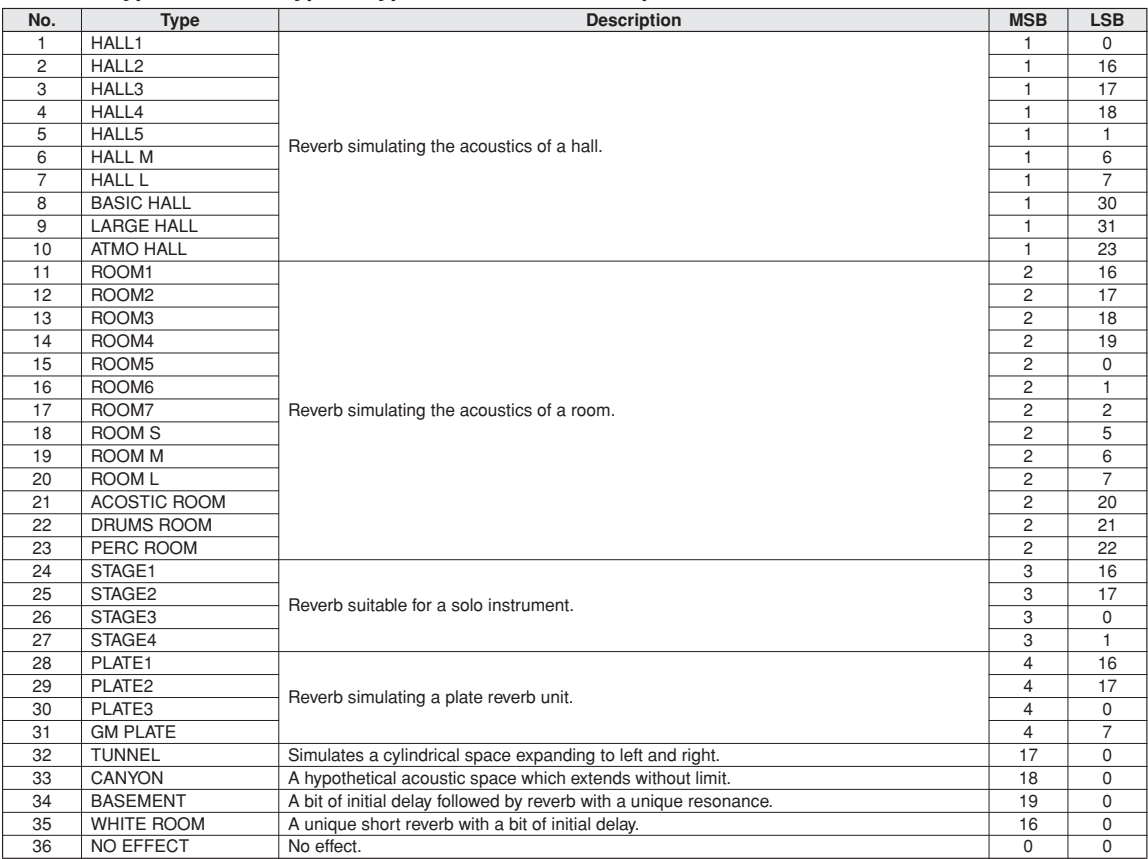

#### <span id="page-138-0"></span>● **Chorus Types / Chorus-Typen / Types d'effets Chorus / Tipos de coro**

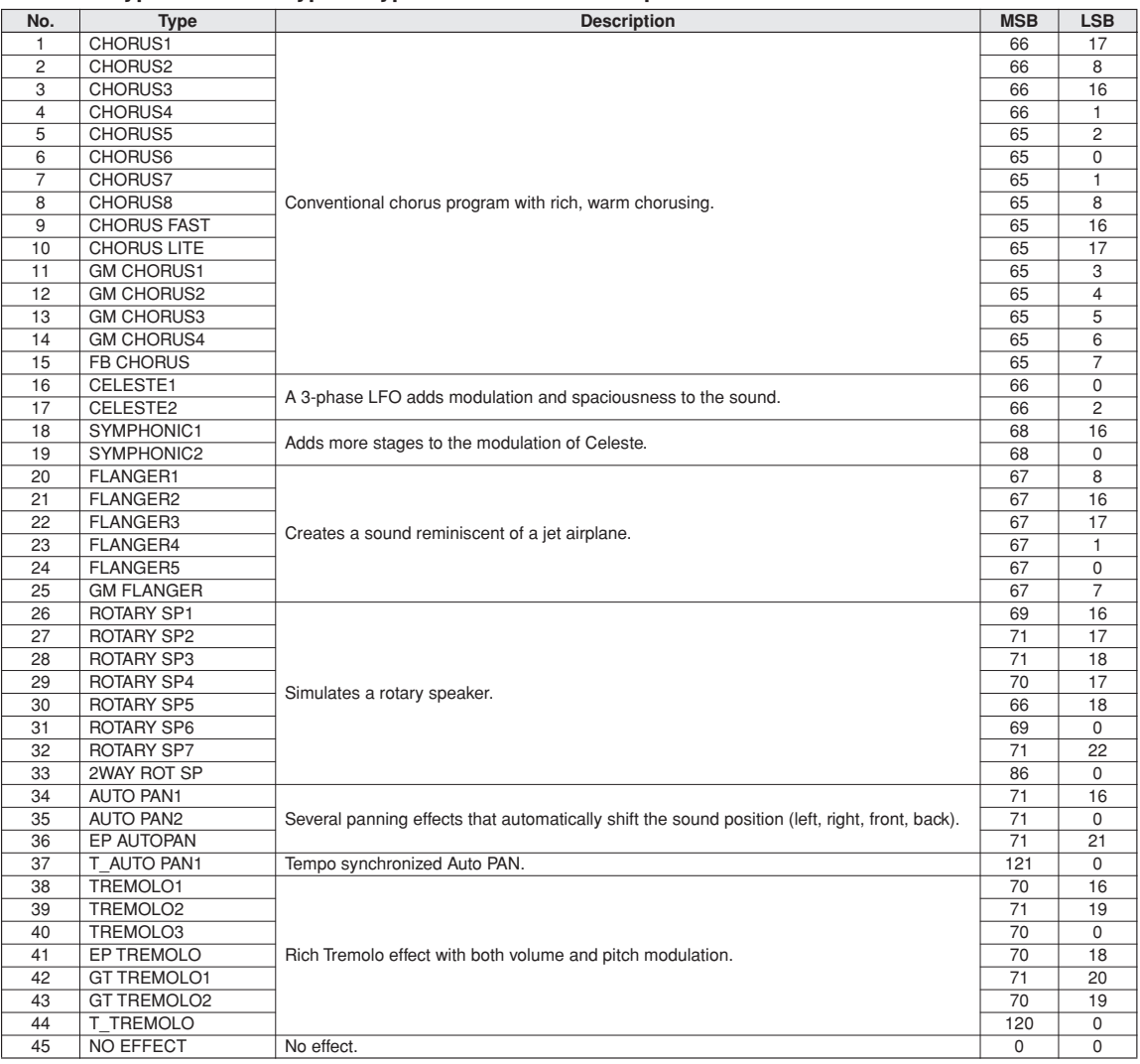

<span id="page-139-0"></span>**No. Type Description MSB LSB**

 $1$  0

 $\frac{6}{17}$ 

 $\begin{array}{c|c}\n\hline\n0 \\
\hline\n1 \\
\hline\n2\n\end{array}$ 

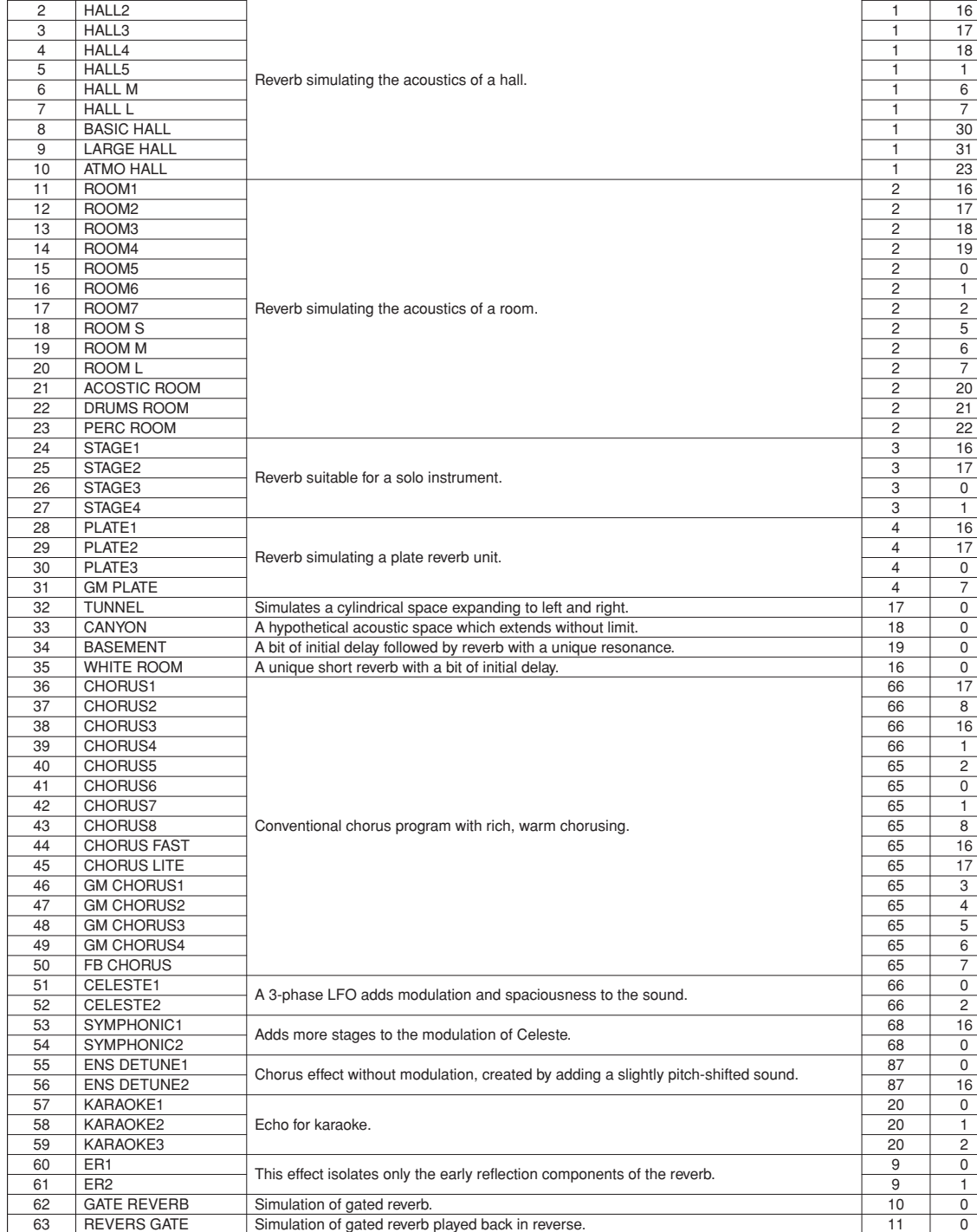

64 | EQ DISCO | Equalizer effect that boosts both high and low frequencies, as is typical in most disco | 76 | 16<br>
| 16 65  $\vert$  EQ TEL **Equalizer effect that cuts both high and low** frequencies, to simulate the sound heard  $\vert$  76  $\vert$  17 66 2BAND EQ A stereo EQ with adjustable LOW and HIGH. Ideal for drum Parts. 77 0<br>67 3BAND EQ A mono EQ with adjustable LOW. MID. and HIGH equalizing. 76 0

A mono EQ with adjustable LOW, MID, and HIGH equalizing.

#### ● **DSP Types / DSP Typen / Types de DSP / Tipos de DSP**

1 HALL1

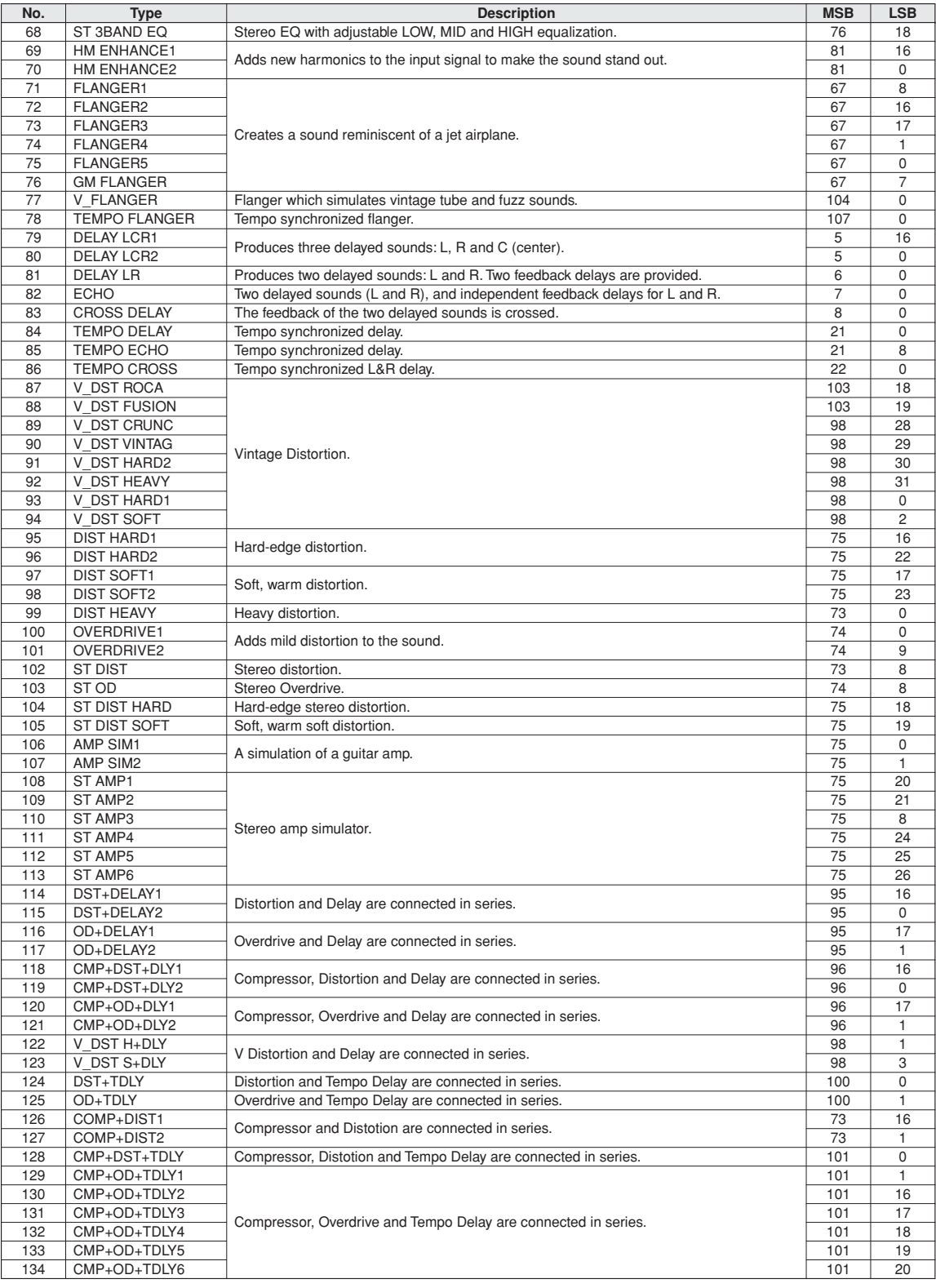

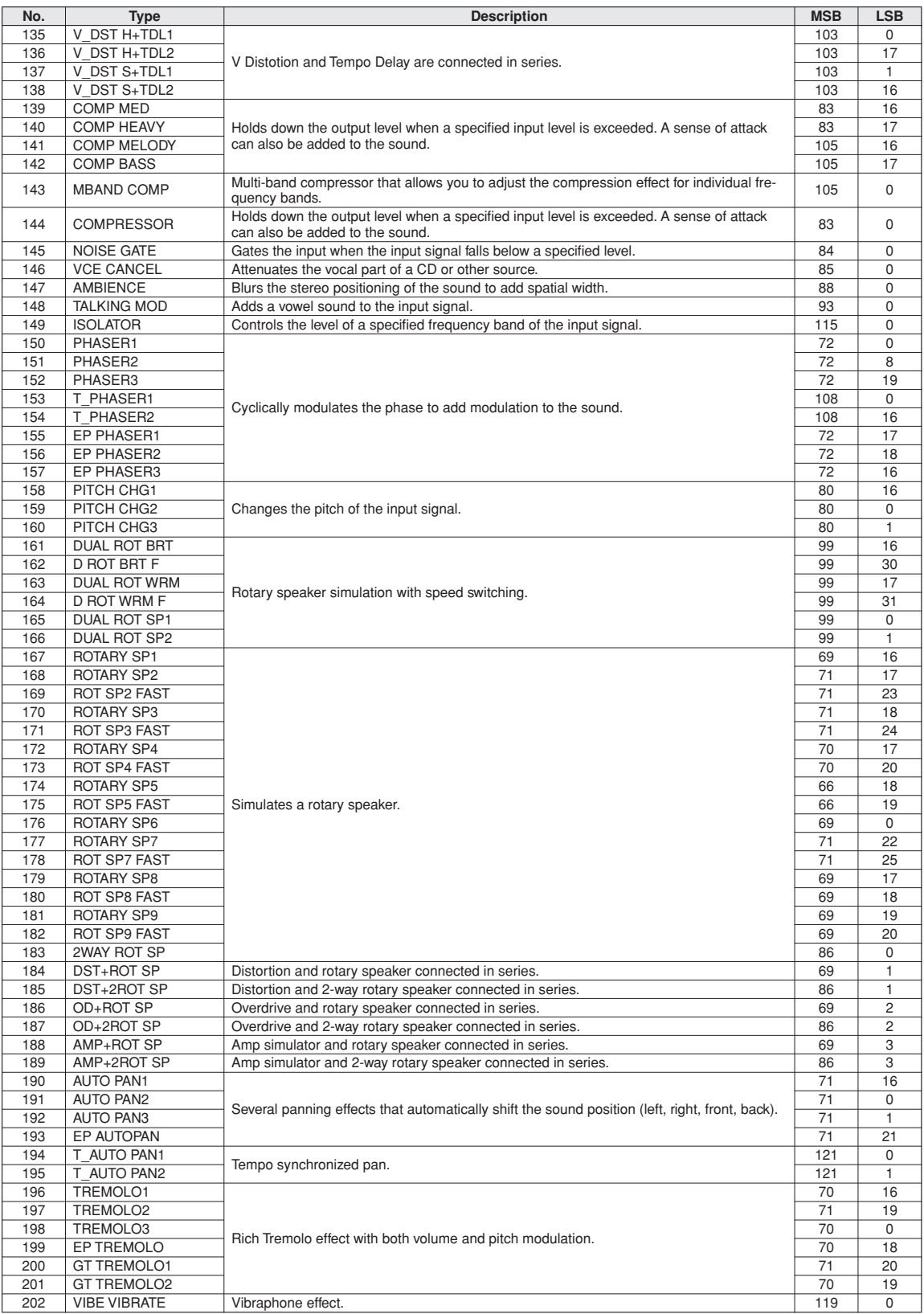

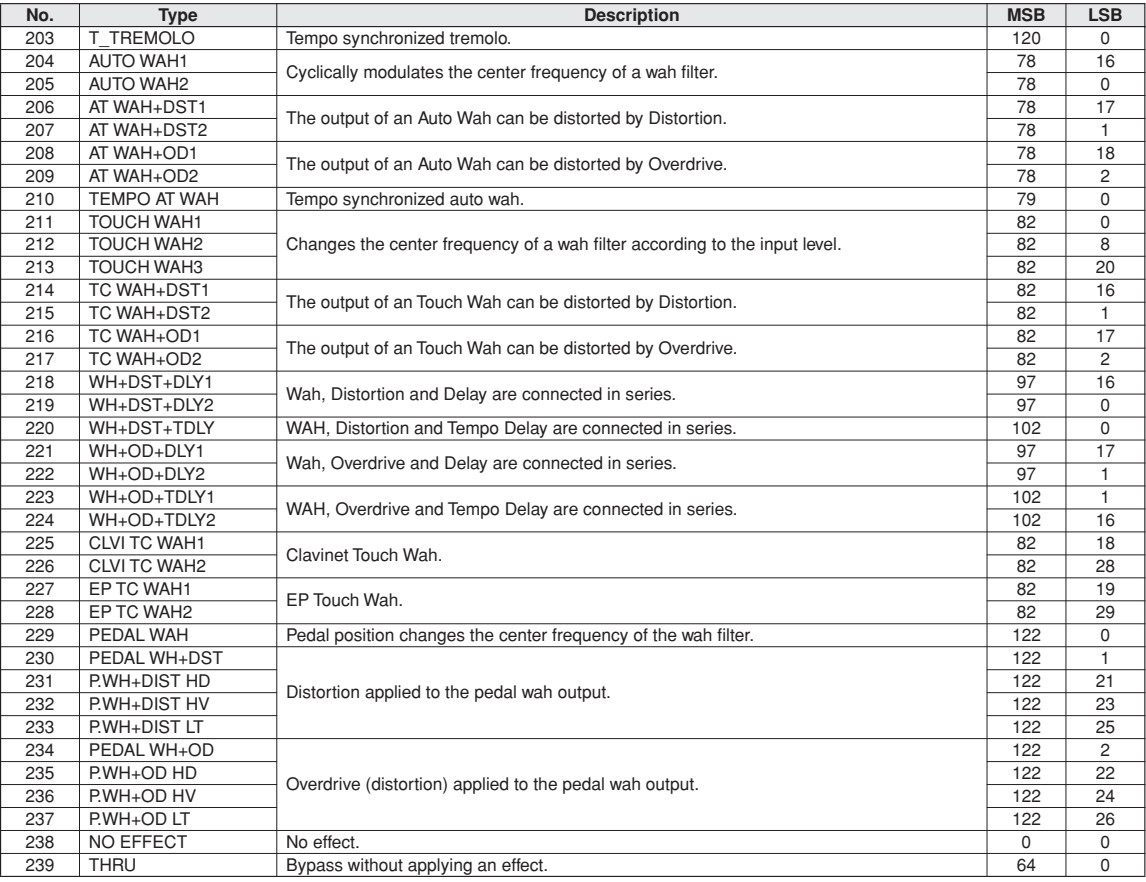

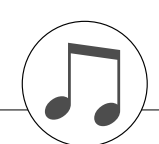

### <span id="page-143-1"></span>**Specifications / Technische Daten / Spécifications techniques / Especificaciones**

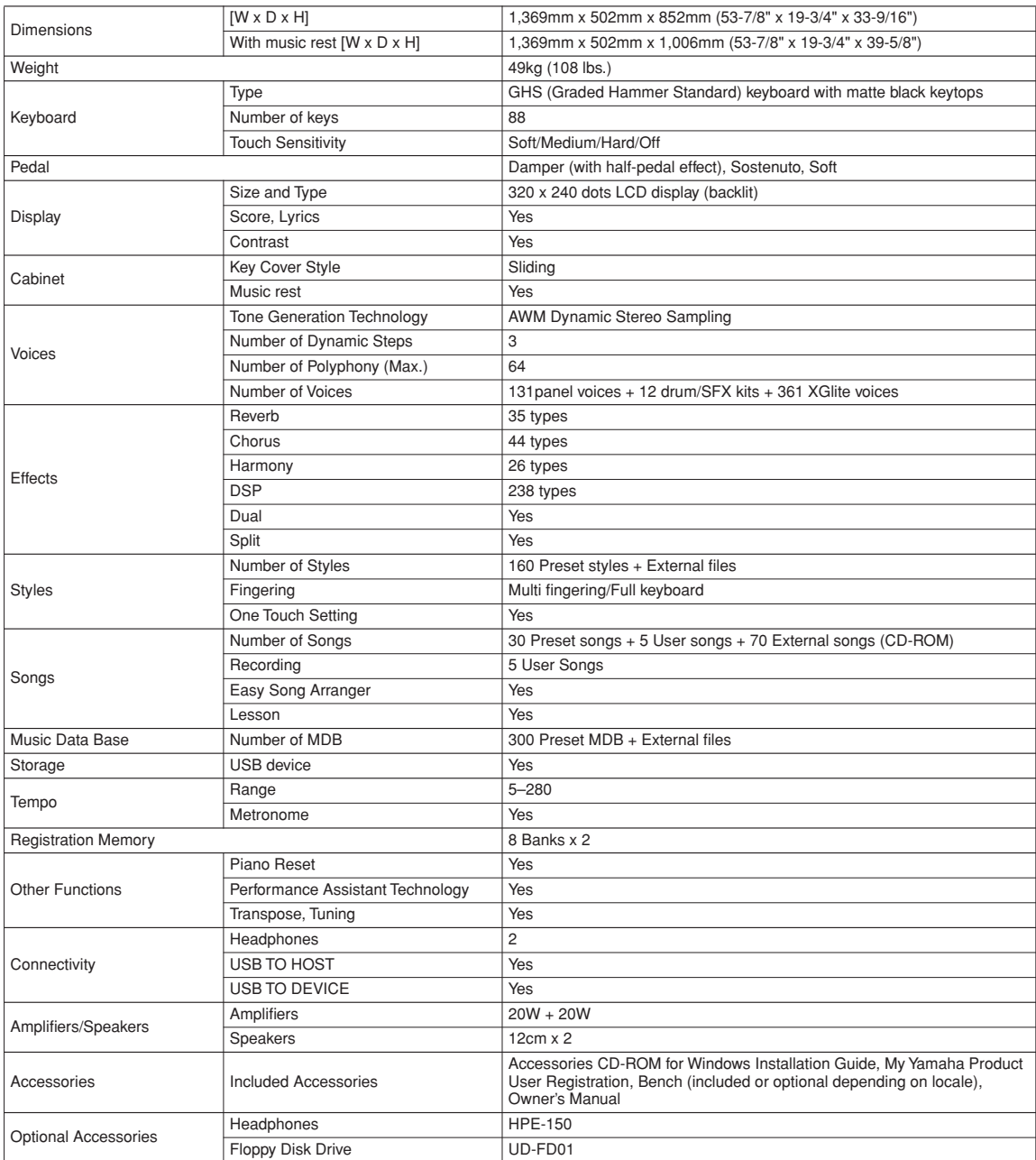

<span id="page-143-0"></span>\* Specifications and descriptions in this owner's manual are for information purposes only. Yamaha Corp. reserves the right to change or modify prod-<br>ucts or specifications at any time without prior notice. Since specifica with your Yamaha dealer.

, Die technischen Daten und Beschreibungen in dieser Bedienungsanleitung dienen nur der Information. Yamaha Corp. behält sich das Recht vor,<br>Produkte oder deren technische Daten jederzeit ohne vorherige Ankündigung zu verä Gerät selbst oder Sonderzubehör nicht in jedem Land gleich sind, setzen Sie sich im Zweifel bitte mit Ihrem Yamaha-Händler in Verbindung.

\* Les caractéristiques techniques et les descriptions du mode d'emploi ne sont données que pour information. Yamaha Corp. se réserve le droit de changer ou modifier les produits et leurs caractéristiques techniques à tout moment sans aucun avis. Du fait que les caractéristiques techniques, les équipements et les options peuvent différer d'un pays à l'autre, adressez-vous au distributeur Yamaha le plus proche.

Las especificaciones y descripciones de este manual del propietario tienen sólo el propósito de servir como información. Yamaha Corp. se reserva el derecho a efectuar cambios o modificaciones en los productos o especificaciones en cualquier momento sin previo aviso. Puesto que las especificaciones, equipos u opciones pueden no ser las mismas en todos los mercados, solicite información a su distribuidor Yamaha.
### ior customers in European Economic Area Important Notice: Guarantee Information EEA) and Switzerland

# Important Notice: Guarantee Information for customers in EEA\* and Switzerland

English

For detailed guarantee information about this Yamaha product, and Pan-EEA\* and Switzerland warranty service, please either visit the website address below (Printable file is available at our website) or contact the Yamaha representative office for your \* EEA: European Economic Area country (see overleaf).

## Wichtiger Hinweis: Garantie-Information für Kunden in der EWR und der Schweiz

Für nähere Garantie-Information über dieses Produkt von Yamaha, sowie über den Pan-EWR- und Schweizer Garantieservice, besuchen Sie bitte entweder die folgend angegebene Internetadresse (eine druckfähige Version befindet sich auch auf unserer Webseite), oder wenden Sie sich an den für Ihr Land zuständigen Yamaha-Vertrieb (siehe Rückseite).

# Remarque importante: informations de garantie pour les clients de l'EEE et la Suisse

Pour des informations plus détaillées sur la garantie de ce produit Yamaha et sur le service de garantie applicable dans l'ensemble de l'EEE ainsi qu'en Suisse, consultez notre site Web à l'adresse ci-dessous (le fichier imprimable est disponible sur notre site Web) ou contactez directement Yamaha dans votre pays de résidence (voir verso). \* EEE : Espace Economique Européen

### Nederlands Belangrijke mededeling: Garantie-informatie voor klanten in de EER\* en Zwitserland

Voor gedetailleerde garantie-informatie over dit Yamaha-product en de garantieservice in heel de EER\* en Zwitserland,<br>gaat u naar de onderstaande website (u vind een afdrukbaar bestand op onze website) of neemt u contact o vertegenwoordiging van Yamaha in uw land (zie ommezijde). \* EER: Europese Economische Ruimte

# Aviso importante: información sobre la garantía para los clientes del EEE\* y Suiza

Español

Para una información detallada sobre este producto Yamaha y sobre el soporte de garantía en la zona EEE\* y Suiza, visite la dirección web que se incluye más abajo (la version del archivo para imprimir esta disponible en nuestro sitio web) o póngase en contacto con el representante de Yamaha en su país (ver al dorso). \* EEE: Espacio Económico Europeo

# Avviso importante: informazioni sulla garanzia per i clienti residenti nell'EEA\* e in Svizzera

Per informazioni dettagliate sulla garanzia relativa a questo prodotto Yamaha e l'assistenza in garanzia nei paesi EEA\* e in Svizzera, potete consultare il sito Web all'indirizzo riportato di seguito (è disponibile il file in formato stampabile) oppure contattare l'ufficio di rappresentanza locale della Yamaha (indirizzi sul retro). \* EEA: Area Economica Europea

# Aviso importante: informações sobre as garantias para clientes da AEE\* e da Suíça

Para obter uma informação pormenorizada sobre este produto da Yamaha e sobre o serviço de garantia na AEE\* e na Suíça, visite o site a seguir (o arquivo para impressão está disponível no nosso site) ou entre em contato com o escritório de representação da Yamaha no seu país (consulte o verso), \* AEE: Area Econômica Européia

# Σημαντική σημείωση: Πληροφορίες εγγύησης για τους πελάτες στον ΕΟΧ\* και Ελβετία

Ελληνικά

Για λεπτομερείς πληροφορίες εγγύησης σχετικά με το παρόν προϊόν της Yamaha και την κάλυψη εγγύησης σε όλες τις χώρες<br>«Ενεργάσει στην εντική προσφαιρία της προσωπική ανακοίνηση του προσφαιρισμό του προσφαιρισμό του διακοίν

## Viktigt: Garantiinformation för kunder i EES-området\* och Schweiz

För detaljerad information om denna Yamahaprodukt samt garantiservice i hela EES-området\* och Schweiz kan du antingen<br>besöka nedanstående webbaddress (en utskriftsvänlig fil finns på webbplatsen) eller kontakta Yamahas off ditt land (se baksidan). \* EES: Europeiska Ekonomiska Samarbetsområdet

## Viktig merknad: Garantiinformasjon for kunder i EØS\* og Sveits

Detaljert garantiinformasjon om dette Yamaha-produktet og garantiservice for hele EØS-området\* og Sveits kan fås enten ved å

besøke nettadressen nedenfor (utskriftsversjon finnes på våre nettsider) eller kontakte kontakte Yamaha-kontoret i landet der du bor (se neste side). \*EØS: Det europeiske økonomiske samarbeidsområdet

## Vigtig oplysning: Garantioplysninger til kunder i EØO\* og Schweiz

ved at besøge det websted, der er angivet nedenfor (der findes en fil, som kan udskrives, på vores websted), eller ved at kontakte<br>Yamahas nationale repræsentationskontor i det land, hvor De bor (se næste side). \* EØC: Det De kan finde detaljerede garantioplysninger om dette Yamaha-produkt og den fælles garantiserviceordning for EØO\* (og Schweiz)

## Tärkeä ilmoitus: Takuutiedot Euroopan talousalueen (ETA)\* ja Sveitsin asiakkaille

Tämän Yamaha-tuotteen sekä ETA-alueen ja Sveitsin takuuta koskevat yksitviskohtaiset tiedot saatte alla olevasta nettiosoitteesta. (Tulostettava tiedosto saatavissa sivustollamme.) Voitte myös ottaa yhteyttä paikalliseen Yamahaedustajaan lisätietoja kääntöpuolella). \*ETA: Euroopan talousalue

### Wazne: Warunki gwarancyjne obowiązujące w EOG\* i Szwajcarii

Deutsch

należy odwiedzić wskazaną poniżej stronę internetową (Plik gotowy do wydruku znajduje się na naszej stronie internetowej) lub skontaktować się z Aby dowiedzieć się więcej na temat warunków gwarancyjnych tego produktu fi rmy Yamaha i serwisu gwarancyjnego w całym EOC\* i Szwajcari przedstawicielstwem fi rmy Yamaha w swoim kraju (informacje na ten temat znajdują się na odwrocie strony). \* EOG — Europejski Obszar Gospodarczy

## Důležité oznámení: Záruční informace pro zákazníky v EHS\* a ve Švýcarsku

rançais

Česky

Polski

Podrobné záruční informace o tomto produktu Yamaha a záručním servisu v celém EHS\* a ve Švýcarsku naleznete na níže uvedené webové adrese (soubor k tisku je dostupný na našich webových stránkách) nebo se můžete obrátit na zastoupení firmy Yamaha ve své zemi (viz druhá strana). \* EHS: Evropský hospodářský prostor

### Magyar Fontos figyelmeztetés: Garancia-információk az EGT\* területén és Svájcban élő vásárlók számára

A jelen Yamaha termékre vonatkozó részletes garancia-információk, valamint az EGT\*-re és Svájcra kiterjedő garanciális<br>szopsolatba az országába kierülete valami képviselati indávia (lásd a következő nigotor). "EGT is list

# Oluline märkus: Garantiiteave Euroopa Majanduspiirkonna (EMP)\* ja Šveitsi klientidele

Eesti keel

Latviešu

Täpsema teabe saamiseks selle Yamaha toote garantii ning kogu Euroopa Majanduspiirkonna ja Šveitsi garantiiteeninduse kohta, külastage palun veebisaiti alljärgneval aadressil (meie saidil on saadaval prinditav fail) või pöörduge Teie regiooni Yamaha<br>esinduse poole (vt järgmisele lehekülejele), \* EMP: Euroopa Majanduspiirkond

## Svarīgs paziņojums: garantijas informācija klientiem EEZ\* un Šveicē

ouejea

apmeklējiet zemāk norādīto tīmekļa vietnes adresi (tīmekļa vietnē ir pieejams drukājams fails) vai sazinieties ar jūsu valsti Lai saņemtu detalizētu garantijas informāciju par šo Yamaha produktu, kā arī garantijas apkalpošanu EEZ\* un Šveicē, lūdzu, apkalpojošo Yamaha pārstāvniecību (skatiet nākamo lappusi). \* EEZ: Eiropas Ekonomikas zona

## Dėmesio: informacija dėl garantijos pirkėjams EEE\* ir Šveicarijoje

Português

Jei reikia išsamios informacijos apie šį "Yamaha" produktą ir jo techninę priežiūrą visoje EEE\* ir Šveicarijoje, apsilankykite mūsų svetainėje toliau nurodytu adresu (svetainėje yra spausdintinas failas) arba kreipkitės į "Yamaha" atstovybę savo šaliai (žr. kitoje pusėje). \*EEE - Europos ekonominė erdvė

Lietuvių kalba

## Dôležité upozornenie: Informácie o záruke pre zákazníkov v EHP\* a Švajčiarsku

nájdete na webovej stránke uvedenej nižšie (na našej webovej stránke je k dispozícii súbor na tlač) alebo sa obrátte na<br>zástupcu spoločnosti Yamaha vo svojej krajine (pozrite nasledujúcu stranu). \* EHP: Európsky hospodársk Podrobné informácie o záruke týkajúce sa tohto produktu od spoločnosti Yamaha a garančnom servise v EHP\* a Švajčiarsku

## Pomembno obvestilo: Informacije o garanciji za kupce v EGP\* in Švici

Svenska

Za podrobnejše informacije o tem Yamahinem izdelku ter garancijskem servisu v celotnem EGP in Švici, obiščite<br>spletno mesto, ki je navedeno spodaj (natisljiva datoteka je na voljo na našem spletnem mestu), ali se obrnite n

# Важно съобщение: Информация за гаранцията за клиенти в ЕИП\* и Швейцария

Български език

equuri

Slovenščina

Slovenčina

подробна информация за гаранцията за този продукт на Yamaha и гаранционното обслужване в паневропейската зона ЕИП\* и Швейцария или посетете посочения по-долу уеб сайт (на нашия уеб сайт има файл за печат), или се свържете с представителния офис на Yamaha във вашата страна (вж. на гърба). \* ЕИП: Европейско икономическо пространство 39  $\overline{\mathbf{F}}$ 

## Notificare importantă: Informații despre garanție pentru clienții din SEE\* și Elveția

**Dansk** 

**Norsk** 

Pentru informatii detaliate privind acest produs Yamaha și serviciul de garanție Pan-SEE\* și Elveția, vizitați site-ul la adresa de mai jos (fisierul imprimabil este disponibil pe site-ul nostru) sau contactați biroul reprezentanței Yamaha din țara dumneavoastră (a se vedea pe verso). \* SEE: Spatjul Economic European

# http://europe.yamaha.com/warranty/

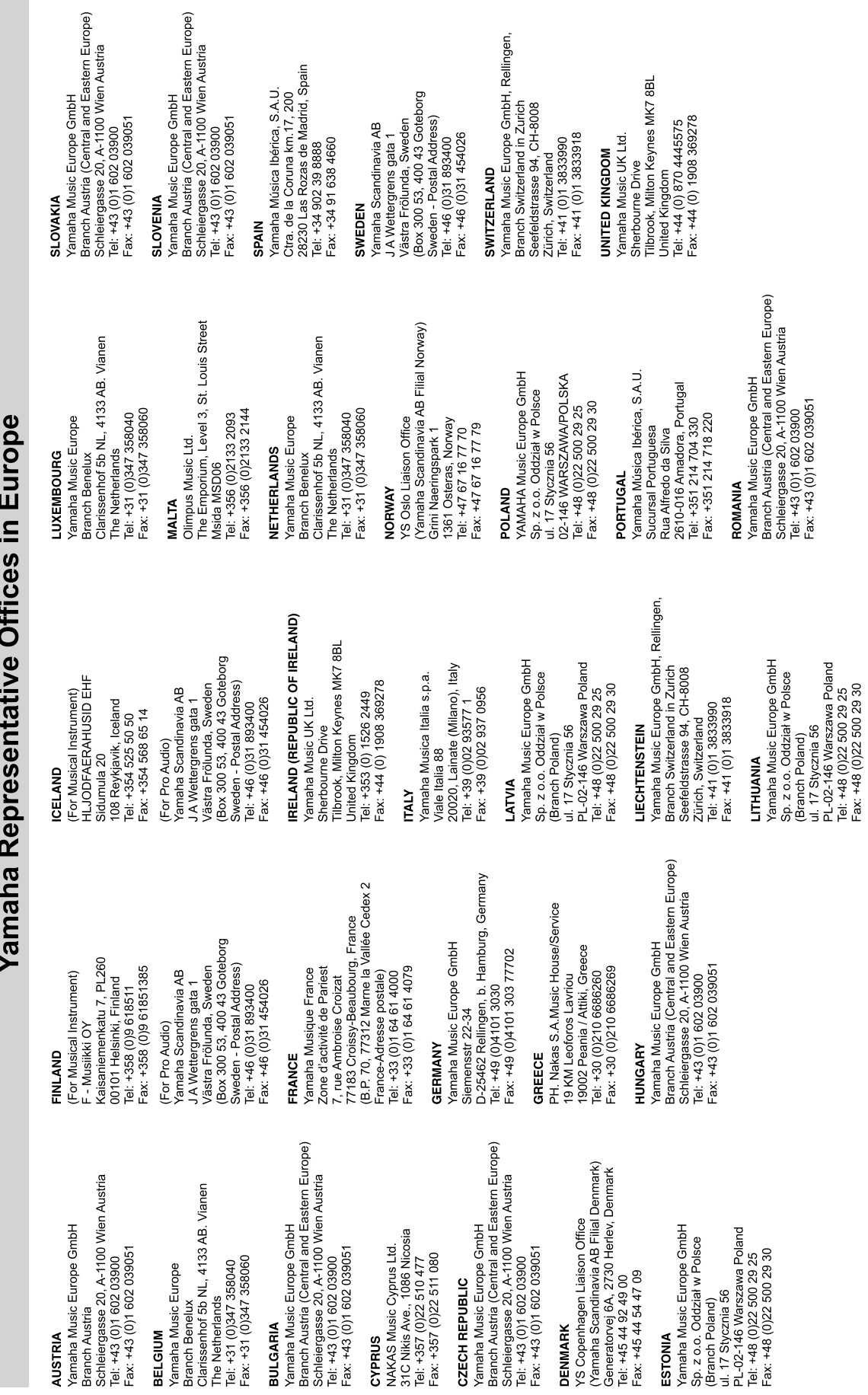

**DENMARK** 

ESTONIA

**CYPRUS** 

**BULGARIA** 

**AUSTRIA** 

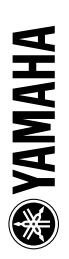

### **Information for Users on Collection and Disposal of Old Equipment**

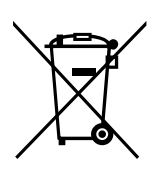

This symbol on the products, packaging, and/or accompanying documents means that used electrical and electronic products should not be mixed with general household waste.

For proper treatment, recovery and recycling of old products, please take them to applicable collection points, in accordance with your national legislation and the Directives 2002/96/EC.

By disposing of these products correctly, you will help to save valuable resources and prevent any potential negative effects on human health and the environment which could otherwise arise from inappropriate waste handling.

For more information about collection and recycling of old products, please contact your local municipality, your waste disposal service or the point of sale where you purchased the items.

### **[For business users in the European Union]**

If you wish to discard electrical and electronic equipment, please contact your dealer or supplier for further information.

**[Information on Disposal in other Countries outside the European Union]** This symbol is only valid in the European Union. If you wish to discard these items, please contact your local authorities or dealer and ask for the correct method of disposal.

### **Verbraucherinformation zur Sammlung und Entsorgung alter Elektrogeräte**

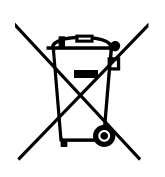

Befindet sich dieses Symbol auf den Produkten, der Verpackung und/oder beiliegenden Unterlagen, so sollten benutzte elektrische Geräte nicht mit dem normalen Haushaltsabfall entsorgt werden.

In Übereinstimmung mit Ihren nationalen Bestimmungen und den Richtlinien 2002/96/ EC, bringen Sie alte Geräte bitte zur fachgerechten Entsorgung, Wiederaufbereitung und Wiederverwendung zu den entsprechenden Sammelstellen.

Durch die fachgerechte Entsorgung der Elektrogeräte helfen Sie, wertvolle Ressourcen zu schützen und verhindern mögliche negative Auswirkungen auf die menschliche Gesundheit und die Umwelt, die andernfalls durch unsachgerechte Müllentsorgung auftreten könnten.

Für weitere Informationen zum Sammeln und Wiederaufbereiten alter Elektrogeräte, kontaktieren Sie bitte Ihre örtliche Stadt- oder Gemeindeverwaltung, Ihren Abfallentsorgungsdienst oder die Verkaufsstelle der Artikel.

**[Information für geschäftliche Anwender in der Europäischen Union]** Wenn Sie Elektrogeräte ausrangieren möchten, kontaktieren Sie bitte Ihren Händler oder Zulieferer für weitere Informationen.

**[Entsorgungsinformation für Länder außerhalb der Europäischen Union]** Dieses Symbol gilt nur innerhalb der Europäischen Union. Wenn Sie solche Artikel ausrangieren möchten, kontaktieren Sie bitte Ihre örtlichen Behörden oder Ihren Händler und fragen Sie nach der sachgerechten Entsorgungsmethode.

### **Information concernant la Collecte et le Traitement des déchets d'équipements électriques et électroniques.**

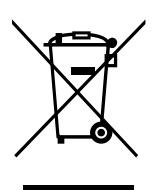

Le symbole sur les produits, l'emballage et/ou les documents joints signifie que les produits électriques ou électroniques usagés ne doivent pas être mélangés avec les déchets domestiques habituels.

Pour un traitement, une récupération et un recyclage appropriés des déchets d'équipements électriques et électroniques, veuillez les déposer aux points de collecte prévus à cet effet, conformément à la réglementation nationale et aux Directives 2002/96/EC.

En vous débarrassant correctement des déchets d'équipements électriques et électroniques, vous contribuerez à la sauvegarde de précieuses ressources et à la prévention de potentiels effets négatifs sur la santé humaine qui pourraient advenir lors d'un traitement inapproprié des déchets.

Pour plus d'informations à propos de la collecte et du recyclage des déchets d'équipements électriques et électroniques, veuillez contacter votre municipalité, votre service de traitement des déchets ou le point de vente où vous avez acheté les produits.

### **[Pour les professionnels dans l'Union Européenne]**

Si vous souhaitez vous débarrasser des déchets d'équipements électriques et électroniques veuillez contacter votre vendeur ou fournisseur pour plus d'informations.

### **[Information sur le traitement dans d'autres pays en dehors de l'Union Européenne]**

Ce symbole est seulement valables dans l'Union Européenne. Si vous souhaitez vous débarrasser de déchets d'équipements électriques et électroniques, veuillez contacter les autorités locales ou votre fournisseur et demander la méthode de traitement appropriée.

### **Información para Usuarios sobre Recolección y Disposición de Equipamiento Viejo**

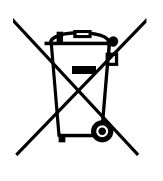

Este símbolo en los productos, embalaje, y/o documentación que se acompañe significa que los productos electrónicos y eléctricos usados no deben ser mezclados con desechos hogareños corrientes.

Para el tratamiento, recuperación y reciclado apropiado de los productos viejos, por favor llévelos a puntos de recolección aplicables, de acuerdo a su legislación nacional y las directivas 2002/96/EC.

Al disponer de estos productos correctamente, ayudará a ahorrar recursos valiosos y a prevenir cualquier potencial efecto negativo sobre la salud humana y el medio ambiente, el cual podría surgir de un inapropiado manejo de los desechos.

Para mayor información sobre recolección y reciclado de productos viejos, por favor contacte a su municipio local, su servicio de gestión de residuos o el punto de venta en el cual usted adquirió los artículos.

### **[Para usuarios de negocios en la Unión Europea]**

Si usted desea deshacerse de equipamiento eléctrico y electrónico, por favor contacte a su vendedor o proveedor para mayor información.

**[Información sobre la Disposición en otros países fuera de la Unión Europea]** Este símbolo sólo es válidos en la Unión Europea. Si desea deshacerse de estos artículos, por favor contacte a sus autoridades locales y pregunte por el método correcto de disposición.

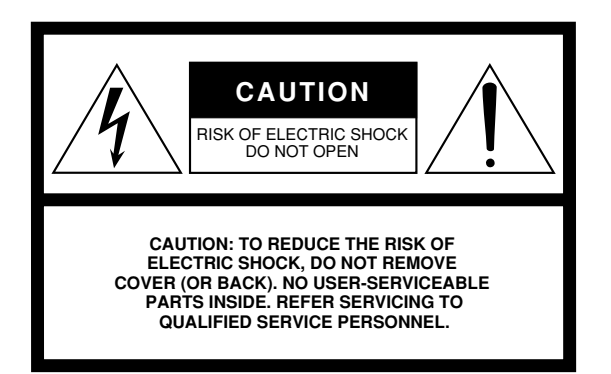

The above warning is located on the bottom of the unit.

### **Explanation of Graphical Symbols**

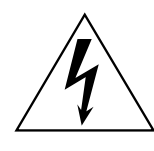

The lightning flash with arrowhead symbol within an equilateral triangle is intended to alert the user to the presence of uninsulated "dangerous voltage" within the product's enclosure that may be of sufficient magnitude to constitute a risk of electric shock to persons.

The exclamation point within an equilateral triangle is intended to alert the user to the presence of important operating and maintenance (servicing) instructions in the literature accompanying the product.

### **IMPORTANT SAFETY INSTRUCTIONS**

- **1 Read these instructions.**
- **2 Keep these instructions.**
- **3 Heed all warnings.**
- **4 Follow all instructions.**
- **5 Do not use this apparatus near water.**
- **6 Clean only with dry cloth.**
- **7 Do not block any ventilation openings. Install in accordance with the manufacturer's instructions.**
- **8 Do not install near any heat sources such as radiators, heat registers, stoves, or other apparatus (including amplifiers) that produce heat.**
- **9 Do not defeat the safety purpose of the polarized or grounding-type plug. A polarized plug has two blades with one wider than the other. A grounding type plug has two blades and a third grounding prong. The wide blade or the third prong are provided for your safety. If the provided plug does not fit into your outlet, consult an electrician for replacement of the obsolete outlet.**
- **10 Protect the power cord from being walked on or pinched particularly at plugs, convenience receptacles, and the point where they exit from the apparatus.**
- **11 Only use attachments/accessories specified by the manufacturer.**
- **12 Use only with the cart, stand, tripod, bracket, or table specified by the manufacturer, or sold with the apparatus. When a cart is used, use caution when moving the cart/apparatus combination to avoid injury from tip-over.**

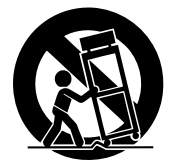

- **13 Unplug this apparatus during lightning storms or when unused for long periods of time.**
- **14 Refer all servicing to qualified service personnel. Servicing is required when the apparatus has been damaged in any way, such as power-supply cord or plug is damaged, liquid has been spilled or objects have fallen into the apparatus, the apparatus has been exposed to rain or moisture, does not operate normally, or has been dropped.**

### **WARNING**

TO REDUCE THE RISK OF FIRE OR ELECTRIC SHOCK, DO NOT EXPOSE THIS APPARATUS TO RAIN OR MOISTURE.

(UL60065\_03)

For details of products, please contact your nearest Yamaha representative or the authorized distributor listed below.

Pour plus de détails sur les produits, veuillez-vous adresser à Yamaha ou au distributeur le plus proche de vous figurant dans la liste suivante.

Die Einzelheiten zu Produkten sind bei Ihrer unten aufgeführten Niederlassung und bei Yamaha Vertragshändlern in den jeweiligen Bestimmungsländern erhältlich.

Para detalles sobre productos, contacte su tienda Yamaha más cercana o el distribuidor autorizado que se lista debajo.

### **NORTH AMERICA**

### **CANADA**

**Yamaha Canada Music Ltd.** 135 Milner Avenue, Scarborough, Ontario, M1S 3R1, Canada Tel: 416-298-1311

### **U.S.A.**

**Yamaha Corporation of America**  6600 Orangethorpe Ave., Buena Park, Calif. 90620, U.S.A. Tel: 714-522-9011

### **MEXICO CENTRAL & SOUTH AMERICA**

### **Yamaha de México S.A. de C.V.**

Calz. Javier Rojo Gómez #1149, Col. Guadalupe del Moral C.P. 09300, México, D.F., México Tel: 55-5804-0600

### **BRAZIL**

**Yamaha Musical do Brasil Ltda.** Rua Joaquim Floriano, 913 - 4' andar, Itaim Bibi, CEP 04534-013 Sao Paulo, SP. BRAZIL Tel: 011-3704-1377

### **ARGENTINA**

**Yamaha Music Latin America, S.A. Sucursal de Argentina** Olga Cossettini 1553, Piso 4 Norte Madero Este-C1107CEK Buenos Aires, Argentina Tel: 011-4119-7000

### **PANAMA AND OTHER LATIN AMERICAN COUNTRIES/ CARIBBEAN COUNTRIES**

**Yamaha Music Latin America, S.A.** Torre Banco General, Piso 7, Urbanización Marbella, Calle 47 y Aquilino de la Guardia, Ciudad de Panamá, Panamá Tel: +507-269-5311

### **EUROPE**

### **THE UNITED KINGDOM/IRELAND**

**Yamaha Music U.K. Ltd.** Sherbourne Drive, Tilbrook, Milton Keynes, MK7 8BL, England Tel: 01908-366700

### **GERMANY**

**Yamaha Music Europe GmbH** Siemensstraße 22-34, 25462 Rellingen, Germany Tel: 04101-3030

### **SWITZERLAND/LIECHTENSTEIN Yamaha Music Europe GmbH**

**Branch Switzerland in Zürich** Seefeldstrasse 94, 8008 Zürich, Switzerland Tel: 01-383 3990

### **AUSTRIA**

**Yamaha Music Europe GmbH Branch Austria** Schleiergasse 20, A-1100 Wien, Austria Tel: 01-60203900

### **CZECH REPUBLIC/SLOVAKIA/ HUNGARY/SLOVENIA**

**Yamaha Music Europe GmbH Branch Austria** Schleiergasse 20, A-1100 Wien, Austria Tel: 01-602039025

### **POLAND/LITHUANIA/LATVIA/ESTONIA Yamaha Music Europe GmbH**

**Branch Sp.z o.o. Oddzial w Polsce** ul. 17 Stycznia 56, PL-02-146 Warszawa, Poland Tel: 022-868-07-57

### **THE NETHERLANDS/ BELGIUM/LUXEMBOURG**

**Yamaha Music Europe Branch Benelux** Clarissenhof 5-b, 4133 AB Vianen, The Netherlands Tel: 0347-358 040

### **FRANCE**

**Yamaha Musique France**  BP 70-77312 Marne-la-Vallée Cedex 2, France Tel: 01-64-61-4000

### **ITALY**

**Yamaha Musica Italia S.P.A.**  Viale Italia 88, 20020 Lainate (Milano), Italy Tel: 02-935-771

### **SPAIN/PORTUGAL**

**Yamaha Música Ibérica, S.A.** Ctra. de la Coruna km. 17, 200, 28230 Las Rozas (Madrid), Spain Tel: 91-639-8888

### **GREECE**

**Philippos Nakas S.A. The Music House** 147 Skiathou Street, 112-55 Athens, Greece Tel: 01-228 2160

### **SWEDEN**

**Yamaha Scandinavia AB** J. A. Wettergrens Gata 1, Box 30053 S-400 43 Göteborg, Sweden Tel: 031 89 34 00

### **DENMARK**

**YS Copenhagen Liaison Office** Generatorvej 6A, DK-2730 Herlev, Denmark Tel: 44 92 49 00

### **FINLAND**

**F-Musiikki Oy** Kluuvikatu 6, P.O. Box 260, SF-00101 Helsinki, Finland Tel: 09 618511

### **NORWAY**

**Norsk filial av Yamaha Scandinavia AB**  Grini Næringspark 1, N-1345 Østerås, Norway Tel: 67 16 77 70

### **ICELAND Skifan HF**

Skeifan 17 P.O. Box 8120, IS-128 Reykjavik, Iceland Tel: 525 5000

### **RUSSIA**

**Yamaha Music (Russia)** Office 4015, entrance 2, 21/5 Kuznetskii Most street, Moscow, 107996, Russia Tel: 495 626 0660

### **OTHER EUROPEAN COUNTRIES Yamaha Music Europe GmbH** Siemensstraße 22-34, 25462 Rellingen, Germany Tel: +49-4101-3030

### **AFRICA**

**Yamaha Corporation, Asia-Pacific Music Marketing Group** Nakazawa-cho 10-1, Naka-ku, Hamamatsu, Japan 430-8650 Tel: +81-53-460-2312

### **MIDDLE EAST**

### **TURKEY/CYPRUS**

**Yamaha Music Europe GmbH** Siemensstraße 22-34, 25462 Rellingen, Germany Tel: 04101-3030

### **OTHER COUNTRIES**

**Yamaha Music Gulf FZE** LOB 16-513, P.O.Box 17328, Jubel Ali, Dubai, United Arab Emirates Tel: +971-4-881-5868

### Tsimshatsui, Kowloon, Hong Kong Tel: 2737-7688 **INDIA**

11/F., Silvercord Tower 1, 30 Canton Road,

**THE PEOPLE'S REPUBLIC OF CHINA Yamaha Music & Electronics (China) Co.,Ltd.** 2F, Yunhedasha, 1818 Xinzha-lu, Jingan-qu,

**ASIA**

### **Yamaha Music India Pvt. Ltd.**

5F Ambience Corporate Tower Ambience Mall Complex Ambience Island, NH-8, Gurgaon-122001, Haryana, India Tel: 0124-466-5551

### **INDONESIA**

Shanghai, China Tel: 021-6247-2211 **HONG KONG Tom Lee Music Co., Ltd.**

**PT. Yamaha Music Indonesia (Distributor) PT. Nusantik**

Gedung Yamaha Music Center, Jalan Jend. Gatot Subroto Kav. 4, Jakarta 12930, Indonesia Tel: 21-520-2577

### **KOREA**

**Yamaha Music Korea Ltd.** 8F, 9F, Dongsung Bldg. 158-9 Samsung-Dong, Kangnam-Gu, Seoul, Korea

Tel: 080-004-0022

### **MALAYSIA**

**Yamaha Music Malaysia, Sdn., Bhd.** Lot 8, Jalan Perbandaran, 47301 Kelana Jaya, Petaling Jaya, Selangor, Malaysia Tel: 3-78030900

### **PHILIPPINES**

**Yupangco Music Corporation** 339 Gil J. Puyat Avenue, P.O. Box 885 MCPO, Makati, Metro Manila, Philippines Tel: 819-7551

### **SINGAPORE**

**Yamaha Music Asia Pte., Ltd.** #03-11 A-Z Building

140 Paya Lebor Road, Singapore 409015 Tel: 747-4374

**TAIWAN**

### **Yamaha KHS Music Co., Ltd.**  3F, #6, Sec.2, Nan Jing E. Rd. Taipei. Taiwan 104, R.O.C. Tel: 02-2511-8688

**THAILAND**

**Siam Music Yamaha Co., Ltd.** 4, 6, 15 and  $16<sup>th</sup>$  floor, Siam Motors Building, 891/1 Rama 1 Road, Wangmai, Pathumwan, Bangkok 10330, Thailand Tel: 02-215-2626

### **OTHER ASIAN COUNTRIES**

**Yamaha Corporation, Asia-Pacific Music Marketing Group** Nakazawa-cho 10-1, Naka-ku, Hamamatsu, Japan 430-8650 Tel: +81-53-460-2317

### **OCEANIA**

### **AUSTRALIA**

**Yamaha Music Australia Pty. Ltd.** Level 1, 99 Queensbridge Street, Southbank, Victoria 3006, Australia Tel: 3-9693-5111

### **NEW ZEALAND**

**Music Works LTD** P.O.BOX 6246 Wellesley, Auckland 4680, New Zealand Tel: 9-634-0099

**COUNTRIES AND TRUST TERRITORIES IN PACIFIC OCEAN Yamaha Corporation, Asia-Pacific Music Marketing Group** Nakazawa-cho 10-1, Naka-ku, Hamamatsu,

Japan 430-8650 Tel: +81-53-460-2312

### **HEAD OFFICE Yamaha Corporation, Pro Audio & Digital Musical Instrument Division** Nakazawa-cho 10-1, Naka-ku, Hamamatsu, Japan 430-8650 Tel: +81-53-460-3273

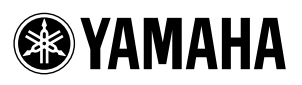

Yamaha Home Keyboards Home Page **http://music.yamaha.com/homekeyboard/**

Yamaha Manual Library **http://www.yamaha.co.jp/manual/**

U.R.G., Pro Audio & Digital Musical Instrument Division, Yamaha Corporation © 2009 Yamaha Corporation

> WR86780 XXXPOXXX.X-01A0 Printed in Indonesia